# **Proračunske tablice – napredna razina**

Excel 2010 E414

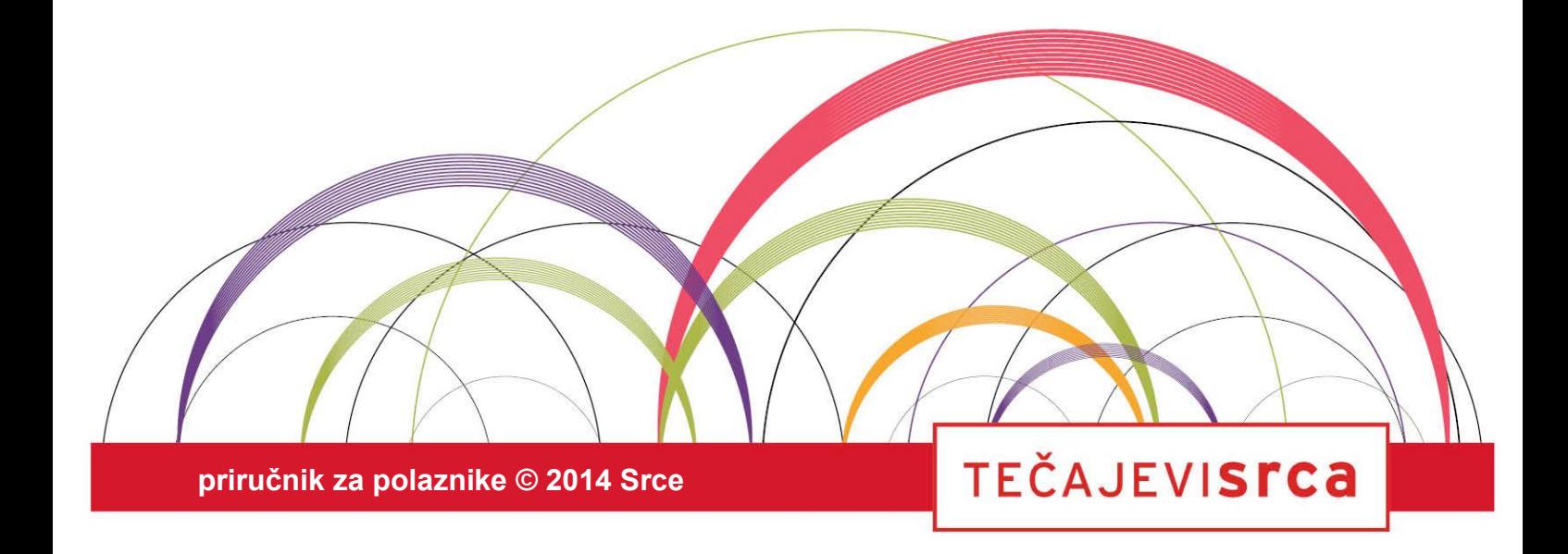

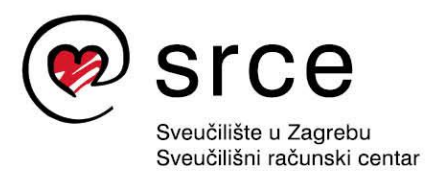

Ovu inačicu priručnika izradio je autorski tim Srca u sastavu: Autorica: Biserka Bulić Urednica: Suzana Kikić Lektorica: Jasna Novak Milić

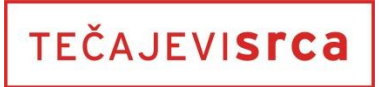

Sveučilište u Zagrebu Sveučilišni računski centar Josipa Marohnića 5, 10000 Zagreb edu@srce.hr

ISBN 978-953-7138-86-8 (meki uvez) ISBN 978-953-7138-87-5 (PDF)

Verzija priručnika: E414-20160830

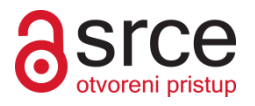

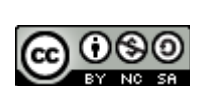

Ovo djelo dano je na korištenje pod licencom Creative Commons Imenovanje-Nekomercijalno-Dijeli pod istim uvjetima 4.0 međunarodna. Licenca je dostupna na stranici: http://creativecommons.org/licenses/by-nc-sa/4.0/.

# Sadržaj

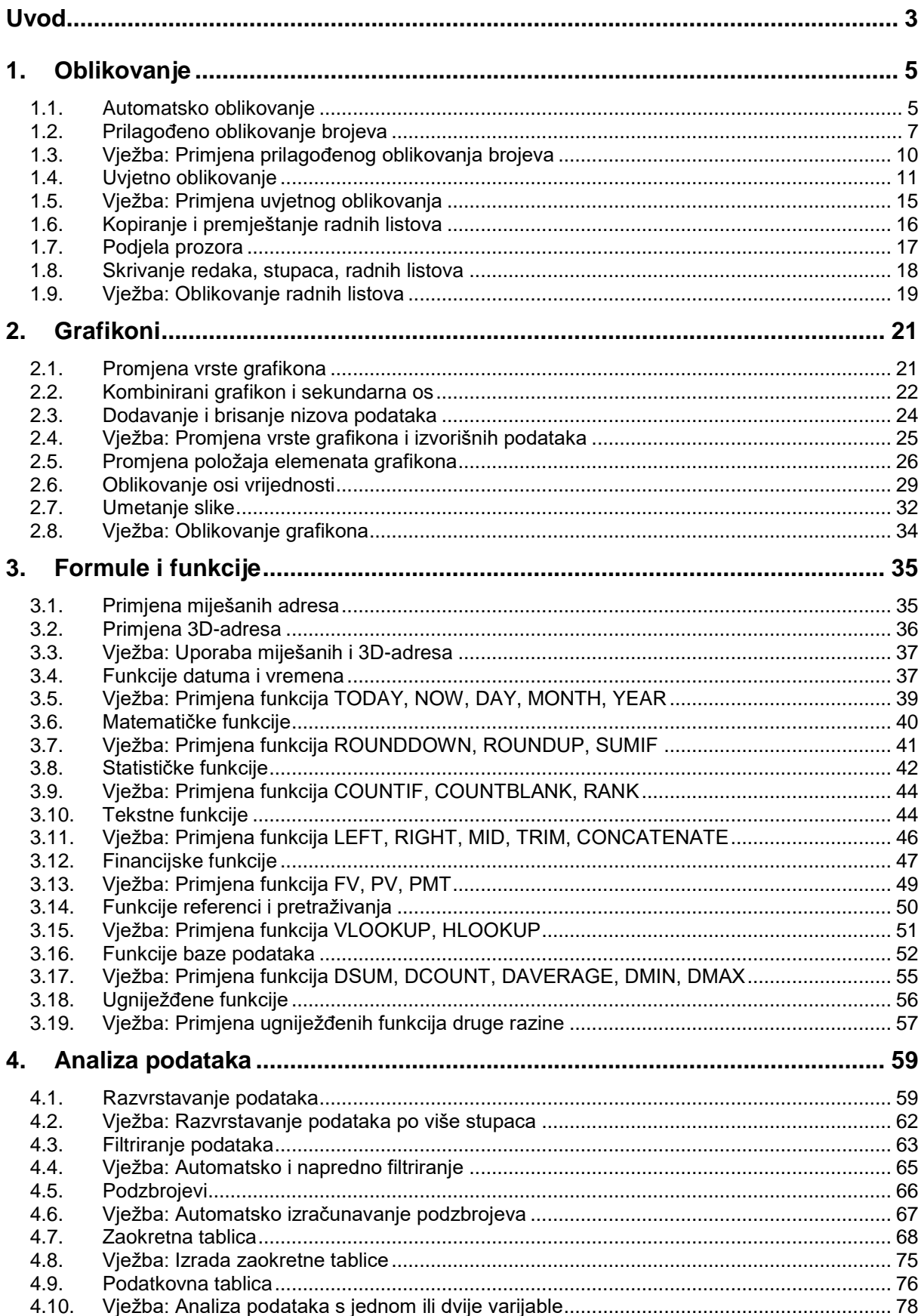

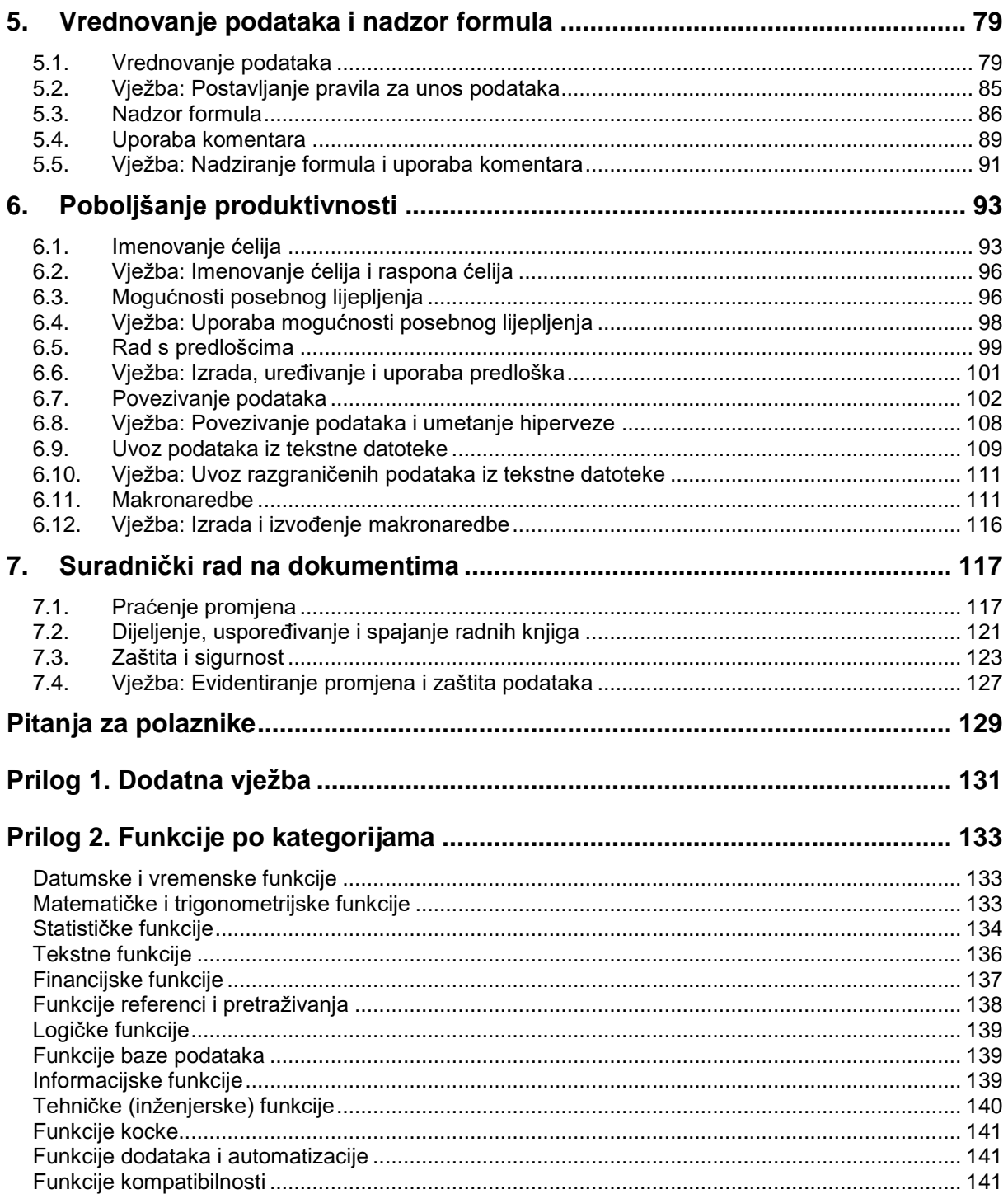

# <span id="page-4-0"></span>**Uvod**

Na ovom se tečaju polaznik upoznaje s naprednim mogućnostima programa za proračunske tablice.

Tečaj je namijenjen polaznicima koji su već svladali osnovna znanja i vještine proračunskih tablica.

Polaznik će na tečaju naučiti:

- primijeniti napredne mogućnosti oblikovanja, kao što su uvjetno oblikovanje i prilagođeno oblikovanje brojeva
- primijeniti napredne mogućnosti oblikovanja grafikona
- izvoditi proračune pomoću funkcija
- razvrstavati i filtrirati podatke
- analizirati podatke pomoću zaokretnih tablica, podatkovnih tablica i scenarija
- postaviti pravila za provjeru valjanosti podataka pri unosu, nadzirati formule, povećati produktivnost uporabom naziva ćelija, makronaredbi i predložaka
- povezivati podatke, rabiti mogućnosti posebnog lijepljenja i uvoza podataka iz tekstne datoteke
- surađivati s drugim korisnicima i primijeniti značajke sigurnosti.

Na ovom se tečaju svi primjeri i vježbe izvode pomoću programa *MS Excel 2010* koji je dio programskog paketa *MS Office 2010*. Stečeno znanje lako se može primijeniti i na ostale programe iz skupine proračunskih tablica.

U ovom se priručniku za označavanje važnijih pojmova i naredbi rabe **podebljana slova**. Put do naredbe pisan je kurzivom, a sama naredba podebljano. Na primjer: *Gumb Office* → *Mogućnosti programa Excel* → **Popularno**.

*Podebljanim slovima i kurzivom* otisnuta su imena datoteka i radnih listova. Prečaci na tipkovnici označeni su na ovaj način: [Ctrl]+[Alt]+[Del], [F1]. Savjeti, upozorenja i zanimljivosti nalaze se u okvirima sa strane.

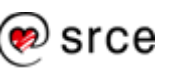

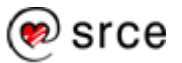

# <span id="page-6-0"></span>**1. Oblikovanje**

U ovom poglavlju prikazane su napredne mogućnosti oblikovanja ćelija, kao što su automatsko oblikovanje, prilagođeno oblikovanje brojeva, uvjetno oblikovanje te oblikovanje radnih listova, što uključuje kopiranje i premještanje radnih listova, podjelu prozora radnog lista i skrivanje redaka, stupaca i cijelih radnih listova.

Po završetku ovog poglavlja polaznik će moći:

- *primjeniti automatsko i uvjetno oblikovanje na tablicu i podatke*
- *kopirati i premjestiti radne listove*
- *podijeliti prozore*
- *sakriti retke, stupce i radne listove*

### <span id="page-6-1"></span>**1.1. Automatsko oblikovanje**

Program *Excel* sadrži brojne unaprijed napravljene stilove tablica i ćelija koji se mogu rabiti za brzo oblikovanje tablice ili pojedinih ćelija.

Ugrađeni oblici automatski oblikuju tekst, brojeve, poravnavaju podatke, dodaju okvire ili sjenčanja ćelijama, prilagođavaju širinu stupaca i visinu redaka. Napraviti se mogu i vlastiti stilovi tablice ili ćelije.

#### **1.1.1. Stil tablice**

Za primjenu stila tablice potrebno je:

- 1. označiti tablicu na kojoj će se primijeniti stil (cijela tablica ili samo jedna ćelija u tablici)
- 2. pritisnuti naredbu *Polazno* → *Stilovi* → **Oblikuj kao tablicu**

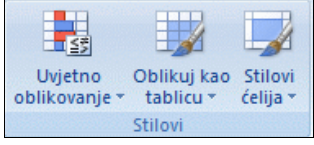

3. pritisnuti bilo koji stil tablice iz prikazane galerije

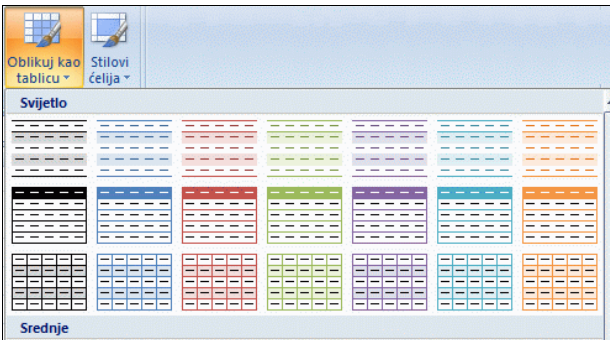

4. u okviru **Oblikovanje u tablicu** potvrditi ili prilagoditi adrese ćelija i isključiti ili ostaviti uključenu mogućnost **Moja tablica ima zaglavlja**

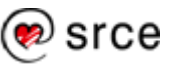

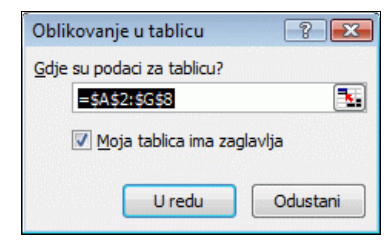

5. pritisnuti dugme **U redu**.

Odabrani će se stil primijeniti, označeni raspon će se pretvoriti u raspon tablice, a na vrpci će se prikazati **Alati za tablice** s karticom **Dizajn** i skupinama **Svojstva**, **Alati**, **Podaci vanjske tablice**, **Mogućnosti stila tablice** i **Stilovi tablice**.

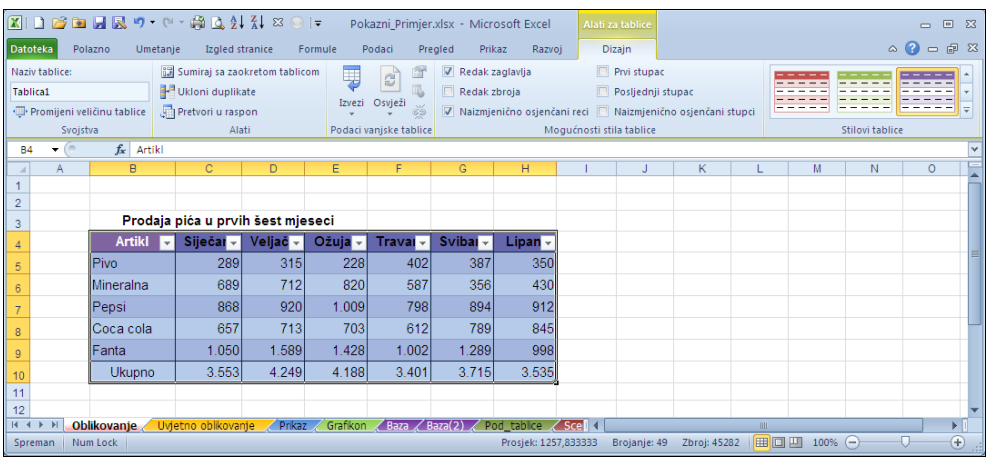

Skupina **Stilovi tablice** sadrži sve raspoložive stilove. Pritiskom na dugme **Više v**iotvara se galerija s prikazom svih stilova. Kretanjem po stilovima omogućava se pretpregled izgleda pojedinog stila na tablici, a stil se primjenjuje pritiskom lijeve tipke miša.

Oblikovanje tablice dodatno se može prilagoditi odabirom mogućnosti stilova za elemente tablice (skupina **Mogućnosti stila tablice**), kao što su na primjer prikaz redaka zaglavlja i ukupnih zbrojeva, prvog i posljednjeg stupca te prikaz naizmjenično osjenčanih redaka i stupaca radi lakšeg čitanja.

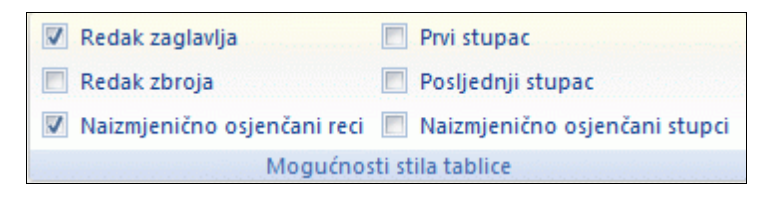

Stil primijenjen na označenoj tablici uklanja se naredbom **Očisti** Očisti (kartica *Dizajn* → skupina *Stilovi tablice* → dugme *Više* → **Očisti**).

Tablica nastala primjenom automatskog oblikovanja tablice pretvara se u običan raspon naredbom *Dizajn* → *Alati* → **Pretvori u raspon**.

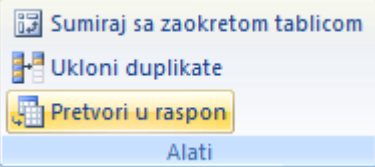

6

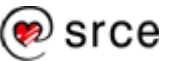

### **1.1.2. Stil ćelije**

Ćelija ili označeni raspon ćelija može se brzo oblikovati i pomoću stilova ćelije. Potrebno je pritisnuti naredbu *Polazno* → skupina *Stilovi* → **Stilovi ćelija**.

Kretanjem po galeriji stilova odabrani stil prikazuje se na označenim ćelijama u radnom listu, a pritiskom na željeni stil on ostaje primijenjen.

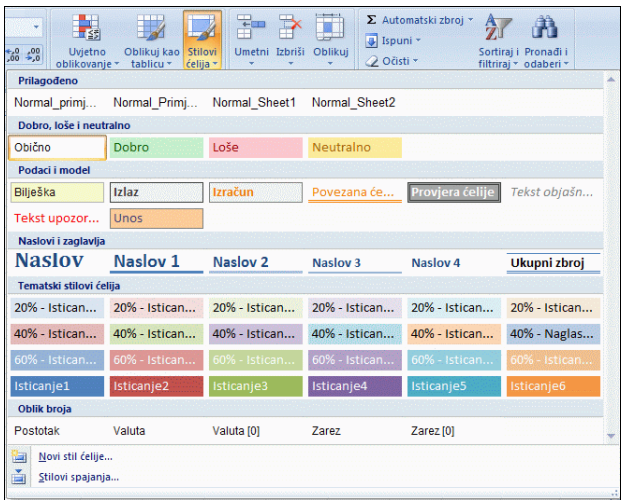

## <span id="page-8-0"></span>**1.2. Prilagođeno oblikovanje brojeva**

Korisnička kategorija za oblikovanje broja omogućava odabir ili izradu prilagođenih oblika koji nisu sadržani ni u jednoj od postojećih kategorija.

Taj oblik dopušta izmjenu kopije koda postojećeg oblika broja. To će napraviti prilagođeni oblik broja koji se dodaje na popis oblika brojeva. Može se dodati između 200 i 250 prilagođenih oblika brojeva.

Kategorija **Korisnička** nalazi se u popisu kategorija prikazanih u dijaloškom okviru **Oblikovanje ćelija**. Dijaloški okvir pokreće se pritiskom na strelicu (**Pokretač dijaloških okvira**) u donjem desnom kutu skupine **Broj** na kartici **Polazno**.

U popisu **Vrsta** prikazani su raspoloživi korisnički oblici. U popisu se odabrani oblik može mijenjati u okviru **Vrsta**, a unošenjem niza kodova može se izraditi i vlastiti oblik.

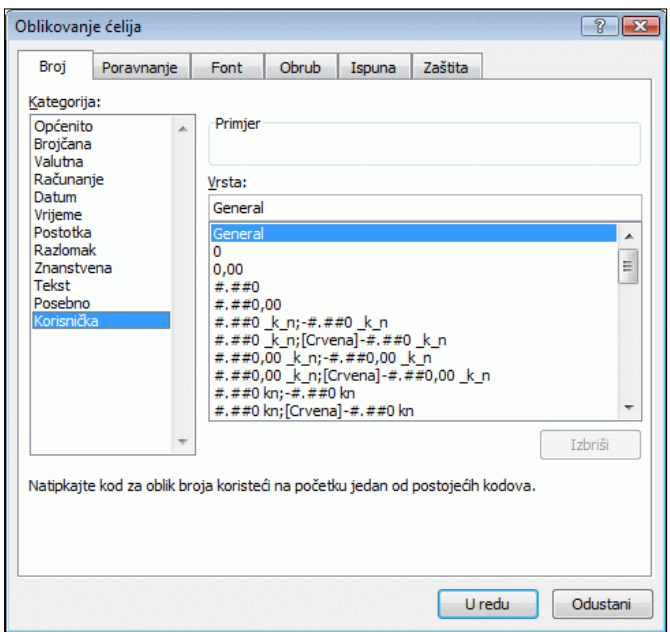

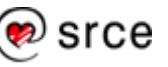

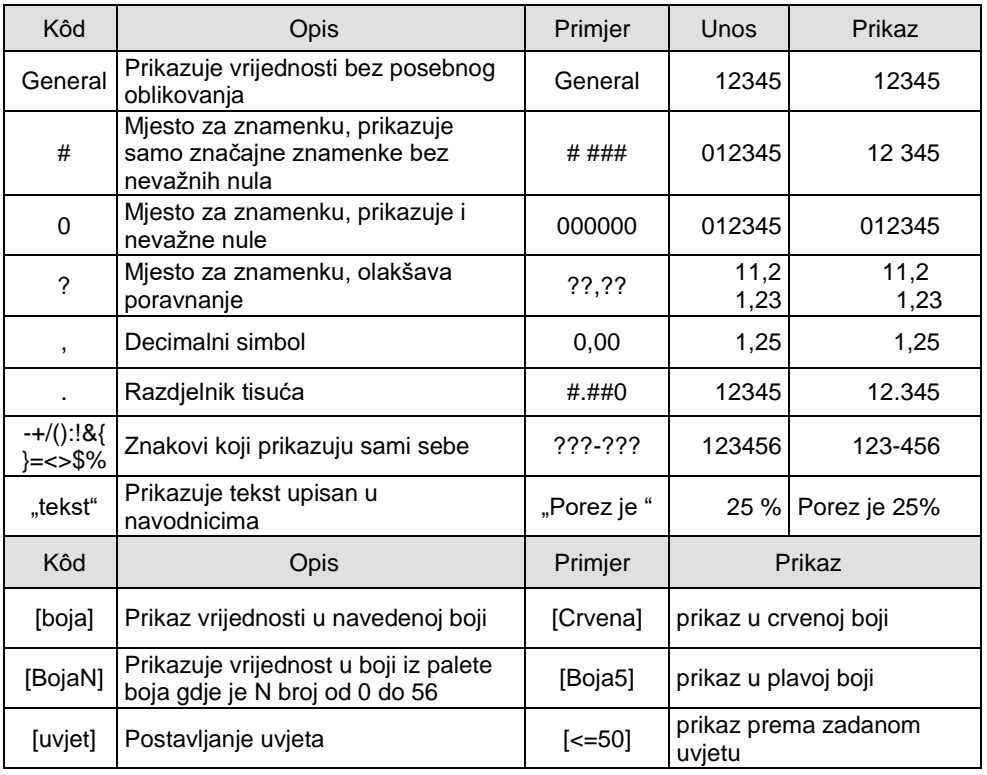

Ovo su neki od kodova za oblikovanje uporabom korisničkog oblikovanja:

Neki kodovi za oblikovanje datuma i vremena:

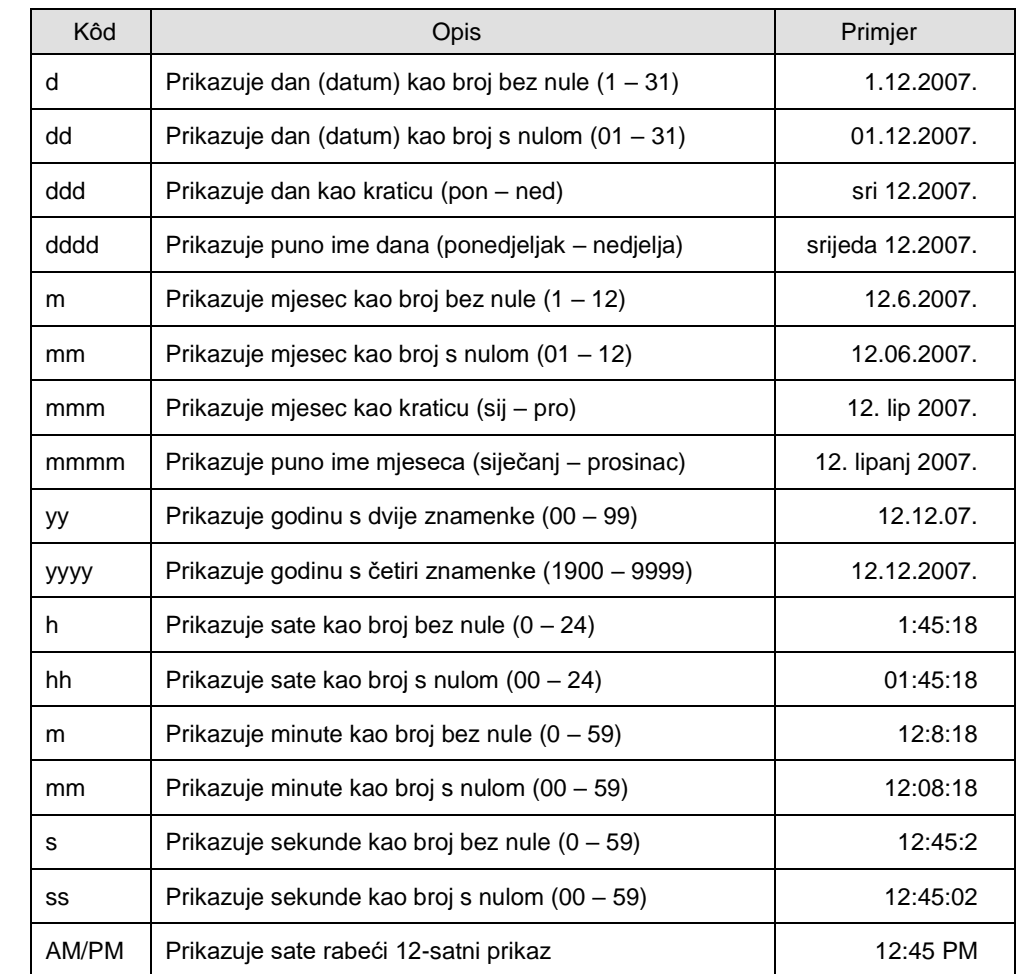

#### **Zanimljivosti i napomene**

Računalna oblikovanja podataka ponekad nisu u skladu s hrvatskim pravopisom.

Na primjer, znak postotka prikazuje se odmah iza broja. Kod datuma je puno ime mjeseca u nominativu, a dan, mjesec i sat može se prikazati kao broj s nulom.

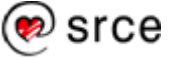

Mogu se navesti do četiri sekcije kodova oblika. Kodovi oblika, odvojeni znakom točka zarez (;), određuju oblike za pozitivne brojeve, negativne brojeve, vrijednosti nula i tekst, i to upravo tim redoslijedom.

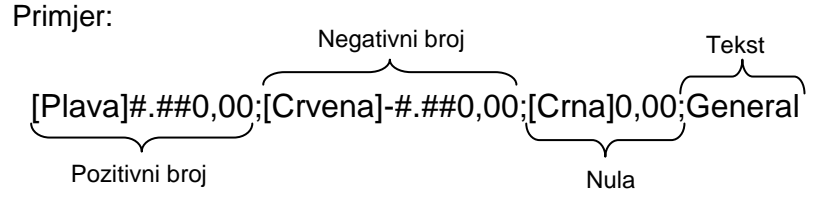

Postoje posebni kodovi za boju, koja mora biti prva stavka u sekciji i u uglatoj zagradi. U navedenom primjeru pozitivni brojevi bit će prikazani plavo, negativni crveno, nula crno, a tekst automatski (crno), jer nije naveden kôd boje.

Primijeniti se mogu ove boje:

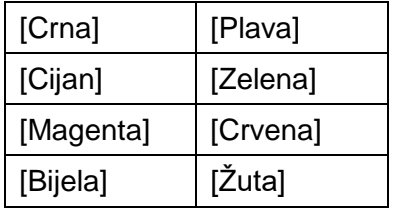

U oblik broja mogu se uključiti prikaz razdjelnika tisuća, decimalni simbol, broj decimalnih mjesta i značajne znamenke.

Moguće je postaviti oblik broja koji će biti primijenjen samo ako broj zadovoljava određeni uvjet. Uvjet se stavlja u uglate zagrade, a sastoji se od operatora usporedbe i vrijednosti.

#### Na primjer: **[Crvena][<=100];[Plava][>100]**

Taj oblik prikazuje brojeve jednake ili manje od 100 crvenom bojom, a brojeve veće od 100 plavom bojom:

Nekoliko primjera upisanih brojeva i njihov prikaz nakon primjene koda oblikovanja:

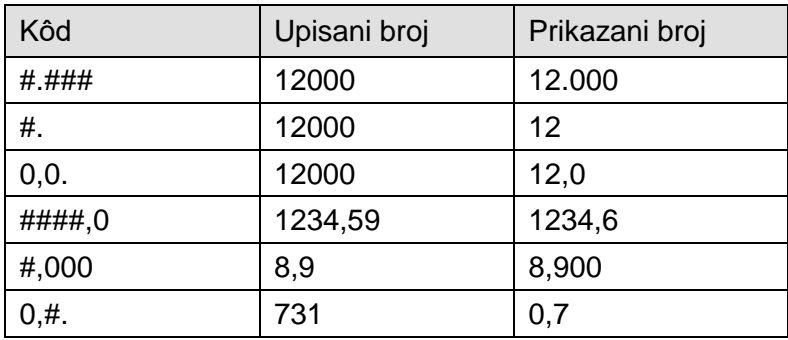

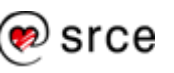

### <span id="page-11-0"></span>**1.3. Vježba: Primjena prilagođenog oblikovanja brojeva**

- 1. Otvorite datoteku *01\_Oblikovanje.xlsx*.
- 2. U radnom listu *Automatsko oblikovanje* oblikujte tablicu primjenom stila tablice po želji.
- 3. Raspon tablice pretvorite u običan raspon.
- 4. U radnom listu *Korisnički1* podatke u rasponu B4:D9 oblikujte tako da su tisuće odvojene razmakom.
- 5. U radnom listu *Korisnički2* u rasponu A4:C23 izradite prilagođeni oblik tako da brojeve prikažete na jednu decimalu, tisuće odvojite točkom, a negativni broj neka ima i znak minusa.

Pozitivne brojeve prikažite u plavoj boji, negativne u crvenoj, nulu u žutoj boji, a tekst u zelenoj.

- 6. U ćeliju E1 upišite današnji datum i oblikujte ga tako da je vidljiv naziv dana i naziv mjeseca (npr. ovako: *utorak, 12. veljača 2013.*).
- 7. Spremite promjene i zatvorite datoteku.

# <span id="page-12-0"></span>**1.4. Uvjetno oblikovanje**

Uvjetno oblikovanje s bogatim vizualnim shemama omogućava otkrivanje i ilustriranje važnih trendova i isticanje iznimki među podacima u svrhu analize i prezentacije. Postavljaju se višestruka pravila uvjetnog oblikovanja koja se prikazuju pomoću traka s podacima, ikona i nijansi boja te se tim pravilima upravlja.

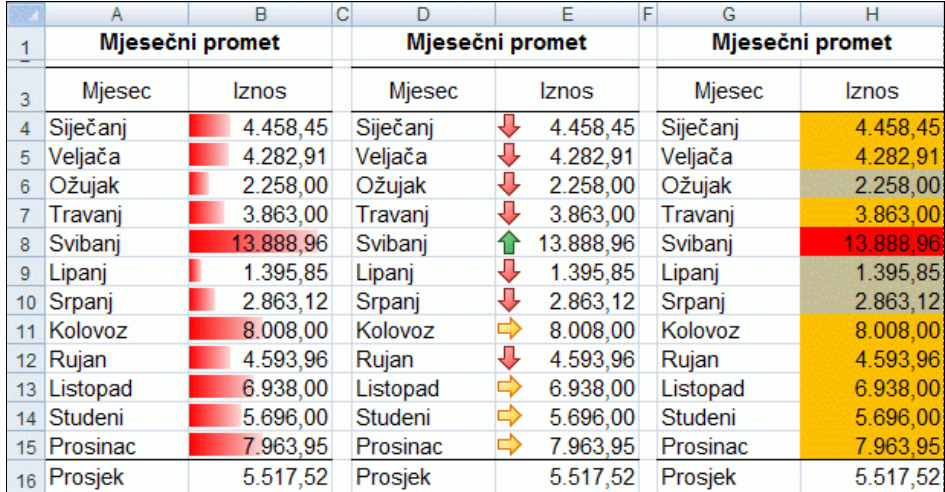

Uvjetno oblikovanje mijenja izgled ćelija ovisno o postavljenom uvjetu i zadanom oblikovanju. Ako je zadani uvjet zadovoljen, ćelije se prema njemu oblikuju, a ako nije zadovoljen, izgled ćelije ostaje nepromijenjen.

Uvjetno oblikovanje može se postaviti brzim oblikovanjem, odnosno uporabom pripremljenih mogućnosti oblikovanja te naprednim oblikovanjem kada korisnik sâm zadaje pravila uvjetnog oblikovanja.

### **1.4.1. Brza primjena uvjetnog oblikovanja**

Za brzu je primjenu uvjetnog oblikovanja potrebno:

- 1. označiti ćelije koje se žele uvjetno oblikovati
- 2. odabrati naredbu *Polazno* → *Stilovi* → **Uvjetno oblikovanje**

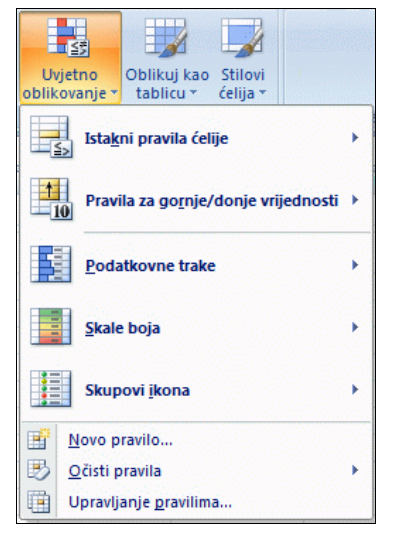

3. odabrati mogućnost uvjetnog oblikovanja.

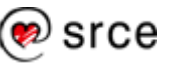

Mogućnosti su uvjetnog oblikovanja:

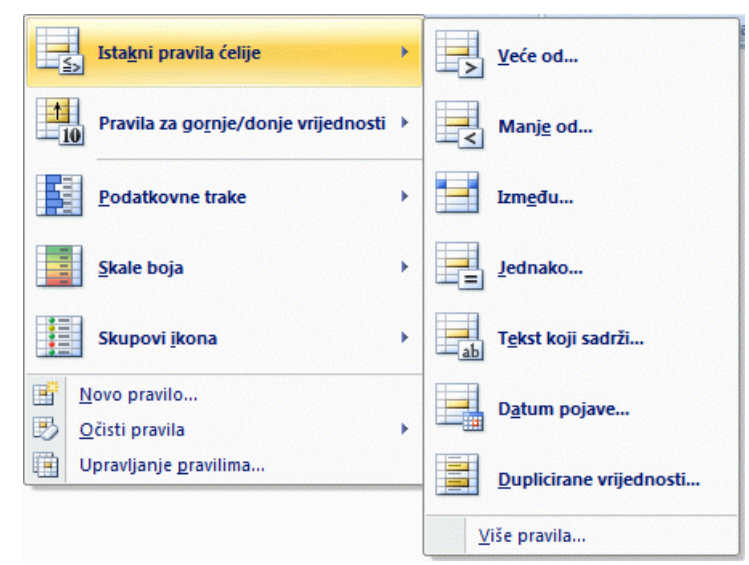

**PRAVILA ISTICANJA ĆELIJA (***Istakni pravila ćelije***)**

Ta mogućnost oblikuje ćelije koje sadrže tekstne i brojčane vrijednosti te vrijednosti datuma ili vremena isticanjem vrijednosti koje ovise o operatoru usporedbe.

Oblikovati se i istaknuti mogu i jedinstvene i dvostruke vrijednosti.

Na primjer, crvenom se bojom mogu istaknuti županije koje imaju više od 10.000 nezaposlenih osoba, plavom bojom one koje imaju manje od 3.000 nezaposlenih, a zelenom one s vrijednostima između 3.000 i 10.000.

#### **PRAVILA GORNJIH I DONJIH VRIJEDNOSTI (***Pravila za gornje/donje vrijednosti***)**

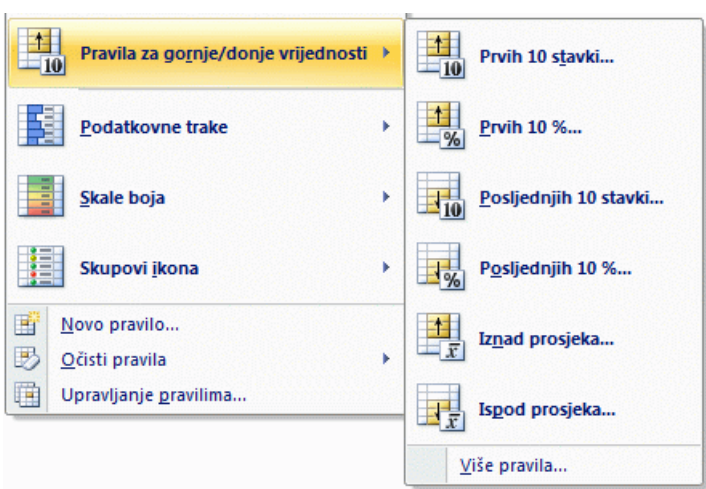

Oblikuju se najviše ili najniže rangirane vrijednosti. Na primjer, može se pronaći i oblikovanjem istaknuti pet najskupljih proizvoda, 20 % najlošije prodavanih proizvoda ili 15 najviših prihoda, zatim podaci koji se nalaze iznad ili ispod prosjeka.

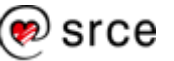

#### Ispuna s prijelazom Podatkovne trake Skale boja Þ Skupovi ikona Puna ispuna × Novo pravilo... H 黪 Očisti pravila Þ ุឝ Upravljanje pravilima... Više pravila...

**TRAKE PODATAKA (***Podatkovne trake***)**

Traka podataka pomaže u prikazivanju vrijednosti ćelije u odnosu na druge ćelije. Duljina trake predstavlja vrijednost u ćeliji. Dulja traka predstavlja višu vrijednost, a kraća traka nižu.

#### **Zanimljivosti i napomene**

Uvjetno je oblikovanje poboljšano u programu *Excel 2010*.

Kod podatkovnih traka može se primijeniti puna ispuna i mogu se postaviti obrubi na traku. Može se odrediti usmjerenje trake slijeva nadesno ili zdesna na nalijevo te upravljati prikazom trake za negativne vrijednosti.

Dostupan je veći broj skupova ikona, npr. trokutići, zvjezdice i okviri.

#### **SKALE BOJA**

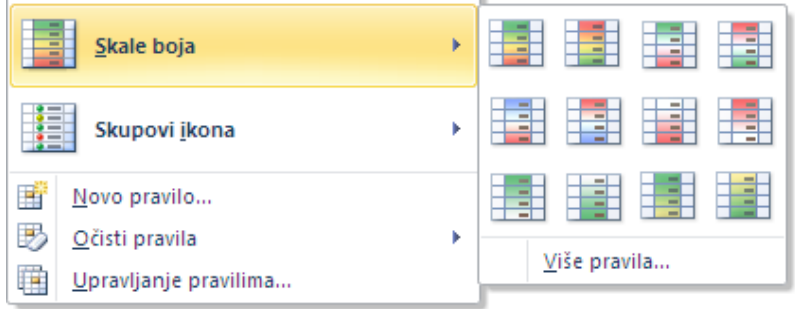

Dvobojna skala pomaže u usporedbi raspona ćelija uporabom dviju boja. Nijanse boje predstavljaju više i niže vrijednosti. Na primjer, u zelenoj i crvenoj skali može se odrediti da ćelije s višim vrijednostima sadrže više zelene boje, a ćelije s nižim vrijednostima više crvene boje.

Trobojna skala pomaže u usporedbi raspona ćelija uporabom triju boja. Nijanse boja predstavljaju više, srednje i niže vrijednosti. Na primjer, u zelenoj, žutoj i crvenoj skali može se odrediti da su ćelije s višim vrijednostima zelene, ćelije sa srednjim vrijednostima žute, a ćelije s nižim vrijednostima crvene boje.

#### **SKUPOVI IKONA**

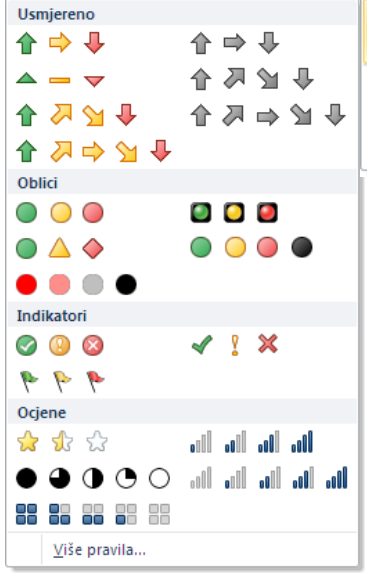

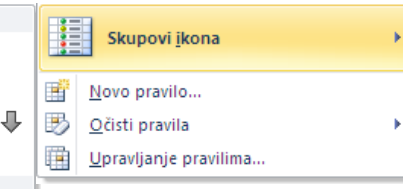

Skup ikona može se rabiti za označavanje i klasifikaciju podataka u tri,

četiri ili pet skupina odijeljenih vrijednošću praga. Svaka ikona predstavlja raspon vrijednosti.

Na primjer, u skupini ikona s tri strelice, zelena strelica koja pokazuje prema gore predstavlja više vrijednosti, žuta polegnuta strelica srednje vrijednosti, a crvena strelica koja pokazuje prema dolje predstavlja niže vrijednosti.

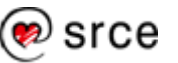

### **1.4.2. Napredna primjena uvjetnog oblikovanja**

Za naprednu je primjenu uvjetnog oblikovanja potrebno:

- 1. označiti ćelije koje se žele uvjetno oblikovati
- 2. odabrati naredbu *Polazno* → *Stilovi* → *Uvjetno oblikovanje* → **Upravljanje pravilima**

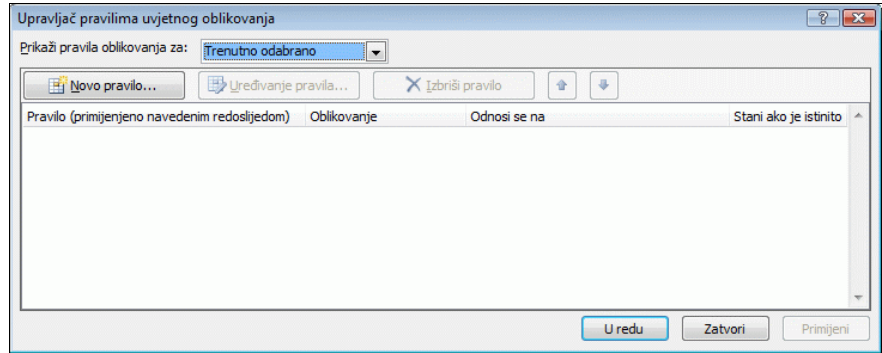

3. u dijaloškom okviru **Upravljač pravilima uvjetnog oblikovanja** pritisnuti dugme **Novo pravilo** za dodavanje uvjetnog oblikovanja

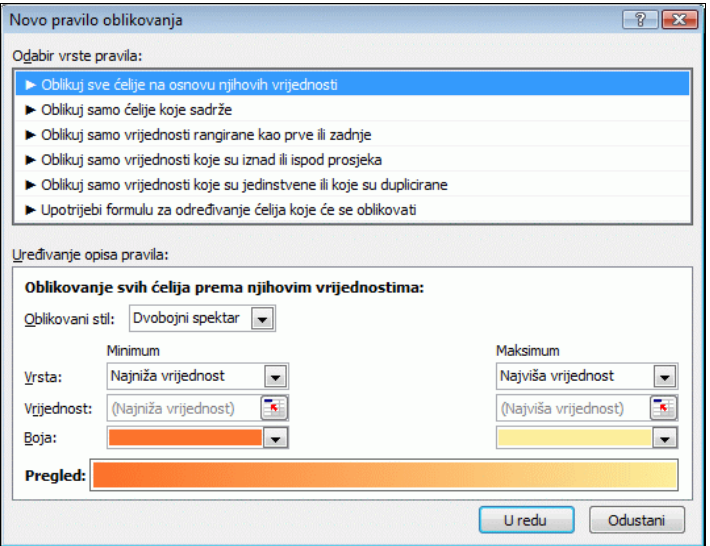

- 4. u dijaloškom okviru **Novo pravilo oblikovanja** odabrati vrstu pravila:
	- **Oblikuj sve ćelije na osnovu njihovih vrijednosti**
	- **Oblikuj samo ćelije koje sadrže ...**
	- **Oblikuj samo vrijednosti rangirane kao prve ili zadnje**
	- **Oblikuj samo vrijednosti koje su iznad ili ispod prosjeka**
	- **Oblikuj samo vrijednosti koje su jedinstvene ili koje su duplicirane**
	- **Upotrijebi formulu za određivanje ćelija koje će se oblikovati**
- 5. urediti opise pravila određivanjem stila, vrste, boje i drugih postavki oblikovanja
- 6. nakon pritiska na dugme **U redu** pravilo oblikovanja prikazuje se u

#### **Zanimljivosti i napomene**

#### Pravilo **Upotrijebi**

**formulu…** može poslužiti za oblikovanje odabranih ćelija na temelju podataka koji se nalaze izvan odabranog raspona za oblikovanje, na istom ili na drugom radnom listu.

popisu pravila u okviru **Upravljač pravilima uvjetnog oblikovanja**

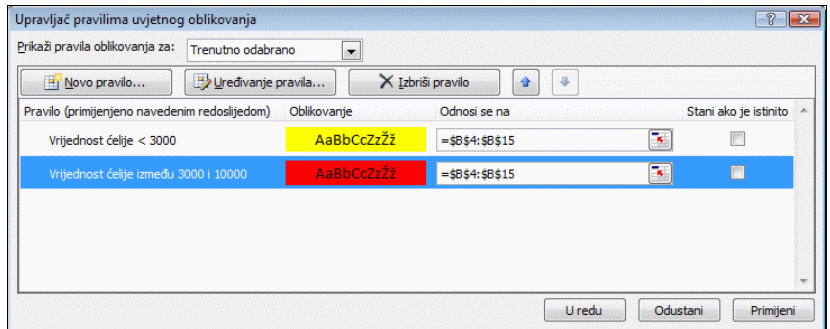

- 7. novo pravilo, na istim ćelijama, dodaje se pritiskom na dugme **Novo pravilo** i cijeli se postupak ponavlja
- 8. konačnim pritiskom na dugme **U redu** u dijaloškom okviru **Upravljač pravilima uvjetnog oblikovanja** završava se postavljanje uvjetnog oblikovanja.

Postavljeno pravilo oblikovanja može se mijenjati pritiskom na dugme **Uređivanje pravila** u dijaloškom okviru **Upravljač pravilima uvjetnog oblikovanja**, a obrisati pritiskom na dugme **Izbriši pravilo**.

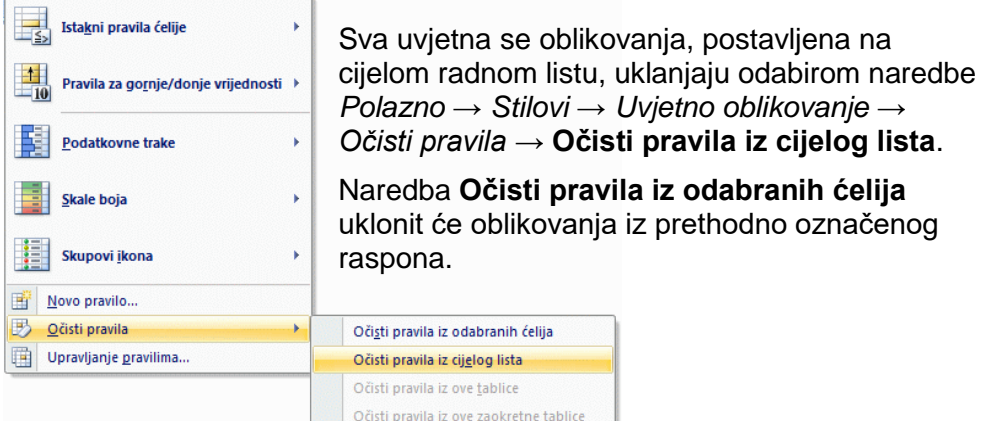

# <span id="page-16-0"></span>**1.5. Vježba: Primjena uvjetnog oblikovanja**

- 1. Otvorite datoteku *01\_Oblikovanje.xlsx*.
- 2. U radnom listu *Uvjetno oblikovanje* podatke oblikujte primjenom uvjetnog oblikovanja. U rasponu B4:C23 neka su:
	- pozitivni brojevi plavi
	- negativni crveni
	- nula žuta.

Koju je vrstu pravila potrebno uporabiti?

3. U stupcu B zelenom bojom pozadine istaknite pet najviših vrijednosti, a u stupcu C narančastom bojom pozadine pet najnižih.

\_\_\_\_\_\_\_\_\_\_\_\_\_\_\_\_\_\_\_\_\_\_\_\_\_\_\_\_\_\_\_\_\_\_\_\_\_\_\_\_\_\_\_\_\_\_\_\_\_\_\_\_\_

\_\_\_\_\_\_\_\_\_\_\_\_\_\_\_\_\_\_\_\_\_\_\_\_\_\_\_\_\_\_\_\_\_\_\_\_\_\_\_\_\_\_\_\_\_\_\_\_\_\_\_\_\_

Koju je vrstu pravila potrebno uporabiti?

4. Spremite promjene i zatvorite datoteku.

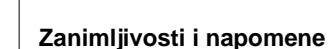

Na istoj ćeliji može se postaviti do 64 pravila uvjetnog oblikovanja.

# <span id="page-17-0"></span>**1.6. Kopiranje i premještanje radnih listova**

Radni se listovi mogu kopirati ili premještati u istu radnu knjigu, u drugu prethodno otvorenu radnu knjigu ili u novu radnu knjigu.

Za kopiranje je ili premještanje radnih listova potrebno:

- 1. pritisnuti mišem na karticu s nazivom radnog lista određenog za premještanje ili kopiranje
- 2. odabrati naredbu za kopiranje ili premještanje:
	- na kartici *Polazno* → skupina *Ćelije* → *Oblikuj* → **Premjesti ili kopiraj list** ili
	- na brzome izborniku dobivenom iznad naziva radnog lista → **Premjesti ili kopiraj**
- 3. otvara se dijaloški okvir **Premještanje ili kopiranje** na padajućem popisu **U knjigu** odabrati ime radne knjige (koja prethodno treba biti otvorena) u koju će se list premjestiti ili kopirati (u slučaju kopiranja ili premještanja u novu radnu knjigu odabrati mogućnost **(nova knjiga)**)

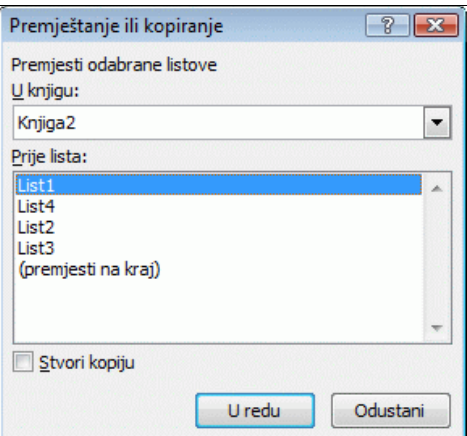

- 4. u okviru popisa **Prije lista** odabrati radni list ispred kojeg će se premjestiti ili kopirati radni list
- 5. za kopiranje radnoga lista uključiti mogućnost **Stvori kopiju V** Stvori kopijui, a za premještanje okvir ostaje prazan.

Premještanje se može izvršiti na još jednostavniji način metodom **Povuci i spusti** (*Drag & Drop*):

- 1. označiti naziv radnoga lista
- 2. držati pritisnutu tipku miša i odvući radni list na novi položaj, a zatim pustiti tipku miša.

Ako se za vrijeme odvlačenja drži pritisnuta tipka [Ctrl] na tipkovnici, radni list će se kopirati na novom položaju.

Metodom *Drag & Drop* može se izvršiti premještanje i kopiranje u istoj radnoj knjizi, ali i u drugu radnu knjigu. Tada najprije treba rasporediti prozore otvorenih radnih knjiga kako bi bili istovremeno vidljivi (*Prikaz* → *Prozor* → **Razmještaj sve**).

#### **Zanimljivosti i napomene**

U istoj radnoj knjizi nisu moguća dva ista naziva radnoga lista, zato kod kopiranja naziv dobiva dodatak s rednim brojem u zagradi.

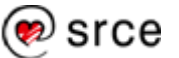

# <span id="page-18-0"></span>**1.7. Podjela prozora**

Za lakše pregledavanje velike količine podataka u radnom listu, prikaz se radnog lista može prilagoditi na više načina. Jedan od načina je podjela prozora radnog lista na posebna okna kako bi se istovremeno mogli vidjeti različiti i udaljeniji dijelovi radnog lista.

Radni se list može podijeliti na dva vodoravna i dva okomita okna. Po oknima se kreće odvojeno pomoću traka za pomicanje.

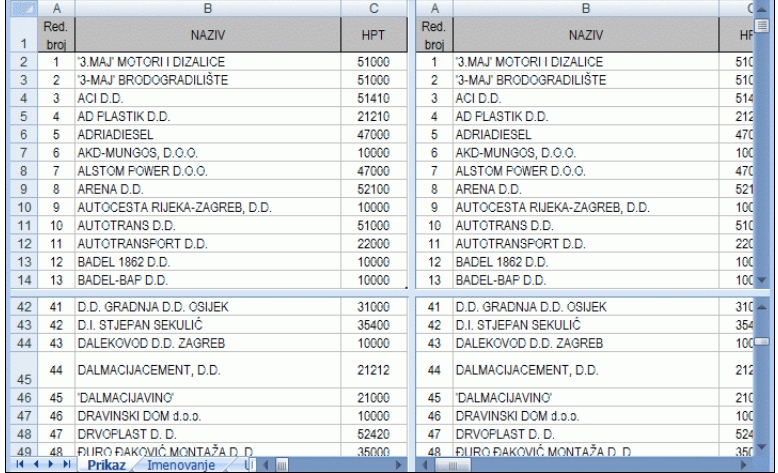

Kako bi se radni list podijelio, potrebno je:

- označiti mjesto podjele i odabrati *Prikaz* → *Prozor* → **Podijeli** ili
- podijeliti okna pomoću razdjelnika podjele:
	- 1. mišem pokazati na razdjelnik podjele pri vrhu okomite trake za pomicanje ili na desnom kraju vodoravne trake za pomicanje

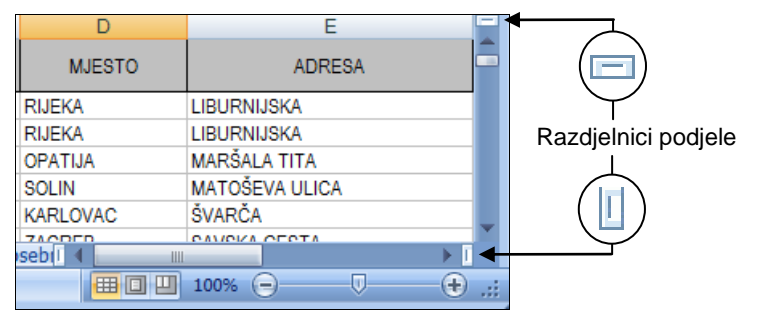

2. kada se pokazivač miša promijeni u pokazivač podjele  $\frac{1}{r}$ ili  $\mathsf{H}^*$ , pritisnuti i povući liniju podjele te je otpustiti na željenom mjestu.

Veličina se okna može promijeniti i prilagoditi, odnosno linija se podjele, vodoravna ili okomita, može premjestiti. Za to je potrebno lijevom tipkom miša uhvatiti liniju podjele i povući je na željeno mjesto, prema gore, prema dolje ili ulijevo, odnosno udesno.

Postoji nekoliko načina kako ukloniti podjelu radnog lista:

- povući linije podjele na izvorno mjesto
- na liniju podjele dvostruko pritisnuti mišem
- isključiti naredbu podjele ponovnim pritiskom na naredbu *Prikaz* → *Prozor* → **Podijeli**.

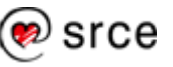

# <span id="page-19-0"></span>**1.8. Skrivanje redaka, stupaca, radnih listova**

Dijelovi radnih listova (redci i stupci) i cijeli radni listovi mogu se skriti kako bi se uklonili iz prikaza. Na taj se način izgled radnog lista može poboljšati ili pojednostaviti, a važni podaci zaštititi od javnih pogleda. Podaci iz skrivenih elemenata nisu vidljivi, ali se i dalje mogu pozivati na drugim radnim listovima i u drugim radnim knjigama. Skriveni se radni listovi i dijelovi radnih listova mogu otkrivati i prikazivati prema potrebi.

### **1.8.1. Skrivanje i otkrivanje redaka i stupaca**

Pri skrivanju redaka i stupaca, širina se stupca ili visina retka postavlja na nulu, a slovna je oznaka stupca i brojčana oznaka retka nevidljiva. Primjerice, ako se skrije stupac C, zaglavlja stupaca bit će A, B, D itd.

Kod postupka skrivanja redaka ili stupaca potrebno je:

- 1. označiti ćeliju iz retka ili stupca koji će biti skriven
- 2. odabrati naredbu *Polazno* → *Ćelije* → *Oblikuj* → *Sakrij i prikaži* → **Sakrij retke** ili **Sakrij stupce**.

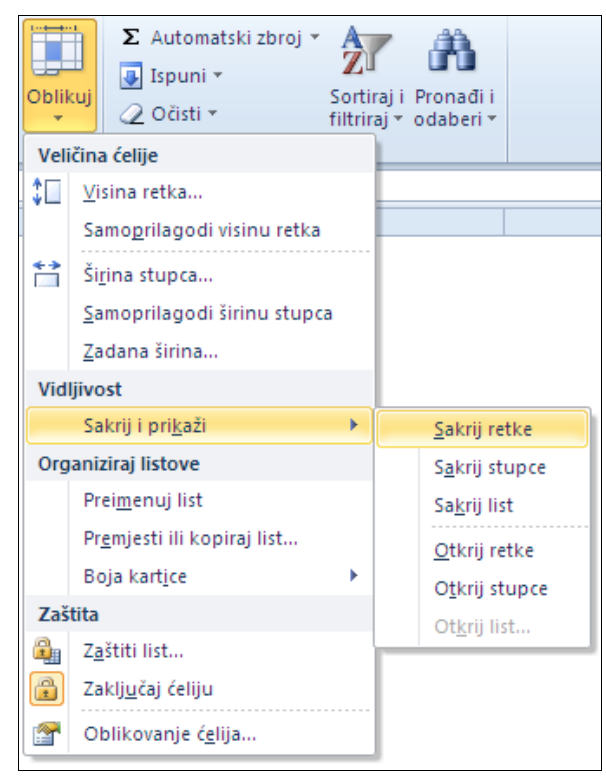

Označavanjem nekoliko ćelija skriva se više redaka ili stupaca.

Kod postupka otkrivanja redaka ili stupaca potrebno je:

- 1. označiti susjedne ćelije skrivenog retka ili stupca
- 2. odabrati naredbu *Polazno* → *Ćelije* → *Oblikuj* → *Sakrij i prikaži* → **Otkrij retke** ili **Otkrij stupce**.

Skrivanje i otkrivanje redaka i stupaca moguće je i pomoću miša povlačenjem razdjelne crte u području zaglavlja.

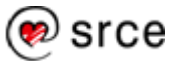

#### **1.8.2. Skrivanje i otkrivanje radnih listova**

Za skrivanje radnog lista potrebno je:

- 1. odabrati radni list
- 2. odabrati naredbu *Polazno* → *Ćelije* → *Oblikuj* → *Sakrij i prikaži* → **Sakrij list**.

Za otkrivanje i prikaz radnog lista potrebno je:

- 1. odabrati naredbu *Polazno* → *Ćelije* → *Oblikuj* → *Sakrij i prikaži* → **Otkrij list**
- 2. u okviru **Otkrivanje** odabrati radni list za otkrivanje i pritisnuti dugme **U redu** (za sljedeći radni list ponoviti postupak).

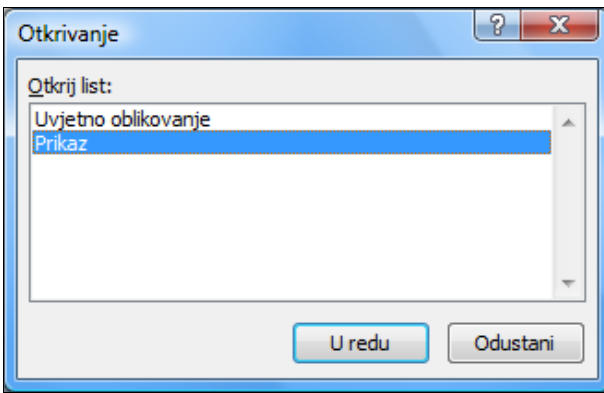

Dok se odjednom može skriti više označenih radnih listova, otkriti se mogu jedan po jedan.

Naredbe **Sakrij** i **Otkrij** nalaze se i na brzom izborniku dobivenom nad karticama s nazivima radnih listova.

# <span id="page-20-0"></span>**1.9. Vježba: Oblikovanje radnih listova**

- 1. Otvorite datoteku *02\_Oblikovanje radnih listova.xlsx*.
- 2. Radni list *Škola* podijelite na četiri okna i pregledajte podatke u svakom oknu.
- 3. Uklonite podjelu.
- 4. Radni list *Ekonomska aktivnost* kopirajte u novu radnu knjigu.
- 5. Spremite novu radnu knjigu u mapu *Dokumenti* pod imenom *Popis stanovnistva.xlsx*.
- 6. Premjestite radni list *Vrsta kućanstva* iz datoteke *02\_Oblikovanje radnih listova.xlsx* u datoteku *Popis stanovnistva.xlsx* iza postojećeg lista.
- 7. U radnom listu *Vrsta kućanstva* skrijte šesti redak i stupce od L do R.
- 8. Otkrijte šesti redak.
- 9. Skrijte cijeli radni list *Vrsta kućanstva*.
- 10. Spremite promjene i zatvorite sve datoteke.

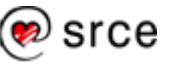

# **U ovom je poglavlju obrađeno:**

- primjena automatskog oblikovanja
- izrada i primjena prilagođenog oblikovanja bojeva
- primjena uvjetnog oblikovanja
- kopiranje i premještanje radnih listova
- podjela prozora radnog lista
- skrivanje i otkrivanje redaka, stupaca i radnih listova.

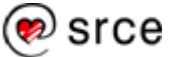

# <span id="page-22-0"></span>**2. Grafikoni**

U ovom poglavlju prikazano je kako cijelom grafikonu ili pojedinom nizu podataka promijeniti vrstu grafikona, kako izraditi kombinirani linijskostupčasti grafikon, dodati sekundarne osi i promijeniti izvorišne podatke.

Prikazane su napredne mogućnosti oblikovanja grafikona, kao, na primjer, premještanje elemenata grafikona, oblikovanje osi promjenom najveće i najmanje prikazane vrijednosti na osi i promjenom jedinice prikaza na osi (stotice, tisućice, milijuni). I na kraju, prikazano je kako umetnuti sliku u različita područja grafikona.

Po završetku ovog poglavlja polaznik će moći:

- *promijeniti vrstu grafikona*
- *kombinirat dva grafikona i dodati sekundarnu os*
- *promijeniti položaj elemenata u grafikonu te umetnuti sliku*
- *oblikovati osi vrijednosti*

### <span id="page-22-1"></span>**2.1. Promjena vrste grafikona**

Naknadno, kada je grafikon već stvoren, može se promijeniti vrsta grafikona kako bi mu se dao potpuno nov izgled.

Za promjenu vrste cijelog grafikona potrebno je:

- 1. označiti područje grafikona
- 2. odabrati naredbu *Alati za grafikone* → *Dizajn* → *Vrsta* → **Promjeni vrstu grafikona**

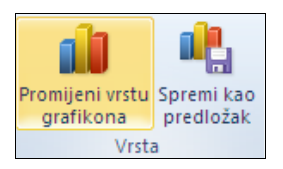

3. u okviru **Promjena vrste grafikona** odabrati novu vrstu i podvrstu

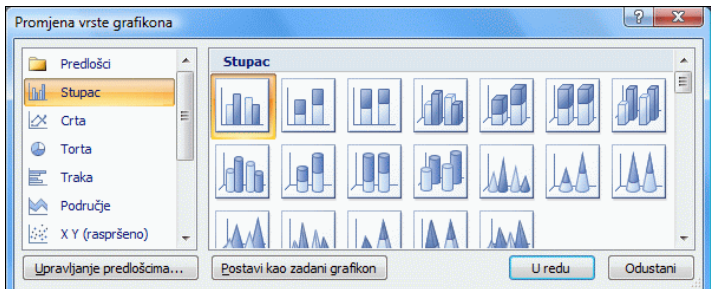

4. pritisnuti dugme **U redu**, nakon čega se primjenjuje nova vrsta na cijelom grafikonu.

Ako je potrebno promijeniti vrstu grafikona samo za određeni niz ili skup podataka, postupak je identičan, ali kod označavanja se ne označava područje grafikona već niz podataka kojem se želi promijeniti vrsta. Na taj se način stvara kombinirani grafikon.

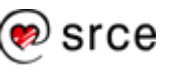

# <span id="page-23-0"></span>**2.2. Kombinirani grafikon i sekundarna os**

Promjenom vrste grafikona za bilo koji niz podataka, grafikon se pretvara u kombinirani grafikon. Na primjer, ako se u stupčastom grafikonu jedan niz podataka promijeni u linijski, grafikon se pretvara u linijsko-stupčasti grafikon.

Dakle, potrebno je označiti određeni niz podataka i odabrati naredbu *Alati za grafikone* → *Dizajn* → *Vrsta* → **Promjeni vrstu grafikona**. U dijaloškom okviru potrebno je odabrati novu vrstu i podvrstu.

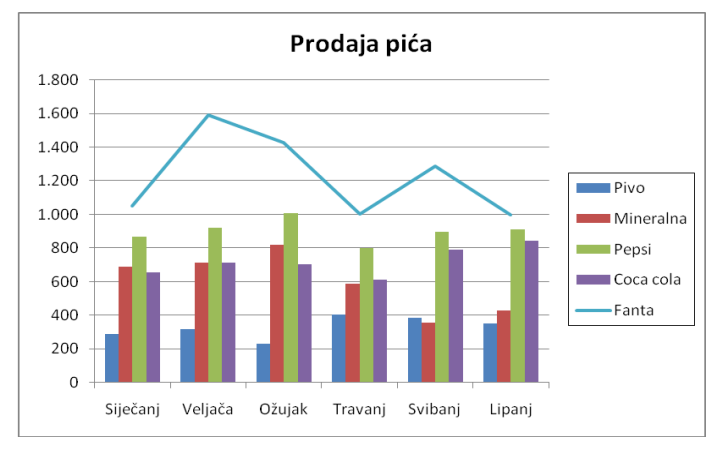

Odjednom se promjena vrste grafikona može izvršiti samo na jednom nizu podataka. Ako je potrebno promijeniti vrstu i drugom nizu, postupak treba ponoviti.

### **2.2.1. Dodavanje sekundarnih osi**

Ako se vrijednosti na grafikonu jako razlikuju od niza do niza podataka ili ako se rabi kombinirani grafikon, jedan ili više nizova podataka može se prikazati na sekundarnoj okomitoj osi.

Za dodavanje sekundarne okomite osi potrebno je:

- 1. označiti niz podataka koji se želi iscrtati na sekundarnoj osi
- 2. odabrati naredbu *Alati za grafikone* → *Oblik* (ili *Izgled*) →
	- *Trenutni odabir* → **Oblikuj odabir**
- 3. u okviru **Oblikovanje nizova podataka** → na kartici **Mogućnosti nizova** → u odjeljku **Iscrtaj nizove na** → označiti mogućnost **Sekundarna os**
- 4. pritisnuti dugme **Zatvori**.

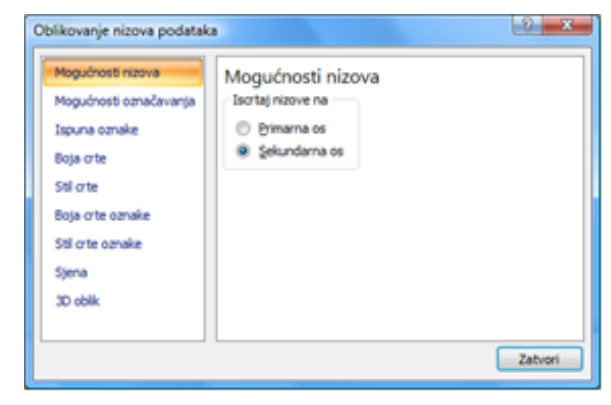

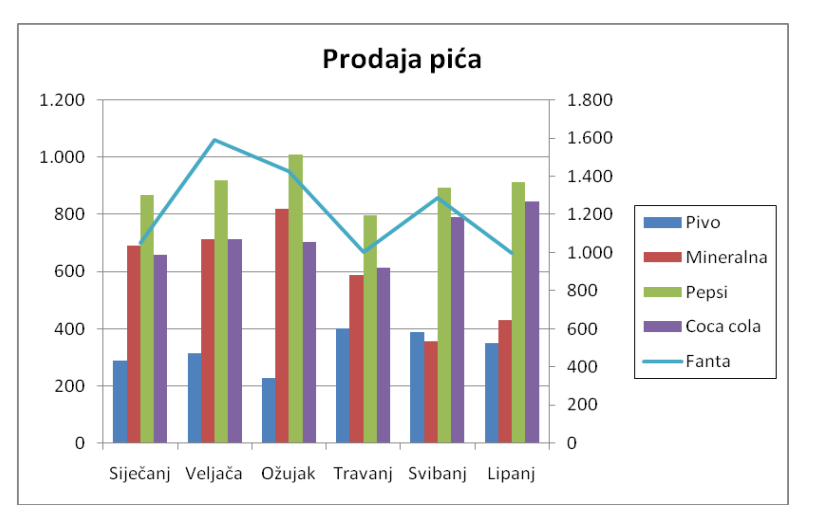

Nakon dodavanja sekundarne okomite osi dodati se može i sekundarna vodoravna os. Ona može biti naročito korisna kod xy grafikona (raspršeni) ili mjehurićastog grafikona.

Za dodavanje sekundarne vodoravne osi potrebno je:

- 1. označiti grafikon u kojem je prikazana sekundarna okomita os
- 2. pritisnuti naredbu *Alati za grafikone* → *Izgled* → *Osi* → **Osi**
- 3. pritisnuti **Sekundarne vodoravne osi**

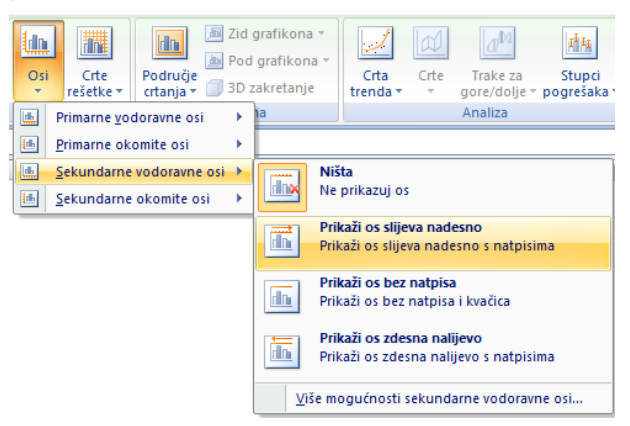

4. odabrati željenu mogućnost prikaza.

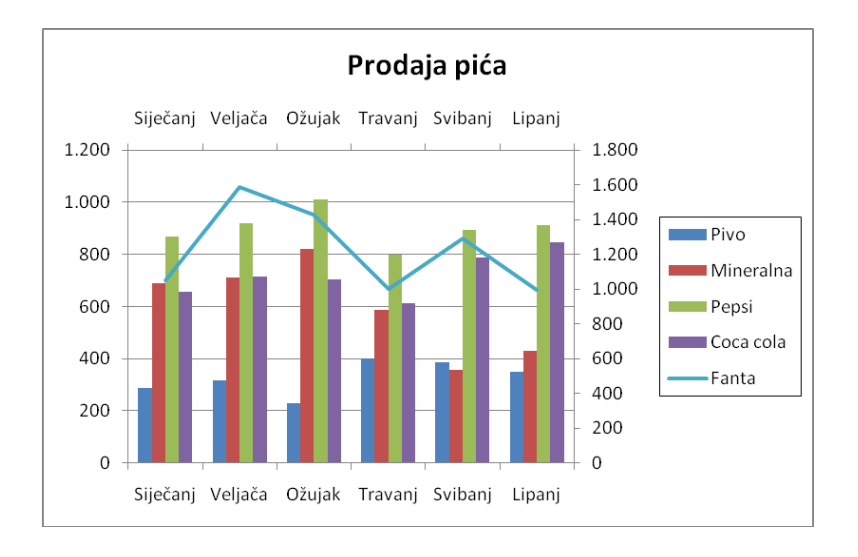

# <span id="page-25-0"></span>**2.3. Dodavanje i brisanje nizova podataka**

Nizovi ili skupovi podataka prikazani na grafikonu mogu se uklanjati ili se mogu dodavati novi bez mijenjanja strukture podataka u tablici. Pri tome se zapravo mijenja veza do izvora podataka.

Dodavanje ili brisanje nizova podataka koji se prikazuju na grafikonu može se napraviti u dijaloškom okviru **Odabir izvora podataka** (*Alati za grafikone* → *Dizajn* → *Podaci* → **Odaberi podatke** (ili brzi izbornik → **Odaberi podatke**) promjenom raspona ćelija u polju vrijednosti ili, jednostavnije, pomoću miša.

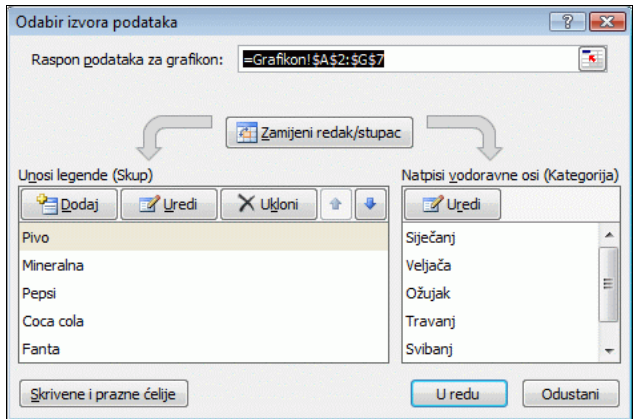

Jednostavan je postupak brisanja niza podataka iz grafikona:

- 1. označiti niz podataka koji se želi obrisati
- 2. pritisnuti tipku [Del] ili naredbu **Izbriši** s brzog izbornika.

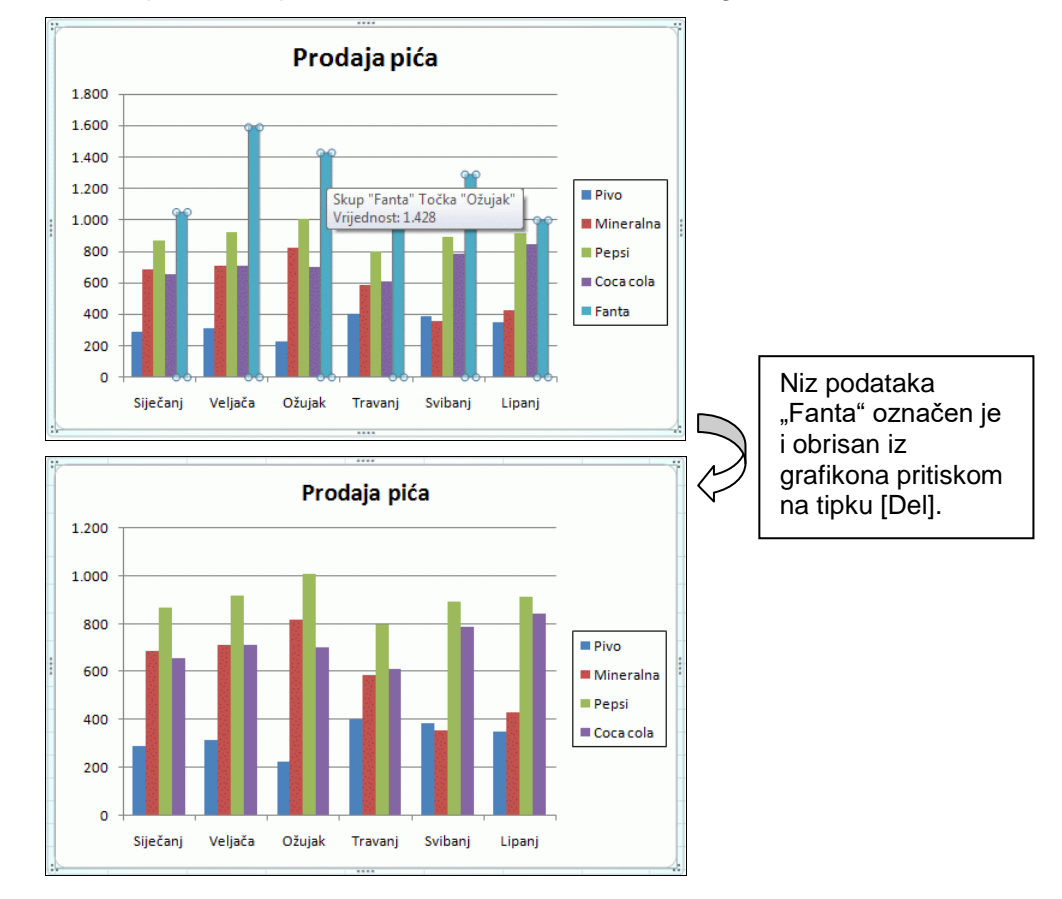

'srce

#### **Zanimljivosti i napomene**

Kartica **Alati za grafikone** prikazuje se samo kada je označen grafikon nad kojim se želi izvršiti promjena.

Jednostavan način dodavanja ili uklanjanja niza podataka:

- 1. označiti grafikon
- 2. u tablici s podacima u radnom listu povući plavi držač za promjenu veličine kako bi se u okviru našli novi podaci i natpisi ili kako bi ih se ispustilo.

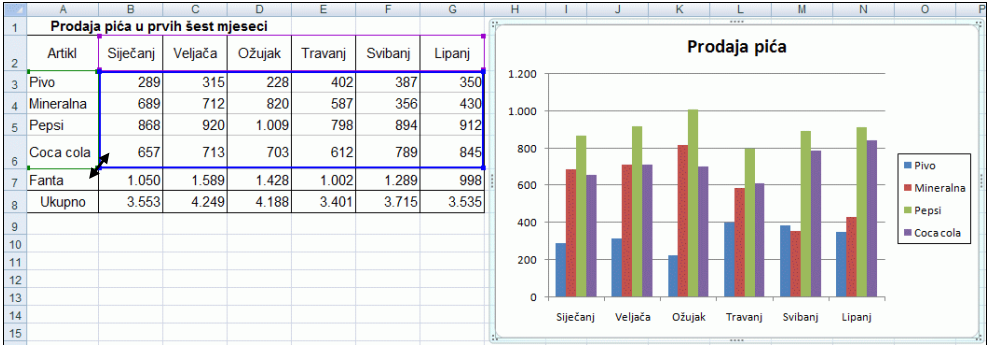

Podaci se u grafikon mogu dodati i na ovaj način:

- 1. odabrati raspon podataka u radnom listu
- 2. pritisnuti naredbu *Polazno* → *Međuspremnik* → **Kopiraj**
- 3. odabrati grafikon pritiskom mišem
- 4. pritisnuti naredbu *Polazno* → *Međuspremnik* → **Zalijepi** kako bi se niz podataka zaliijepio u grafikon.

## <span id="page-26-0"></span>**2.4. Vježba: Promjena vrste grafikona i izvorišnih podataka**

- 1. Otvorite datoteku *03\_Grafikoni.xlsx*.
- 2. Grafikonu u radnom listu *Vrsta* promijenite vrstu grafikona u trakasti.
- 3. U radnom listu *Kombinirani* napravite stupčasti grafikon na osnovi podataka iz tablice.
- 4. Promijenite vrstu grafikona samo za podatke *Broj dvorana* u linijski grafikon.
- 5. Dodajte sekundarnu os u grafikon za niz podataka *Broj dvorana*.
- 6. U radnom listu *Izvorišni podaci* napravite stupčasti grafikon na osnovi podataka iz tablice.
- 7. Tablici s desne strane dodajte novi stupac *Muškarci* i pomoću formule (*Muškarci*=*Ukupno*–*Žene*) izračunajte vrijednosti.
- 8. U grafikon dodajte novi niz podataka *Muškarci*, a niz *Ukupno* uklonite.
- 9. Iz grafikona uklonite podatke za 2000. godinu bez promjene sadržaja u tablici.
- 10. Spremite promjene i zatvorite datoteku.

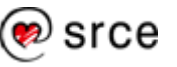

## <span id="page-27-0"></span>**2.5. Promjena položaja elemenata grafikona**

Elementi grafikona, kao što su naslov grafikona, legenda, oznake podataka, naslovi osi i drugo, mogu mijenjati svoj položaj, a neki i veličinu.

Postupak je promjene položaja elementa:

- 1. odabrati na kartici *Alati za grafikone* → *Izgled* → *Natpisi* → naredbu **Naslov grafikona**, **Legenda** ili **Oznake podataka**, ovisno o tome kojem se elementu želi promijeniti položaj
- 2. u izborniku odabrati željenu mogućnost položaja elementa, kao na primjer:
	- za naslov grafikona **Centrirani preklapajući naslov**, **Iznad grafikona**
	- za legendu **Prikaži legendu desno**, **Prikaži legendu na vrhu**, **Prikaži legendu lijevo** i drugo
	- za oznake (natpise) podataka **Sredina**, **Unutrašnji kraj**, **Unutrašnja osnova**, **Vanjski kraj**.

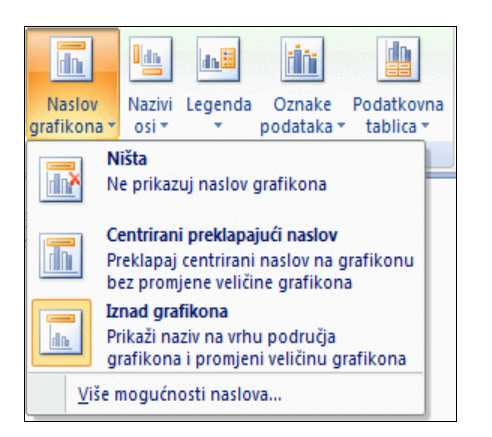

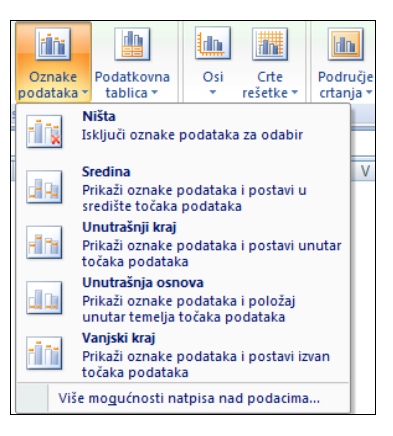

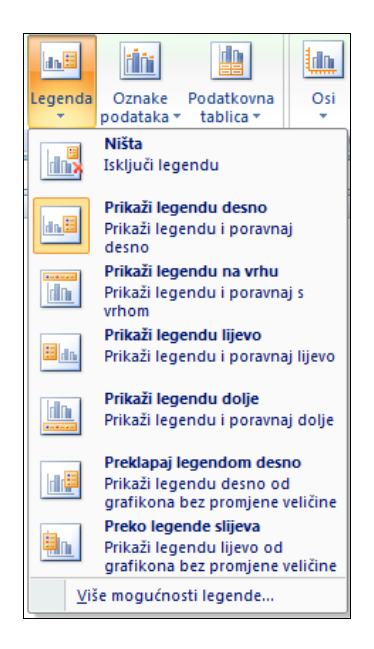

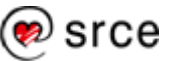

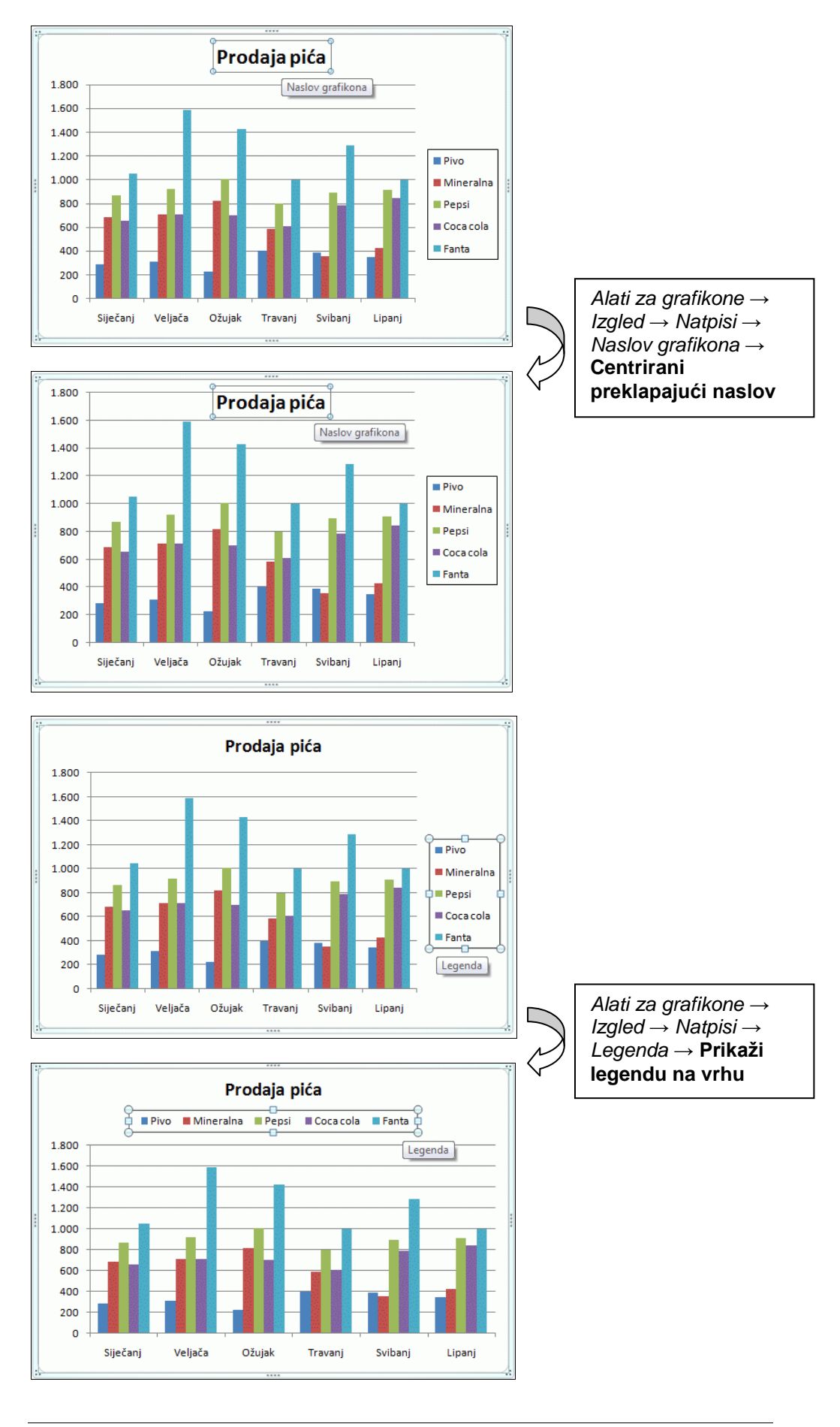

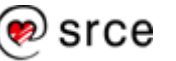

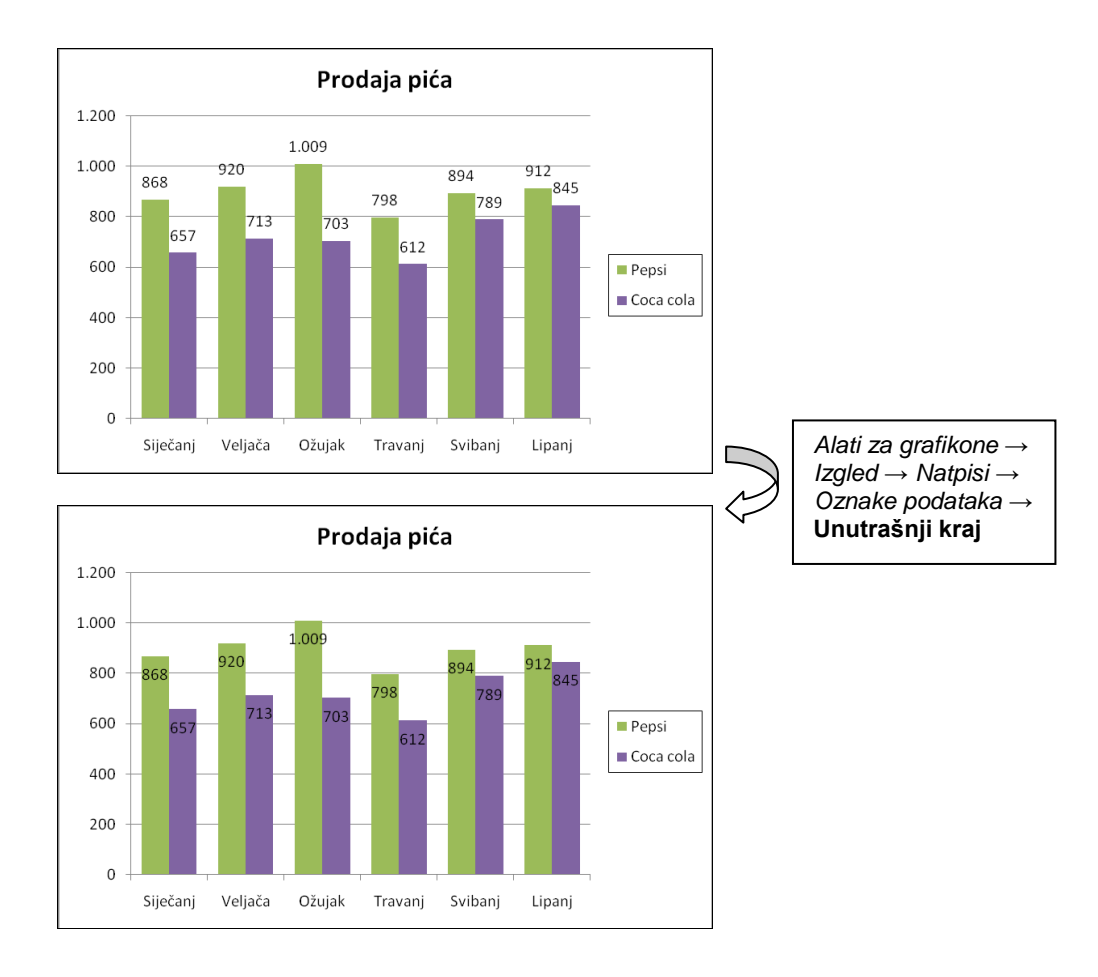

Oznakama podataka može se promijeniti usmjerenje teksta ili poravnanje.

Za to je potrebno:

- 1. pritisnuti naredbu *Alati za grafikone* → *Izgled* → *Natpisi* → *Oznake podataka* → **Više mogućnosti natpisa nad podacima**
- 2. na dijaloškom okviru **Oblikovanje natpisa nad podacima** odabrati karticu **Poravnanje**
- 3. u skupini **Izgled teksta** odabrati poravnanje, smjer teksta ili prilagođeni kut, npr. za **Smjer teksta:** odabrati **Rotiraj cijeli tekst za 270<sup>o</sup>** .

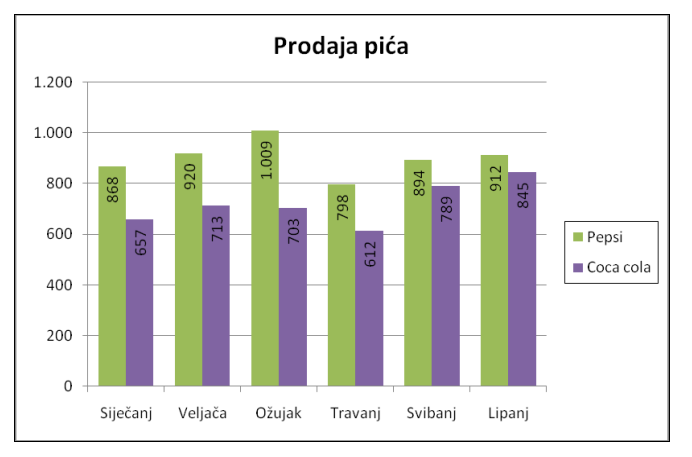

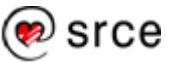

Položaj i veličina elementa grafikona mogu se pomoću miša promijeniti na ovaj način:

- 1. označiti element grafikona kojem se želi promijeniti položaj
- 2. pomoću miša uhvatiti i povući element na željeno mjesto
- 3. veličinu mijenjati povlačenjem držeći mišem neku od hvataljki označenog elementa.

# <span id="page-30-0"></span>**2.6. Oblikovanje osi vrijednosti**

Na okomitoj osi ili osi vrijednosti mogu se promijeniti minimalne i maksimalne vrijednosti te odrediti vrijednost glavnog intervala. Prikaz velikih vrijednosti može se prilagoditi tako da se odredi jedinica prikaza, na primjer u stotinama, u tisućama.

### **2.6.1. Promjena mjerila na osi vrijednosti**

Prema zadanim postavkama, program *Excel* određuje minimalne i maksimalne vrijednosti skaliranja osi vrijednosti. Broj s kojim okomita os započinje ili završava može se promijeniti. Također, može se promijeniti i vrijednost intervala između glavnih crtičnih oznaka.

Za promjenu mjerila na osi vrijednosti potrebno je:

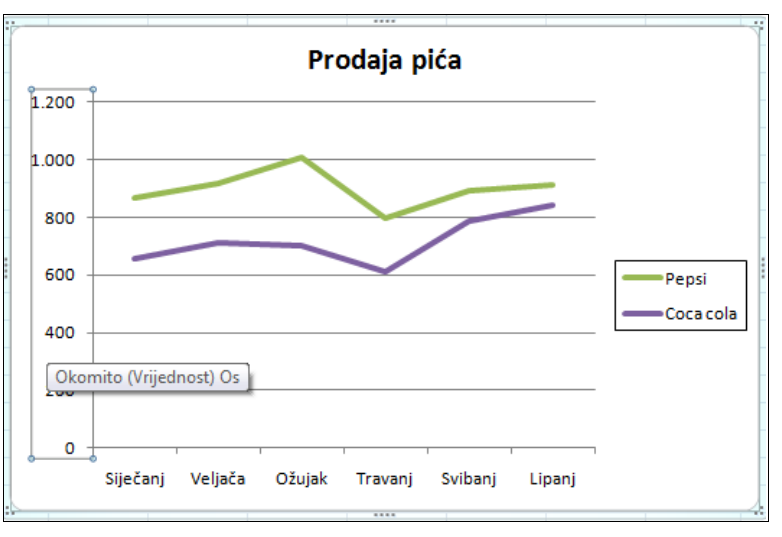

1. označiti okomitu os pritiskom mišem

- 2. odabrati naredbu *Alati za grafikone* → *Oblik* → *Trenutni odabir* → **Oblikuj odabir** (ili brzi izbornik → **Oblikovanje osi**)
- 3. otvorio se dijaloški okvir **Oblikovanje osi** koji nudi mnogobrojne mogućnosti oblikovanja osi i natpisa na osima
- 4. na kartici **Mogućnosti osi** kod **Minimum** uključiti **Ispravljeno** i upisati broj za početnu vrijednost na osi
- 5. kod **Maksimum** uključiti **Ispravljeno** i upisati broj za završnu vrijednost na osi
- 6. za promjenu glavnog intervala crtičnih oznaka kod **Glavna jedinica** uključiti **Ispravljeno** i upisati broj za glavnu jedinicu

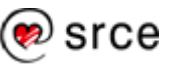

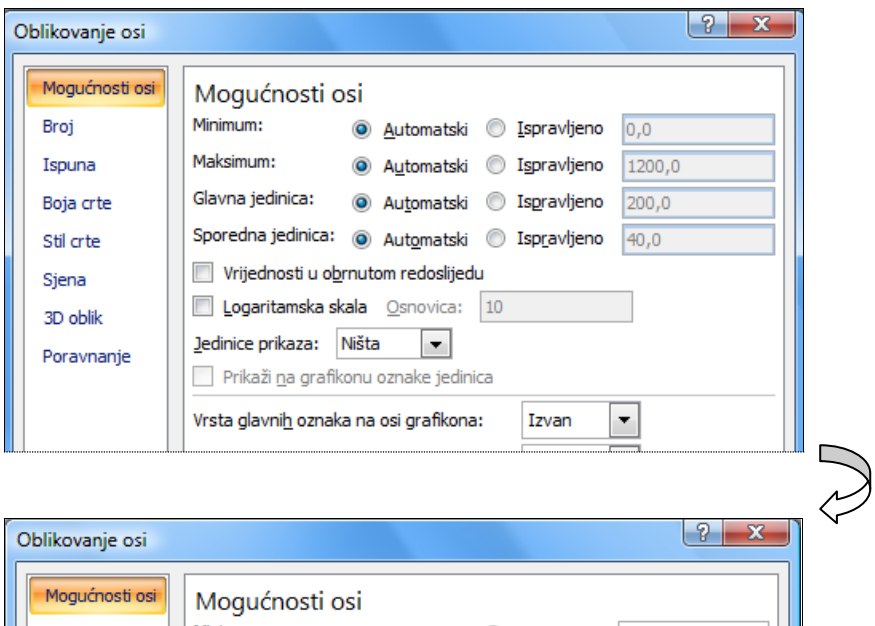

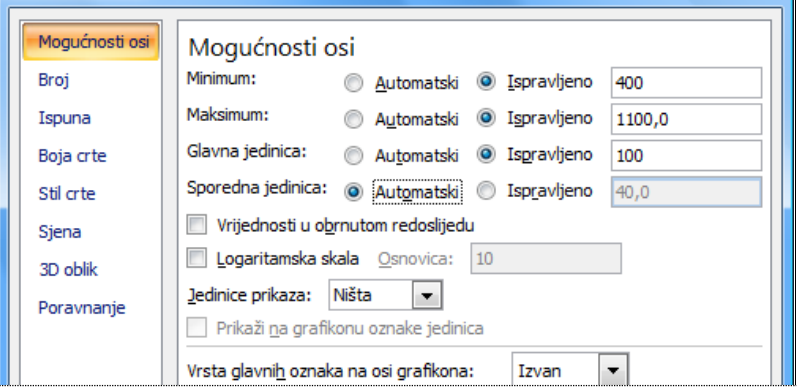

7. pritisnuti dugme **Zatvori**.

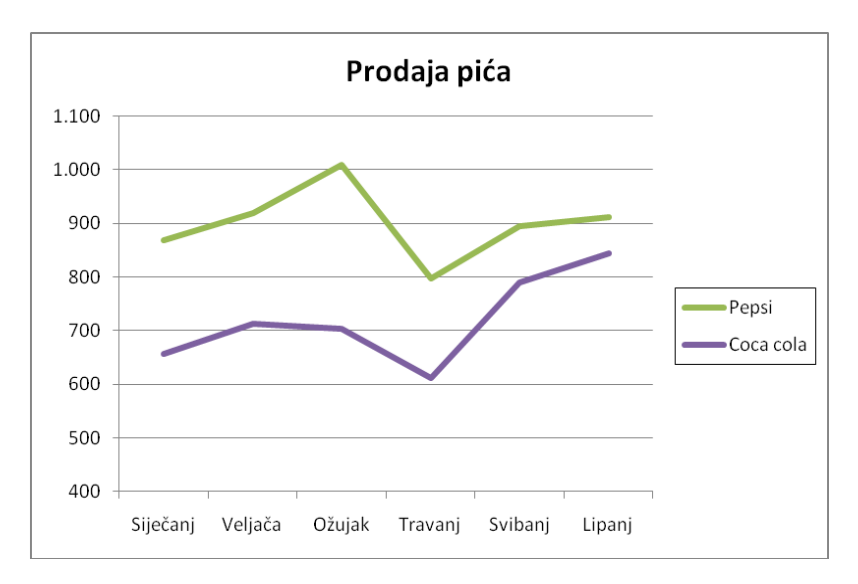

Uključivanjem mogućnosti **Automatski** kod pojedinih mjerila, vraća se automatsko određivanje vrijednosti za početnu, završnu i glavnu jedinicu mjerila na osi vrijednosti.

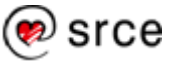

### **2.6.2. Promjena jedinice prikaza**

Promjena jedinice prikaza korisna je kad su vrijednosti u grafikonu veliki brojevi koji se tako mogu skratiti i učiniti čitljivijima na osi. Na primjer, vrijednosti grafikona u rasponu od 1.000.000 do 50.000.000 mogu se na osi prikazati kao 1 do 50. Uz os se prikazuje i oznaka koja označava da su jedinice izražene u milijunima.

Za promjenu jedinice prikaza potrebno je:

- 1. označiti okomitu os
- 2. odabrati naredbu *Alati za grafikone* → *Oblik* → *Trenutni odabir* → **Oblikuj odabir** (ili brzi izbornik → **Oblikovanje osi**)
- 3. na kartici **Mogućnosti osi** pritisnuti strelicu kod **Jedinice prikaza**

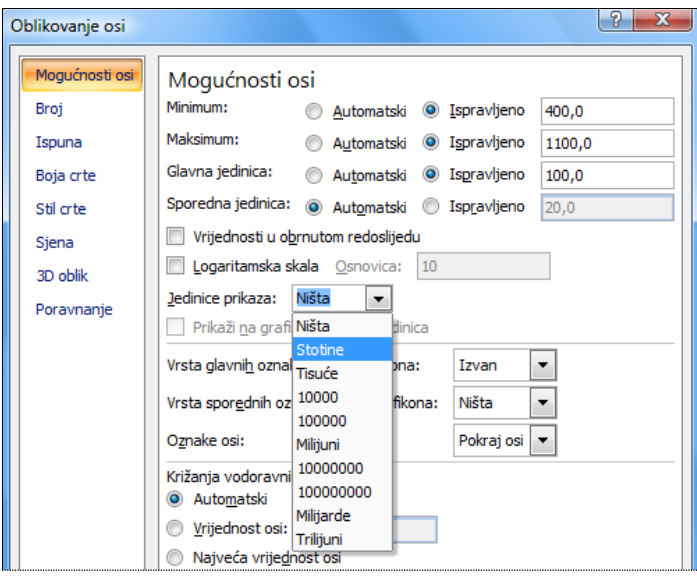

- 4. na popisu odabrati željenu jedinicu prikaza
- 5. pritisnuti dugme **Zatvori**.

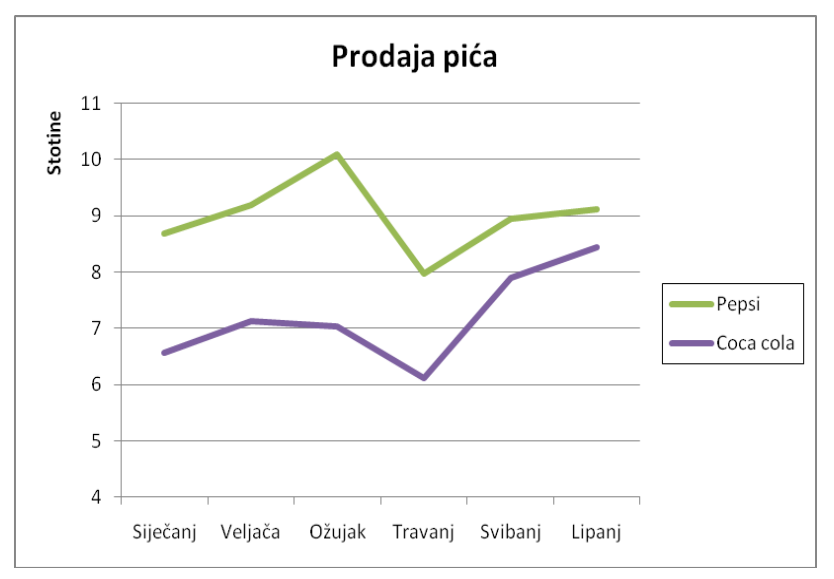

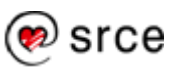

# <span id="page-33-0"></span>**2.7. Umetanje slike**

Slika se u grafikon može umetnuti na razna mjesta: kao pozadina u područje grafikona, u područje crtanja ili u nizove podataka.

Za umetanie slike potrebno je:

- 1. označiti element grafikona u koji će se umetnuti slika
- 2. odabrati *Alati za grafikone* → *Oblik* → *Trenutni odabir* → **Oblikuj odabir** (ili brzi izbornik → **Oblikovanje područja grafikona**, **Oblikovanje područja crtanja** ili **Oblikovanje skupova podataka**)
- 3. odabrati skupinu *Ispuna* → **Slikovna ili tekstna ispuna**

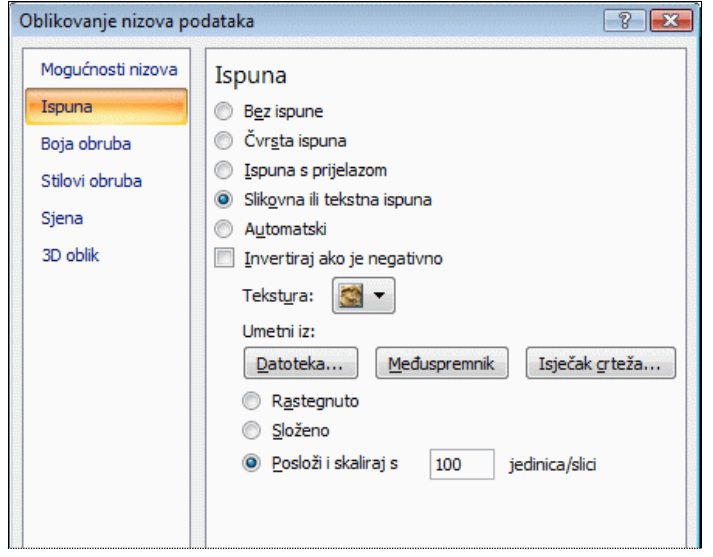

- 4. u odjeljku **Umetni iz** pritisnuti dugme **Datoteka** i na računalu pronaći pripremljenu slikovnu datoteku
- 5. ako se slika umeće u skup podataka, treba odrediti i oblik slike: **Rastegnuto**, **Složeno**, odnosno **Posloži i skaliraj s** vrijednosti jedinica po slici.

srce

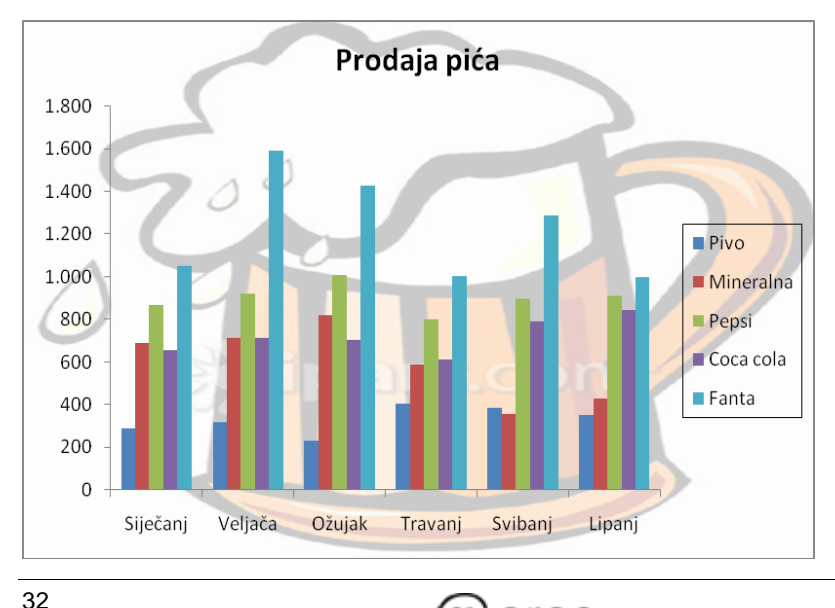

Slika umetnuta u područje grafikona:

Slika umetnuta u područje crtanja:

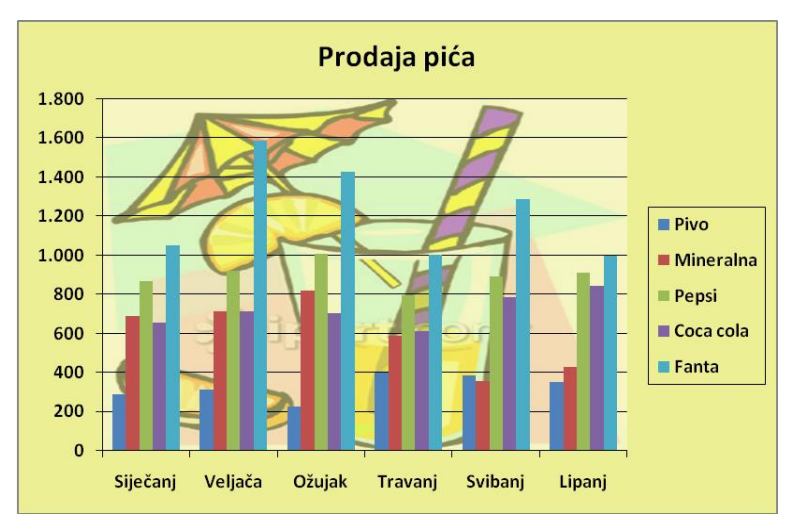

Slika umetnuta u stupčaste nizove podataka:

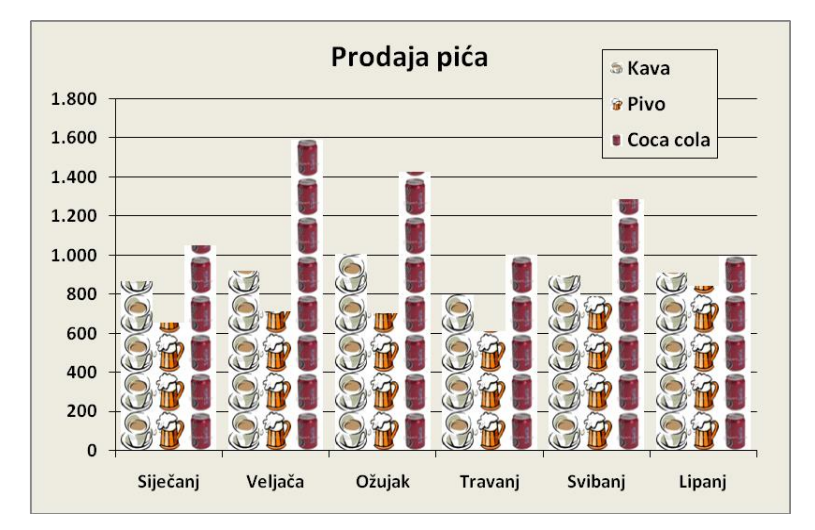

Slika umetnuta u trakaste nizove podataka:

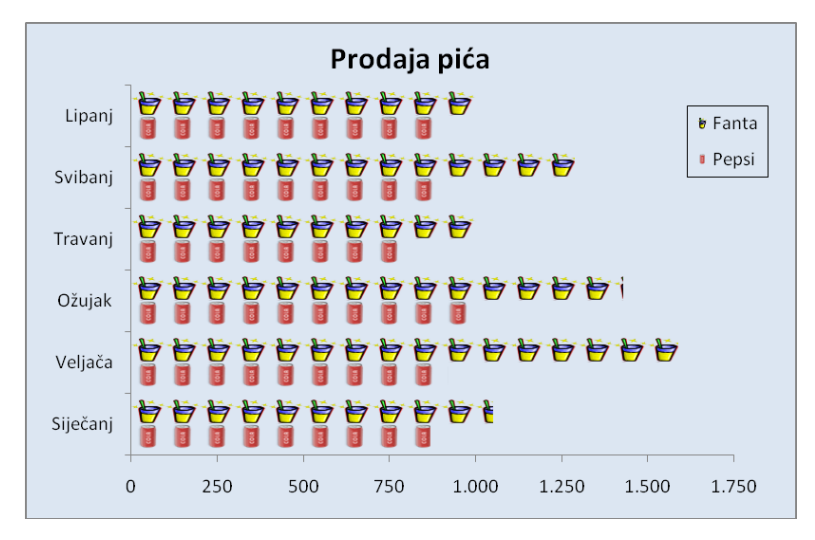

Slika umetnuta u elemente grafikona uklanja se odabirom boje, odnosno drugih efekata ispune ili uključivanjem mogućnosti **Bez ispune** (*Alati za grafikone* → *Oblik* → *Trenutni odabir* → *Oblikuj odabir* → *Ispuna* → **Bez ispune**).

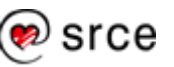

# <span id="page-35-0"></span>**2.8. Vježba: Oblikovanje grafikona**

- 1. Otvorite datoteku *03\_Grafikoni.xlsx*.
- 2. U radnom listu *Oblikovanje osi* na grafikonu s početkom u ćeliji F1 premjestite legendu uporabom mogućnosti **Prikaži legendu na vrhu**.
- 3. Okomitoj osi postavite početnu minimalnu vrijednost na 2000, a glavnu jedinicu na 250.
- 4. Sekundarnoj okomitoj osi postavite početnu minimalnu vrijednost na 80, maksimalnu vrijednost na 150 i glavnu jedincu na 10.
- 5. Grafikonu s početkom u ćeliji F22 promijenite na okomitoj osi jedinicu prikaza vrijednosti u tisuće.
- 6. Dodajte oznake podataka tako da se pojavljuju na unutrašnjem kraju i poravnajte ih okomito za 270°.
- 7. U radnom listu *Slika* promijenite vrstu grafikona u stupčasti.
- 8. U nizove podataka umetnite odgovarajuće pripremljene slike za pojedino voće (u mapi *Vjezbe*) tako da odaberete oblik **Posloži i skaliraj** s 50 jedinica po slici.
- 9. Spremite promjene i zatvorite datoteku.

# **U ovom je poglavlju obrađeno:**

- promjena vrste grafikona
- stvaranje kombiniranog grafikona
- dodavanje sekundarne osi
- dodavanje i brisanje nizova podataka
- promjena položaja elemenata grafikona
- promjena mjerila na osi vrijednosti
- promjena jedinice prikaza na osi vrijednosti
- umetanje slike u grafikon.

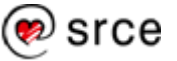
# **3. Formule i funkcije**

Formule su temelj proračunskih tablica. Program *Excel* nudi razne mogućnosti za izradu jednostavnih i složenih izračuna pomoću formula. Formula može sadržavati nekoliko vrsta elemenata koji čine argumente formule: vrijednosti (broj, tekst, logičke vrijednosti), adrese ili nazive ćelija, operatore, funkcije.

U ovom poglavlju prikazana je primjena miješanih i 3D adresa pri izradi formula te primjena funkcija. Spomenuto je po nekoliko funkcija iz svake od kategorija funkcija.

Funkcije su gotovi složeni specijalni izrazi koji izvode niz operacija i izračuna. Program *Excel 2010* raspolaže s preko 400 funkcija, koje su svrstane u kategorije: datumske i vremenske, matematičke, statističke, tekstne, financijske, funkcije referenci i pretraživanja, logičke, funkcije baze podataka, informacija, kocke, tehničke odnosno inženjerske funkcije, funkcije dodataka i automatizacije te funkcije kompatibilnosti.

Po završetku ovog poglavlja polaznik će moći:

- *koristiti miješane i 3D-adrese*
- *koristiti matematičke, statističke, tekstne, financijske i ugniježđene funkcije te funkcije datuma i vremena, referenci i pretraživanja i baza podataka*

## **3.1. Primjena miješanih adresa**

Svaka ćelija u radnom listu ima jedinstvenu adresu koja se sastoji od slovne oznake stupca i broja retka (npr. A1, B2, C4). U formulama se kao argumenti rabe i adrese ćelije pomoću kojih se pronalaze vrijednosti za proračune u formulama. Tada je rezultat formule ovisan o vrijednostima u navedenim ćelijama i mijenja se kad se promijeni vrijednost u adresiranoj ćeliji.

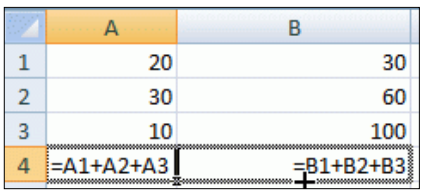

Kada se kopira ćelija s formulom, adrese se ćelija u formuli automatski prilagođavaju novome mjestu. To se naziva **relativnim adresiranjem** (npr. A1), jer se adrese same podešavaju kako bi se prilagodile novome retku ili stupcu koji sudjeluje u izračunu formule.

Ponekad nije potrebno da se adrese podešavaju i mijenjaju prilikom kopiranja formule. U tome se slučaju rabe **apsolutne adrese** ćelija, koje se kopiranjem ne mijenjaju. Adrese u formuli pretvaraju se u apsolutne pomoću znaka za dolar (\$) ispred slovne oznake stupca i ispred broja retka koji čine adresu ćelije (npr. \$A\$2).

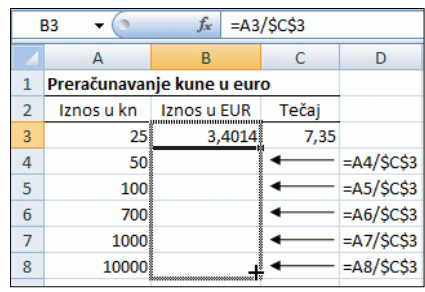

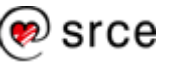

**Miješane adrese** su adrese koje su samo djelomično apsolutne (npr. A\$1 ili \$A1). Kada se formula s miješanom adresom kopira u drugu ćeliju, mijenja se samo dio adrese, onaj relativni, a apsolutni dio ostaje nepromijenjen.

Znak \$ ispred broja retka (\$1) čini taj dio adrese nepromjenjivim prilikom kopiranja. Znak \$ ispred oznake stupca (\$A) označava da će se nakon kopiranja zadržati područje djelovanja u stupcu A, a da će se brojevi redaka u adresi prilagođavati položaju u koji je formula kopirana.

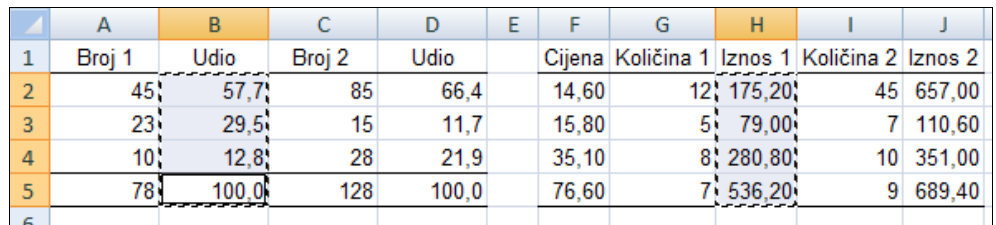

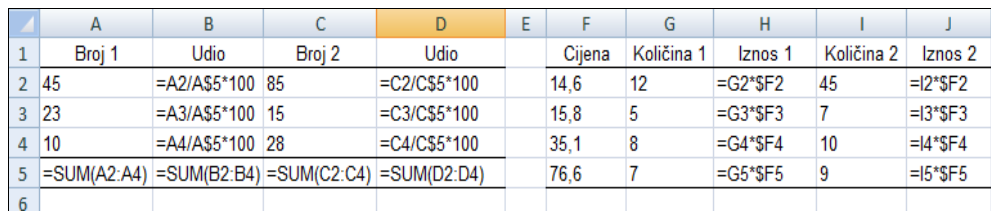

Znak za dolar može se upisati izravno u formulu ili se vrsta adrese, za trenutačno označenu adresu u formuli, može odabrati pritiskom na tipku [F4]. Svakim novim pritiskom te tipke odabire se druga vrsta adrese.

## **3.2. Primjena 3D-adresa**

U formulama se mogu povezivati podaci koji se protežu kroz niz radnih listova organiziranih na isti način. To je adresiranje 3D ili konsolidiranje podataka u susjednim radnim listovima. Na taj se način mogu rabiti ove funkcije: SUM, COUNT, COUNTA, AVERAGE, MAX, MIN, PRODUCT, STDEV, STDEVP, VAR, VARP.

Na primjer, u nekoliko radnih listova nalaze se podaci po godinama. U novom konsolidiranom radnom listu žele se zbrojiti podaci za razdoblje.

Postupak je izrade formule s 3D-adresama:

- 1. označiti ćeliju u kojoj će se prikazati rezultat
- 2. uporabiti potrebnu funkciju (npr. **Automatski zbroj** *–* SUM)
- 3. pritisnuti oznaku prvoga radnog lista koji sudjeluje u formuli
- 4. označiti ćeliju u radnom listu (npr. B4)
- 5. pritisnuti i držati tipku [Shift]
- 6. pritisnuti oznaku posljednjega radnog lista koji sudjeluje u formuli
- 7. otpustiti tipku [Shift] i pritisnuti tipku [Enter].

Napravljena je formula koja zbraja vrijednosti ćelije B4 u rasponu radnih listova od *2008* do *2010*.

Formula izgleda ovako: **=SUM(2008:2010!B4)**.

#### **Zanimljivosti i napomene**

Dok je pritisnuta tipka [Shift], oznake radnih listova zabijeljene su, što znači da su listovi grupirani i odabrani za uključivanje u adresu.

36

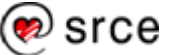

## **3.3. Vježba: Uporaba miješanih i 3D-adresa**

- 1. Otvorite datoteku *04\_Formule i adrese.xlsx*.
- 2. U radnom listu *Prijavljene potrebe* u ćeliji H5 upišite formulu (s miješanom adresom) kojom ćete izračunati postotni udio podatka za djelatnost *Poljoprivreda, lov i šumarstvo* (broj u ćeliji D5) u ukupnom zbroju (broj u ćeliji D22). (Količnik pomnožite sa 100 kako bi rezultat dao postotni udio.)
- 3. Formulu iz ćelije H5 kopirajte u raspon ćelija H6 do H21 kako biste formulu primijenili i na ostale djelatnosti. Ukupan zbroj udjela mora iznositi 100,0%.
- 4. Formulu iz ćelije H5 kopirajte u desni stupac koji se odnosi na 2008. godinu (raspon ćelija I5 do I21).
- 5. U radnom listu *Tablica množenja* pomoću formula izradite tablicu množenja. U ćeliji B4 upišite formulu s dvije miješane adrese kojom ćete pomnožiti brojeve iz ćelija A4 i B3. Miješane su adrese potrebne da bi se dobivena formula mogla primijeniti i na ostatak tablice.
- 6. Formulu iz ćelije B4 kopirajte na ostali dio tablice.
- 7. U radnom listu *Mjesec* pomoću funkcije 3D SUM zbrojite tjedne podatke iz radnih listova *Tjedan 1* do *Tjedan 4* u mjesečne.
- 8. Spremite promjene i zatvorite datoteku.

## **3.4. Funkcije datuma i vremena**

Kategorija funkcija datuma i vremena sadrži 20-tak funkcija koje služe za izračunavanje vremenskih vrijednosti.

Program *Excel* sprema datume kao serijske brojeve u nizu kako bi se mogli koristiti u izračunima. Prema zadanom, 1. siječanj 1900. serijski je broj 1, a 1. siječanj 2008. serijski je broj 39.448. Toliko je dana proteklo od početnog datuma 1. siječnja 1900. do 1. siječnja 2008.

Vrijeme je decimalna vrijednost i predstavlja dio dana od 00:00 (ponoć) do određenog vremena. Na primjer, podne je vrijednost 0,5.

## **TODAY**

Funkcija TODAY kao rezultat vraća trenutačni datum oblikovan kao datum (može se oblikovati kao datum ili kao broj). Ta funkcija nema argumenata.

## **=TODAY()**

#### Primjer:

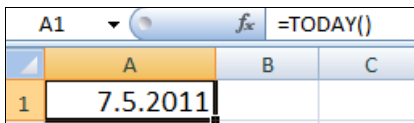

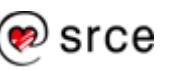

### **NOW**

Funkcija NOW kao rezultat vraća trenutačni datum i vrijeme oblikovano kao datum i vrijeme. Ta funkcija nema argumenata.

```
=NOW()
```
Primjer:

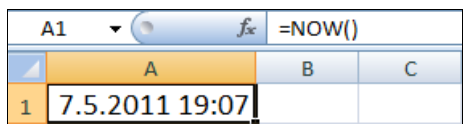

### **DAY**

Funkcija DAY izdvaja dan iz datuma kao cijeli broj od 1 do 31.

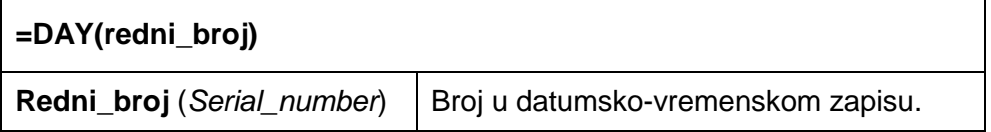

Primjer:

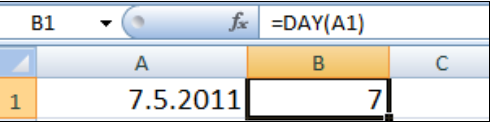

### **MONTH**

Funkcija MONTH izdvaja mjesec iz datuma kao cijeli broj od 1 (siječanj) do 12 (prosinac).

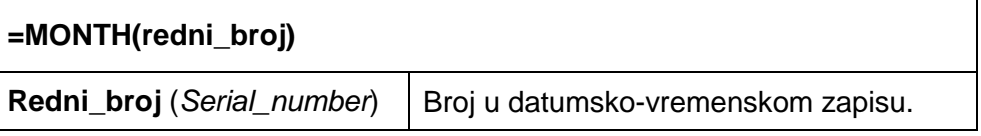

Primjer:

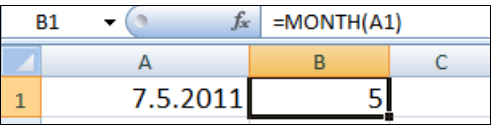

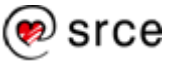

## **YEAR**

Funkcija YEAR izdvaja godinu iz datuma kao cijeli broj od 1900 do 9999.

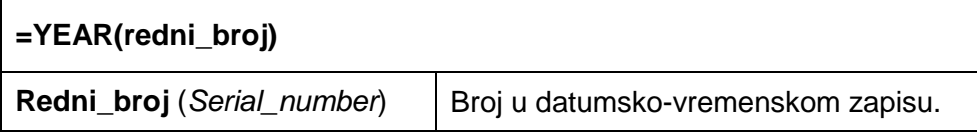

Primjer:

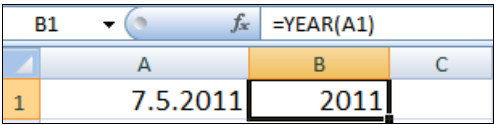

## **3.5. Vježba: Primjena funkcija TODAY, NOW, DAY, MONTH, YEAR**

- 1. U datoteci *05\_Funkcije.xlsx* otvorite radni list *Datum i vrijeme*.
- 2. U ćeliji B2 upišite formulu s funkcijom za prikaz današnjeg datuma.
- 3. Oblikujte taj datum tako da se vidi naziv dana i mjeseca (npr. *srijeda, 09. siječanj 2013.*).
- 4. U ćeliju B3 kopirajte rezultat formule iz ćelije B2 i, ako je potrebno, oblikujte ga kao datum. (Rezultat formule kopirajte naredbom: *Polazno* → *Međuspremnik* → *Zalijepi* → **Zalijepi vrijednosti**.)
- 5. Pomoću automatske ispune napravite datumski niz od ćelije B3 do B20 s korakom od jednog dana.
- 6. U ćelijama D2, E2 i F2 uporabite odgovarajuće funkcije za prikaz dana, mjeseca i godine iz datuma u ćeliji B2.
- 7. Formule iz raspona ćelija D2:F2 kopirajte u raspon ćelija D3:F20.
- 8. U ćeliji B22 upišite formulu s funkcijom za prikaz trenutačnog datuma i vremena. Ako je potrebno, rezultat oblikujte tako da se prikazuju i datum i vrijeme.
- 9. Spremite promjene i zatvorite datoteku.

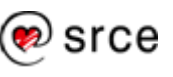

## **3.6. Matematičke funkcije**

Matematičke i trigonometrijske funkcije (*Math & Trig*), sukladno nazivu, služe za algebarske i trigonometrijske izračune. Od mnogobrojnih funkcija iz ove skupine spomenute su dvije funkcije za zaokruživanje i jedna za zbrajanje vrijednosti koje zadovoljavaju postavljeni uvjet.

### **ROUNDDOWN**

Funkcija ROUNDDOWN zaokružuje zadani broj na broj bliži nuli.

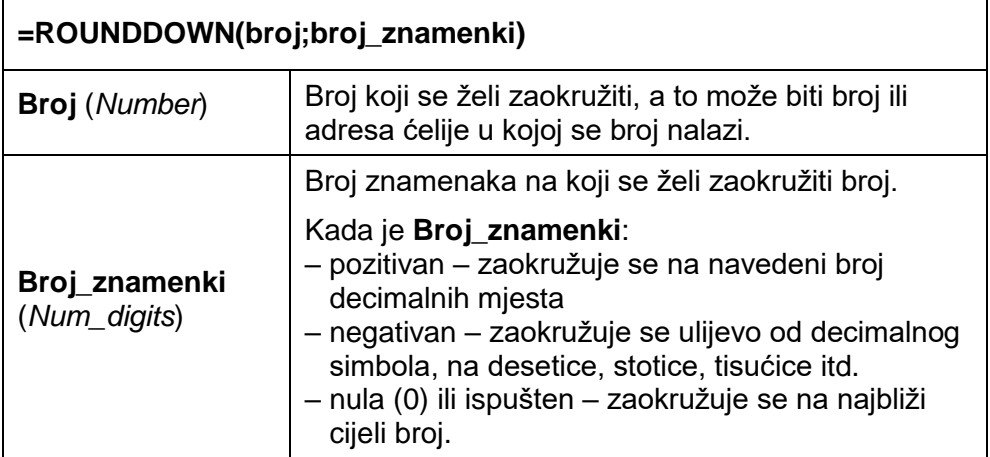

Primjer:

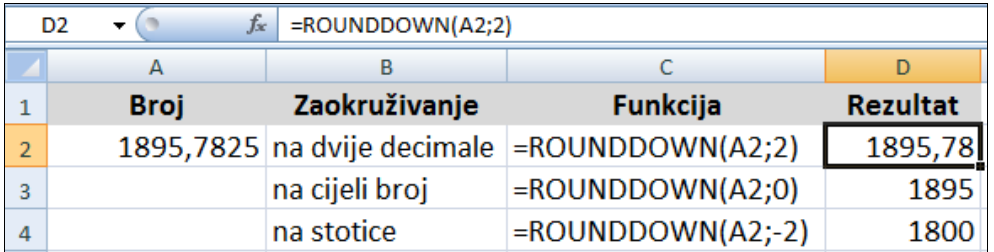

### **ROUNDUP**

Funkcija ROUNDUP zaokružuje zadani broj na viši broj, na broj udaljeniji od nule.

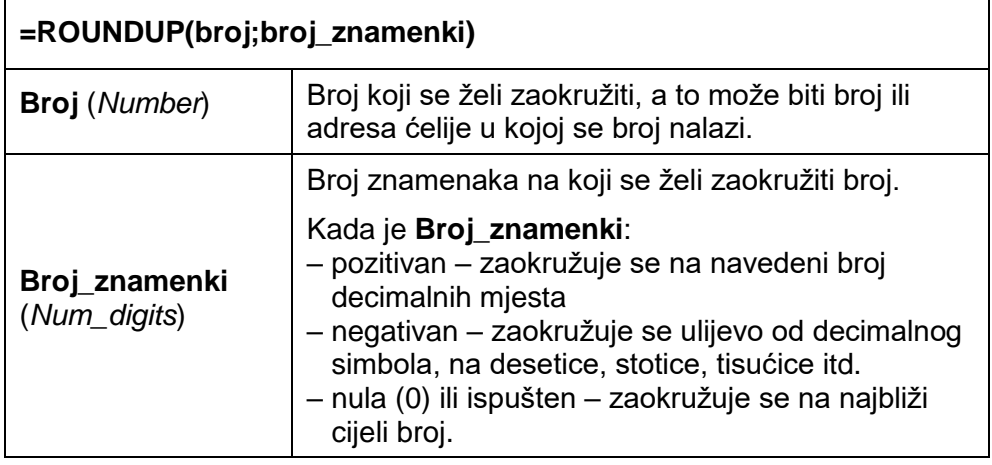

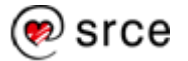

#### Primjer:

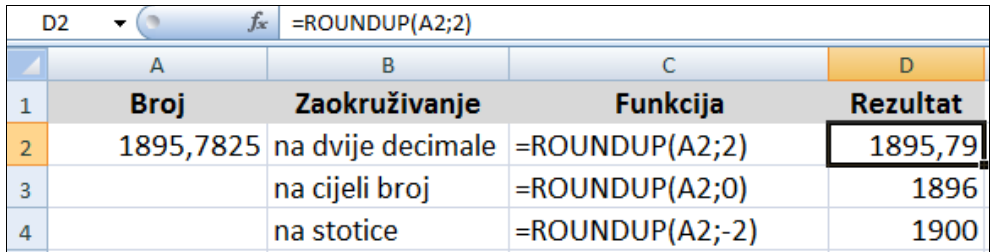

Razlike u rezultatima formula s funkcijama za zaokruživanje:

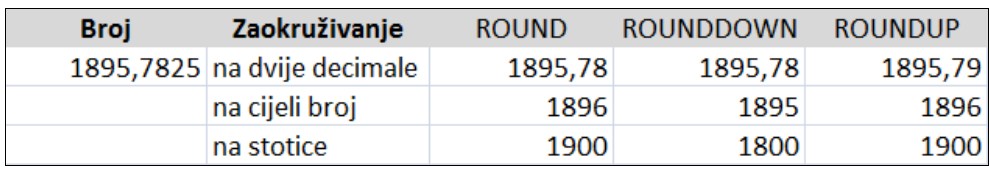

### **SUMIF**

 $\mathsf{r}$ 

Funkcija SUMIF zbraja vrijednosti određene postavljenim uvjetom.

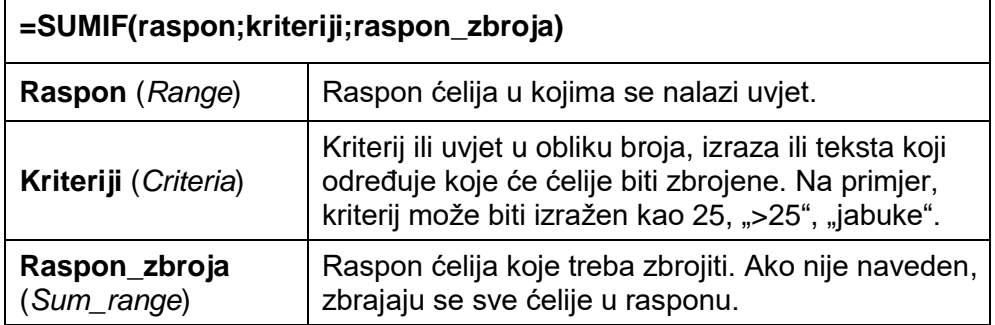

Primjer:

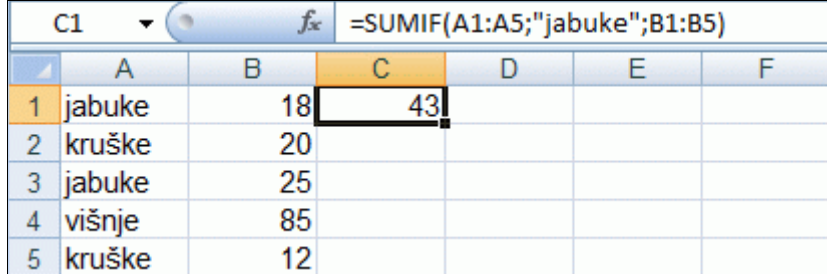

## **3.7. Vježba: Primjena funkcija ROUNDDOWN, ROUNDUP, SUMIF**

- 1. U datoteci *05\_Funkcije.xlsx* otvorite radni list *Matematičke*.
- 2. U ćelijama D29 i D30 pomoću funkcije SUMIF izračunajte koliko je potrošeno *povrća*, a zatim koliko je potrošeno *mesa*.
- 3. U ćelijama H6:H10 i I6:I10 zaokružite broj iz ćelije H3 prema zadanim vrijednostima i uz uporabu navedenih funkcija.
- 4. Spremite promjene i zatvorite datoteku.

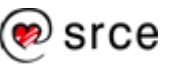

## **3.8. Statističke funkcije**

### **COUNTIF**

Funkcija COUNTIF broji ćelije u zadanom rasponu koje zadovoljavaju postavljeni uvjet.

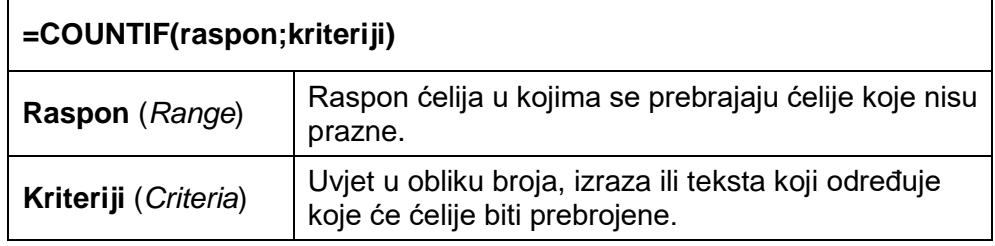

Primjer:

Koliko se puta na popisu spominju jabuke?

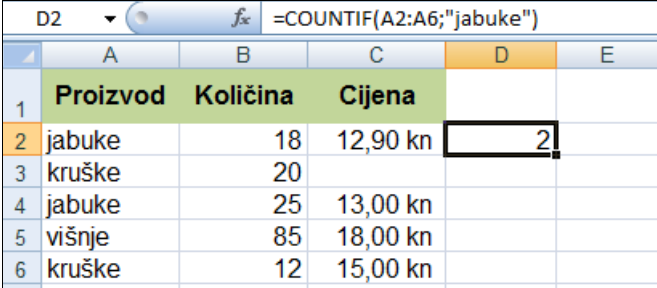

## **COUNTBLANK**

Funkcija COUNTBLANK broji prazne ćelije u zadanom rasponu.

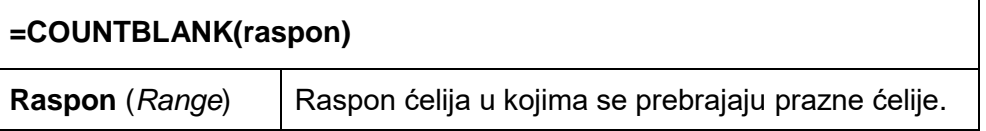

Primjer:

Koliko proizvoda nema upisanu cijenu?

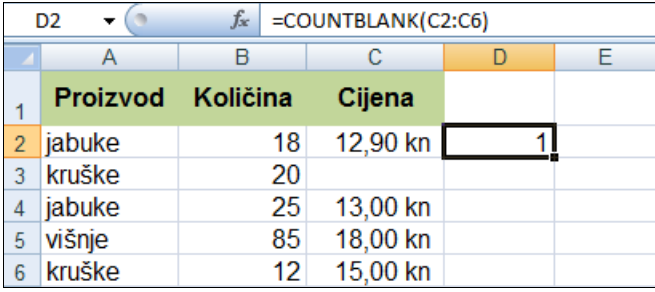

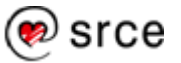

## **RANK**

Funkcija RANK prikazuje položaj broja u popisu brojeva. Položaj broja je njegova relativna veličina u odnosu na ostale vrijednosti u popisu. Isti se rezultat može dobiti razvrstavanjem brojeva u popisu i određivanjem položaja pojedinog broja.

Funkcija RANK predstavlja statističku metodu **Rang** kojom se određuje poredak učestalosti nekog obilježja.

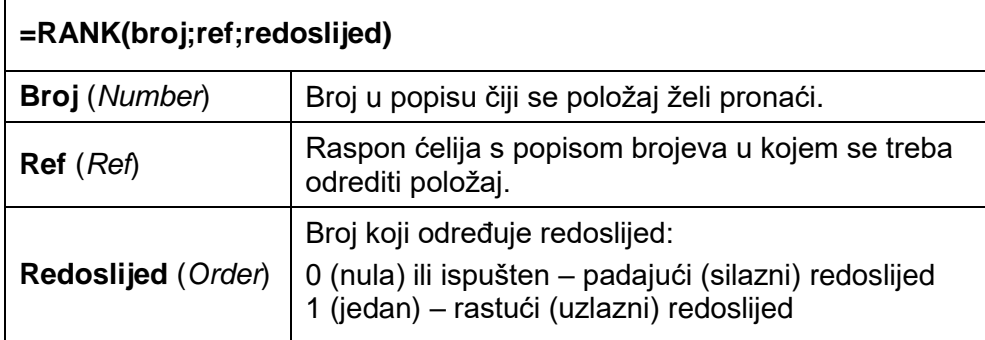

Primjer:

Potrebno je odrediti redoslijed uspješnosti na ispitu.

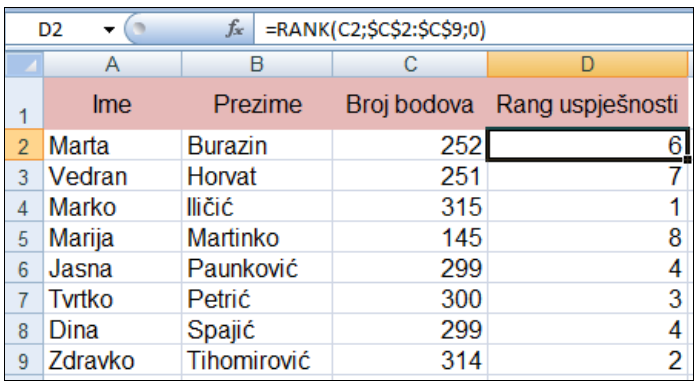

Funkcija RANK daje duplikatima brojeva isti položaj. Međutim, prisutnost duplikata brojeva utječe na položaj brojeva koji slijede, jer sljedeći položaj iza duplikata ne zauzima niti jedan broj. Na primjer, u popisu se dva puta pojavljuje položaj 4, ali zato niti jedan broj nema položaj 5.

U programu *Excel 2010* funkcija RANK zamijenjena je dvjema novim funkcijama koje nude veću točnost i čiji nazivi bolje upućuju na njihov način uporabe:

- RANK.AVG ako više vrijednosti ima isti položaj, rezultat je prosječni položaj
- RANK.EQ ako više vrijednosti ima isti položaj, rezultat je najviši položaj. Ova je funkcija ekvivalent funkcije RANK.

Usporedba rezultata formula s funkcijama za određivanje položaja broja:

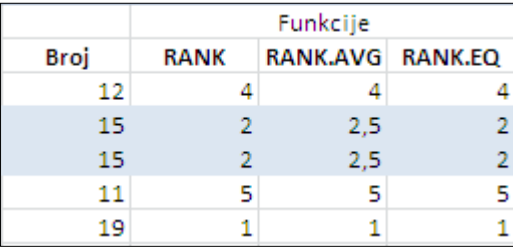

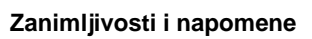

Funkcija **RANK** nalazi se u kategoriji **Kompatibilnost**.

#### **Zanimljivosti i napomene**

Funkcija **RANK** dostupna je u programu *Excel 2010* radi kompatibilnosti s programom *Excel 2007* i ranijim inačicama, ali možda neće biti dostupna u sljedećim inačicama programa *Excel*.

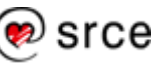

## **3.9. Vježba: Primjena funkcija COUNTIF, COUNTBLANK, RANK**

- 1. U datoteci *05\_Funkcije.xlsx* otvorite radni list *Statističke*.
- 2. Odredite rang najprodavanijih automobila: u ćeliju C3 upišite funkciju koja će rangirati broj u ćeliji B3 od najvišeg do najnižeg, relativno u odnosu na raspon ćelija B3 do B12.
- 3. Kopirajte funkciju iz ćelije C3 na raspon ćelija C4:C12.
- 4. U ćeliju F2 upišite funkciju kojom ćete prebrojiti marke automobila s više od 25.000 prodanih primjeraka.
- 5. U ćeliju F18 upišite funkciju kojom ćete prebrojiti koliko automobila u tablici A18:B33 nema podataka o broju prodanih primjeraka.
- 6. Spremite promjene i zatvorite datoteku.

## **3.10. Tekstne funkcije**

### **LEFT**

Funkcija LEFT izdvaja zadani broj znakova od početka tekstnog niza. Prazna mjesta u tekstu računaju se kao znakovi.

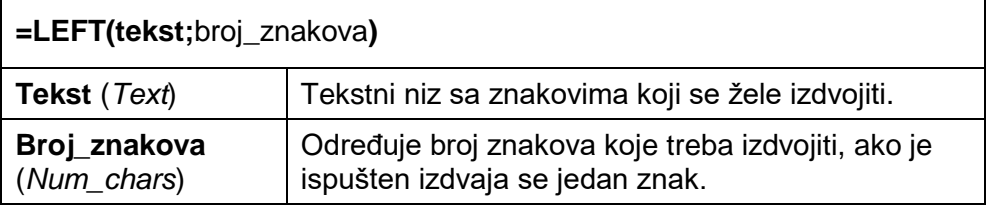

#### Primjer:

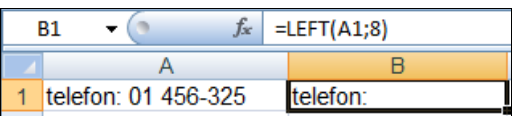

#### **RIGHT**

Funkcija RIGHT izdvaja zadani broj znakova od kraja tekstnog niza. Prazna mjesta u tekstu računaju se kao znakovi.

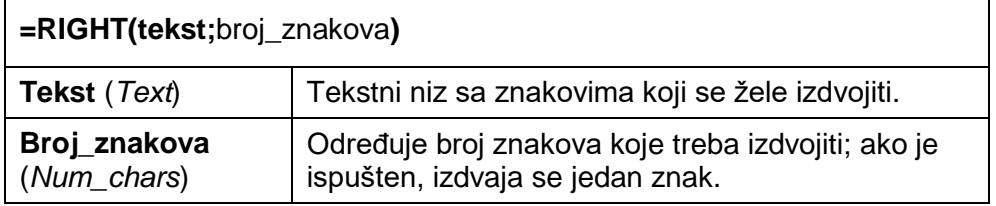

#### Primjer:

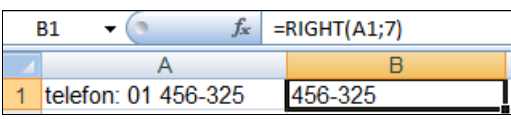

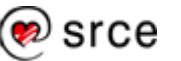

### **MID (***Middle***)**

Funkcija MID izdvaja znakove iz sredine tekstnog niza, od zadanog početnog mjesta i u zadanoj dužini. Prazna mjesta u tekstu računaju se kao znakovi.

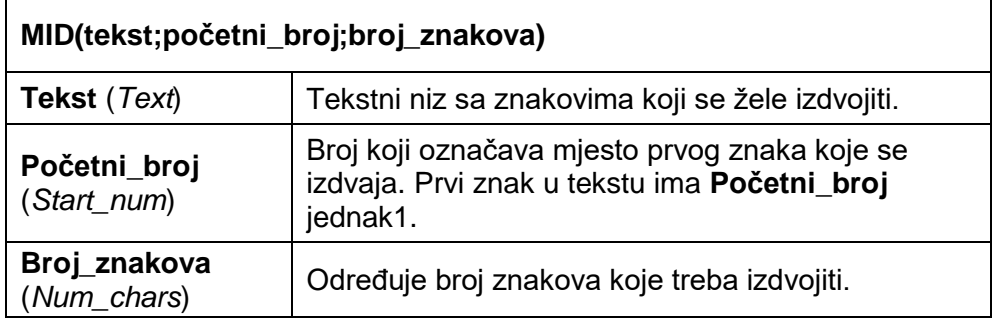

Primjer:

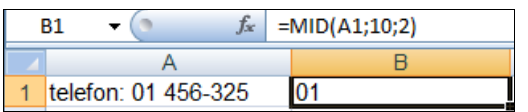

#### **TRIM**

Funkcija TRIM uklanja sve nepotrebne razmake iz teksta ostavljajući po jedan razmak između riječi.

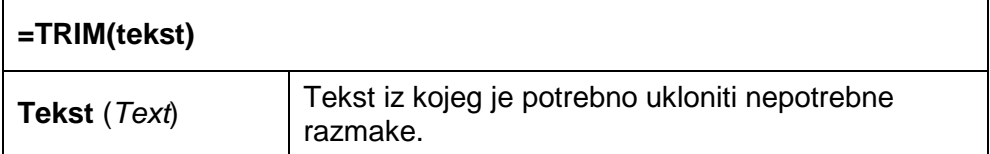

Primjer:

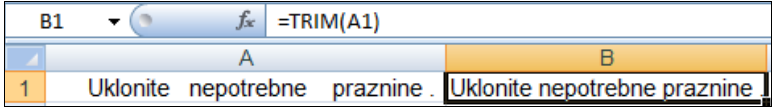

### **CONCATENATE**

Funkcija CONCATENATE spaja više tekstnih nizova u jedan.

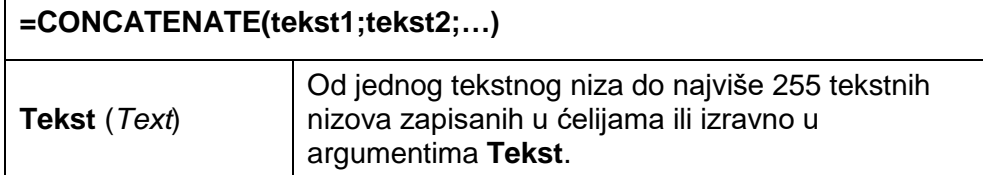

 $\overline{1}$ 

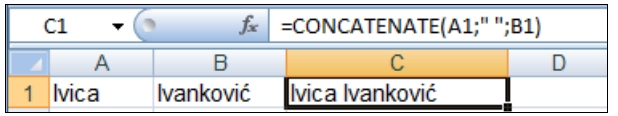

Primjer: **Zanimljivosti i napomene**

Potrebni razmaci između spojenih tekstnih nizova postižu se jednim praznim mjestom u navodnicima  $($ " '').

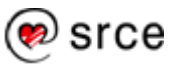

## **3.11. Vježba: Primjena funkcija LEFT, RIGHT, MID, TRIM, CONCATENATE**

- 1. Otvorite datoteku *05\_Funkcije.xlsx*.
- 2. U radnom listu *Tekstne1* u ćeliji B3 upišite funkciju kojom ćete iz ćelije A3 izdvojiti prvo slovo koje se odnosi na područje djelatnosti.
- 3. U ćeliji C3 upišite funkciju kojom ćete iz teksta u ćeliji A3 izdvojiti naziv djelatnosti. Kopirajte funkcije iz ćelija B3:C3 na raspon ćelija B4:C23.
- 4. U radnom listu *Tekstne 2* u ćeliji B3 upišite funkciju kojom ćete izdvojiti poštanski broj koji se nalazi u ćeliji A3 iza naziva poštanskog ureda. Kopirajte funkciju iz ćelije B3 na raspon ćelija B4:B899.
- 5. U radnom listu *Tekstne 3* u ćeliji C4 upišite funkciju kojom ćete u imenu i prezimenu u ćeliji B4 ukloniti nepotrebne praznine. Kopirajte funkciju iz ćelije C4 na raspon ćelija C5:C9.
- 6. U radnom listu *Tekstne 4* u ćeliji C3 upišite funkciju kojom ćete spojiti poštanski broj iz ćelije A3 i naziv pošte iz ćelije B3. Kopirajte funkciju iz ćelije C3 na raspon ćelija C4:C899.
- 7. Spremite promjene i zatvorite datoteku.

## **3.12. Financijske funkcije**

Financijske funkcije omogućavaju proračune i financijske analize vezane uz kredite, godišnje prihode od kamata i renti, amortizaciju, postotne dobiti itd.

Argumenti u funkcijama moraju biti usklađeni s obzirom na vremenska razdoblja. Ako je jedan od argumenata izražen u mjesečnim vrijednostima, i sve ostale argumente treba preračunati u mjesečne iznose.

Svako je plaćanje (izdatak) negativna vrijednost, a primanje pozitivna.

## **FV (***Future Value***)**

Funkcija FV računa buduću vrijednost ulaganja na temelju periodične, konstantne otplate i konstantne kamatne stope ili na temelju jednokratnog plaćanja uloga.

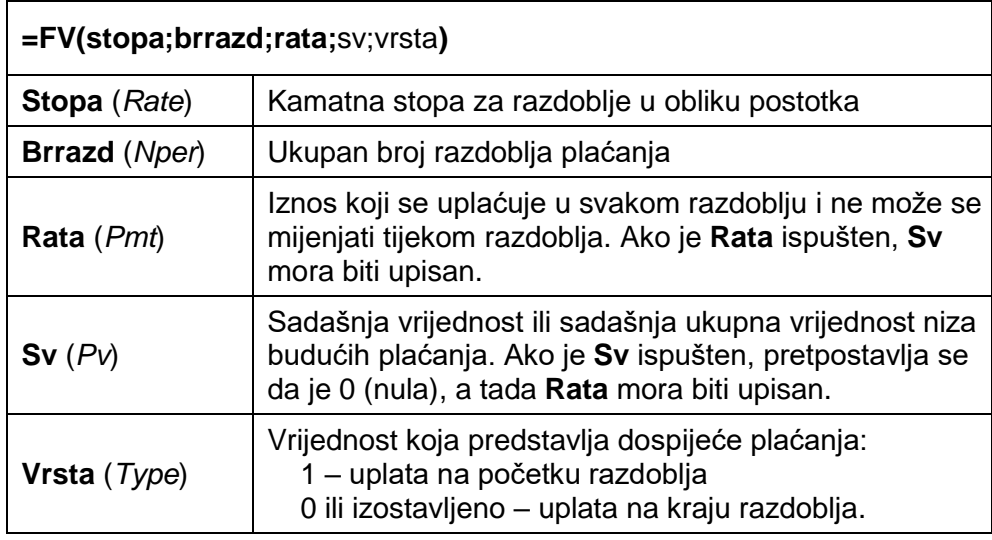

Primjer:

Izračun buduće vrijednosti uloženih 50.000,00 kn uz kamatnu stopu od 5,25 % godišnje na razdoblje od pet godina.

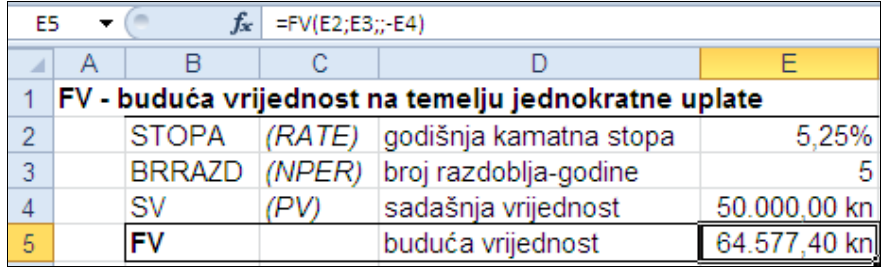

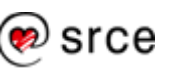

Izračun buduće vrijednosti na temelju mjesečnih uplata od 250,00 kn u razdoblju od pet godina uz godišnju kamatnu stopu od 5,25 %.

#### **Zanimljivosti i napomene**

Godišnja kamatna stopa dijeli se sa 12 kako bi se dobila mjesečna stopa.

Broj godina množi se sa 12 kako bi se dobio broj mjeseci.

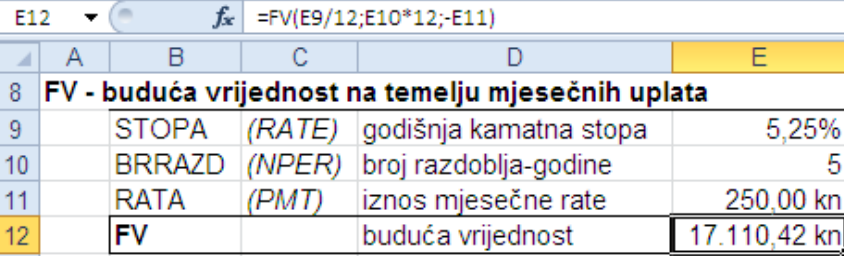

### **PV (***Present Value***)**

Funkcija PV računa sadašnju vrijednost investicije. Sadašnja je vrijednost trenutačna vrijednost ukupnog iznosa niza budućih novčanih izdataka.

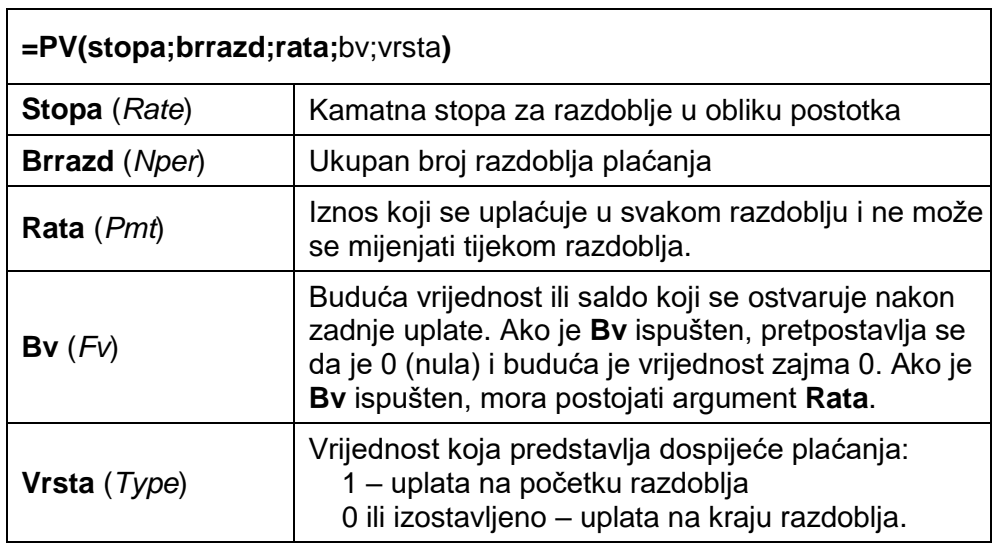

Primjer:

Koliko novca treba uložiti da bi se nakon pet godina ostvario ciljni iznos od 50.000,00 kn, uz kamatnu stopu od 5,25 % godišnje?

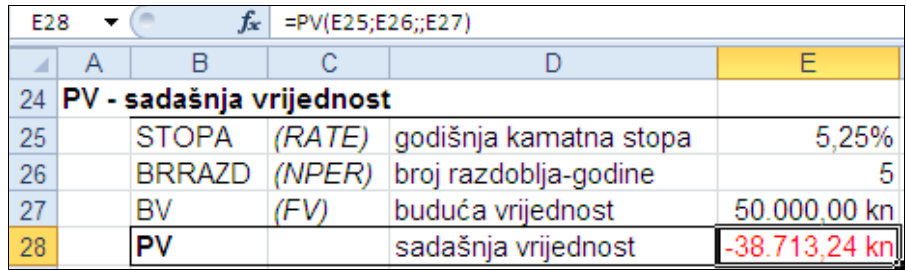

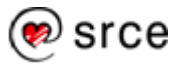

### **PMT (***Payment made each period***)**

Funkcija PMT računa vrijednost uplata za zajam, koji se temelji na konstantnim uplatama i konstantnoj kamatnoj stopi.

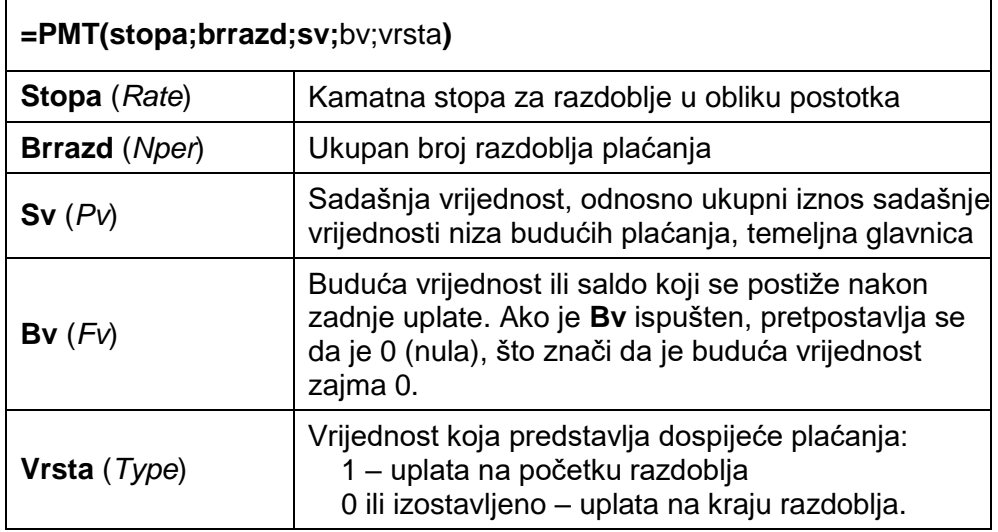

#### Primjer:

Izračun iznosa rate kredita od 58.000,00 kn uz godišnju kamatnu stopu od 8,15 % na rok od sedam godina.

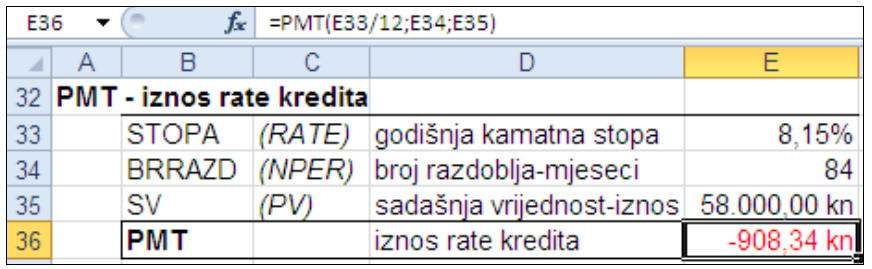

## **3.13. Vježba: Primjena funkcija FV, PV, PMT**

- 1. U datoteci *05\_Funkcije.xlsx* otvorite radni list *Financijske*.
- 2. Prema zadacima izračunajte vrijednosti pomoću financijskih funkcija.
- 3. Spremite promjene i zatvorite datoteku.

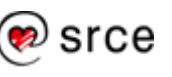

## **3.14. Funkcije referenci i pretraživanja**

Funkcije referenci (adresne) i pretraživanja daju informacije o podacima na određenim mjestima.

Funkcijama VLOOKUP i HLOOKUP pretražuju se zadane vrijednosti u određenom rasponu ćelija. Navedene funkcije gotovo su identične, razlikuju se jedino u obliku tablice u kojoj se traže podaci. Funkcija VLOOKUP (*Vertical Lookup*) rabi se za pretraživanje podataka po zadanom stupcu, a HLOOKUP (*Horizontal Lookup*) za pretraživanje podataka po zadanom retku.

Može se tražiti identična ili približna zadana vrijednost. Ako se pretražuje približna vrijednost, podaci moraju biti razvrstani uzlaznim redoslijedom.

### **VLOOKUP**

Funkcija VLOOKUP traži zadanu vrijednost u prvom stupcu zadanog raspona i kao rezultat prikazuje pripadajuću vrijednost iz određenog stupca u pronađenom retku.

**=VLOOKUP(vrijednost\_pretraživanja;polje\_tablica;indeks\_stupca;** raspon\_pretraživanja**)**

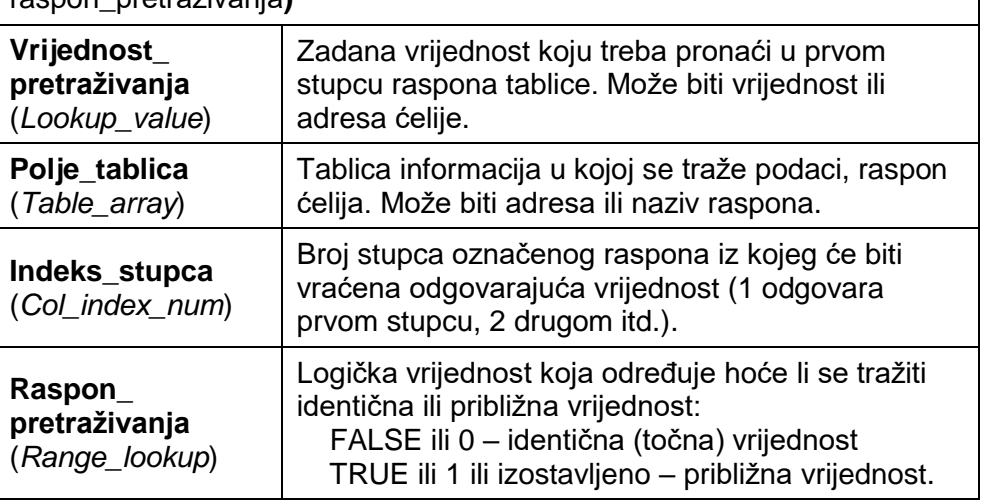

#### Primjer:

U cjeniku je potrebno pronaći cijenu artikla prema zadanoj šifri artikla upisanoj u ćeliju H1.

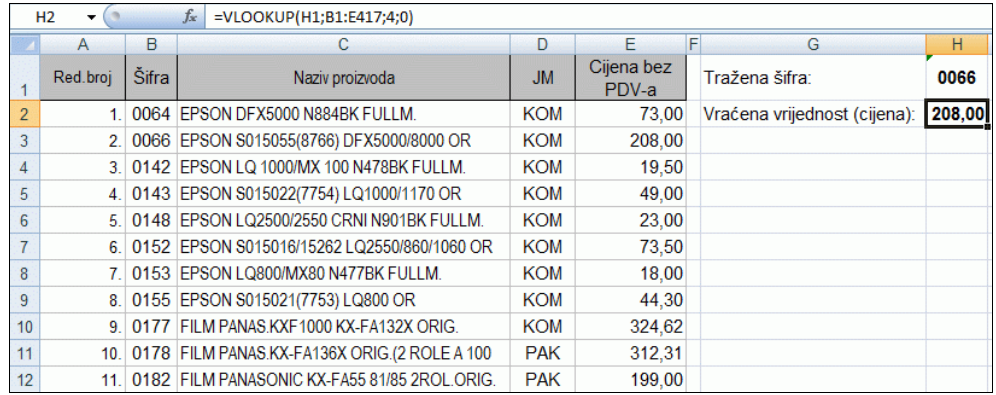

### **Zanimljivosti i napomene**

Argument **Col\_index\_num** kod funkcije VLOOKUP preveden je kao **Indeks\_retka** umjesto **Indeks\_stupca**.

### **HLOOKUP**

Funkcija HLOOKUP traži zadanu vrijednost u prvom retku zadanog raspona i kao rezultat prikazuje vrijednost iz istog stupca raspona u točno određenom retku.

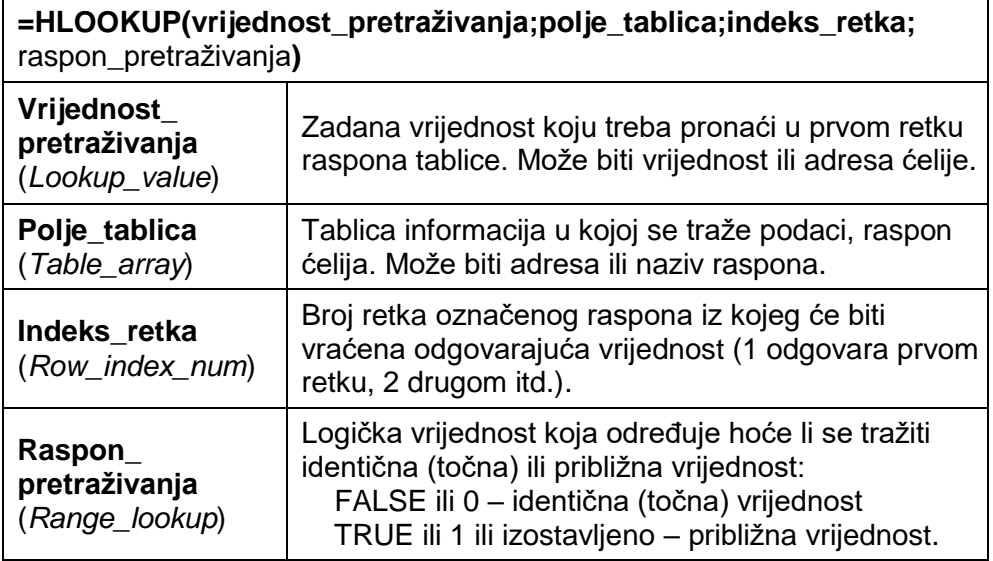

Ako se pretražuje približna vrijednost, podaci trebaju biti razvrstani uzlazno slijeva nadesno.

#### Primjer:

Potrebno je pronaći broj telefona neke škole, npr. *Gimnazije Velika Gorica*.

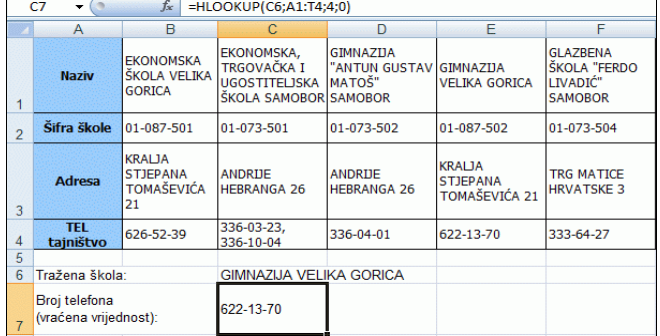

## **3.15. Vježba: Primjena funkcija VLOOKUP, HLOOKUP**

- 1. U datoteci *05\_Funkcije.xlsx* otvorite radni list *Pretraživanje*.
- 2. U ćeliji C4 uporabite funkciju kojom ćete upisati ime voditelja prodaje određene autokuće prema priloženom popisu. Formulu iz ćelije C4 kopirajte u raspon C5:C40.
- 3. U radnom listu *Pretraživanje1* u ćeliji E6 uporabite funkciju kojom ćete upisati naziv zanimanja na engleskom. Rječnik zanimanja nalazi se u radnom listu *Rječnik*.
- 4. Formulu iz ćelije E6 kopirajte u raspone ćelija E7:E25 i E27:E46.
- 5. U radnom listu *Pretraživanje2* napravite formulu s funkcijom HLOOKUP tako da se u ćeliji B21 prikaže broj nezaposlenih iz siječnja 2000. godine. Formulu iz ćelije B21 uredite i kopirajte u raspon C21:M21 i u raspon B22:M22.
- 6. Spremite promjene i zatvorite datoteku.

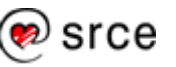

## **3.16. Funkcije baze podataka**

Baze podataka su rasponi ćelija kojima se u prvom retku (zaglavlju tablice) nalaze nazivi polja (stupaca). Svi su redci ispod zaglavlja zapisi (slogovi) baze podataka (jedan redak – jedan slog). Funkcije u ovoj kategoriji počinju slovom D (*Database*) i imaju svoj ekvivalent u običnim funkcijama.

### **DSUM**

Funkcija DSUM zbraja brojeve, koji ispunjavaju zadane uvjete, u zadanom polju (stupcu) baze podataka.

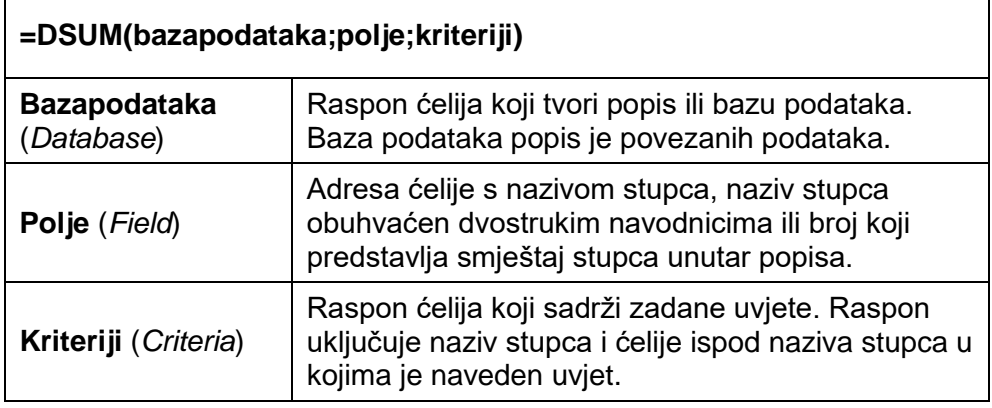

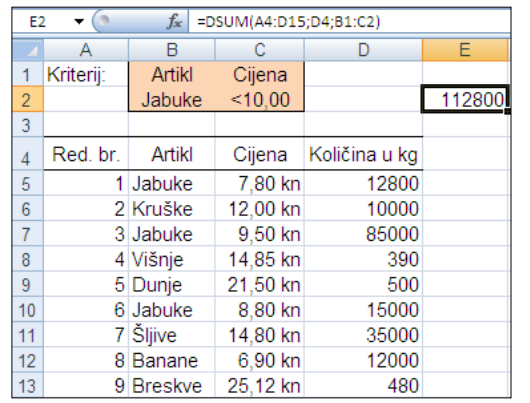

Primjer:

Potrebno je zbrojiti količinu jabuka na skladištu kojima je cijena manja od 10,00 kn.

## **DCOUNT**

Funkcija DCOUNT broji ćelije u stupcu popisa ili baze podataka koje sadrže brojeve koji ispunjavaju zadane uvjete.

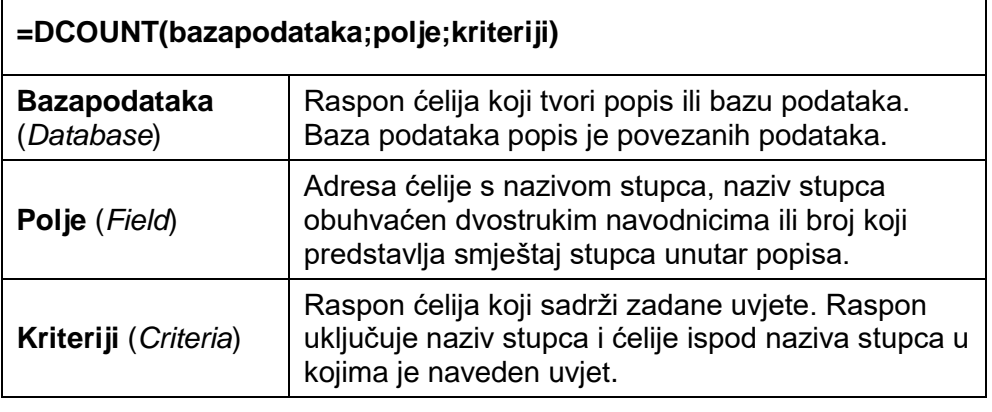

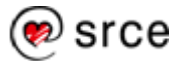

#### Primjer:

Koliko ima vrsta jabuka s cijenom manjom od 10,00 kn?

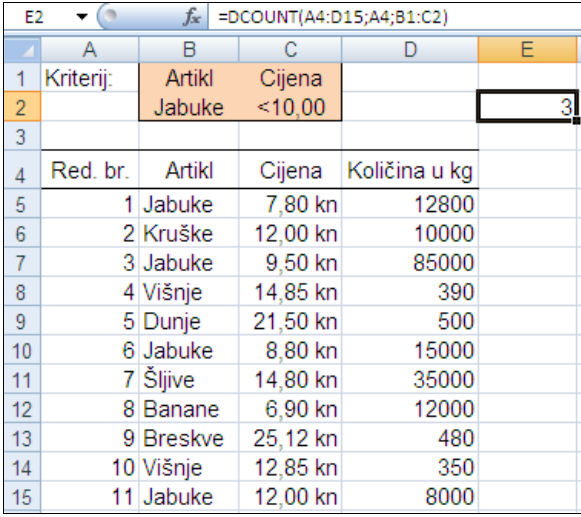

### **DAVERAGE**

'n

Funkcija DAVERAGE izračunava prosječnu vrijednost brojeva koji ispunjavaju zadane uvjete iz zadanog polja (stupca) baze podataka.

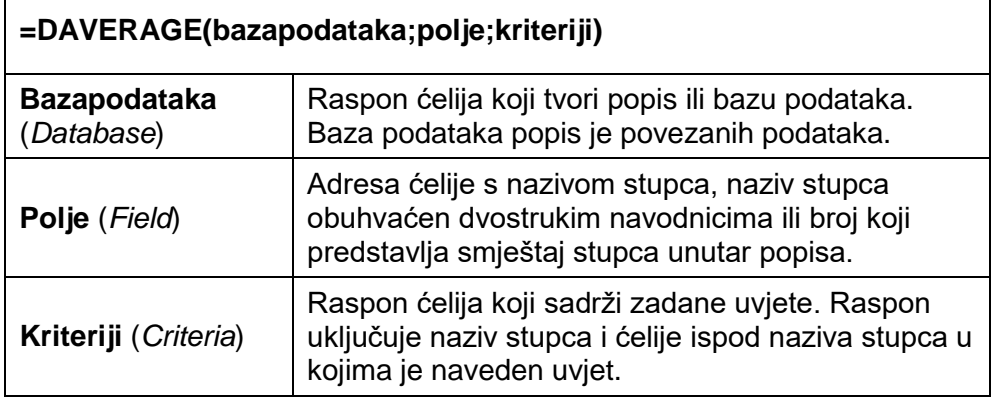

#### Primjer:

Koja je prosječna cijena jabuka koje se nalaze na skladištu?

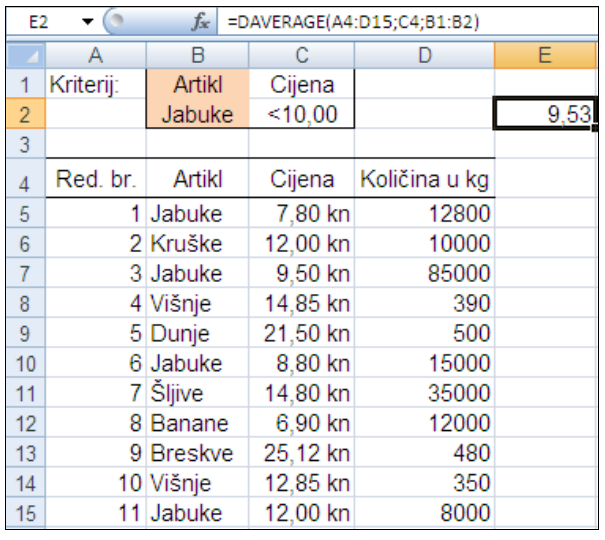

### **DMIN**

 $\overline{1}$ 

Funkcija DMIN vraća najmanji broj koji ispunjava zadane uvjete iz zadanog polja (stupca) baze podataka.

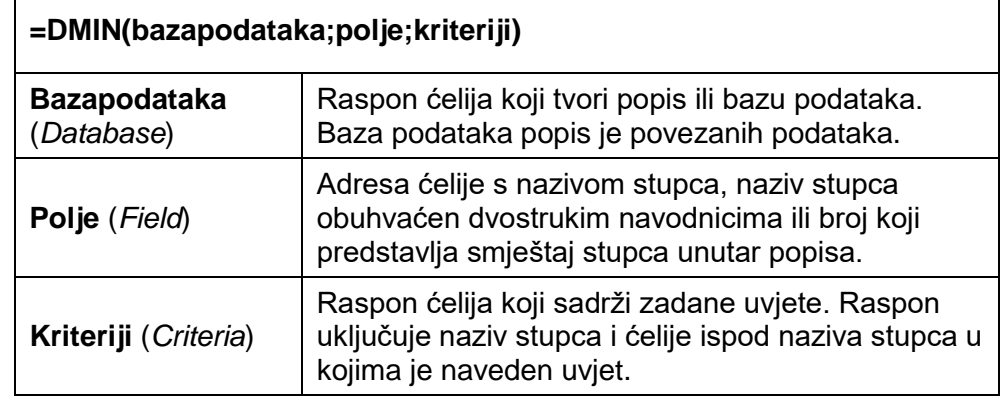

Primjer:

Koja je najniža cijena jabuka?

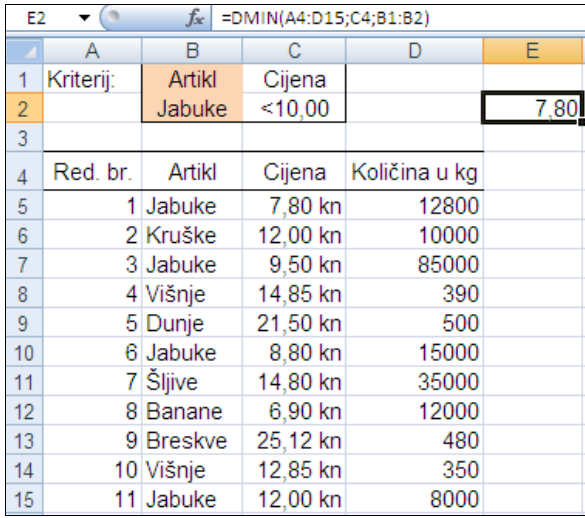

## **DMAX**

 $\overline{1}$ 

Funkcija DMAX vraća najveći broj koji ispunjava zadane uvjete iz zadanog polja (stupca) baze podataka.

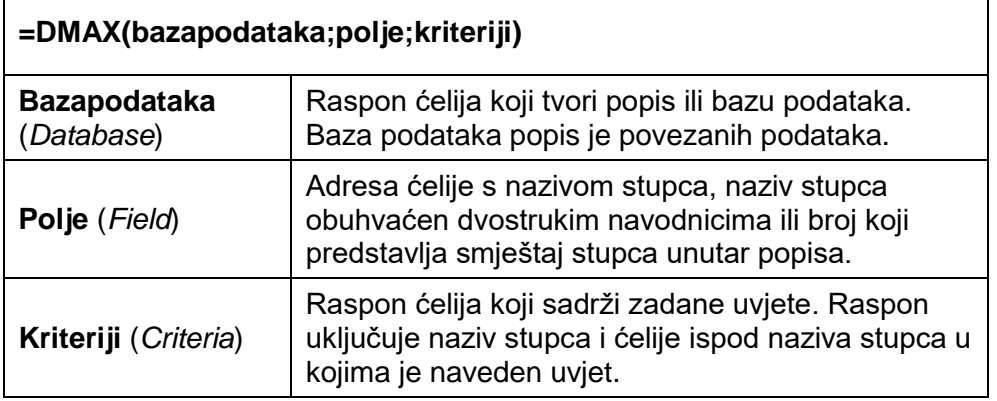

Primjer:

Koja je najviša cijena jabuka?

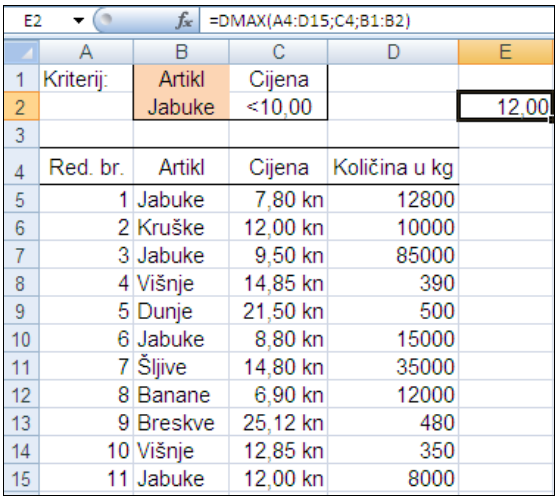

## **3.17. Vježba: Primjena funkcija DSUM, DCOUNT, DAVERAGE, DMIN, DMAX**

- 1. U datoteci *05\_Funkcije.xlsx* otvorite radni list *Baze*.
- 2. U ćelijama H2:H6 uporabite odgovarajuće funkcije baze podataka prema kriteriju zadanom u ćelijama C1:C2.
- 3. Mijenjajte kriterij (npr. županije *Karlovačka*, *Istarska*) i pratite kako se mijenja rezultat.
- 4. Spremite promjene i zatvorite datoteku.

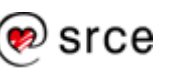

## **3.18. Ugniježđene funkcije**

Kada se funkcija rabi kao argument neke druge funkcije, tada je to ugniježđena funkcija. Formula može sadržavati do 64 razine ugniježđenih funkcija.

Sljedeća formula sadrži ugniježđene funkcije AVERAGE i SUM.

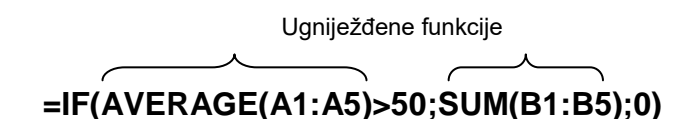

U primjeru su funkcija AVERAGE i funkcija SUM funkcije druge razine, jer su obje argumenti funkcije IF. Funkcija koja bi bila ugniježđena unutar funkcije AVERAGE ili funkcije SUM bila bi funkcija treće razine.

Redoslijed je izvođenja formule od najdublje ugniježđene prema van, odnosno od posljednje razine prema prvoj.

U primjeru se funkcija AVERAGE i funkcija SUM prve izračunavanju, a njihovi se rezultati koriste kao argumenti za izračunavanje funkcije IF.

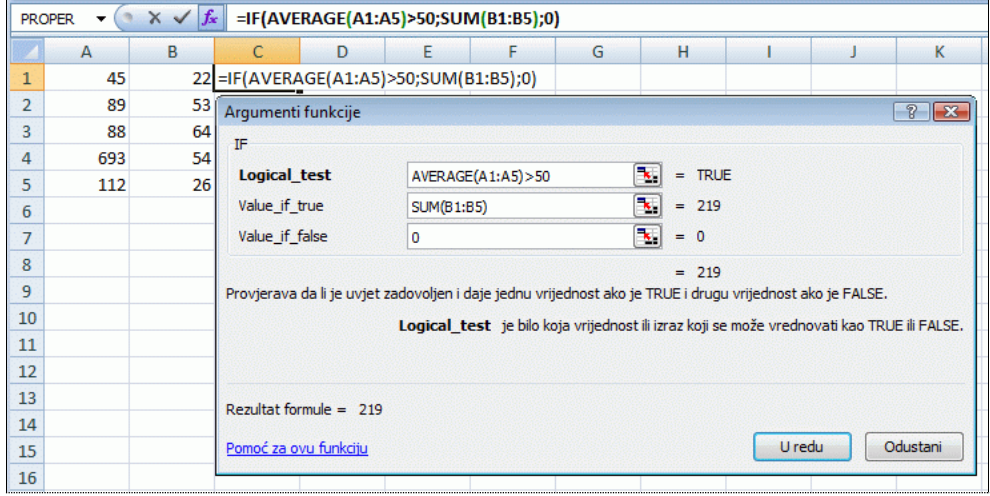

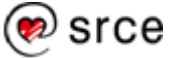

## **3.19. Vježba: Primjena ugniježđenih funkcija druge razine**

- 1. U datoteci *05\_Funkcije.xlsx* otvorite radni list *Ugniježđene*.
- 2. U ćeliji G3 upišite formulu kojoj ćete izračunati prosjek vrijednosti iz raspona B3:F3.
- 3. Dobiveni rezultat pomoću funkcije ROUND zaokružite na cijeli broj.
- 4. Formulu iz ćelije G3 kopirajte u raspon ćelija G4:G9.
- 5. Raspon ćelija G3:G9 oblikujte za prikaz broja bez decimalnih mjesta.
- 6. Spremite promjene i zatvorite datoteku.

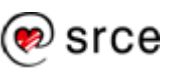

## **U ovom je poglavlju obrađeno:**

- datumske i vremenske funkcije: TODAY, NOW, DAY, MONTH, YEAR
- matematičke funkcije: ROUNDDOWN, ROUNDUP, SUMIF
- statističke funkcije: COUNTIF, COUNTBLANK, RANK
- tekstne funkcije: LEFT, RIGHT, MID, TRIM, CONCATENATE
- financijske funkcije: FV, PV, PMT
- funkcije referenci i pretraživanja: VLOOKUP, HLOOKUP
- funkcije baze podataka: DSUM, DCOUNT, DAVERAGE, DMIN, DMAX
- ugniježđene funkcije
- uporaba miješanih i 3D-adresa.

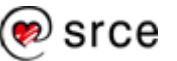

# **4. Analiza podataka**

Program *Excel* nudi mnogobrojne mogućnosti za analiziranje podataka organiziranih u obične tablice, baze podataka ili popise.

U ovom poglavlju objašnjeno je napredno razvrstavanje podataka, filtriranje podataka, izračunavanje podzbrojeva, uporaba zaokretnih tablica i analiza podataka metodama analize "Što-ako".

Po završetku ovog poglavlja polaznik će moći:

- *razvrstati i filtrirati podatke*
- *postaviti automatsko izračunavanje podzbroja*
- *izraditi zaokretnu i podatkovnu tablicu.*

## **4.1. Razvrstavanje podataka**

Razvrstavanjem podataka olakšava se pronalaženje i pregled podataka u tablicama, bazama podataka ili popisima.

Moguće je razvrstavanje prema redcima ili stupcima, po uzlaznom ili silaznom redoslijedu i s razlikovanjem velikih i malih slova. Prilikom razvrstavanja po redcima redoslijed stupaca ostaje nepromijenjen, dok prilikom razvrstavanja po stupcima ostaje nepromijenjen redoslijed redaka.

Odrediti se mogu i vlastiti načini razvrstavanja prema zadanom redoslijedu ili po oblikovanju, što uključuje boju fonta, boju ćelije ili skup ikona.

### **4.1.1. Razvrstavanje podataka po više kriterija**

Za razvrstavanje podataka može se uporabiti do 64 kriterija. Razvrstavanje se izvodi prema prvom, najvažnijem kriteriju, zatim unutar tako razvrstanih podataka prema drugom kriteriju, a unutar njih prema trećem kriteriju itd.

Za razvrstavanje podatka po više kriterija potrebno je:

- 1. odabrati jednu od ćelija tablice (nakon uporabe naredbe automatski će se označiti cijeli raspon)
- 2. pokrenuti naredbu za razvrstavanje, koja se nalazi na dva mjesta:
	- na kartici *Polazno* → *Uređivanje* → *Sortiraj i filtriraj* → **Prilagođeno sortiranje**
	- na kartici *Podaci* → *Sortiranje i filtriranje* → **Sortiranje**

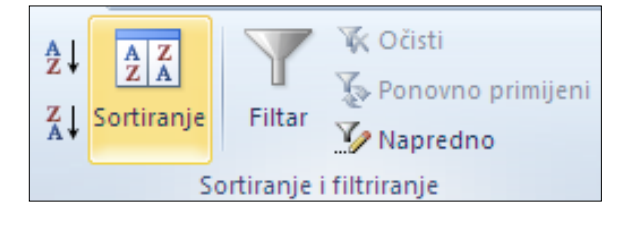

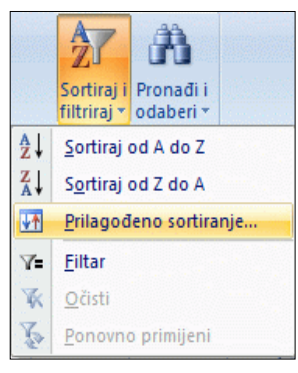

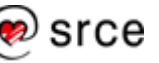

3. u dijaloškom okviru **Sortiranje**, u okviru **Sortiraj po** odabrati naziv stupca po čijem će se sadržaju podaci prvo razvrstati

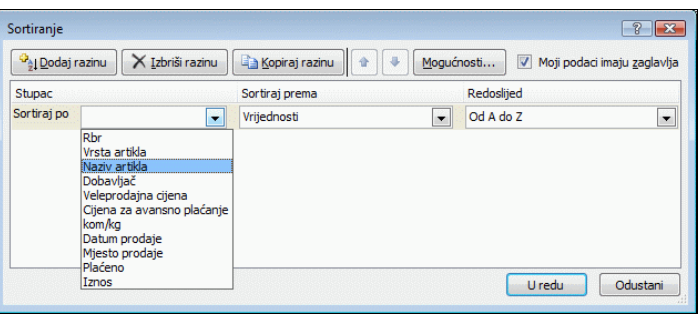

- 4. u okviru **Sortiraj prema** odabrati vrstu razvrstavanja po sadržaju ćelije ili po oblikovanju ćelije:
	- **Vrijednosti** za razvrstavanje po sadržaju ćelije
	- **Boja ćelije** za razvrstavanje po boji ćelije
	- **Boja fonta** za razvrstavanje po boji fonta
	- **Ikona ćelije** za razvrstavanje po skupu ikona

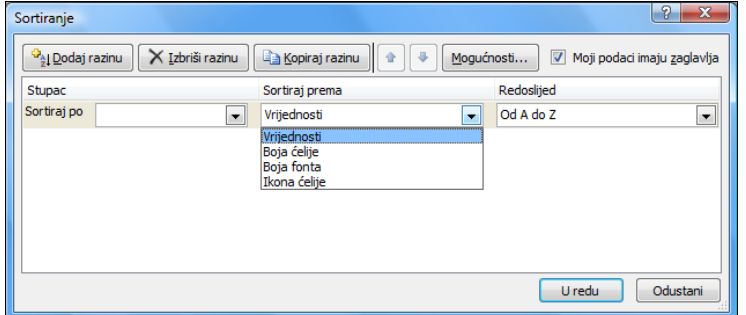

- 5. u okviru **Redoslijed** odabrati redoslijed razvrstavanja:
	- **Od A do Z** (uzlazno) ili **Od Z do A** (silazno) za tekstne podatke
	- **Od najmanjeg do najvećeg** ili **Od najvećeg do najmanjeg** – za brojčane podatke
	- **Od najstarijeg do najnovijeg** ili **Od najnovijeg do najstarijeg** – za datumske podatke
	- **Prilagođeni popis** za tekstne podatke po vlastitom redoslijedu razvrstavanja.

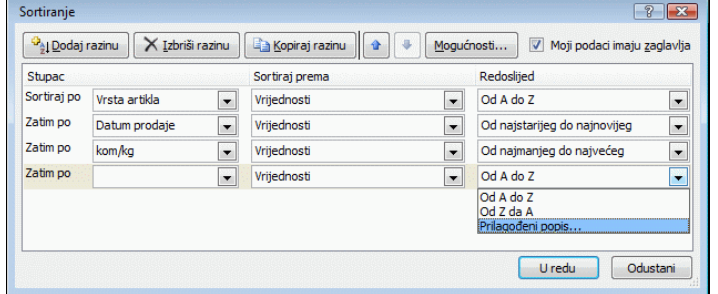

Dugmetom **Dodaj razinu** dodaju se sljedeće razine razvrstavanja.

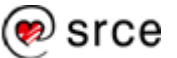

U redu

Odustani

Brisanje razine razvrstavanja vrši se njezinim označavanjem i pritiskom na dugme **Izbriši razinu**.

Za promjenu redoslijeda u kojem se stupci razvrstavaju odabrana se razina

pritiscima na strelice **Premjesti gore** i **Premjesti dolje** pomiče na željeno mjesto u redoslijedu.

Dugme **Mogućnosti** otvara dijaloški okvir **Mogućnosti sortiranja** u kojem se

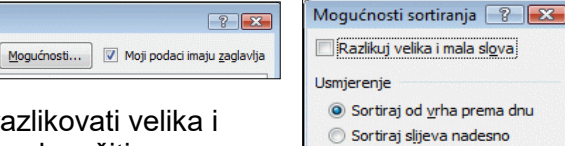

određuje hoće li razvrstavanje razlikovati velika i mala slova i hoće li se razvrstavanje vršiti po stupcima ili redcima.

Kad tablica ima naslovni redak, program *Excel* prepoznaje ga i označava mogućnost **Moji podaci imaju zaglavlja**, što znači da će se podaci razvrstati bez pomicanja retka koji sadrži naslove stupaca.

### **4.1.2. Razvrstavanje podataka prema prilagođenom popisu**

Za razvrstavanje podataka u korisnički određenom redoslijedu rabi se **Prilagođeni popis**. Program *Excel* sadrži ugrađene prilagođene popise dana u tjednu i mjeseca u godini, a mogu se izraditi i vlastiti prilagođeni popisi.

Za razvrstavanje podataka prema prilagođenom redoslijedu razvrstavanja potrebno je:

- 1. odabrati jednu od ćelija baze podataka ili tablice (nakon uporabe naredbe automatski će se označiti cijeli raspon)
- 2. pokrenuti naredbu za razvrstavanje: *Podaci* → *Sortiranje i filtriranje* → **Sortiranje**
- 3. u dijaloškom okviru **Sortiranje** pod naredbom **Stupac** u okviru **Sortiraj po** ili **Zatim po** odabrati stupac po čijem će se sadržaju podaci razvrstati
- 4. u okviru **Redoslijed** odabrati **Prilagođeni popis**
- 5. u dijaloškom okviru **Prilagođeni popisi** odabrati željeni popis, popis dana u tjednu ili mjeseca u godini (ili njihove kratice)

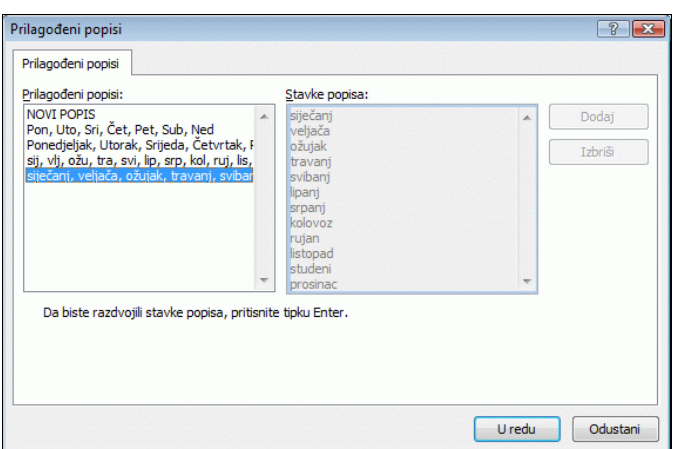

6. pritisnuti dugme **U redu** u dijaloškim okvirima **Prilagođeni popisi** i **Sortiranje**.

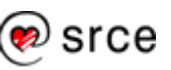

### **4.1.3. Izrada prilagođenog popisa**

U trenutku razvrstavanja podataka po prilagođenom popisu može se napraviti i novi popis odabirom **NOVI POPIS** i upisom podataka u okviru **Stavke popisa**. Novi popis dodaje se među postojeće popise pritiskom na dugme **Dodaj**.

Prilagođeni popis može se pripremiti i unaprijed, a zatim se može rabiti za razvrstavanje ili za unos podataka u tablicu. Stvara se izravnim unosom stavki popisa ili uvozom stavki iz raspona ćelija u radnom listu.

Prilagođeni se popis stvara ovako:

- 1. pritisnuti karticu *Datoteka* → *Mogućnosti* → *Napredno* → skupina *Općenito* → **Uredi prilagođene popise**
- 2. za izravni unos stavki popisa u dijaloškom okviru **Prilagođeni popisi** potrebno je:
	- pritisnuti **NOVI POPIS** u okviru **Prilagođeni popisi**
	- unijeti stavke u okvir **Stavke popisa** (stavke se razdvajaju pritiskom na tipku [Enter])
	- pritisnuti dugme **Dodaj**
	- pritisnuti dugme **U redu**
- 3. za uvoz stavki popisa iz raspona ćelija na radnome listu potrebno je:
	- pritisnuti na okvir **Uvezi popis iz ćelija**
	- odabrati ćelije na radnom listu koje sadrže stavke za popis (prikazat će se adrese tih ćelija)
	- pritisnuti dugme **Uvezi**
	- pritisnuti dugme **U redu**.

## **4.2. Vježba: Razvrstavanje podataka po više stupaca**

- 1. Otvorite datoteku *06\_Analiza podataka.xlsx* i radni list *Podaci*.
- 2. Podatke razvrstajte po *Županiji* i *Gradu* uzlazno.
- 3. Prilagodite postavke razvrstavanja tako da podatke razvrstate po *Županiji* uzlazno i *Nezaposleni\_Uk* silazno.
- 4. Napravite prilagođeni popis županija prema redoslijedu koji se nalazi u radnom listu *Popis*.
- 5. Izbrišite postavljene razine razvrstavanja u tablici u radnom listu *Podaci*.
- 6. Podatke razvrstajte prema prilagođenom redoslijedu županija, a u drugoj razini silazno po *Traženi\_radnici*.
- 7. Zatvorite datoteku bez spremanja promjena.

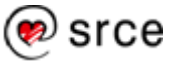

## **4.3. Filtriranje podataka**

Filtriranje je brz i lagan način pronalaženja podataka i rada s podskupom podataka. Filtrirani raspon pokazuje samo one retke koji zadovoljavaju postavljeni kriterij u stupcu. Za razliku od razvrstavanja, filtriranje ne preuređuje raspon već privremeno skriva retke.

U programu *Excel* postoje dvije naredbe za filtriranje podataka*:*  **Automatski filtar**, koji se rabi za filtriranje po jednostavnim kriterijima, i **Napredni filtar**, koji se rabi za filtriranje po složenijim kriterijima.

#### **4.3.1. Automatski filtar**

Automatsko filtriranje može rabiti tri vrste filtra: po vrijednostima popisa, po oblikovanju ili po kriteriju.

Dodatne mogućnosti filtriranja ovise o vrsti podataka koji se filtriraju. Tako postoje filtri za tekst, filtri za brojeve i filtri datuma kojima se mogu postavljati dodatni kriteriji.

Postupak je za primjenu automatskog filtra:

- 1. odabrati jednu od ćelija raspona tablice
- 2. uključiti naredbu za automatsko filtriranje na jedan od ovih načina:
	- na kartici *Polazno* → *Uređivanje* → *Sortiraj i filtriraj* → **Filtar**
	- na kartici *Podaci* → *Sortiranje i filtriranje* → **Filtar**

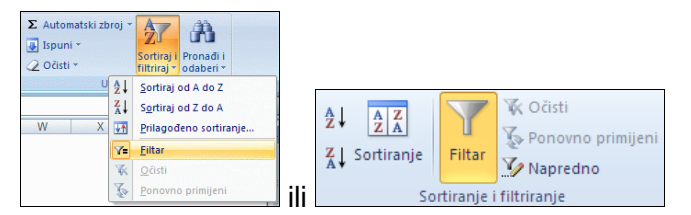

3. u zaglavlju stupaca pojavljuju se strelice – pritiskom na strelicu otvara se izbornik

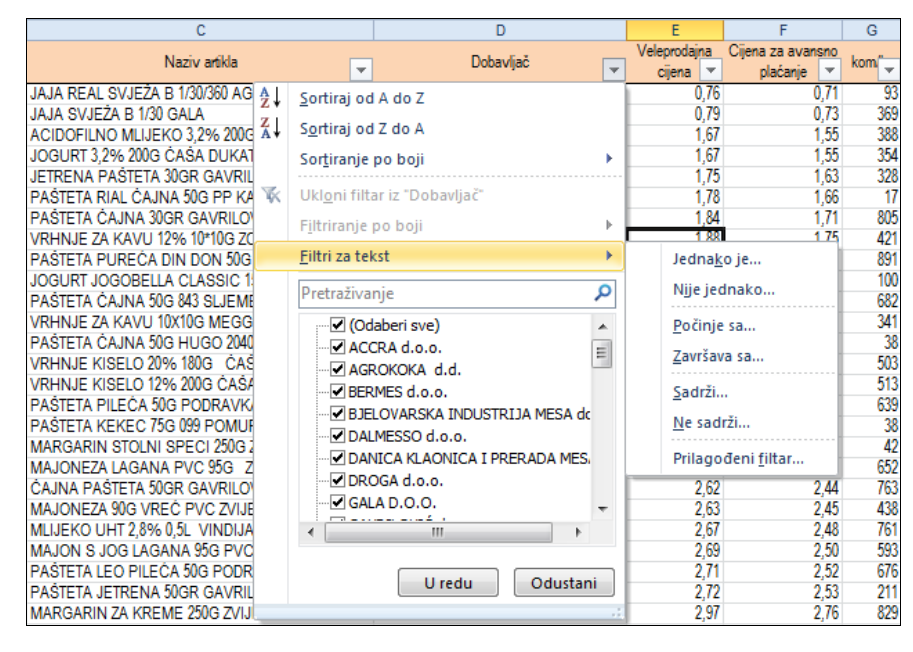

- 4. u izborniku se kriteriji za filtriranje postavljaju na više načina:
	- na popisu vrijednosti isključiti ili uključiti potrebne stavke
	- u okvir za pretraživanje upisati vrijednost za pronalaženje željene stavke na dugim popisima
	- ovisno o tome koju vrstu podataka sadrži polje, napraviti filtar pomoću naredbi **Filtri za tekst**, **Filtri za brojeve** ili **Filtri datuma** i operatora usporedbe s podizbornika

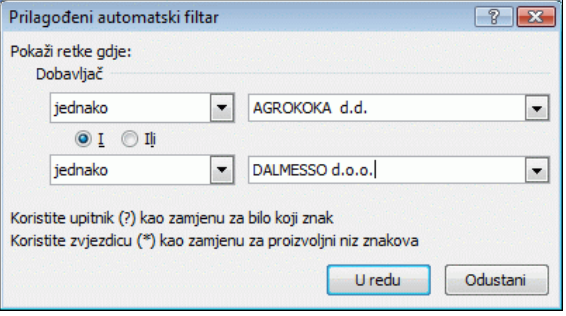

U dijaloškom okviru **Prilagođeni automatski filtar** mogu se stvarati složeniji kriteriji i rabiti zamjenski znakovi.

5. unutar filtriranih podataka po jednom kriteriju podaci se mogu dalje filtrirati po drugom kriteriju itd.

Filtriranjem se skrivaju redci koji ne zadovoljavaju kriterij, a prikazuju oni koji kriterij zadovoljavaju. Njihov je ukupan broj prikazan na statusnoj traci. Stupac po kojem je izvršeno filtriranje ima strelicu s ikonom filtra  $\mathbb{F}$ .

#### **ISKLJUČIVANJE FILTRA**

Postavljeni kriterij na pojedinom stupcu **uklanja** se naredbom **Ukloni filtar iz "**[**naziv polja**]**"** na pripadajućem izborniku. Naredbom *Podaci* → *Sortiranje i filtriranje* → **Očisti** uklanjaju se svi trenutačno aktivni filtri, odnosno prikazuju se svi podaci.

Za prestanak uporabe automatskog filtra (postavljenih filtara i strelica pored naslova stupaca) treba isključiti naredbu **Filtar**.

### **4.3.2. Napredni filtar**

Pomoću naprednog filtra mogu se zadavati složeniji i višestruki kriteriji.

Za razliku od automatskog filtra, napredni filtar zahtijeva određivanje kriterija u novom rasponu ćelija, koji je odvojen od popisa (ispod ili iznad niega).

Raspon s kriterijima mora imati najmanje dva retka: u prvom se nalaze naslovi stupaca tablice, a u drugom i sljedećima su kriteriji za filtriranje. Kriteriji navedeni u istom retku povezani su logičkim operatorom AND, a kriteriji navedeni u posebnim redcima operatorom OR.

U određivanju kriterija mogu se rabiti operatori uspoređivanja (=, >, <, >=, <=, <>) i zamjenski znakovi (\*, ?).

#### **Zanimljivosti i napomene**

Podaci se mogu brzo filtrirati kriterijem koji je jednak sadržaju ili oblikovanju aktivne ćelije:

brzi izbornik na aktivnoj ćeliji → *Filtar* → **Filtriraj po odabranoj vrijednosti ćelije**, **boji ćelije**, **boji fonta ćelije**, **ikoni ćelije**.

Postupak je naprednog filtriranja:

1. iznad ili ispod popisa postaviti raspon s kriterijima

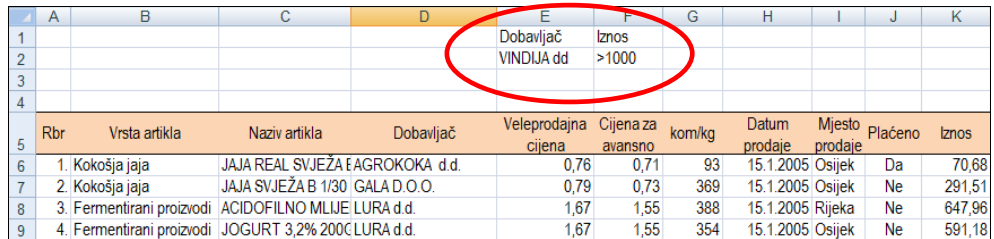

2. odabrati naredbu *Podaci* → *Sortiranje i filtriranje* → **Napredno**

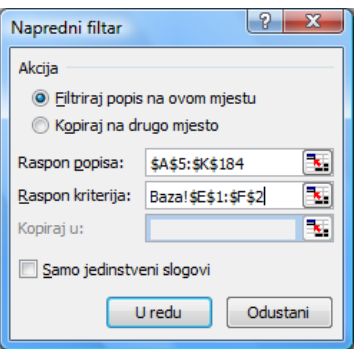

- 3. u dijaloškom okviru **Napredni filtar** upisati ili označiti adrese s popisa za raspon popisa (**Raspon popisa**) i raspon kriterija (**Raspon kriterija**)
- 4. ako se izdvojeni podaci žele kopirati na drugo mjesto, uključiti mogućnost **Kopiraj na drugo mjesto** i u okviru naredbe **Kopiraj u** upisati adresu početne ćelije ili je odabrati
- 5. mogućnost **Samo jedinstveni slogovi** isključuje sve retke koji su duplikati nekog od prethodnih redaka.

Odustajanje od filtriranja i prikazivanje svih podataka: *Podaci* → *Sortiranje i filtriranje* → **Očisti**.

## **4.4. Vježba: Automatsko i napredno filtriranje**

- 1. Otvorite radni list *Podaci* u datoteci *06\_Analiza podataka.xlsx*.
- 2. Uporabom automatskog filtra pronađite sve podatke koji se odnose na *Splitsko-dalmatinsku županiju*.
- 3. Zatim pronađite sve podatke koji se odnose na *Splitskodalmatinsku županiju*, ali s više od 1.000 nezaposlenih (*Nezaposleni\_Uk*).
- 4. Isključite automatski filtar.
- 5. Pomoću naprednog filtra izdvojite podatke koji se odnose na *Primorsko-goransku* i *Ličko-senjsku županiju* s više od 500 nezaposlenih žena (*Nezaposleni\_Ž*).
- 6. Pokažite sve slogove pa po istom kriteriju filtrirajte i kopirajte podatke na drugo mjesto (npr. u ćeliju L5).
- 7. Zatvorite datoteku bez spremanja promjena.

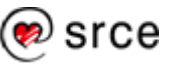

## **4.5. Podzbrojevi**

Uporabom podzbrojeva može se dobiti više korisnih informacija i izvršiti analiza podataka u tablici, bazi podataka ili popisu. Određenoj skupini redaka u tablici dodaje se novi redak za prikaz izračunatih vrijednosti te skupine.

Izračunate vrijednosti mogu biti: zbrojevi, prosječne vrijednosti, prebrojene vrijednosti, maksimalne i minimalne vrijednosti, umnošci, standardna devijacija i drugo.

Program *Excel* automatski izračunava vrijednosti podzbrojeva i ukupnih zbrojeva na popisu. Umetanjem automatskih podzbrojeva strukturira se popis tako da se redci s detaljima za svaki podzbroj mogu prikazati ili skriti.

Prije umetanja podzbrojeva podatke treba razvrstati kako bi se grupirali redci za koje se izračunavaju podzbrojevi.

Za automatsko izračunavanje podzbrojeva potrebno je:

- 1. razvrstati popis po stupcu prema kojem će se podaci grupirati
- 2. odabrati jednu od ćelija raspona tablice
- 3. odabrati naredbu *Podaci* → *Struktura* → **Podzbroj**

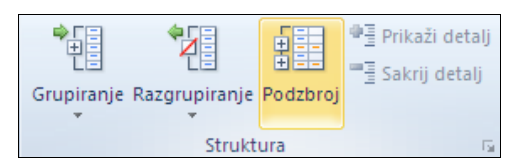

4. odabrati stupac u dijaloškom okviru **Podzbroj** u okviru naredbe **Za svaku promjenu u** po kojem će se podaci grupirati

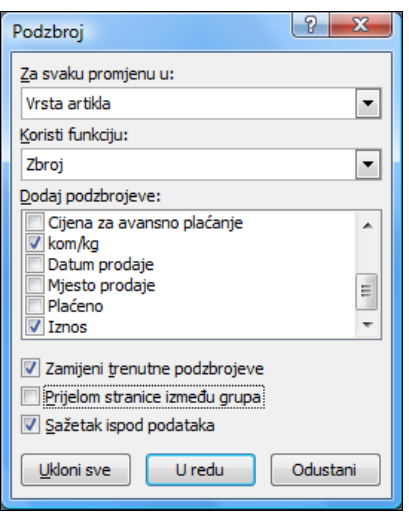

- 5. u okviru **Koristi funkciju** s ponuđenog popisa odabrati računsku operaciju za podzbrojeve (**Zbroj**, **Broj**, **Prosjek**, **Maksimalno**, **Minimalno**, **Umnožak** ...)
- 6. u okviru **Dodaj podzbrojeve** uključiti/isključiti stupce za koje će se izračunavati podzbrojevi
- 7. ako je potrebno svaku skupinu redaka s podzbrojem ispisati na posebnoj stranici, uključiti mogućnost **Prijelom stranice između grupa**

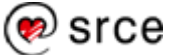

#### 8. isključiti/uključiti mogućnost **Sažetak ispod podataka** koja će izračunati sveukupnu vrijednost

#### 9. pritisnuti dugme **U redu**.

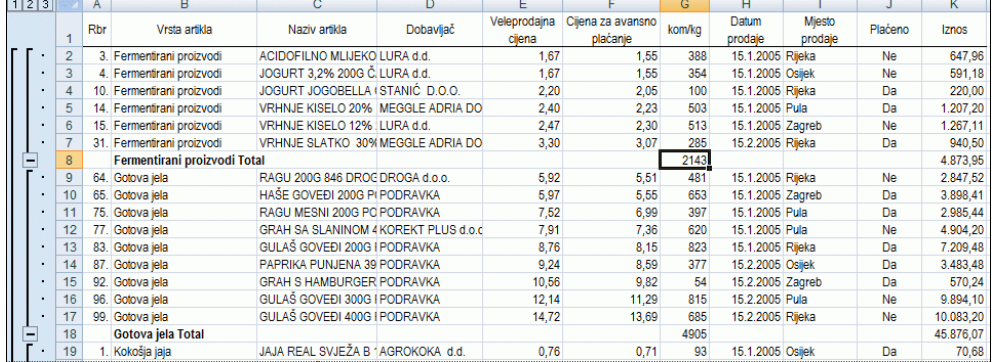

Ispod svake skupine umetnuli su se novi zbirni redci koji prikazuju rezultate. Na dnu tablice nalazi se sveukupna vrijednost (ako je bila uključena mogućnost **Sažetak ispod podataka**).

Strukturirani prikaz podataka omogućava prikaz samo ukupnih zbirnih vrijednosti (dugme prve razine), ukupnih zbirnih vrijednosti i podzbrojeva (dugme druge razine) ili svih podataka u tablici (dugme treće razine).

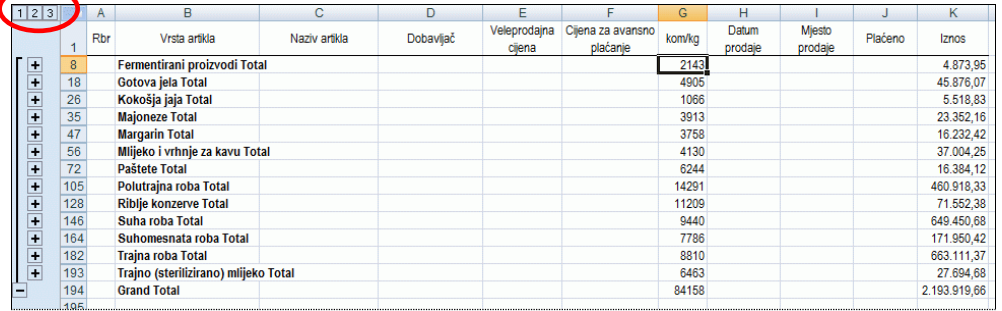

Ako je potrebno prikazati više podzbrojeva raznih računskih operacija na istom stupcu, kod izrade sljedećih podzbrojeva treba isključiti mogućnost **Zamijeni trenutne podzbrojeve**.

Uklanjanje podbrojeva i strukturiranog prikaza: *Podaci* → *Struktura* → *Podzbroj* → dugme **Ukloni sve**.

## **4.6. Vježba: Automatsko izračunavanje podzbrojeva**

- 1. Otvorite radni list *Podaci* u datoteci *06\_Analiza podataka.xlsx*.
- 2. Izračunajte i istovremeno prikažite podzbrojeve po županijama kod podataka koji se nalaze u tablici u stupcima od D do J:
	- zbroj
	- maksimalan broj
	- prosiečan broj.
- 3. Zatvorite datoteku bez spremanja promjena.

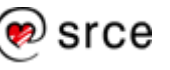

## **4.7. Zaokretna tablica**

**Zanimljivosti i napomene**

Zaokretna tablica naziva se i stožerna.

Zaokretna tablica (*Pivot table*) posebna je vrsta tablice koja daje sažetak informacija iz određenih polja (stupaca) popisa ili baze podataka. Ona je snažan analitički alat i služi za složene analize baze podataka.

Zaokretne tablice rabe se za različite izvještaje i zbirne prikaze podataka iz baze te za prikaz različitih izračuna pomoću ugrađenih funkcija. Omogućavaju preraspodjelu podataka i njihov brz i jednostavan prikaz u različitim oblicima.

Izrađena tablica može se promijeniti "okretanjem" polja (otuda i ime zaokretna), odnosno premještanjem polja iz stupaca u retke i obratno, premještanjem i dodavanjem kriterija i sl.

Postupak je stvaranja zaokretne tablice:

- 1. odabrati jednu od ćelija baze podataka
- 2. odabrati naredbu *Umetanje* → *Tablice* → skupna naredba **Zaokretna tablica**

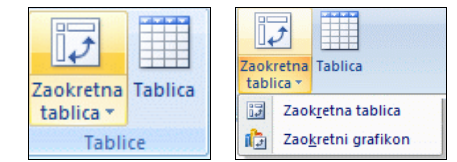

Skupna naredba **Zaokretna tablica** podijeljena je u dvije naredbe: **Zaokretna tablica** i **Zaokretni grafikon**. Prva stvara samo izvještaj zaokretne tablice, a druga stvara izvieštaj zaokretnoga grafikona s pridruženim izvještajem zaokretne tablice.

3. u dijaloškom okviru **Stvori zaokretnu tablicu** u okviru **Tablica/Raspon** odrediti ili provjeriti ispravnost prikazanog raspona baze podataka

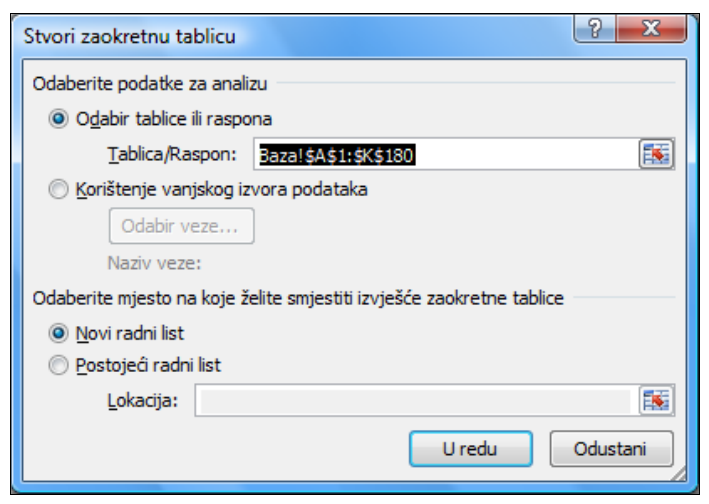

- 4. odabrati mjesto kamo će se smjestiti zaokretna tablica, na novi radni list ili na postojeći radni list
- 5. pritisnuti dugme **U redu**.

Nakon pritiska na dugme **U redu** pokazuje se popis polja zaokretne tablice i na vrpci **Alati za zaokretne tablice** s dvije kartice: **Mogućnosti** i **Dizajn**.

#### **Zanimljivosti i napomene**

Zaokretna tablica može rabiti i vanjske izvore podataka, kao na primjer datoteke: *Access*, *dBASE*, *Paradox*, *OLAP*, *XLM*.

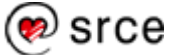

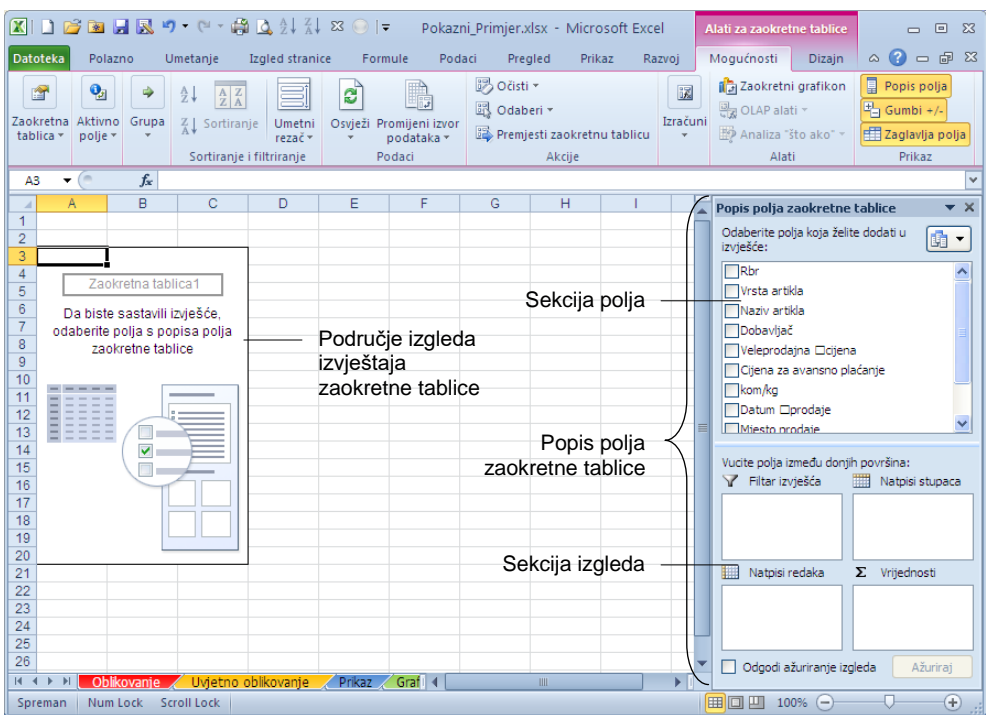

Popis polja zaokretne tablice sastoji se od dva dijela: sekcije polja i sekcije izgleda. Sekcija izgleda sadrži četiri područja: **Natpisi stupaca**, **Natpisi redaka**, **Vrijednosti** i **Filtar izvješća**.

 $\blacksquare$ 

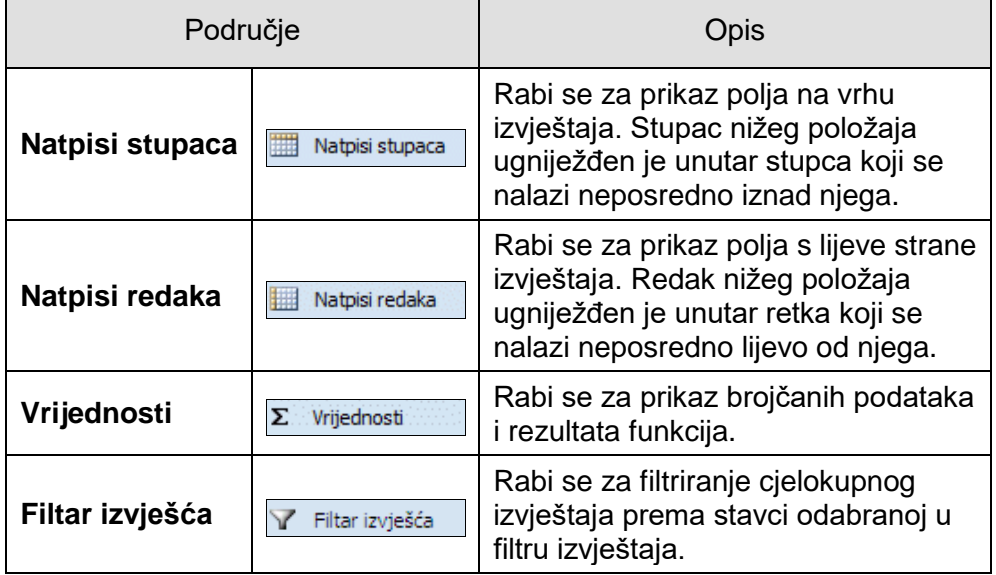

### **4.7.1. Izrada i izmjena izvještaja zaokretne tablice**

Tablica s podacima ili izvještaj zaokretne tablice izrađuje se dodavanjem polja u područje izvještaja. Polja se dodaju povlačenjem iz popisa na željeno područje u sekciji izgleda. Dodati se mogu i odabirom potvrdnog okvira pored naziva polja u popisu. Tada se prema zadanim postavkama tekstna polja dodaju području **Natpisi redaka**, a brojčana polja području **Vrijednosti**.

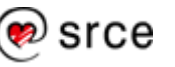

Za dodavanje se mogu rabiti i naredbe s brzog izbornika nad nazivima polja: **Dodaj u filtar izvještaja**, **Dodaj u natpise redaka**, **Dodaj u natpise stupaca** i **Dodaj u vrijednosti**.

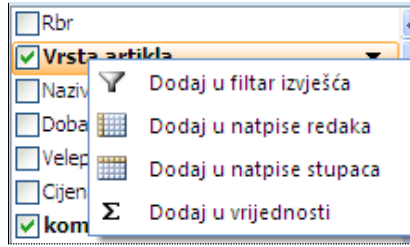

Tijekom izrade tablice podaci se izračunavaju i odmah prikazuju:

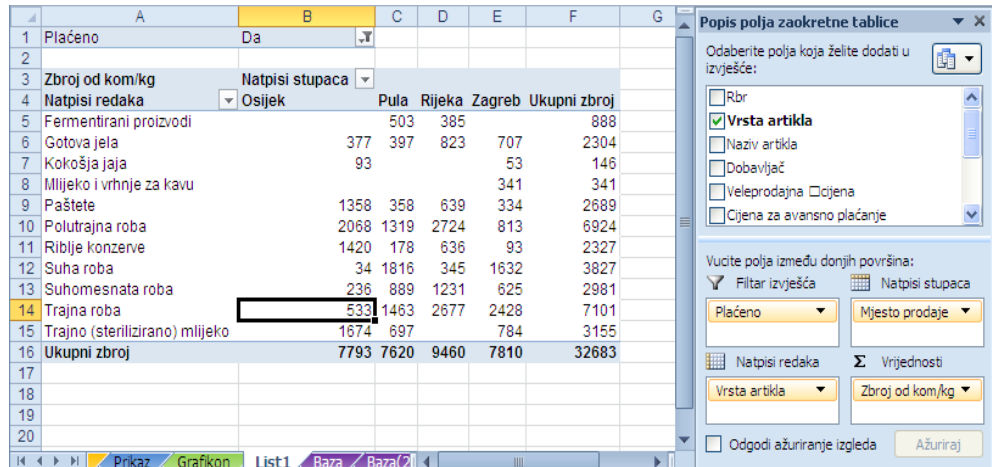

Tablica se može mijenjati povlačenjem polja na druga područja, npr. iz stupaca u retke i sl. Za preuređivanje tablice i polja mogu se rabiti i naredbe s izbornika dobivenog pritiskom na naziv polja u jednom od četiri područja.

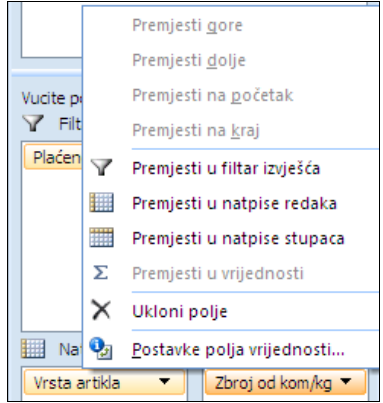

Polja se uklanjaju naredbom **Ukloni polje** s tog izbornika ili povlačenjem polja izvan popisa polja zaokretne tablice.

### **4.7.2. Osvježavanje zaokretne tablice**

Prema zadanim postavkama, prilikom svake promjene položaja polja zaokretne tablice, izgled izvještaja i podaci automatski se osvježavaju.

Kad se radi s velikom količinom vanjskih podataka, izrada izvještaja može potrajati. Izrada se izvještaja može ubrzati prelaskom na ručno osvježavanje.

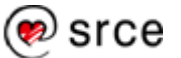
Ručno osvježavanje omogućava se i onemogućava odabirom potvrdnog okvira **Odgodi ažuriranje izgleda** na dnu popisa polja. Dugmetom **Ažuriraj** pokreće se ručno osvježavanje.

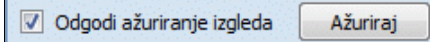

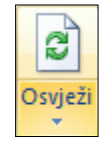

Zaokretne tablice vezane su s podacima iz kojih su izvedene. Prilikom izmjene izvornih podataka tablice se ne osvježavaju automatski, već je osvježavanje potrebno pokrenuti naredbom: *Alati za zaokretne tablice* → *Mogućnosti* → *Podaci* → **Osvježi**.

## **4.7.3. Razvrstavanje podataka**

Podaci prikazani u izvještaju zaokretne tablice mogu se razvrstati po željenom stupcu i redoslijedu.

Za razvrstavanie je podataka potrebno:

- 1. označiti jednu ćeliju u stupcu po kojem se podaci žele razvrstati
- 2. odabrati naredbu za razvrstavanje na jednom od ovih mjesta:
	- odabrati na vrpci *Alati za zaokretne tablice* → *Mogućnosti* → *Sortiranje i filtriranje* → **Sortiraj od A do Z** ili **Sortiraj od Z do A**
	- pritisnuti desnu tipku miša → na brzom izborniku odabrati naredbu **Sortiraj** → na podizborniku odabrati naredbu **Sortiraj od A do Z** ili **Sortiraj od Z do A**
	- pritisnuti padajuću strelicu v prikazanu desno od naziva polja po kojem će se podaci razvrstati → na izborniku odabrati naredbu za razvrstavanje **Sortiraj od A do Z** ili **Sortiraj od Z do A**

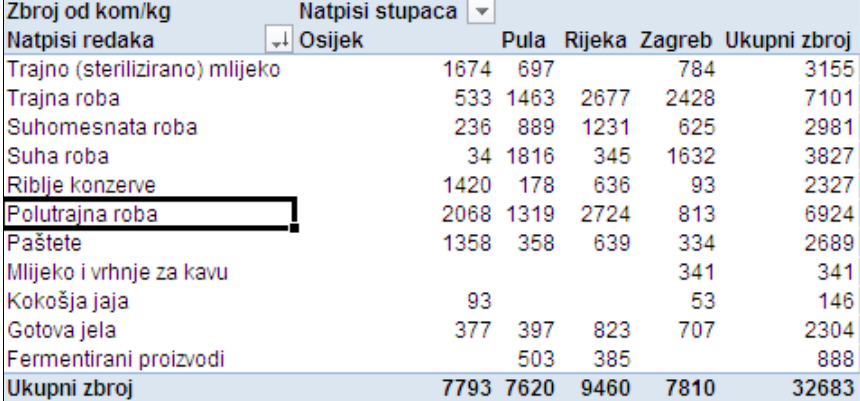

Ovisno o vrsti podatka u stupcu po kojem se tablica razvrstava, mijenja se i naziv naredbe:

- kod tekstnih podataka naredbe su **Sortiraj od A do Z** (uzlazno) ili **Sortiraj od Z do A** (silazno)
- kod brojčanih podataka naredbe su **Od najmanjeg do najvećeg** ili **Od najvećeg do najmanjeg**
- kod datumskih podataka naredbe su **Od najstarijeg do najnovijeg** ili **Od najnovijeg do najstarijeg**.

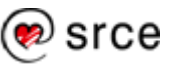

## **4.7.4. Filtriranje podataka**

Filtriranje podataka omogućava prikazivanje podskupa podataka u izvještaju zaokretne tablice koji sadrži velike količine podataka.

Postupak je filtriranja podataka:

- 1. pritisnuti padajuću strelicu v prikazanu desno od naziva polja po kojem će se podaci filtrirati
- 2. na izborniku isključiti stavke koje ne treba prikazati, ili isključiti mogućnost **Odaberi sve**, a uključiti one stavke koje se žele prikazati

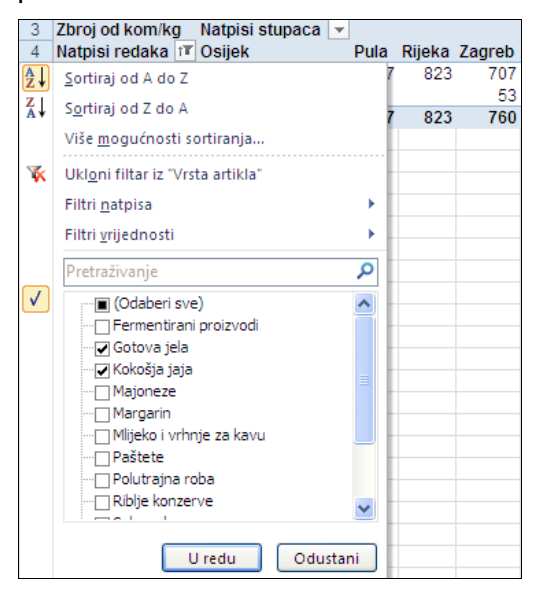

- 3. za naprednije filtriranje uporabiti druge mogućnosti ponuđene na izborniku
- 4. pritisnuti dugme **U redu**.

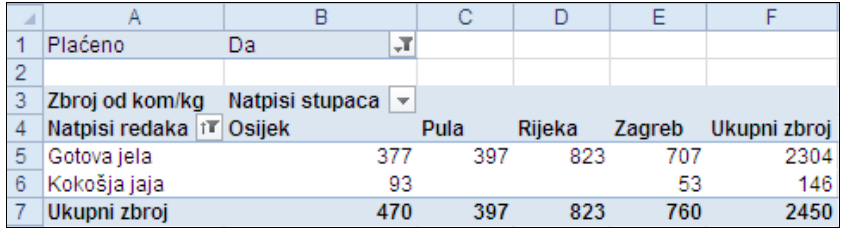

## **4.7.5. Grupiranje podataka**

Podaci prikazani u redcima i stupcima zaokretne tablice mogu se grupirati u prilagođene skupine. Prilagođene skupine određuju se ručnom metodom ili automatski. Ručnom metodom odabiru se stavke koje u natpisima redaka sadrže bilo koju vrstu podataka, dok se automatskom metodom mogu stvarati skupine samo brojčanih ili datumskih podataka.

Postupak je **ručnog grupiranja** odabranih stavki:

- 1. označiti stavke u stupcima ili redcima koji će se grupirati (ako je potrebno uz pomoć tipki [Ctrl] ili [Shift])
- 2. odabrati *Alati za zaokretne tablice* → *Mogućnosti* → *Grupa* → **Grupiraj odabir**.

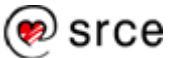

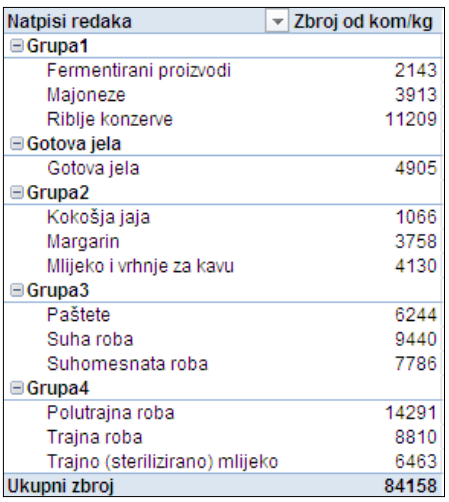

Za sljedeće skupine postupak se ponavlja i na taj se način izrađuje željeni broj skupina.

Nazivi skupina *Grupa1*, *Grupa2* itd. mogu se promijeniti izravnim upisom novih naziva po želji.

Pritiskom na dugme  $\Box$  ili dvostrukim pritiskom na naziv skupine pojedinačne će stavke skupine postati nevidljive, a dvostrukim pritiskom ili ponovnim pritiskom na dugme  $\Box$  opet vidliive.

Novim skupinama mogu se dodati podzbrojevi uključivanjem mogućnosti **Podzbrojevi** (**Automatski** ili **Prilagođeno**) u dijaloškom okviru **Postavke polja**. Do naredbe **Postavke polja** koja pokreće istoimeni okvir dolazi se ovako: *Alati za zaokretne tablice* → *Mogućnosti* → *Aktivno polje* → **Postavke polja**.

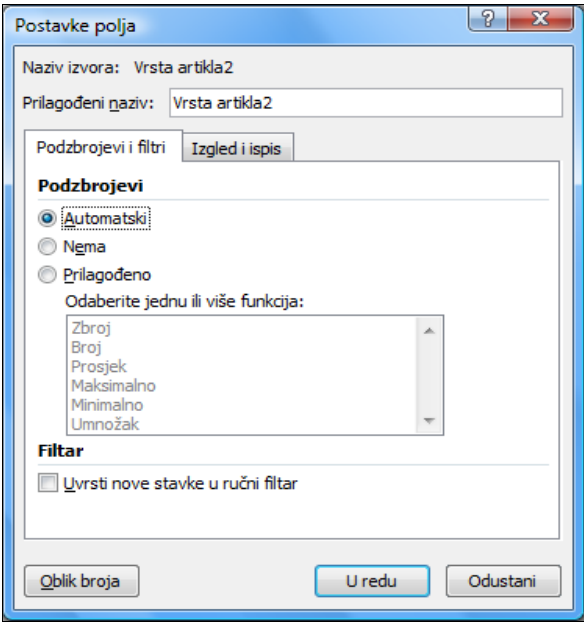

Postupak je **automatskog grupiranja brojčanih stavki**:

1. označiti jednu stavku, odnosno jedan redak u tablici

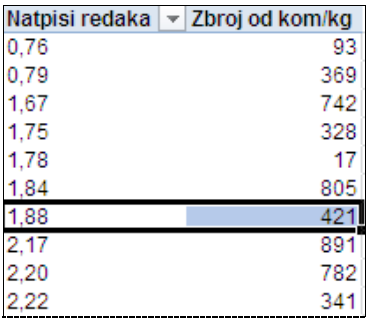

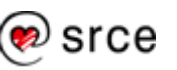

#### **Zanimljivosti i napomene**

Brojčane ili datumske stavke mogu se grupirati i naredbom **Grupiraj polje**.

- 2. odabrati *Alati za zaokretne tablice* → *Mogućnosti* → *Grupa* → **Grupiraj odabir**
- 3. na dijaloškom okviru **Grupiranje** u okviru **Po:** odrediti koliko će vrijednosti obuhvaćati svaka skupina
- 4. pritisnuti dugme **U redu**.

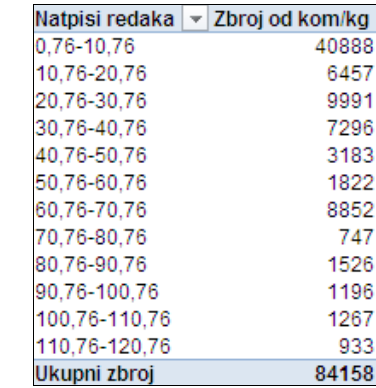

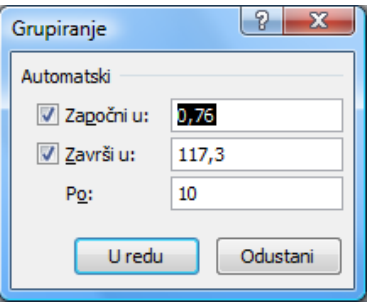

Postupak je **automatskog grupiranja datumskih stavki**:

1. označiti jednu stavku, odnosno jedan redak u tablici

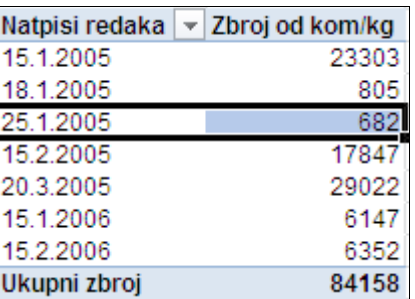

- 2. odabrati *Alati za zaokretne tablice* → *Mogućnosti* → *Grupa* → **Grupiraj odabir**
- 3. na dijaloškom okviru **Grupiranje** u okviru **Po:** odrediti koje će vremenske kategorije prikazivati svaka skupina
- 4. pritisnuti dugme **U redu**.

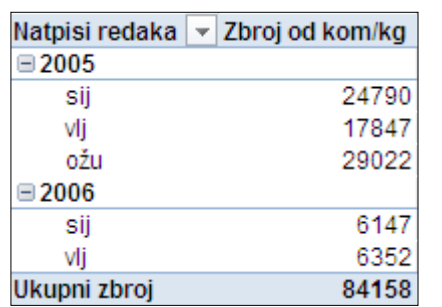

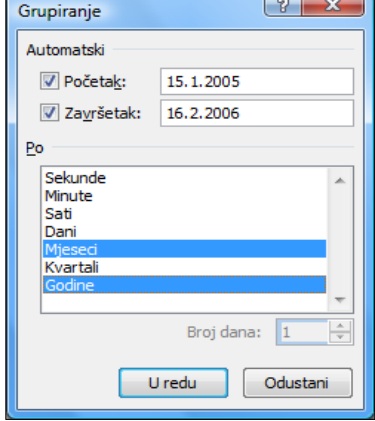

Skupine podataka ili pojedina skupina (kod ručnog grupiranja) razgrupiraju se naredbom **Razgrupiranje** (*Alati za zaokretne tablice* → *Mogućnosti* → *Grupa* → **Razgrupiranje**).

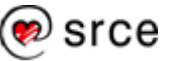

## **4.7.6. Izrada zaokretnog grafikona**

Iz postojećeg izvještaja zaokretne tablice može se izraditi i zaokretni grafikon.

Postupak je stvaranja zaokretnog grafikona:

- 1. odabrati zaokretnu tablicu
- 2. odabrati naredbu *Alati za zaokretne tablice* → *Mogućnosti* → *Alati* → **Zaokretni grafikon** ili *Umetanje* → *Grafikoni*
- 3. odabrati vrstu grafikona i pritisnuti dugme **U redu**.

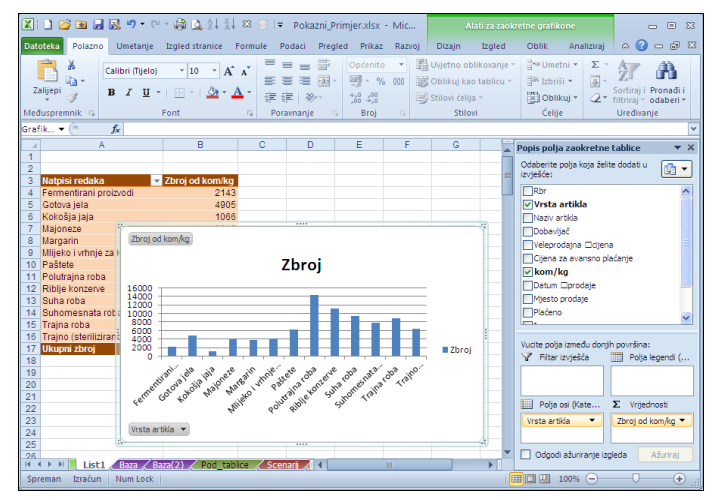

# **4.8. Vježba: Izrada zaokretne tablice**

- 1. Otvorite radni list *Zaokretna* u datoteci *06\_Analiza podataka.xlsx*.
- 2. Na osnovi podataka kadrovske evidencije napravite zaokretnu tablicu u kojoj ćete prikazati zaposlenike na neodređeno vrijeme po zanimanjima i spolu kao na ovoj slici:

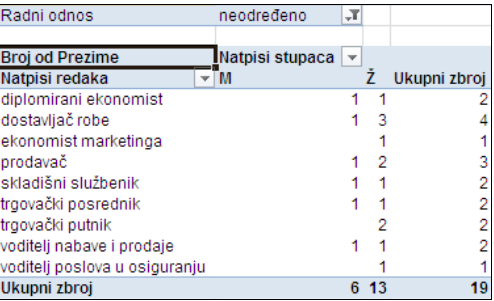

- 3. U izvorišnim podacima zaposleniku *Ivici Torbarini* promijenite zanimanje *dostavljač robe* u *dostavljač pošte* i osvježite zaokretnu tablicu. Provjerite prikazuje li tablica promjenu.
- 4. Razvrstajte podatke silazno po stupcu *Ukupni zbroj*.
- 5. Filtrirajte podatke tako da iz prikaza isključite zanimanje *ekonomist marketinga* i *voditelj poslova u osiguranju*.
- 6. Na osnovi podataka zaokretne tablice napravite zaokretni grafikon vrste **Traka** *–* **Grupiran stupac**.
- 7. Spremite promjene i zatvorite datoteku.

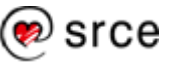

# **4.9. Podatkovna tablica**

Jedna je od najvećih prednosti proračunskih tablica mogućnost jednostavnog i brzog izvođenja analiza "Što-ako". Promjenom ključnih varijabli mogu se pratiti učinci tih promjena.

Analiza "Što-ako" odgovara na upite kao, na primjer, što se događa (odnosno kako se mijenja rata kredita) ako se promijeni kamatna stopa ili koliko iznosi rata ako se promijeni i kamatna stopa i rok otplate kredita.

U programu *Excel* postoji nekoliko alata za provođenje analize "Što-ako": *Podatkovne tablice*, *Scenariji*, *Traženje rješenja* i *Rješavač*. U sklopu ovog priručnika i tečaja obrađene su prve dvije.

Podatkovna je tablica raspon ćelija koje pokazuju kako promjena jedne ili dviju varijabli u formuli utječe na rezultat formule te omogućava izračunavanje i prikaz mnogobrojnih kombinacija jednim korakom, što uvelike olakšava uspoređivanje.

## **4.9.1. Podatkovna tablica s jednom varijablom**

U podatkovnoj tablici s jednom varijablom mogu se zamijeniti različite vrijednosti jedne varijable i vidjeti učinci koje svaka vrijednost ima na rezultate jedne formule ili više njih.

Postupak je analize pomoću podatkovne tablice s jednom varijablom:

- 1. na temelju zadanih vrijednosti postaviti ćeliju s formulom (na primjer, postaviti formulu za izračun mjesečnog obroka kredita od 50.000 kn uz polog od 5.000 kn, na rok od 84 mjeseca i uz godišnju kamatu od 10 %)
- 2. u stupac lijevo od ćelije s formulom upisati nekoliko različitih kamatnih stopa za koje će se dobiti iznosi mjesečnih obroka kredita
- 3. označiti buduću podatkovnu tablicu koja sadrži ćeliju s formulom i navedene vrijednosti varijable (zaglavlje tablice se ne označava)
- 4. odabrati na kartici *Podaci* → *Alati podataka* → *Što-ako analiza* → **Podatkovna tablica**

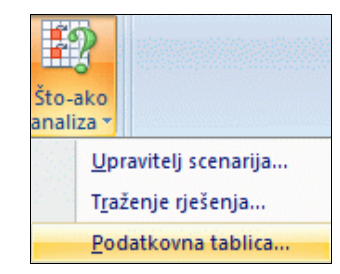

5. u dijaloškom okviru **Tablica podataka** odrediti adresu ulazne ćelije za redak, ako su vrijednosti varijable upisane u redak, ili stupac, ako su prikazane u stupcu.

Ulazna ćelija je ćelija s prvom, početnom vrijednosti varijable koja je sudjelovala u izračunu formule.

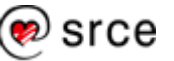

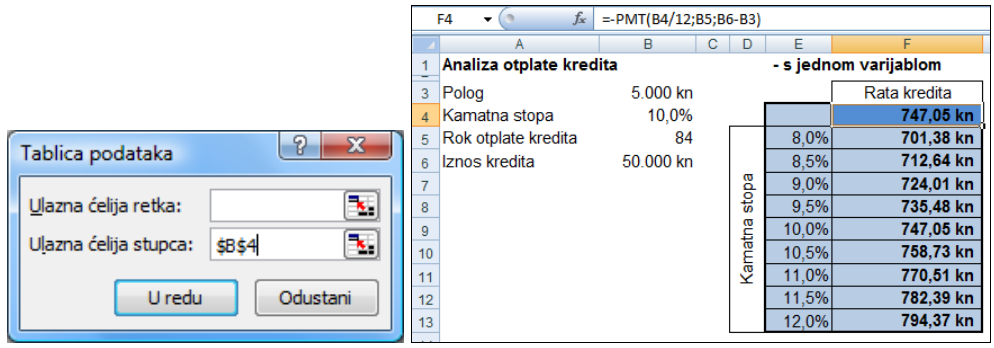

Rezultati formule izračunavaju se i prikazuju za svaku vrijednost varijable u pripadajuće ćelije raspona podatkovne tablice.

## **4.9.2. Podatkovna tablica s dvije varijable**

U podatkovnoj tablici s dvije varijable može se pratiti učinak koji će promjena vrijednosti dviju varijabli, koje čine formulu, imati na rezultat formule.

Na primjer, potrebno je izračunati iznose mjesečnih obroka kredita uz promjenu dviju varijabli, kamatne stope i roka otplate kredita.

Postupak je analize pomoću podatkovne tablice s dvije varijable:

- 1. na temelju zadanih vrijednosti postaviti ćeliju s formulom
- 2. napraviti podatkovnu tablicu upisom nekoliko vrijednosti prve varijable (npr. iznos kredita) u retke ispod ćelije s formulom i upisom nekoliko vrijednosti druge varijable (npr. rok otplate) u stupce desno od ćelije s formulom
- 3. označiti podatkovnu tablicu koja sadrži ćeliju s formulom i navedene vrijednosti dviju varijabli
- 4. odabrati na kartici *Podaci* → *Alati podataka* → *Što-ako analiza* → **Podatkovna tablica**
- 5. u dijaloškom okviru **Tablica podataka** odrediti adresu ulazne ćelije (**Ulazna ćelija retka**) za varijablu upisanu u redak i adresu ulazne ćelije (**Ulazna ćelija stupca**) za varijablu upisanu u stupac.

Ulazne su ćelije ćelije s prvom, početnom vrijednosti varijabli koje su sudjelovale u izračunu formule.

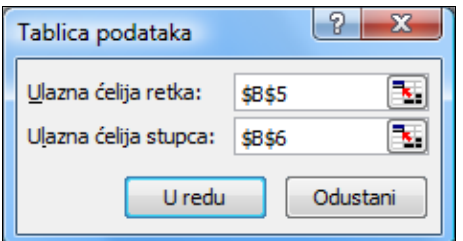

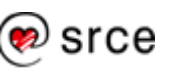

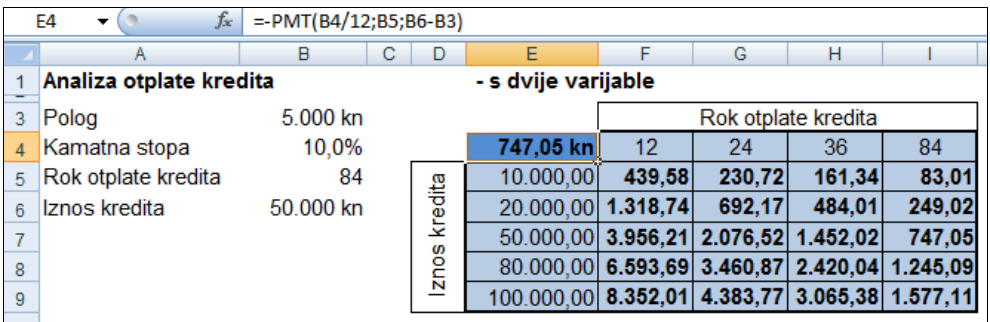

Rezultati formule izračunavaju se i prikazuju u pripadajućim ćelijama raspona podatkovne tablice za svaku kombinaciju vrijednosti dviju varijabli.

# **4.10. Vježba: Analiza podataka s jednom ili dvije varijable**

- 1. U datoteci *06\_Analiza podataka.xlsx* otvorite radni list *Tablica*.
- 2. Prema podacima u radnom listu analizirajte kako se mijenja rata kredita ako se mijenja kamatna stopa, rok vraćanja kredita i popust. (Uputa: U plavim ćelijama potrebno je pomoću funkcije izračunati iznos rate kredita prema zadanim vrijednostima u rasponu C3:C6.)
- 3. Spremite promjene i zatvorite datoteku.

# **U ovom je poglavlju obrađeno:**

- razvrstavanje podataka po više stupaca
- stvaranje prilagođenog popisa i prilagođeno razvrstavanje
- uporaba automatskog i naprednog filtra
- uporaba podzbrojeva i strukturnog prikaza
- izrada i rad sa zaokretnom tablicom
- analiza podataka pomoću podatkovne tablice.

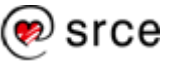

# **5. Vrednovanje podataka i nadzor formula**

Pomoću vrednovanja podataka ili provjere valjanosti podataka upravlja se vrstama podataka i vrijednostima koje se unose u ćeliju.

U ovom se poglavlju opisuje kako provjera valjanosti podataka funkcionira u programu *Excel* te se objašnjavaju različite tehnike za provjeru valjanosti podataka.

Zatim, u ovom su poglavlju prikazane mogućnosti nadzora nad izvršavanjem formule, odnosno praćenje prethodnih i zavisnih ćelija što omogućava traženje pogrešaka u rezultatu formule.

U ćeliji se umjesto rezultata formule mogu prikazati same formule, a također se ćelijama mogu dodati komentari, što će biti objašnjeno u ovom poglavlju.

Po završetku ovog poglavlja polaznik će moći:

- *vrednovati podatke postavljanjem kriterija*
- *opisati sustav nadziranja formula*
- *umetnuti, prikazati, urediti i oblikovati komentar*

# **5.1. Vrednovanje podataka**

Vrednovanje podataka značajka je programa *Excel* pomoću koje se određuju ograničenja podacima prilikom unosa. Na taj se način vrši kontrola podataka i sprečava unos onih koji nisu valjani.

Provjera valjanosti podataka od neprocjenjive je važnosti kada se radnom knjigom koristi više suradnika, a potrebno je da uneseni podaci budu točni i dosljedni.

Mogućnosti za provjeru valjanosti podataka nalaze se na kartici **Podaci** u skupini **Alati podataka**.

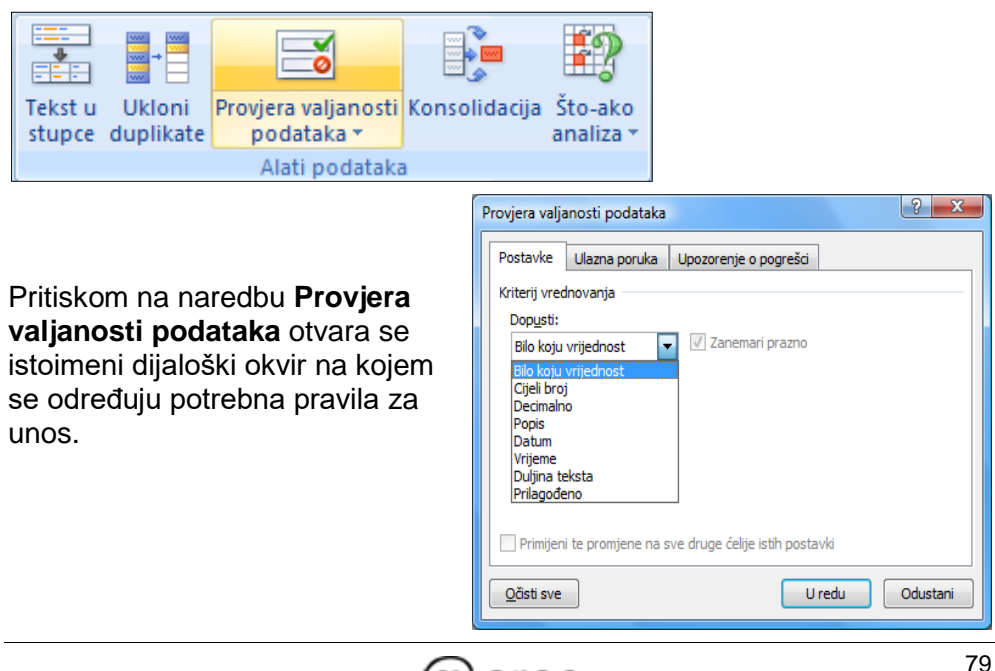

❷ srce

Postavljanjem kriterija vrednovanja na označenim se ćelijama može:

- ograničiti unos podataka na cijele brojeve u zadanim granicama
- ograničiti unos podataka na decimalne brojeve u zadanim granicama
- ograničiti unos podataka na vrijednosti određene u popisu
- ograničiti unos podataka na datum u zadanom vremenskom okviru
- ograničiti unos podataka na vrijeme u zadanom vremenskom okviru
- ograničiti unos podataka na tekst određene duljine
- provjeriti ispravnost podataka na temelju formula ili vrijednosti u drugim ćelijama.

Porukom se mogu dati upute kakav se unos očekuje za neku ćeliju ili, ako se unese neispravni podatak, porukom se može upozoriti na pogrešku.

Za provjeru valjanosti podataka i postavljanje poruka potrebno je:

- 1. odabrati ćeliju ili raspon ćelija na koje se postavlja provjera valjanosti podataka
- 2. odabrati naredbu na kartici *Podaci* → *Alati podataka* → **Provjera valjanosti podataka**
- 3. postaviti kriterij vrednovanja
- 4. postaviti ulaznu poruku
- 5. postaviti poruku o pogrešci
- 6. pritisnuti dugme **U redu**.

#### **5.1.1. Postavljanje kriterija za unos cijelog broja**

Za postavljanje kriterija za unos isključivo cijelog broja u zadanim granicama potrebno je:

- 1. odabrati ćeliju ili raspon ćelija na koje se postavlja provjera valjanosti podataka
- 2. odabrati naredbu na kartici *Podaci* → *Alati podataka* → **Provjera valjanosti podataka**
- 3. na dijaloškom okviru *Provjera valjanosti podataka* → na kartici *Postavke* → u okviru *Dopusti* → odabrati **Cijeli broj**
- 4. u okviru **Podaci** odabrati željenu vrstu ograničenja, na primjer, za postavljanje donje i gornje granice odabrati **je između**

 $\bullet$  srce

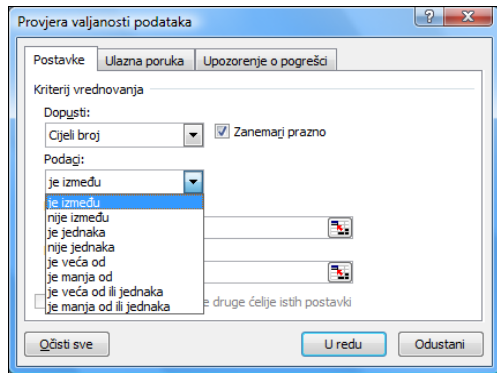

5. unijeti minimalnu, maksimalnu ili neku određenu vrijednost koja je dopuštena za unos.

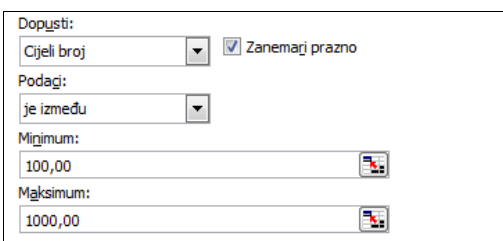

## **5.1.2. Postavljanje kriterija za unos decimalnog broja**

Za postavljanje kriterija za unos decimalnog broja (dopušten je unos i cijelog broja) u zadanim granicama potrebno je:

- 1. odabrati ćeliju ili raspon ćelija na koje se postavlja provjera valjanosti podataka
- 2. odabrati naredbu na kartici *Podaci* → *Alati podataka* → **Provjera valjanosti podataka**
- 3. na dijaloškom okviru *Provjera valjanosti podataka* → na kartici *Postavke* → u okviru *Dopusti* → odabrati **Decimalno**
- 4. u okviru **Podaci** odabrati željenu vrstu ograničenja, na primjer odabrati **je veća od** za postavljanje donje granice
- 5. unijeti minimalnu, maksimalnu ili neku određenu vrijednost koja je dopuštena za unos.

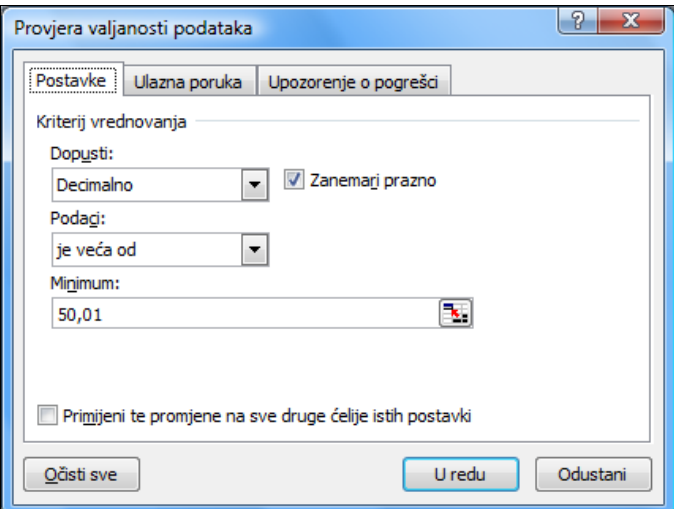

## **5.1.3. Postavljanje kriterija za unos podataka s popisa**

Za postavljanje kriterija za unos predviđenih podataka s popisa potrebno je:

- 1. odabrati ćeliju ili raspon ćelija na koje se postavlja provjera valjanosti podataka
- 2. odabrati naredbu na kartici *Podaci* → *Alati podataka* → **Provjera valjanosti podataka**
- 3. na dijaloškom okviru *Provjera valjanosti podataka* → na kartici *Postavke* → u okviru *Dopusti* → odabrati **Popis**

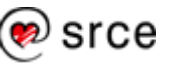

4. u okviru **Izvor** upisati stavke popisa odvojene znakom razdjelnika točka-zarez (;) ili u radnom listu odabrati ćelije u kojima se nalaze pripremljene stavke popisa.

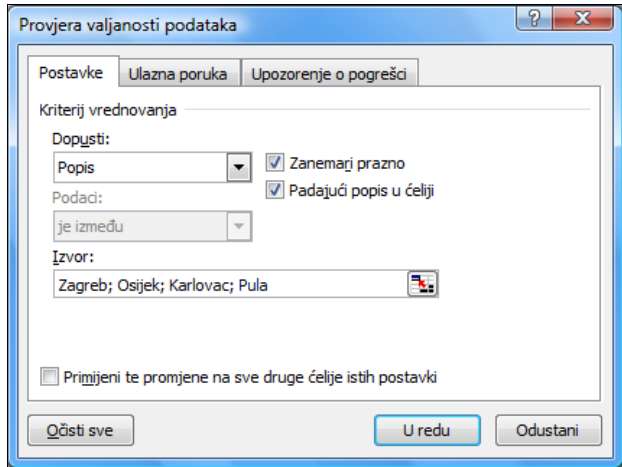

#### **5.1.4. Postavljanje kriterija za unos datuma**

Za postavljanje kriterija za unos datuma u zadanim granicama potrebno je:

- 1. odabrati ćeliju ili raspon ćelija na koje se postavlja provjera valjanosti podataka
- 2. odabrati naredbu na kartici *Podaci* → *Alati podataka* → **Provjera valjanosti podataka**
- 3. na dijaloškom okviru *Provjera valjanosti podataka* → na kartici *Postavke* → u okviru *Dopusti* → odabrati **Datum**
- 4. u okviru **Podaci** odabrati željenu vrstu ograničenja, na primjer odabrati **je između** za dopušteni unos između dva datuma
- 8. unijeti početni, završni ili određeni datum koji se dopušta za unos.

Može se unijeti i formula koja vraća datum. Na primjer, za postavljanje vremenskog razdoblja između današnjeg datuma i 15 dana unaprijed, u okvir **Početni datum** upisati formulu =TODAY(), a u okvir **Završni datum** upisati formulu =TODAY()+15.

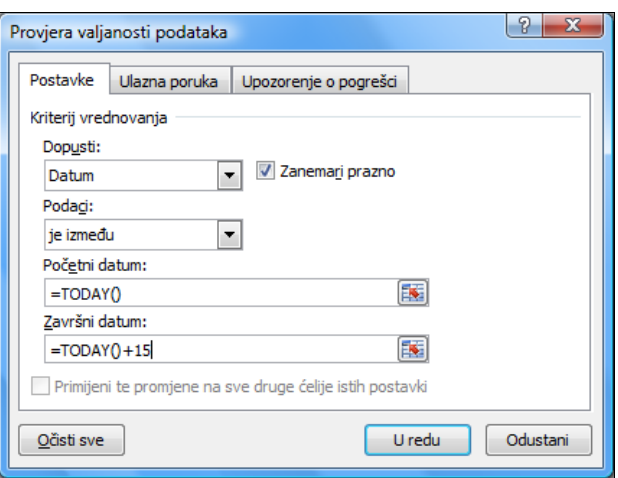

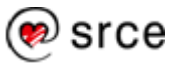

## **5.1.5. Postavljanje kriterija za unos vremena**

Za postavljanje kriterija za unos vremena u zadanim granicama potrebno je:

- 1. odabrati ćeliju ili raspon ćelija na koje se postavlja provjera valjanosti podataka
- 2. odabrati naredbu na kartici *Podaci* → *Alati podataka* → **Provjera valjanosti podataka**
- 3. na dijaloškom okviru *Provjera valjanosti podataka* → na kartici *Postavke* → u okviru *Dopusti* → odabrati **Vrijeme**
- 4. u okviru **Podaci** odabrati željenu vrstu ograničenja, na primjer odabrati **je između** za dopušteni unos vremena između početnog i završnog
- 5. unijeti vrijeme početka i završno vrijeme između kojih je dopušten unos.

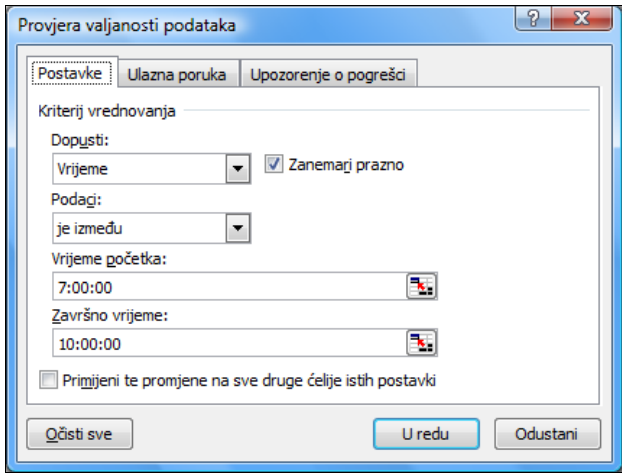

## **5.1.6. Ulazna poruka o valjanosti podataka**

Ulazna poruka nije obvezna, ali ako se postavi, koristi se za pružanje savjeta i uputa prilikom unosa podataka. Pojavljuje se u okviru pored ćelije kada se ćelija odabere.

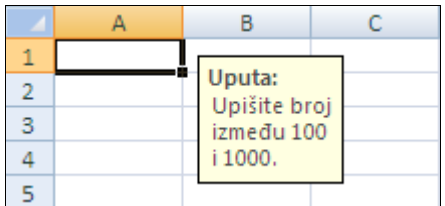

Nakon što su na ćelijama postavljeni kriteriji za provjeru valjanosti podataka, ulazna poruka se postavlja na ovaj način:

- 1. na dijaloškom okviru **Provjera valjanosti podataka** odabrati karticu **Ulazna poruka**
- 2. u okviru **Naslov** poruci se može dati naslov koji će se biti sastavni dio poruke
- 3. u okvir **Ulazna poruka** unijeti tekst poruke.

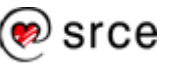

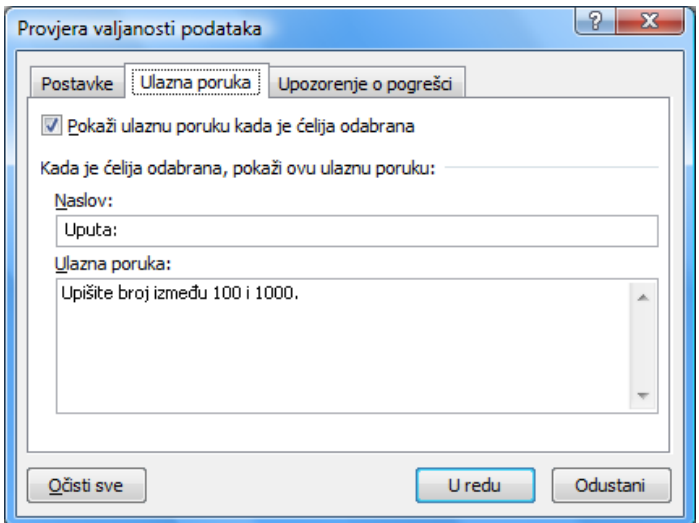

#### **5.1.7. Poruka upozorenja o pogrešci**

Može se postaviti i poruka upozorenja koja se pojavljuje nakon što se u ćeliju upiše neispravan podatak.

Poruka upozorenja o pogrešci postavlja se ovako:

- 1. na dijaloškom okviru **Provjera valjanosti podataka** odabrati karticu **Upozorenje o pogrešci**
- 2. odabrati stil poruke **Stani**, **Upozorenje** ili **Informacije**
- 3. u okviru **Naslov** poruci se može dati naslov koji će se pojaviti u naslovoj traci okvira upozorenja
- 4. u okvir **Poruka o pogrešci** unijeti tekst poruke.

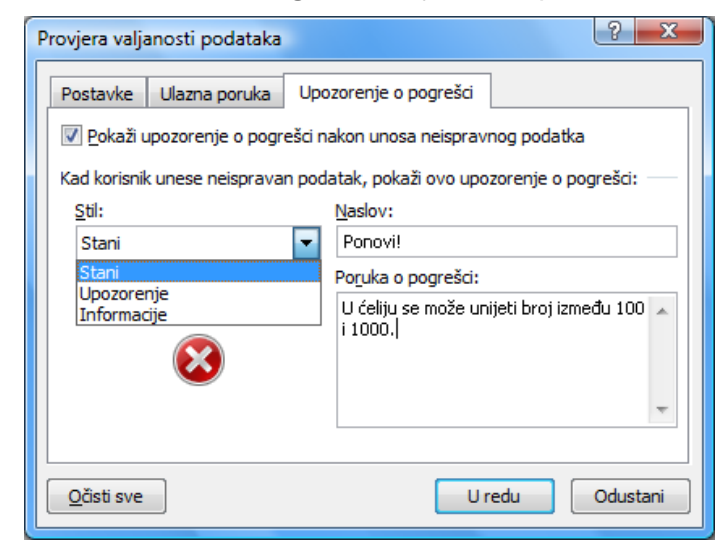

Nakon unosa neispravnog podatka pokazat će se ova poruka:

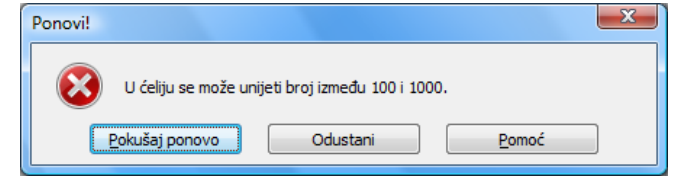

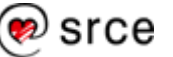

Stilovi su poruke upozorenja o pogrešci:

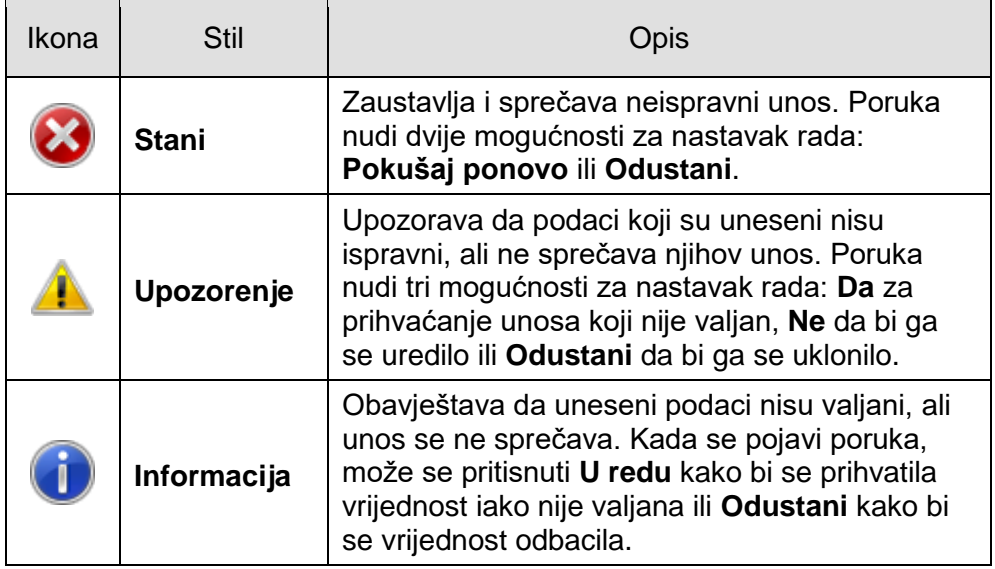

Postavljeno vrednovanje nad ćelijama uklanja se pritiskom na dugme **Očisti sve** na dijaloškom okviru **Provjera valjanosti podataka**.

Za promjenu ili uređivanje kriterija vrednovanja ili poruka potrebno je označiti ćelije na kojima je vrednovanje postavljeno i na istom dijaloškom okviru izvršiti potrebne izmjene.

# **5.2. Vježba: Postavljanje pravila za unos podataka**

- 1. U datoteci *07\_Vrednovanje i nadzor.xlsx* otvorite radni list *Vrednovanje*.
- 2. Postavite kriterije valjanosti podataka:
	- na raspon ćelija A4:A13 tako da mogu biti uneseni samo cijeli brojevi u rasponu od 1 do 10
	- na raspon ćelija B4:B13 tako da može biti unesen samo današnji datum
	- na raspon ćelija C4:C13 tako da mogu biti uneseni samo komercijalisti s popisa u stupcu H
	- na raspon ćelija D4:D13 tako da mogu biti uneseni samo cijeli brojevi između 10 i 100
	- na raspon ćelija E4:E13 tako da mogu biti uneseni decimalni brojevi veći od nule.
- 3. Primijenite ulaznu poruku o valjanosti na raspon ćelija D4:D13 pod naslovom *Brojevno ograničenje* i tekstom *Cijeli brojevi između 10 i 100.*
- 4. Na raspon ćelija B4:B13 postavite poruku upozorenja *Upišite današnji datum.* zaustavljajući neispravan unos.
- 5. Provjerite postavljene kriterije upisujući podatke po želji.
- 6. Spremite promjene i zatvorite datoteku.

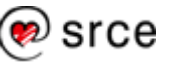

# **5.3. Nadzor formula**

Program *Excel* sadrži niz mogućnosti za pregledavanje, nadzor i provjeru ispravnosti formula i izvođenja proračuna.

Naredbe za nadzor formula nalaze se na kartici **Formule** u skupini **Kontrola formule**.

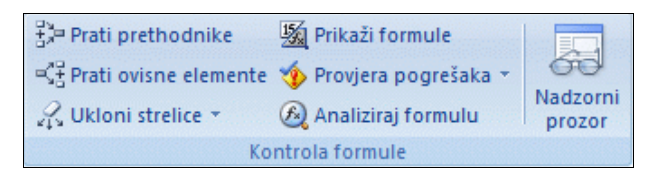

Značenje je i opis naredbi za nadzor formule:

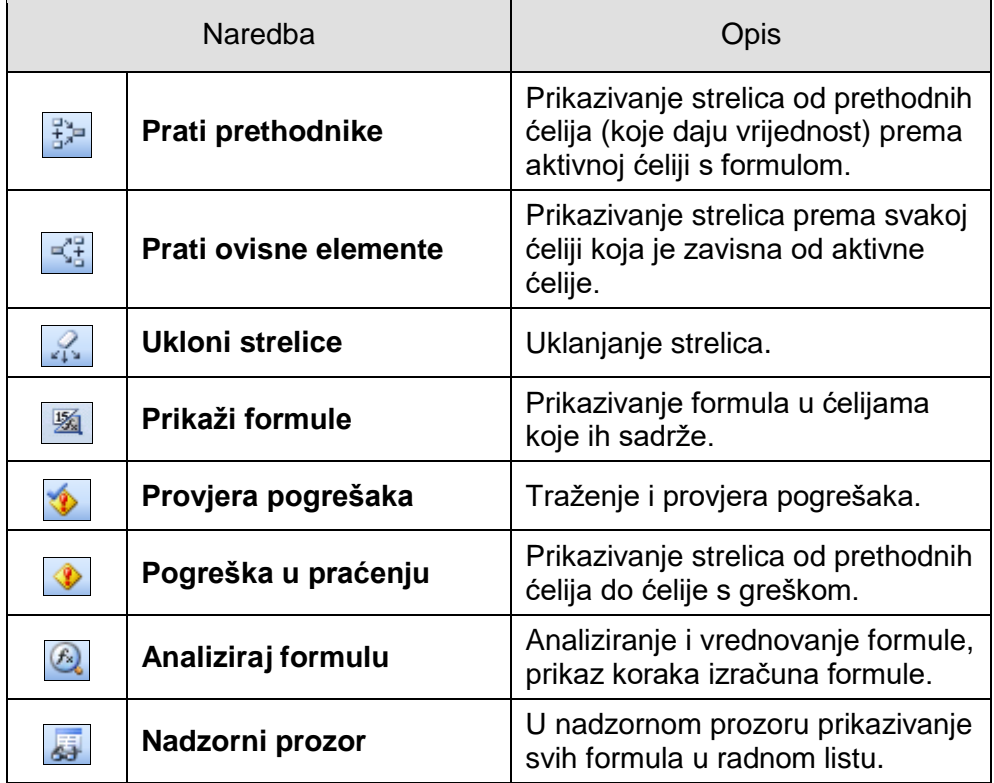

## **5.3.1. Praćenje prethodnih i zavisnih ćelija**

Ćelije koje sadrže formule stvaraju vezu s drugim ćelijama u kojima se nalaze vrijednosti potrebne za izračun formula.

**Prethodnici** su ćelije čije se vrijednosti rabe za izračun formule u zavisnim ćelijama. Mogu sadržavati stalnu vrijednost ili formulu.

**Zavisnici** su ćelije koje sadrže formulu i u svojim izračunima rabe vrijednosti iz ćelija prethodnika.

Postupak je praćenja **prethodnih** ćelija:

- 1. označiti ćeliju koja sadrži formulu
- 2. uporabiti naredbu na kartici *Formule* → *Kontrola formule* → **Prati prethodnike** .

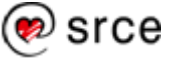

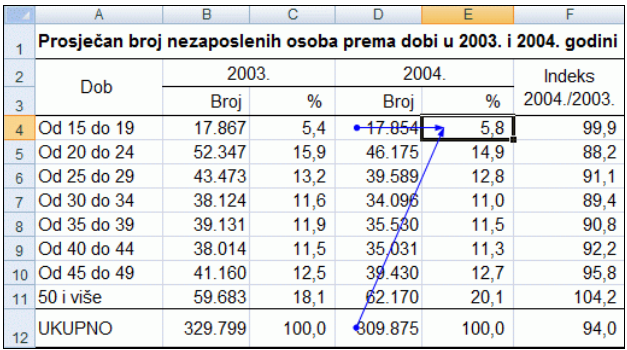

Pokazuju se tragajuće strelice koje svojim početkom u obliku točke pokazuju ćelije koje se rabe za izračun formule. Dvostrukim pritiskom mišem na strelicu može se kretati po prethodnim ćelijama. Ponavljanjem postupka nastavlja se potraga za prethodnim ćelijama za jednu razinu unatrag.

Postupak je traganja za **zavisnim** ćelijama, odnosno ćelijama koje sadrže formule i rabe vrijednosti iz označene ćelije:

- 1. označiti ćeliju koja sadrži neku vrijednost
- 2. uporabiti naredbu na kartici *Formule* → *Kontrola formule* → **Prati ovisne elemente** ...

Tragajuće strelice pokazuju da se na označenu ćeliju (u njoj se pojavljuje početak strelice označen točkom) neposredno vežu formule u ćelijama pokazanima strelicama. Dvostrukim pritiskom mišem na strelicu može se kretati po zavisnim ćelijama.

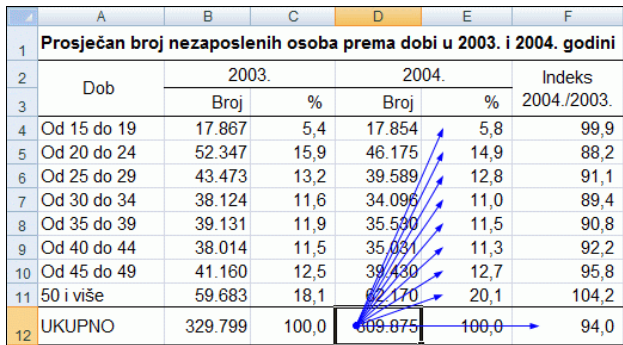

Ponovnim pritiskom na istu naredbu stranovljuje se drugi skup strelica, koji označava sljedeću razinu zavisnosti, odnosno posredne zavisnike.

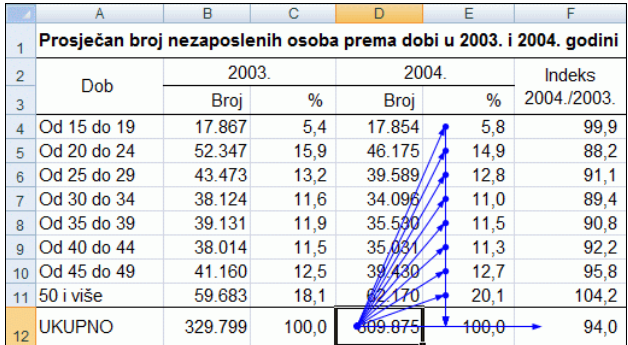

Tragajuće strelice uklanjaju se naredbom **Ukloni strelice** .

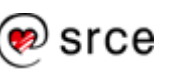

## **5.3.2. Praćenje pogrešaka u rezultatu formule**

Mogućnost praćenja prethodnih i zavisnih ćelija olakšava traženje argumenata formule kojoj je konačni rezultat pogrešan.

Za praćenje pogreške u rezultatu formule potrebno je:

- 1. označiti ćeliju koja sadrži pogrešnu formulu
- 2. uporabiti naredbu na kartici *Formule* → *Kontrola formule* → *Provjera pogrešaka* → **Pogreška u praćenju** .

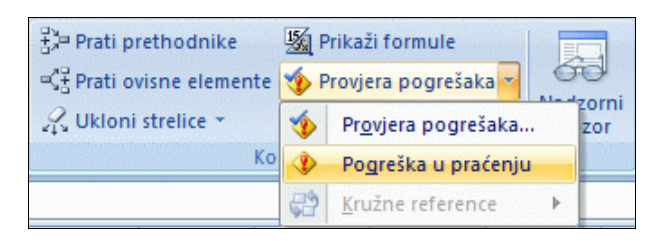

Program *Excel* strelicama označava ćelije koje su prethodne ćeliji s pogreškom. Pritiskom na naredbu **Prati ovisne elemente** crvenim strelicama označavaju se ostale pogrešne formule u lancu pogrešaka.

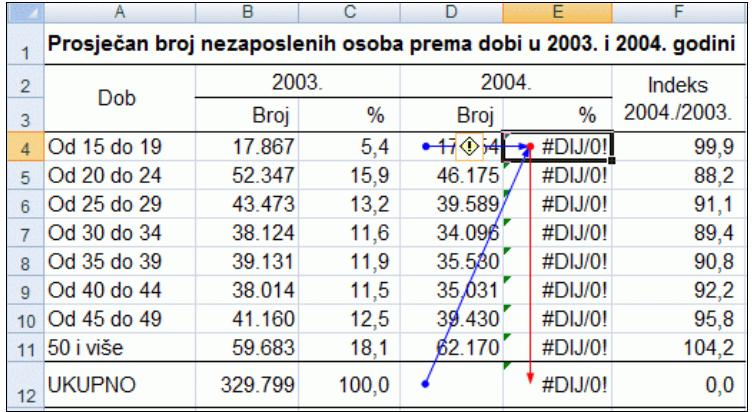

### **5.3.3. Prikaz formula u radnom listu**

Ćelije s formulama prikazuju rezultat formule. Za svaku pojedinačno označenu ćeliju formula je vidljiva u traci formule. Međutim, ako je potrebno, taj se prikaz može promijeniti tako da je formula vidljiva i u ćelijama u radnom listu.

Za prikaz formula u radnom listu koristi se naredba na kartici

*Formule* → *Kontrola formule* → **Prikaži formule** .

|    | A             | B           | С               | D     | Е                                                               | F                    |
|----|---------------|-------------|-----------------|-------|-----------------------------------------------------------------|----------------------|
|    | Prosječan brd |             |                 |       |                                                                 |                      |
| 2  | Dob           | 2003.       |                 | 2004. |                                                                 | <b>Indeks</b>        |
| 3  |               | <b>Broj</b> | %               | Broj  | $\frac{9}{6}$                                                   | 2004./2003.          |
| 4  | Od 15 do 19   | 17867       | $= B4/B12*100$  | 17854 | $=D4/D12*100$                                                   | $=$ D4/B4*100        |
| 5  | Od 20 do 24   | 52347       | $=$ B5/B12*100  | 46175 | $=D5/D12*100$                                                   | $=D5/B5*100$         |
| 6  | Od 25 do 29   | 43473       | $=$ B6/B12*100  | 39589 | $=$ D6/D12*100                                                  | $=$ D6/B6*100        |
|    | Od 30 do 34   | 38124       | $= B7/B12*100$  | 34096 | $=$ D7/D12*100                                                  | $=$ D7/B7*100        |
| 8  | Od 35 do 39   | 39131       | $=$ B8/B12*100  | 35530 | $=$ D8/D12*100                                                  | $=$ D8/B8*100        |
| 9  | Od 40 do 44   | 38014       | $=$ B9/B12*100  | 35031 | $=$ D9/D12*100                                                  | $=$ D9/B9*100        |
| 10 | Od 45 do 49   | 41160       | $= B10/B12*100$ | 39430 | $=$ D10/D12*100                                                 | $=$ D10/B10*100      |
| 11 | 50 i više     | 59683       | $= B11/B12*100$ | 62170 | $=$ D11/D12*100                                                 | $=$ D11/B11*100      |
| 12 | <b>UKUPNO</b> |             |                 |       | $=$ SUM(B4:B11) $=$ SUM(C4:C11) $=$ SUM(D4:D11) $=$ SUM(E4:E11) | $\equiv$ D12/B12*100 |

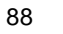

Ponovnim pritiskom na naredbu **Prikaži formule**, odnosno njezinim isključivanjem, vraća se uobičajeni prikaz rezultata formule u ćeliji.

Formule se u radnom listu mogu prikazati i tipkovnim prečacem [Ctrl]+[Q].

# **5.4. Uporaba komentara**

Komentari su dodatna objašnjenja koja se prilažu nekoj ćeliji. Korisni su kao podsjetnici ili upute ostalim korisnicima, npr. kako radi složena funkcija zapisana u toj ćeliji i sl.

Komentari se umeću i njima se upravlja pomoću naredbi skupine **Komentari** na kartici **Pregled** ili naredbama s brzog izbornika.

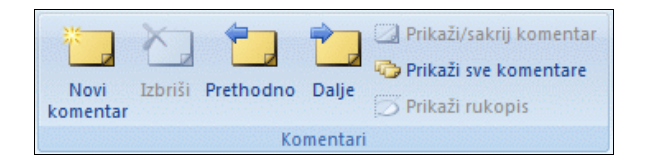

## **5.4.1. Umetanje komentara**

Postupak je umetanja komentara:

- 1. označiti ćeliju na koju se želi staviti komentar
- 2. kartica *Pregled* → skupina *Komentari* → **Novi komentar** ili brzi izbornik → **Umetni komentar**

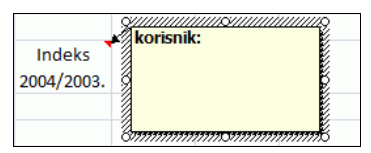

3. u tekstni okvir upisati tekst komentara

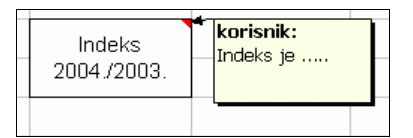

4. pritisnuti izvan okvira komentara.

## **5.4.2. Prikaz komentara**

U ćeliji s komentarom u gornjem desnom kutu nalazi se crveni trokutić – pokazatelj komentara. Kad se pokazivač miša pomiče preko ćelije s komentarom, komentar se pojavljuje pokraj ćelije.

Na pojedinoj aktivnoj ćeliji s komentarom, naredbom **Prikaži/Sakrij komentare** s brzog izbornika ili iz skupine **Komentari**, komentar ostaje stalno prikazan. Uključivanjem naredbe **Prikaži sve komentare** prikazuju se svi komentari u radnom listu.

Naredbama **Prethodno** i **Dalje** može se kretati od komentara do komentara.

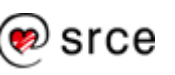

## **5.4.3. Uređivanje komentara**

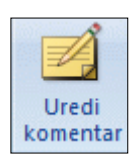

Promjena sadržaja komentara vrši se nakon odabira naredbe **Uredi komentar** s brzog izbornika ili iz skupine **Komentari**.

Naredba **Uredi komentar** dostupna je u skupini **Komentari** umjesto naredbe **Novi komentar** kad odabrana ćelija sadrži komentar.

## **5.4.4. Oblikovanje komentara**

Tekst komentara oblikuje se naredbama iz skupina **Font** i **Poravnanje** na kartici **Polazno**, a cijeli komentar i okvir komentara mogućnostima dijaloškog okvira **Oblikuj komentar**.

Do dijaloškog okvira dolazi se preko kartice *Polazno* → *Ćelije* → *Oblikuj* → **Oblikuj komentar**. Naredba **Oblikuj komentar** nalazi se i na brzom izborniku nad označenim tekstnim okvirom komentara.

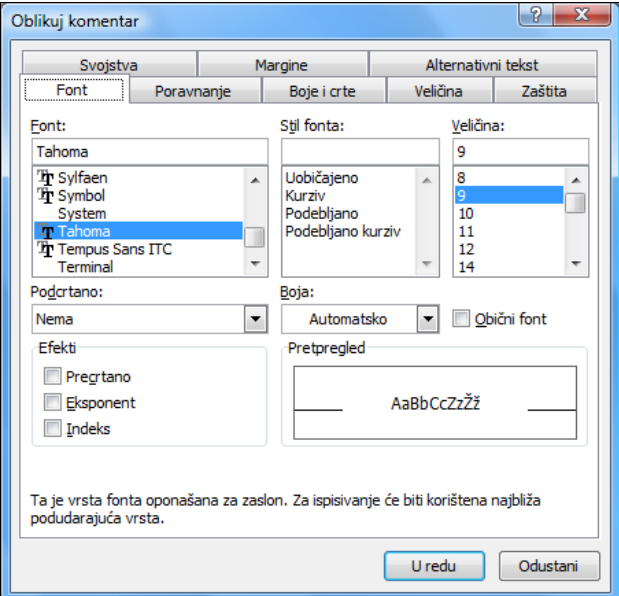

## **5.4.5. Brisanje komentara**

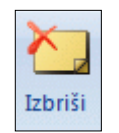

Nepotreban komentar u označenoj ćeliji briše se naredbom **Izbriši** na vrpci u skupini **Komentari** ili naredbom **Izbriši komentar** s brzog izbornika.

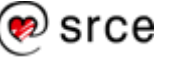

# **5.5. Vježba: Nadziranje formula i uporaba komentara**

- 1. Otvorite datoteku *07\_Vrednovanje i nadzor.xlsx*.
- 2. U radnom listu *Nadzor* ćeliji H2 pronađite prethodne ćelije, tj. ćelije čije se vrijednosti rabe u formuli.
- 3. Ćeliji C2 pronađite zavisne ćelije, odnosno ćelije koje sadrže formule i rabe vrijednosti iz ćelije C2.
- 4. Uklonite sve strelice.
- 5. U radnom listu *Prikaz* ćeliji C10 pratite prethodne i zavisne ćelije.
- 6. U ćelijama u radnom listu prikažite formule.
- 7. Vratite prikaz rezultata formule i uklonite sve strelice.
- 8. Izbrišite vrijednosti u rasponu ćelija B4:B8.
- 9. Ćeliji D4 umetnite komentar: *Pogreška zbog pokušaja dijeljenja s nulom!*
- 10. Prikažite pa ponovno skrijte komentar u ćeliji D4.
- 11. Komentaru u ćeliji D4 dodajte tekst: *Ispravak slijedi.*
- 12. Izbrišite komentar u ćeliji D4.
- 13. Spremite promjene i zatvorite datoteku.

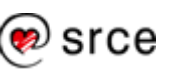

# **U ovom je poglavlju obrađeno:**

- postavljanje vrednovanja za unos podataka
- postavljanje ulazne poruke
- postavljanje poruke upozorenja o pogrešci
- praćenje prethodnih i zavisnih ćelija
- praćenje pogrešaka u rezultatu formule
- prikaz formula u radnom listu
- umetanje, prikazivanje, uređivanje i brisanje komentara.

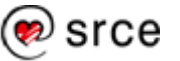

# **6. Poboljšanje produktivnosti**

Izvršavanje zadataka i rješavanje problema u programu *Excel* može se olakšati i ubrzati nekim novim metodama ili primjenom posebnih mogućnosti već poznatih naredbi.

Pojednostavljenju rada i povećanju produktivnosti doprinijet će imenovanje ćelija, uporaba mogućnosti posebnog lijepljenja, rad s predlošcima, povezivanje podatka, uvoz podataka iz tekstne datoteke te uporaba makronaredbi za automatiziranje određenih radnji.

Po završetku ovog poglavlja polaznik će moći:

- *koristiti imenovane raspone ćelija*
- *zalijepiti ćelije korištenjem jednog od posebnih načina lijepljenja*
- *koristiti predloške i uvesti podatke iz tekstne datoteke*
- *povezati podatke u radnom listu, između listova i knjiga*
- *snimiti makronaredbu*

# **6.1. Imenovanje ćelija**

Imenovanjem ćelije ili raspona ćelija koje sadrže povezane podatke olakšava se njihova uporaba kod izrade formula i grafikona, odabira ili označavanja. Nazivi mogu predstavljati jednu ćeliju, raspon ćelija, stalnu vrijednost ili formulu.

Duljina naziva može biti do 255 znakova, ali zbog preglednosti preporuča se dulijna do 15 znakova. Mora početi slovom, lijevom kosom crtom (\) ili podvlakom (\_), a ne smije sadržavati posebne znakove i razmake (+, -, #,  $\%$ , !, .,  $\omega$ , \* i dr.).

Nazivi se stvaraju uporabom:

- dijaloškog okvira **Novi naziv**
- okvira naziva na traci formule
- naziva iz odabira.

Za imenovanje ćelija uporabom dijaloškog okvira **Novi naziv** potrebno je:

- 1. označiti ćeliju ili raspon ćelija
- 2. odabrati naredbu na kartici *Formule* → *Definirani nazivi* → **Definiraj naziv**

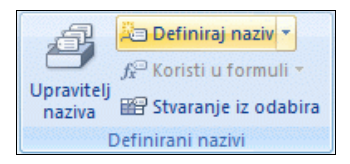

3. u dijaloškom okviru **Novi naziv** u okviru **Naziv** dodijeliti naziv odabranim ćelijama

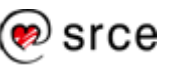

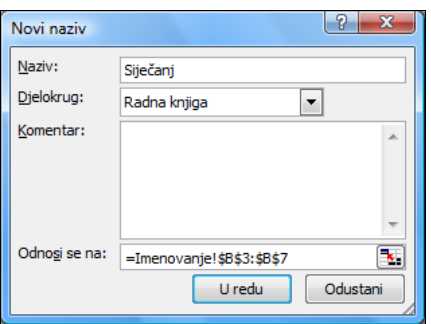

- 4. u okviru **Komentar** mogu se upisati dodatne informacije za nazive ćelija (do 255 znakova)
- *5.* provjeriti, i ako je potrebno, promijeniti adrese u okviru **Odnosi se na**
- 6. pritiskom na dugme **U redu** dijaloški se okvir zatvara, a naziv zapisuje.

Oznake raspona uvijek moraju započinjati znakom jednakosti (=).

Kada naziv predstavlja stalnu vrijednost, ona se upisuje u okvir **Odnosi se na**, a također započinje znakom jednakosti.

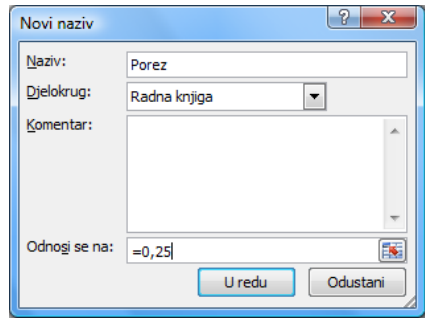

Za imenovanje ćelija uporabom **Okvira naziva** na traci formule potrebno je:

- 1. označiti ćeliju ili raspon ćelija
- 2. u **Okvir naziva** upisati naziv
- 3. potvrditi tipkom [Enter].

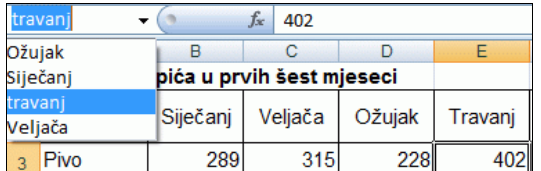

Za imenovanje ćelija iz odabira potrebno je:

- 1. označiti raspon ćelija koji se želi imenovati, uključujući natpis retka ili stupca
- 2. odabrati naredbu na kartici *Formule* → *Definirani nazivi* → **Stvaranje iz odabira**
- Stvori nazive iz odabira 8 Stvori nazive iz vrijednosti u: Gornjem retku Lijevom stupcu Donjem retku Desnom stupcu U redu Odustani
- 3. u dijaloškom okviru **Stvori nazive iz odabira** odrediti mjesto postojećeg natpisa stupca ili retka koji se pretvara u naziv.

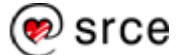

## **6.1.1. Uporaba naziva ćelija**

Pomoću naziva ćelija brzo se može doći do pripadajućih ćelija i one se lako mogu označiti. Dodijeljeni nazivi vidljivi su u **Okviru naziva** na traci formule. Odabirom naziva pokazivač aktivnih ćelija premješta se na pripadajuću ćeliju ili raspon ćelija.

Naziv ćelije, raspona ili stalne vrijednosti rabi se i u formuli umjesto adresa ćelija. Formule mogu sadržavati funkcije, a nazivi ćelija tada se pojavljuju kao argumenti funkcije.

Nekoliko primjera formula s nazivima ćelija:

- **=dobit\*porez**
- **=SUM(Prodaja\_u\_siječnju)**
- **=AVERAGE(MojaProdaja)**.

Naziv se u formulu može unijeti:

- odabirom ćelija koja seu imenovane
- upisom izravnim upisom naziva kao argumenta u formuli
- samodovršetkom formule odabirom stavke iz padajućeg popisa samodovršetka formule na kojem se automatski navode valjani nazivi

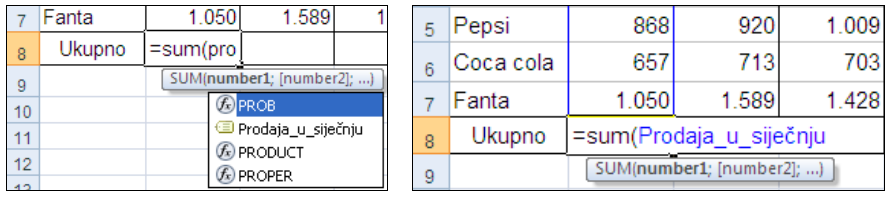

odabirom naredbe *Formule* → *Definirani nazivi* → **Koristi u formuli**.

## **6.1.2. Uređivanje i brisanje naziva ćelija**

**Upravitelj naziva** (*Formule* → *Definirani nazivi* → **Upravitelj naziva**) upravlja svim postavljenim nazivima.

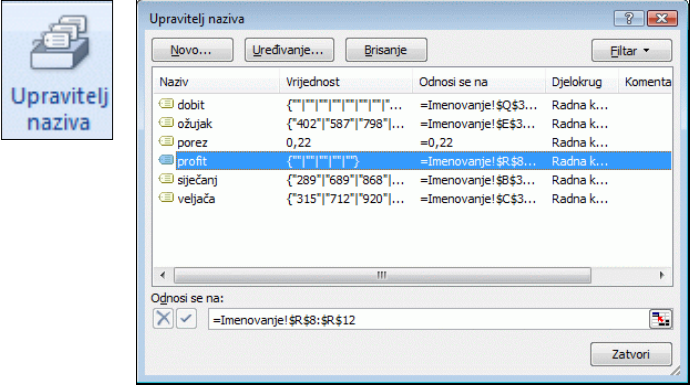

Popis dodijeljenih naziva može se razvrstati i filtrirati, dodati novi, promijeniti ili izbrisati postojeći naziv.

Za razvrstavanje popisa uzlaznim ili silaznim redoslijedom naizmjence se pritisne zaglavlje stupca. Za promjenu označenog naziva rabi se dugme **Uređivanje**, a za brisanje jednog ili više označenih naziva dugme **Brisanje** ili tipka [Del].

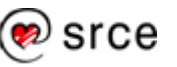

# **6.2. Vježba: Imenovanje ćelija i raspona ćelija**

- 1. Otvorite datoteku *08\_Produktivnost.xlsx*.
- 2. U radnom listu *Imenovanje* ćeliji G3 dodijelite naziv *Rast*.
- 3. U ćeliji C9 upišite potrebnu formulu za izračunavanje broja dolazaka turista u 2010. godini. Broj dolazaka turista u 2010. godini izračunajte tako da broj dolazaka u 2009. godini povećate za postotak zapisan u ćeliji G3 (6 %). U formuli rabite naziv ćelije *Rast*.
- 4. Kopirajte formulu iz C9 u ćeliju D9.
- 5. Rasponu ćelija C4:C9 dodijelite naziv *Domaći*, a rasponu D4:D9 *Strani*.
- 6. Spremite promjene i zatvorite datoteku.

## **6.3. Mogućnosti posebnog lijepljenja**

Ponekad je kod kopiranja potrebno zalijepiti samo oblikovanje neke ćelije bez prijenosa vrijednosti te ćelije ili samo vrijednost ćelije bez prijenosa formule na kojoj se temelji.

Naredba **Posebno lijepljenje** (*Polazno* → *Međuspremnik* → *Zalijepi* → **Posebno lijepljenje**) nudi lijepljenje samo nekih atributa kopirane ćelije i njihovih kombinacija.

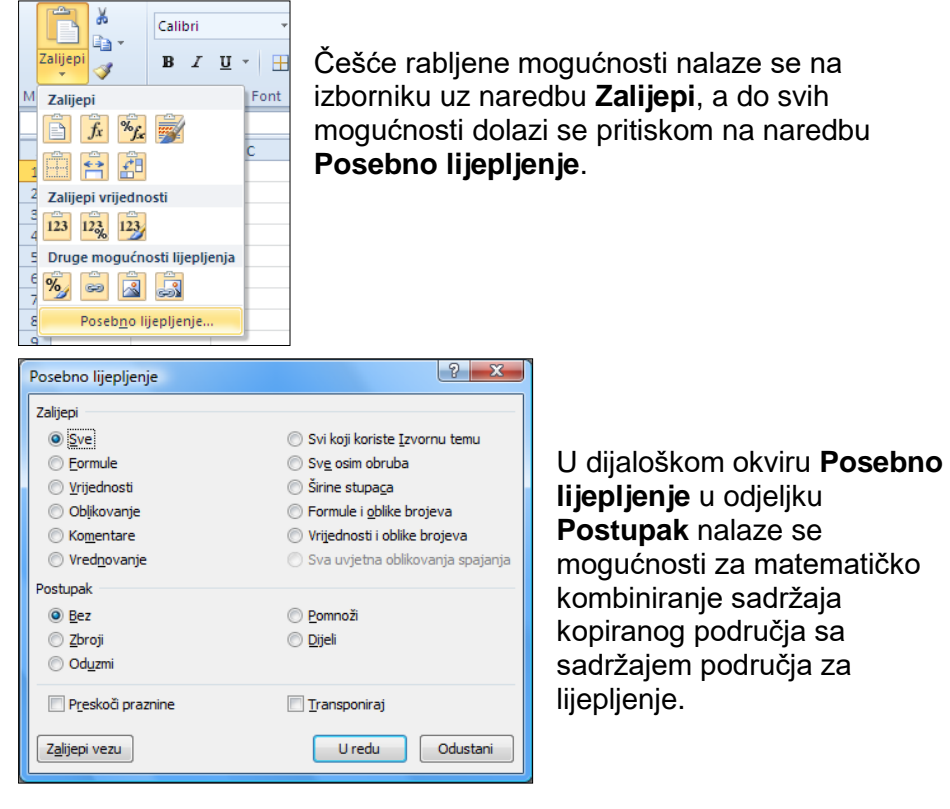

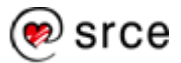

Mogućnosti su posebnog lijepljenja:

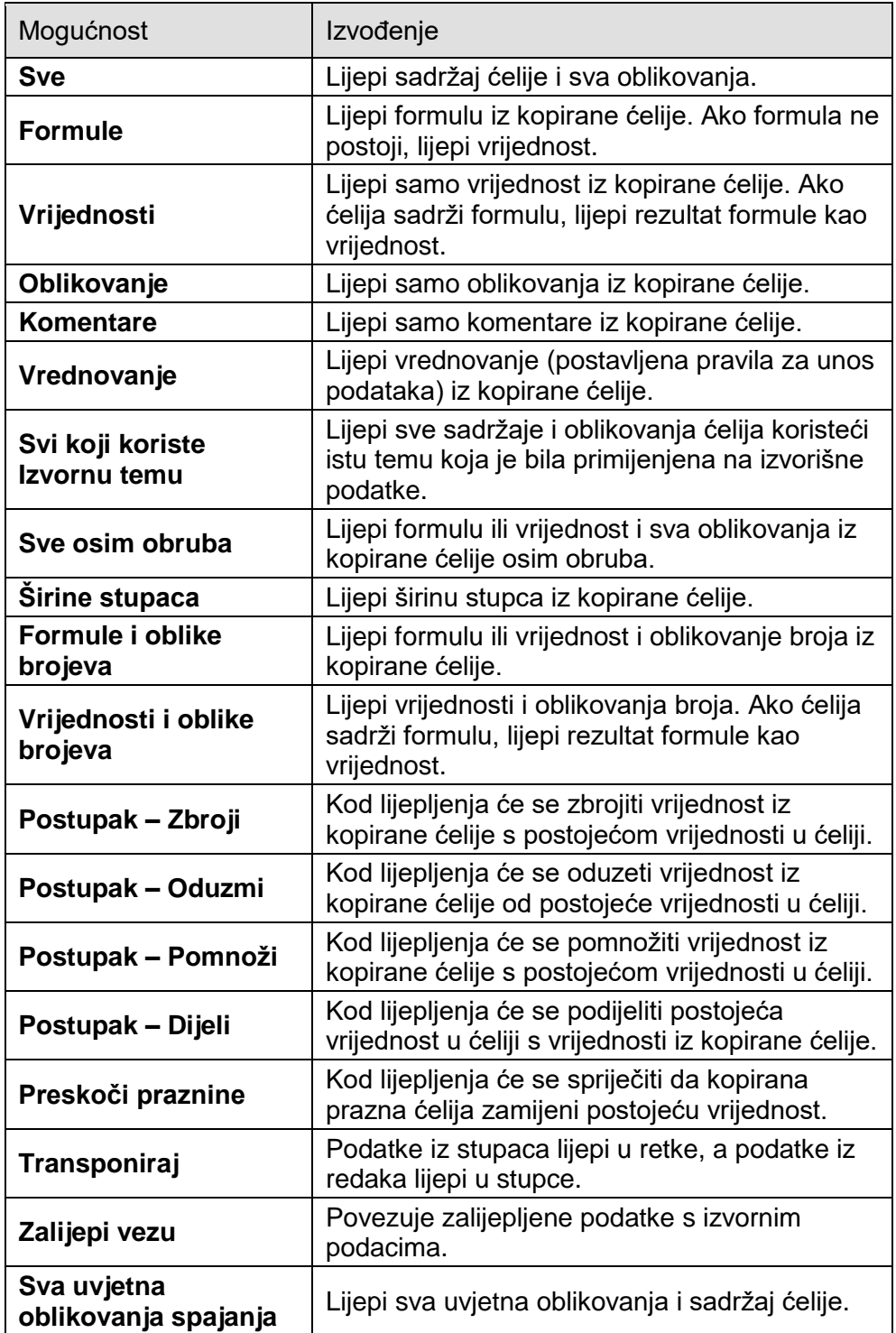

# **6.3.1. Mogućnosti lijepljenja uz pretpregled**

Na izborniku uz naredbu **Zalijepi** i na brzom izborniku nalaze se razne mogućnosti lijepljenja kopiranih ćelija sa značajkom pretpregleda uživo. Pretpregled uživo omogućava uvid u to kako će zalijepljeni sadržaj izgledati prije nego što ga se stvarno zalijepiti na radni list.

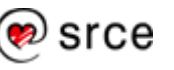

## Izbornik **Zalijepi**: Brzi izbornik:

Ж Ł .<br>Zalijepi

Î

Zalijepi

Zalijepi vrij

 $123$   $12\frac{3}{96}$ 

Druge mog

 $\circledcirc$ 

Poseb

ē.  $\overline{f}$ x

Æ ₩

 $\frac{9}{2}$ 

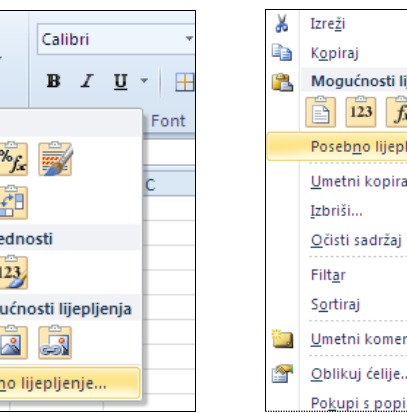

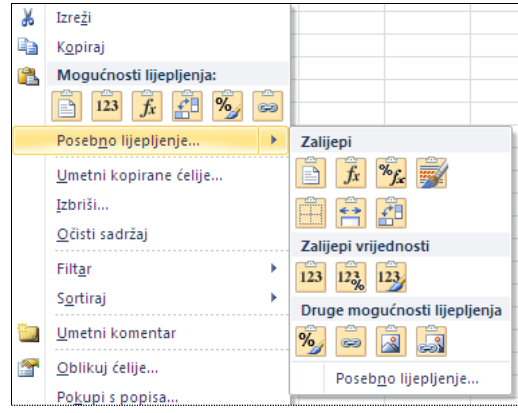

Zaslonski opisi uz pojedinu mogućnost daju dodatne informacije za lakše donošenje ispravne odluke o primjeni mogućnosti lijepljenja:

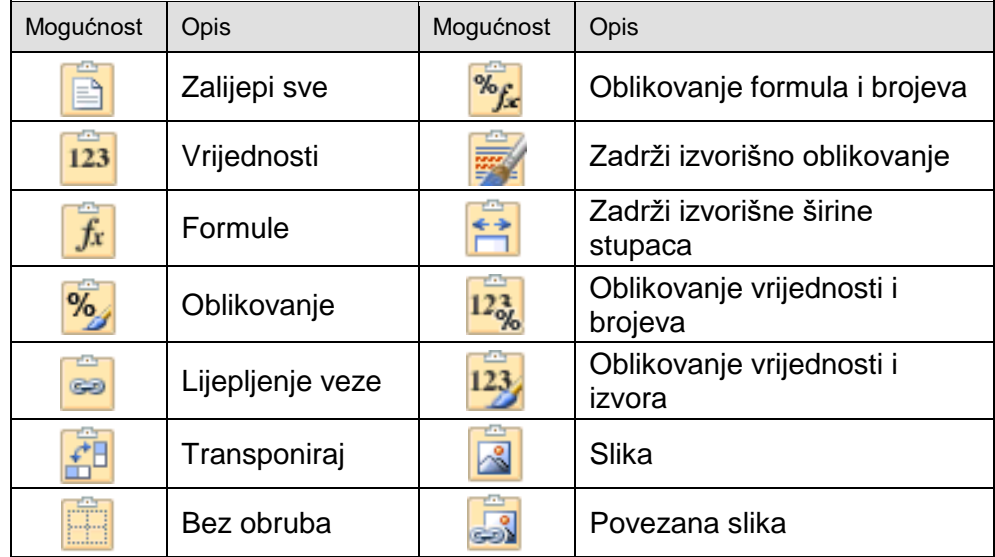

# **6.4. Vježba: Uporaba mogućnosti posebnog lijepljenja**

- 1. Otvorite datoteku *08\_Produktivnost.xlsx*, radni list *Kopiranje*.
- 2. Podatke iz raspona A1:D11 kopirajte u novu radnu knjigu tako da zalijepite samo sadržaj (vrijednosti).
- 3. Ispod zalijepljenih podataka napravite novu tablicu ovakvog izgleda novim lijepljenjem pomoću mogućnosti **Transponiraj**:

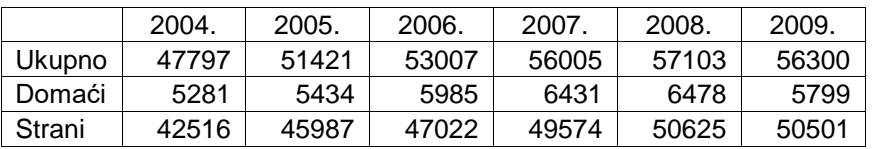

4. Spremite datoteku u mapu **Dokumenti** pod imenom *Transponirani podaci.xlsx* i zatvorite je.

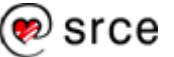

# **6.5. Rad s predlošcima**

Predložak je datoteka koja služi kao gotov obrazac za unos varijabilnih podataka, a sve ostalo je unaprijed zadano, postavljene su formule, naslovi, oblikovanja. Predložak je temelj za stvaranje novih datoteka s podacima, a sâm ostaje nepromijenjen.

Predlošci značajno štede vrijeme i osiguravaju istovjetnost izgleda raznih izvještaja, računa i drugih dokumenata. Predlošci se rabe za automatizaciju izrade jednakih dokumenata.

Program *Excel* sadrži gotove predloške u programu, omogućava njihovo preuzimanje s interneta i stvaranje vlastitih.

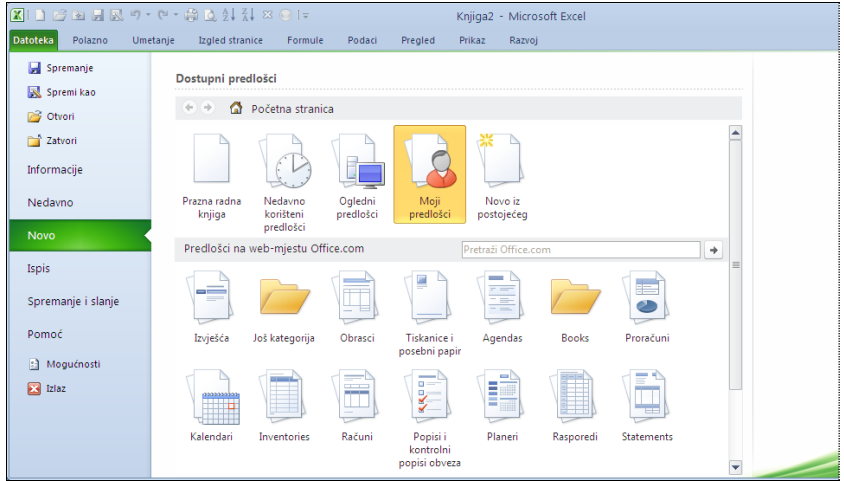

Datoteka spremljena u obliku predloška (nastavak datoteke **.xltx**) u sistemsku mapu *Templates* (*Predlošci*) pojavljuje se u kategoriji **Moji predlošci** prilikom stvaranja nove datoteke na osnovi predloška.

U kategoriji **Ogledni predlošci** nalaze se gotovi predlošci ugrađeni u program *Excel*.

Dodatni predlošci mogu se preuzeti na *web*-mjestu *Office.com*.

Postupak je stvaranja vlastitog predloška:

- 1. pritisnuti *Datoteka* → **Spremi kao**
- 2. u okviru **Spremi u obliku** odabrati **Predložak programa Excel**, dodijeliti ime datoteci i spremiti je u mapu *Templates* (*Predlošci*).

Postupak je izrade datoteke na temelju postojećeg predloška:

- 1. pritisnuti *Datoteka* → **Novo**
- 2. među dostupnim predlošcima odabrati:
	- za predloške programa *Excel*: *Ogledni predlošci* → odabrati predložak → **Stvori**
	- za vlastite predloške: *Moji predlošci* → odabrati predložak → **U redu**
	- za predloške na internetu: u kategoriji *Predlošci na webmjestu* odabrati skupinu predložaka → odabrati predložak → **Preuzmi**.

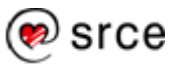

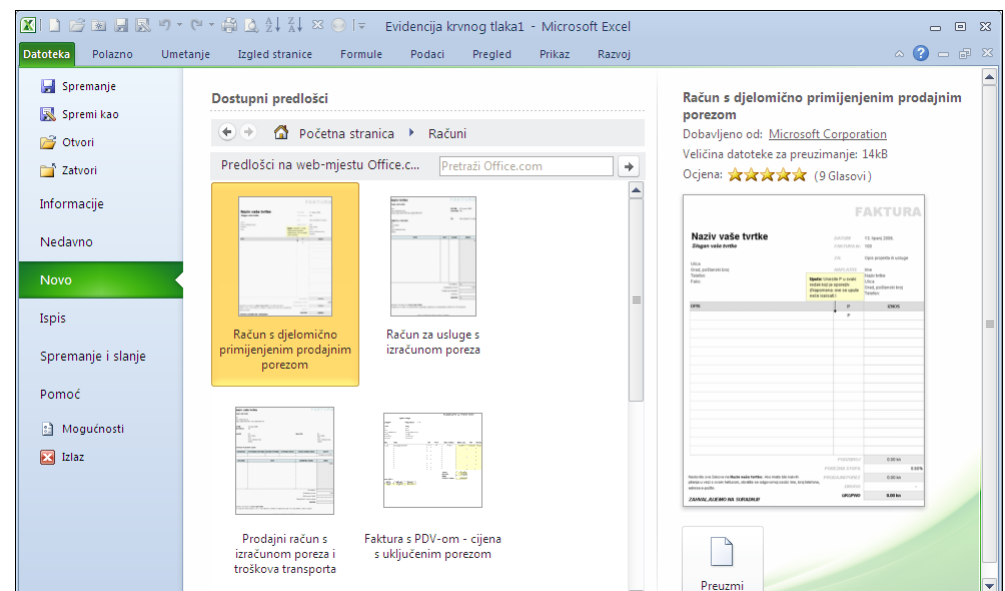

Pomoću dugmadi za navigaciju može se kretati po stranicama predložaka u cilju pregledavanja i odabira predložaka.

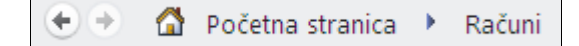

Mogućnosti su spremanja datoteke napravljene na temelju predloška:

- obična datoteka programa *Excel* stvorena na osnovi predloška sprema se naredbom **Spremi kao** dodjelom imena i datotečnog oblika **Radna knjiga programa** *Excel* (nastavak **.xlsx**)
- promjene izvršene u predlošku mogu se spremiti kao isti predložak pod istim imenom ili kao novi predložak pod novim imenom. Spremanje se vrši u datotečnom obliku **Predložak programa** *Excel* (nastavak **.xltx**).

## **Zanimljivosti i napomene**

Adresa mape *Templates* (*Predlošci*) u sustavu *Windows Vista*:

C:\*Users\korisničko\_ime\ AppData\Local\Microsoft\ Templates*.

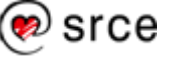

# **6.6. Vježba: Izrada, uređivanje i uporaba predloška**

- 1. Otvorite datoteku *Faktura.xlsx*, spremite je kao predložak u mapu *Templates* (*Predlošci*) pod imenom *Faktura.xltx* i zatvorite.
- 2. Izradite novi predložak na temelju predloška *Faktura.xltx*. Uredite predložak tako da se odnosi na tvrtku *Trgovina d.o.o., Ulica ruža 28, 10000 Zagreb.*

(Dijelovi radnog lista su zaštićeni i nedostupni za unos podataka.)

- 3. Predložak spremite u mapu *Templates* (*Predlošci*) pod imenom *Faktura Trgovina.xltx*, a zatim ga zatvorite.
- 4. Na temelju predloška *Faktura Trgovina* napravite novu radnu knjigu – račun u koji upišite ove podatke:

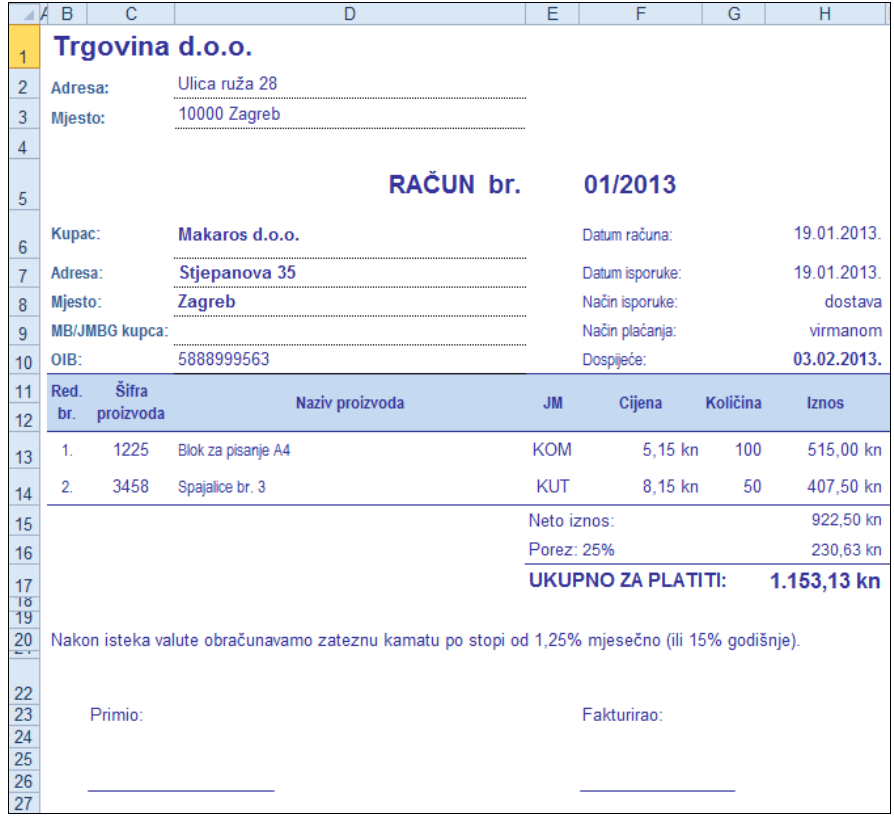

Automatski se kod datuma računa i datuma isporuke prikazuje današnji datum, a datum dospijeća plaćanja je 15 dana unaprijed.

5. Spremite račun pod imenom *Faktura 01\_2013.xlsx* u mapu *Dokumenti*, a zatim je zatvorite.

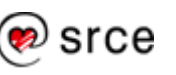

# **6.7. Povezivanje podataka**

Mogućnost povezivanja podataka rabi se ponajprije u radu s više radnih knjiga čiji su podaci logički povezani. Promjena podataka u jednoj radnoj knjizi odražava se na povezane (zavisne) podatke u drugoj.

Povezivanjem podataka osigurava se njihova istovjetnost na svim mjestima, jednostavno osvježavanje, a izbjegava se povećanje datoteke.

Podaci se mogu povezati u istom radnom listu, između radnih listova, između radnih knjiga ili između dokumenata drugih programa.

Povezivanje se može izvršiti ručnim unosom formula, kopiranjem i lijepljenjem veze ili umetanjem hiperveze.

## **6.7.1. Povezivanje podataka u radnom listu**

Unutar radnog lista podaci se povezuju formulama, odnosno adresama. Kada se napravi formula koja sadrži adrese ćelija, ćelija s formulom povezana je s adresiranim ćelijama u radnom listu.

Vrijednost formule ovisi o vrijednostima u navedenim ćelijama i mijenja se kad god se promijene vrijednosti u adresiranim ćelijama.

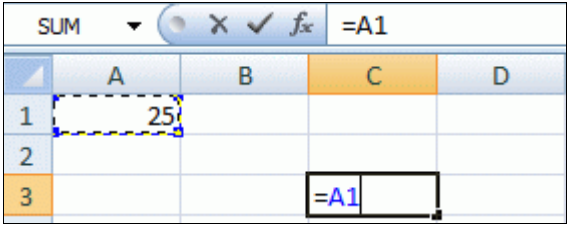

Isto tako, i podaci koji se prikazuju u grafikonu povezani su i ovise o podacima iz ćelija pripadajuće tablice. Svaka promjena podataka u tablici odražava se na grafikonu.

## **6.7.2. Povezivanje podataka između radnih listova u istoj radnoj knjizi**

U istoj radnoj knjizi mogu se povezati podaci iz ostalih radnih listova na isti način kao i u istom radnom listu.

Na primjer, da bi se unijela adresa ćelije A1 iz radnog lista *List2* u ćeliju B1 iz radnog lista *List1* treba:

- 1. odabrati ćeliju B1 iz radnog lista *List1* i upisati znak jednakosti
- 2. pritisnuti oznaku radnog lista *List2* i odabrati ćeliju A1
- 3. pritisnuti tipku [Enter].

Nakon pritiska tipke [Enter] ponovno se aktivira radni list *List1*, a u ćeliji B1 pojavljuje se formula:

#### **=List2!A1**

Osim adrese ćelije prikazan je i naziv radnog lista odvojen uskličnikom.

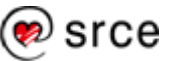

## **6.7.3. Povezivanje podataka između radnih knjiga**

Isto kao što se povezuje ćelija iz drugih radnih listova iste radne knjige, povezuju se i ćelije iz drugih radnih knjiga. To je vanjsko adresiranje i u formuli se, u uglatoj zagradi, nalazi i naziv radne knjige, ako je ta knjiga otvorena:

#### **=[Knjiga1.xslx]List1!\$A\$1**.

Ako je knjiga zatvorena i spremljena na disk, u formuli se pojavljuje putanja njezina položaja, na primjer:

#### **='C:\Users\user\_name\Dokumenti\[Knjiga1.xlsx]List1'!\$A\$1**.

Kako bi se formula mogla kopirati na ostale ćelije i na taj način proširiti raspon, potrebno je apsolutnu adresu ćelije pretvoriti u relativnu.

## **6.7.4. Povezivanje podataka kopiranjem i lijepljenjem veze**

Na svim spomenutim mjestima podaci se mogu, osim ručnim unosom formule, povezati kopiranjem i lijepljenjem veze.

Postupak je povezivanja između radnih knjiga kopiranjem i lijepljenjem veze:

- 1. otvoriti obje radne knijge
- 2. u prvoj radnoj knjizi označiti ćelije s podacima
- 3. odabrati naredbu **Kopiraj** (*Polazno* → *Međuspremnik* → **Kopiraj**)
- 4. premjestiti se u drugu radnu knjigu i označiti početnu ćeliju
- 5. odabrati naredbu *Polazno* → *Međuspremnik* → *Zalijepi* → **Lijepljenje veze** ili **Posebno lijepljenje** → pritisnuti dugme **Zalijepi vezu**.

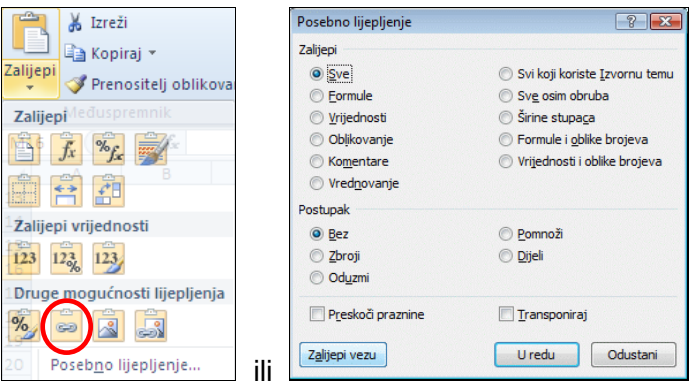

U ćelijama druge (zavisne) radne knjige pojavljuje se formula ovakvog izgleda:

#### **=[Knjiga1.xlsx]List1!A1**.

Kada je knjiga zatvorena i spremljena na disk, u formuli se pojavljuje putanja njezina položaja:

#### **='C:\Users\user\_name\Dokumenti\[Knjiga1.xlsx]List1'!\$A\$1**.

Što se tiče grafikona, kada se on kopira ili premješta iz jedne radne knjige u drugu, podaci u njemu ostaju povezani s izvorišnim podacima.

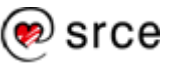

## **6.7.5. Otvaranje povezanih radnih knjiga i uređivanje veze**

Kod povezanih radnih knjiga pravilo je da se knjige s izvorišnim podacima uvijek spremaju prve, a zatim se spremaju zavisne knjige.

Kod otvaranja zavisne radne knjige bez prethodno otvorene izvorne knjige pojavljuje se upozorenje o postojanju veze do drugih izvora podataka i nude mogućnosti osvježavanja podataka (dugme **Ažuriraj**) ili uporabu starih neosvježenih podataka (dugme **Ne ažuriraj**).

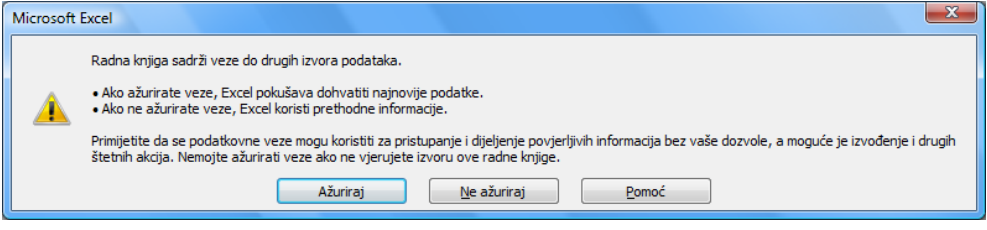

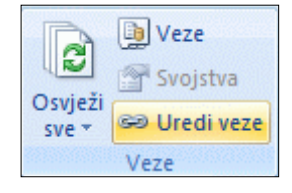

U zavisnoj se radnoj knjizi pomoću naredbe **Uredi veze** (*Podaci* → *Veze* → **Uredi veze**) podaci mogu osvježavati ili se može uređivati i prekidati veza.

U ponuđenom dijaloškom okviru **Uređivanje veza** vidljive su sve postojeće veze i njihov status pa je moguće osvježavanje, uređivanje ili prekidanje veze, prebacivanje s automatskoga na ručno osvježavanje i otvaranje izvorišnih radnih knjiga.

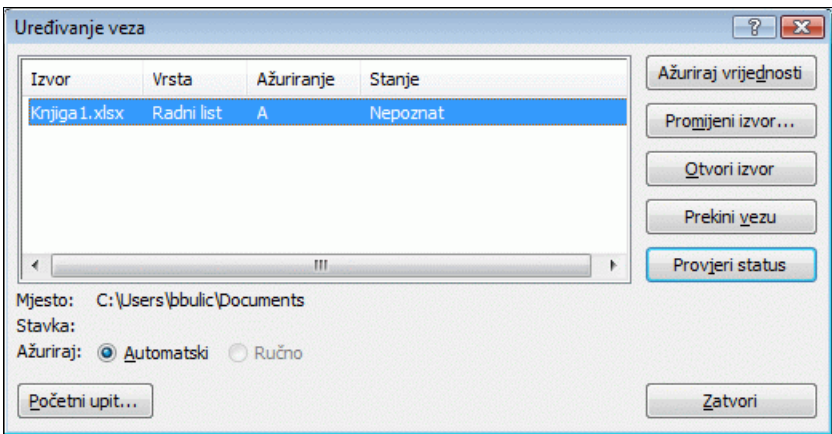

Prekidanjem veze (dugme **Prekini vezu**) brišu se formule, a u ćelijama ostaju zapisane trenutačne vrijednosti.

#### **6.7.6. Povezivanje podataka s programom za obradu teksta**

Program *Excel* podržava mogućnost OLE (*Object Linking and Embedding* – Ugradnja i povezivanje objekata). Uz pomoć OLE-a u radne se knjige mogu umetnuti tekst, slike, zvučni zapisi ili videozapisi izrađeni u nekim drugim programima. Također se podaci mogu povezati s vanjskim izvorima podataka, a podaci iz programa *Excel* mogu se prebaciti u neki drugi program koji podržava OLE.

Objekti uz pomoć OLE-a mogu biti ugrađeni ili povezani. **Povezani** objekti osvježavaju se automatski ako se promijene izvorišni podaci, a **ugrađeni** ili

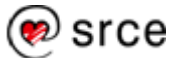

umetnuti objekti stalni su dio tog dokumenta pa se ne osvježavaju pri promjeni izvorišnih podataka.

Datoteka s ugrađenim podacima zahtijeva više prostora na disku, a datoteka s povezanim podacima manje prostora, ali zato zahtijeva dostupnost datoteke s izvorišnim podacima.

Postupak je umetanja ili povezivanja podataka iz programa *Excel* u program *Word*:

- 1. u radnoj knjizi označiti ćelije s podacima ili grafikon
- 2. odabrati naredbu **Kopiraj** (*Polazno* → *Međuspremnik* → **Kopiraj**)
- 3. premjestiti se u dokument programa *Word*
- 4. odabrati naredbu *Polazno* → *Međuspremnik* → **Zalijepi**
	- za umetanje podataka, na izborniku odabrati naredbu **Zadrži izvorišno oblikovanje** ili naredbu **Koristi odredišne stilove** ovisno o tome koje se oblikovanje želi primijeniti

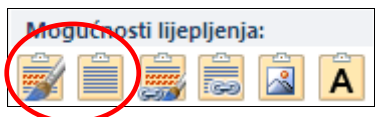

 za povezivanje podataka, na izborniku odabrati naredbu **Poveži i zadrži izvorišno oblikovanje** ili naredbu **Poveži i zadrži odredišne stilove**.

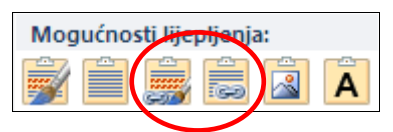

Tablica s podacima (ili grafikon) može se zalijepiti u dokument programa *Word* kao slika i tada ne postoji mogućnost naknadnog uređivanja. Za to je potrebno na izborniku odabrati naredbu **Slika** (*Polazno* → *Međuspremnik* → *Zalijepi* → **Slika**).

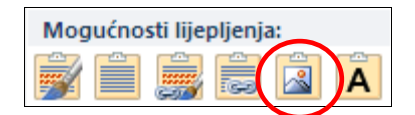

Iste naredbe i mogućnosti lijepljenja dostupne su i na brzom izborniku.

Lijepljenjem veze stvara se prečac na izvorišnu datoteku. Promjene u izvorišnoj datoteci odrazit će se i u dokumentu programa *Word* dok su obje

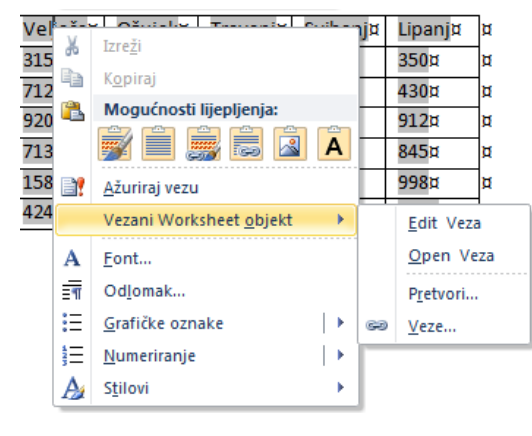

datoteke istovremeno otvorene. Naknadno osvježavanje podataka pokreće se naredbom **Ažuriraj vezu** na brzom izborniku.

Za uređivanje i upravljanje vezom služe naredbe **Edit Veza**, **Open Veza**, **Pretvori** i **Veze** na podizborniku koji se otvara pritiskom na naredbu **Vezani Worksheet objekt** na brzom izborniku.

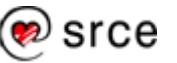

## **6.7.7. Umetanje, uređivanje i uklanjanje hiperveze**

Hiperveza se koristi za povezivanje i brzi pristup određenom mjestu u radnoj knjizi, pristup drugim datotekama, web-stranicama, programima, adresama e-pošte, slikama itd.

Sama hiperveza može u ćeliji biti predstavljena tekstom ili slikom. Kada se pokaže na tekst ili sliku koja sadrži hipervezu, pokazivač se miša pretvara u oblik ruke  $\mathbb{D}$  i tako upućuje na to da se tekst ili slika mogu pritisnuti.

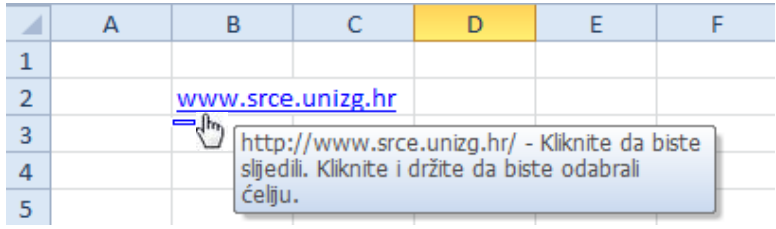

Pritiskom na hipervezu otvara se povezana datoteka, web-mjesto, program, ili nova poruka e-pošte ovisno o povezanom odredištu.

Hiperveza se umeće na nekoliko načina:

- upisom web-adrese ili adrese e-pošte
- tipkovnim prečacem [Ctrl]+[K]
- naredbom *Umetanje* → *Veze* → **Hiperveza**.

Ispravnim upisom web-adrese ili adrese e-pošte u ćeliju hiperveza se stvara odmah, dok se tipkovnim prečacem ili naredbom otvara dijaloški okvir **Umetanje hiperveze** na kojem se određuju postavke povezivanja.

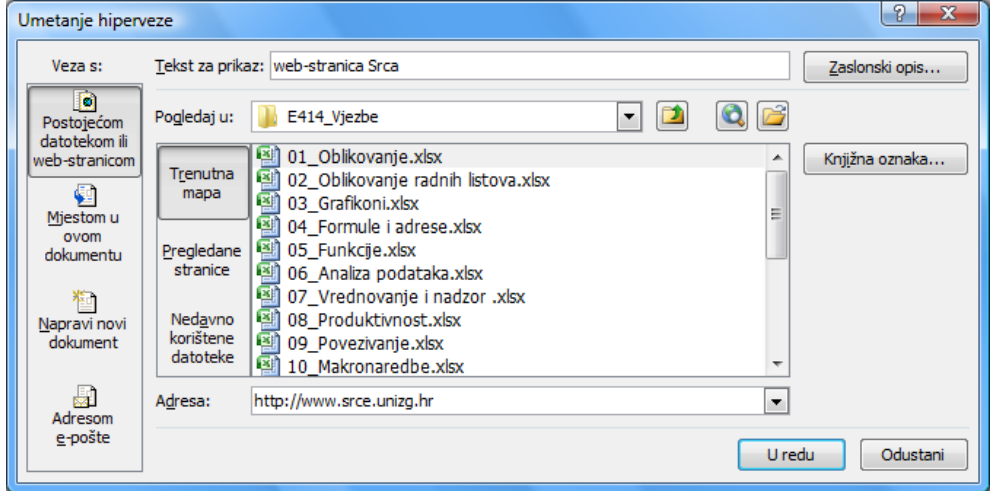

Pod **Veza s** odabire se povezivanje s postojećom datotekom ili webstranicom, mjestom u dokumentu u koji se umeće veza, novim dokumentom ili adresom e-pošte.

U okviru **Pogledaj u** pretražuju se mape na disku ili pregledane webstranice kako bi se pronašla potrebna datoteka ili web-stranica.

U okviru **Adresa** prikazuje se adresa pronađene datoteke. Adresa webstranice ili datoteke može se u okvir upisati i izravno.

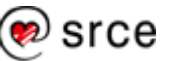
Povezivanje s određenim mjestom u datoteci na koju je postavljena veza određuje se pritiskom na dugme **Knjižna oznaka**, gdje se određuje s kojim se radnim listom i s kojom ćelijom povezuje.

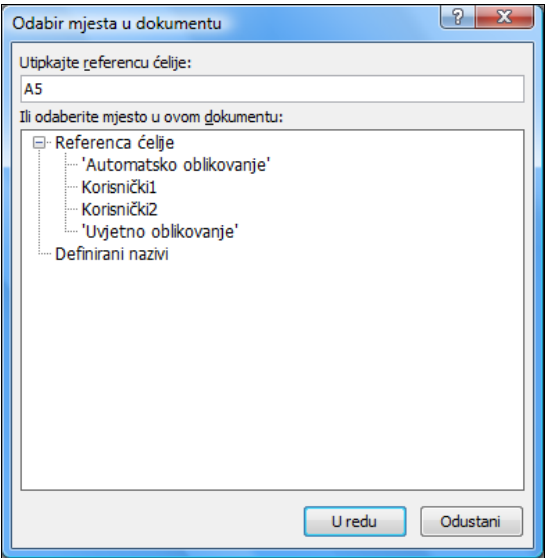

U okviru **Tekst za prikaz** upisuje se tekst koji se želi prikazati u ćeliji s hipervezom, ako je potrebno da se on razlikuje od teksta u okviru **Adresa**.

Isti dijaloški okvir može poslužiti i za uređivanje ili mijenjanje određišta hiperveze. Nakon pritiska naredbe **Uredi hipervezu** na brzom izborniku dobivenim nad ćelijom s hipervezom, otvara se isti dijaloški okvir kao i kod umetanja, ali s nazivom **Uređivanje hiperveze**.

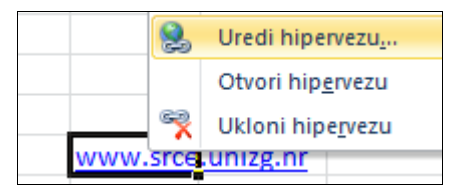

Za uklanjanje hiperveze potrebno je pritisnuti naredbu **Ukloni hipervezu** na dijaloškom okviru **Uređivanje hiperveze** ili na brzom izborniku.

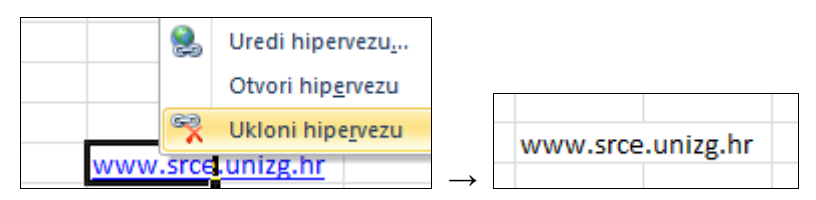

Nakon brisanja hiperveze u ćeliji ostaje upisan tekst, ali bez poveznice.

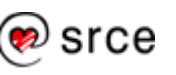

### **6.8. Vježba: Povezivanje podataka i umetanje hiperveze**

- 1. Otvorite datoteku *09\_Povezivanje.xlsx*.
- 2. U radnom listu *Statistički pregled* izračunajte prosječan, maksimalan i minimalan tečaj EUR-a u travnju 2011. Podaci o kretanju tečaja u tom mjesecu nalaze se u radnom listu *Mjesečni pregled*.
- 3. Na temelju podatka iz radnog lista *Mjesečni pregled* linijskim grafikonom prikažite kretanje tečaja EUR-a u radnom listu *Grafički prikaz*.
- 4. Podatke iz radnog lista *Mjesečni pregled* iz raspona A3:B24 zalijepite u novu radnu knjigu i povežite.
- 5. Novu radnu knjigu spremite u mapu *Dokumenti* pod imenom *Mjesečni pregled tečaja.xlsx* i zatvorite.
- 6. Svoj grafikon iz radnog lista *Grafički prikaz* zalijepite i povežite u novi dokument programa *Word*, koji zatim spremite u mapu *Dokumenti* pod imenom *Kretanje tečaja.docx*.
- 7. U programu *Excel* ponovno otvorite datoteku *Mjesečni pregled tečaja.xlsx* i prekinite vezu s izvorišnim podacima.
- 8. Smjestite se u ćeliju D2 i umetnite hipervezu na datoteku *09\_Povezivanje.xlsx*. Promijenite tekst za prikaz hiperveze u *Izvorišna datoteka*.
- 9. U ćeliji D4 umetnite hipervezu na web-stranicu Hrvatske narodne banke [www.hnb.hr.](http://www.hnb.hr/)
- 10. Spremite sve datoteke i zatvorite.

### **6.9. Uvoz podataka iz tekstne datoteke**

U program *Excel* mogu se uvesti, a nakon konverzije i rabiti, podaci iz datoteka drugih datotečnih oblika, na primjer iz tekstne datoteke.

Postoji nekoliko načina preuzimanja podataka iz tekstnih datoteka ili uvoza vanjskih podataka. Jedan je od načina uporaba čarobnjaka za uvoz teksta koji upravlja uvozom podataka, provjerava tekstnu datoteku i na kraju se podaci prikazuju na odabranom mjestu u postojećem radnom listu ili u novom radnom listu.

Uvezeni se podaci tretiraju kao vanjski raspon podataka uz mogućnost njihova osvježavanja.

Postupak je uvoza podataka iz tekstne datoteke:

1. odabrati naredbu *Podaci* → *Dohvaćanje vanjskih podataka* → **Iz teksta**

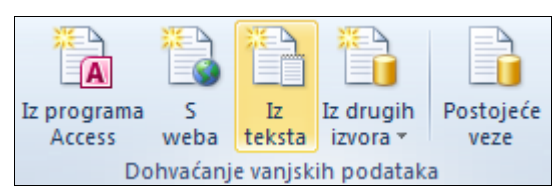

- 2. u okviru **Uvoz tekstualne datoteke** odabrati postojeću tekstnu datoteku
- 3. pritiskom na dugme **Uvoz** pokreće se čarobnjak koji vodi postupak uvoza podataka u tri koraka.

U **prvom koraku** čarobnjak daje pregled podataka, mogućnost odabira podataka kao razgraničenih ili s utvrđenom širinom, mogućnost isključivanja redaka s vrha datoteke i mogućnost odabira sustava u kojem je stvorena datoteka.

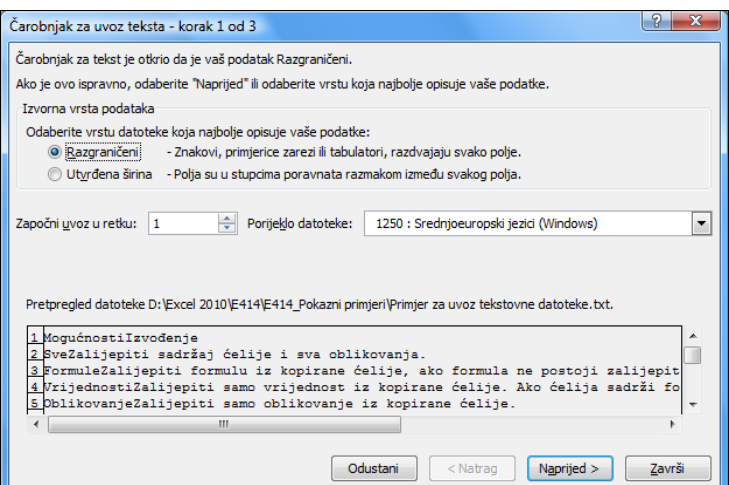

U **drugom koraku**, ovisno o tome je li datoteka označena kao razgraničena ili s utvrđenom širinom, prikazuje se pripadajući okvir. U oba slučaja okomite crte u prozoru **Pretpregled podataka** prikazuju prijedlog dijeljenja podataka u stupce.

Ako je datoteka razgraničena, odabire se jedan ili više znakova graničnika. Obično su to znakovi tabulatora, zareza ili točke zareza.

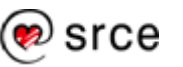

#### **Zanimljivosti i napomene**

Drugi je način uvoza podataka iz tekstne datoteke otvaranje te datoteke u programu *Excel*. Datoteka se tada otvara kao nova radna knjiga u obliku .txt s jednim radnim listom.

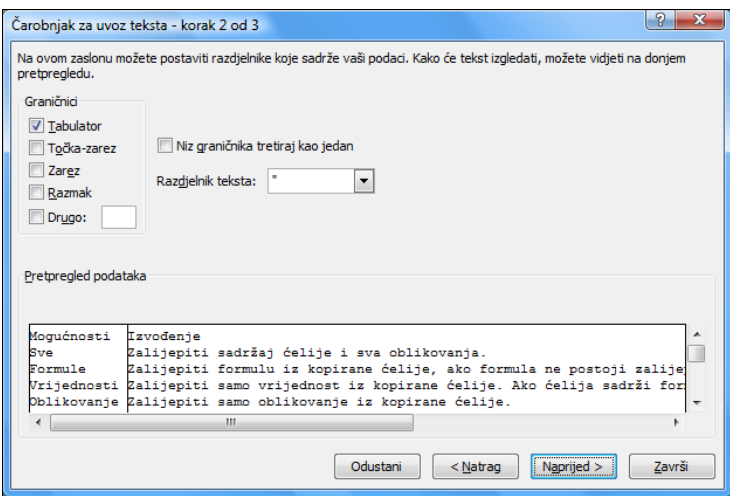

Ako je datoteka utvrđene širine, prijedlog stvaranja stupaca programa *Excel* može se promijeniti povlačenjem okomite crte, može se izbrisati ili se može izraditi novi.

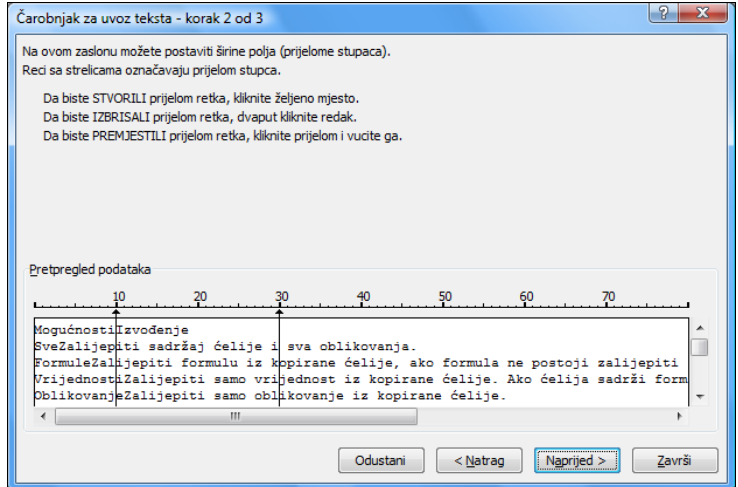

U **trećem koraku**, na trećem čarobnjakovu okviru, određuje se oblik svakog uvezenog stupca. Za stupac koji se ne želi uvesti odabire se mogućnost **Nemoj uvesti stupac (preskoči)**. Pritiskom na dugme **Napredno** dodatno se pojavljuje mogućnost određivanja decimalnog simbola, razdjelnika tisuća i prikaz negativnog broja.

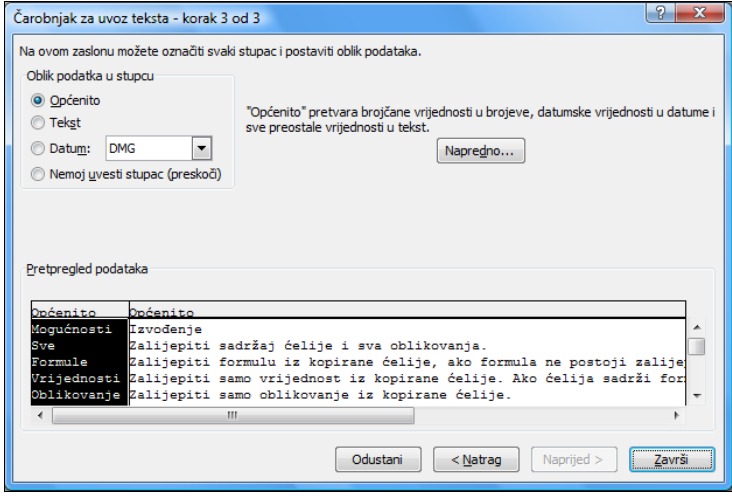

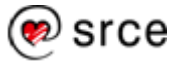

Pritiskom na dugme **Završi** otvara se okvir **Uvoz podataka**, gdje je potrebno odrediti mjesto smještanja podataka.

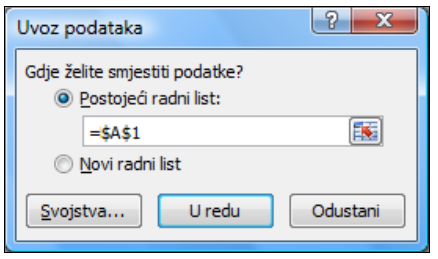

Na kraju, pritiskom na dugme **U redu** tekstna se datoteka uveze u radnu knjigu i dalje se koristi i oblikuje po pravilima programa *Excel*.

### **6.10. Vježba: Uvoz razgraničenih podataka iz tekstne datoteke**

- 1. Otvorite novu radnu knjigu.
- 2. Uvezite podatke iz tekstne datoteke *Mjesecni pregled tecaja.txt* iz mape *Vjezbe*. Prilikom uvoza podataka za vrstu podatka u datoteci odaberite mogućnost **Razgraničeni** s tabulatorom kao graničnikom, a za porijeklo datoteke odaberite **1250: Srednjoeuropski jezici (Windows)**.
- 3. Spremite datoteku u mapu *Dokumenti* pod imenom *Pregled tečaja.xlsx* i zatvorite je.

### **6.11. Makronaredbe**

Makronaredba je niz naredbi i funkcija koje su spremljene u modulu *Microsoft Visual Basic* i mogu se izvoditi uvijek kada je potrebno izvršiti zadatak s istim nizom naredbi. Rabi se za automatiziranje složenih ili često ponavljanih radnji.

Na primjer, može se koristiti za prilagodbu postavki stranice, za umetanje elemenata zaglavlja i podnožja, za primjenu automatskog oblikovanja ili prilagođenog oblika broja.

Napravljena se makronaredba može po potrebi izvoditi, uređivati ili izbrisati.

Postoje dva načina izrade makronaredbi:

- unosom naredbi u modul, za što je potrebno znanje programskog jezika *Visual Basic for Applications (VBA)*
- snimanjem odabira naredbi na vrpci, pritisaka na tipke i ostalih postupaka uključenih u izvršenje zadatka, što je vrlo jednostavan način izrade makronaredbi.

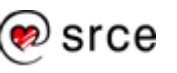

#### **6.11.1. Sigurnost makronaredbi**

Makronaredba je pogodno mjesto putem kojeg se datoteka može zaraziti virusom. Program *Excel 2010* pruža zaštitu svojim sigurnosnim postavkama. Kad je razina sigurnosti makronaredbe postavljena na **Onemogući sve makronaredbe bez obavijesti**, program će izvesti samo digitalno potpisane makronaredbe ili one spremljene na pouzdano mjesto.

Postupak je određivanja razine sigurnosti makronaredbe:

- 1. pritisnuti *Datoteka* → *Mogućnosti* → *Centar za pouzdanost* → dugme **Postavke centra za pouzdanost**
- 2. odabrati željenu razinu, a za izvođenje svih makronaredbi odabrati **Omogući sve makronaredbe**.

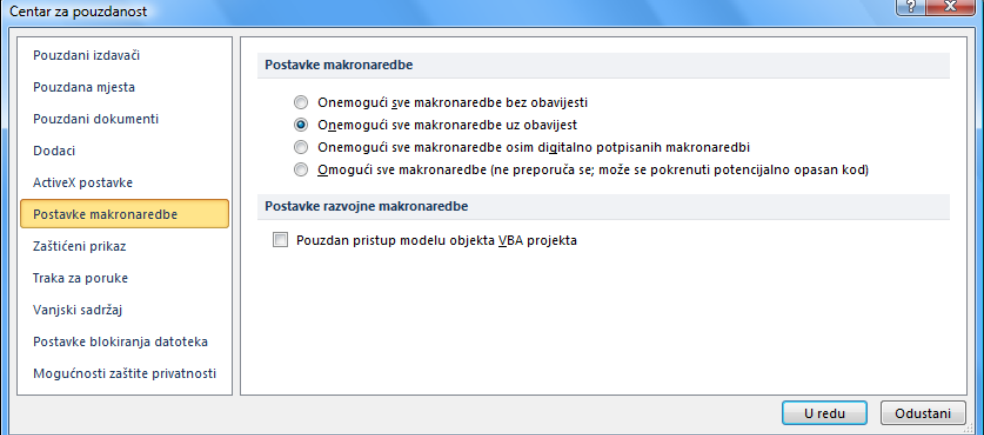

Datoteka koja sadrži makronaredbe sprema se u obliku **Radna knjiga programa Excel s omogućenim makronaredbama (\*.xlsm)**.

Kada se otvori datoteka koja sadrži makronaredbe pojavit će se žuta traka za poruke sa sigurnosnim upozorenjem da su makronaredbe onemogućene. Ako su makronaredbe iz pouzdanog izvora pritiskom dugmeta **Omogući sadržaj** one postaju dostupne za izvođenje.

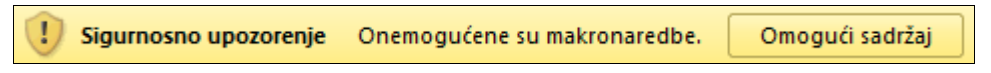

#### **6.11.2. Snimanje makronaredbe**

Snimanjem makronaredbe program *Excel* sprema informacije o svakom koraku koji je učinjen kod izvođenja niza naredbi.

Postupak snimanja sastoji se od tri koraka. Najprije je potrebno dodijeliti naziv makronaredbi i pokrenuti njezino snimanje. Nakon toga treba izvršiti radnje koje se žele snimiti, kao npr. odabir naredbi, označavanje ćelije, unos podataka, oblikovanje podataka. Na kraju treba zaustaviti snimanje makronaredbe.

Postupak je snimanja makronaredbe:

1. odabrati naredbu *Prikaz* → *Makronaredbe* → *Makronaredbe* → **Snimi makronaredbu**

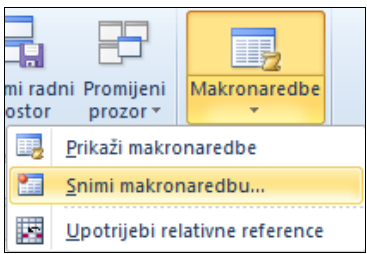

2. u dijaloškom okviru **Snimanje makronaredbe** u okvir **Naziv makronaredbe** upisati naziv ili prihvatiti prijedlog programa *Excel* (u nazivu nisu dopušteni razmaci)

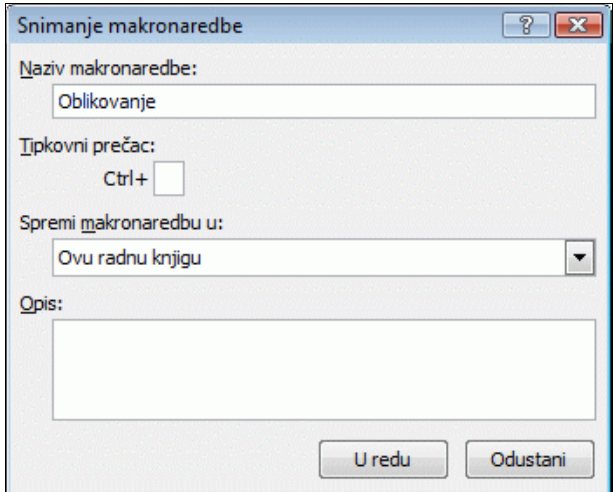

- 3. u okvir **Tipkovni prečac** upisati željeno slovo ako se makronaredba želi izvoditi pomoću tipkovnoga prečaca
- 4. u okviru **Spremi makronaredbu u** odabrati mjesto spremanja makronaredbe – u osobnu radnu knjigu makronaredbi, aktivnu radnu knjigu ili novu radnu knjigu
- 5. u okviru **Opis** upisati željeni tekst opisa makronaredbe
- 6. pritiskom na dugme **U redu** započinje snimanje
- 7. obaviti radnje koje se žele snimiti
- 8. odabrati naredbu *Prikaz* → *Makronaredbe* → *Makronaredbe* → **Zaustavi snimanje** za zaustavljanje snimanja.

Snimanje se može zaustaviti i pritiskom na dugme **Zaustavi snimanje** s lijeve strane trake stanja.

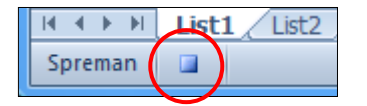

Korak zaustavljanja vrlo je važan. Ako se snimanje ne zaustavi, program *Excel* i dalje će snimati sve sljedeće radnje.

#### **Zanimljivosti i napomene**

Odabirom mogućnosti **Osobna radna knjiga makronaredbi** makronaredba će biti dostupna uvijek kada se rabi *Excel*.

Ako se spremi u određenu radnu knjigu, bit će dostupna samo kada je ta datoteka otvorena.

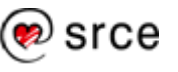

#### **6.11.3. Izvođenje makronaredbe**

Makronaredba se pokreće na nekoliko načina – odabirom s popisa u dijaloškom okviru **Makronaredba**, tipkovnim prečacem, ako je određen, ili dugmetom na alatnoj traci za brzi pristup, ako je postavljeno.

Za izvođenje makronaredbe s popisa potrebno je:

- 1. odabrati naredbu *Prikaz* → *Makronaredbe* → *Makronaredbe* → **Prikaži makronaredbe**
- 2. u dijaloškom okviru **Makronaredba** odabrati makronaredbu i pritisnuti dugme **Pokreni**.

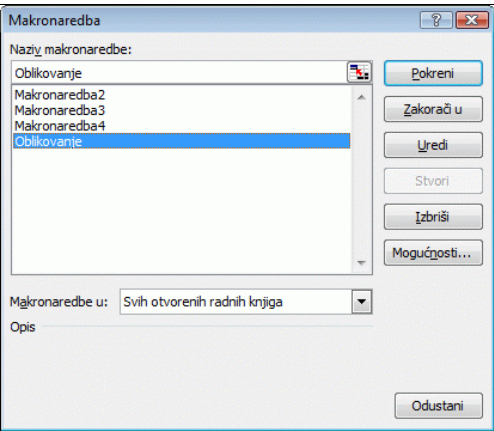

Dijaloški okvir **Makronaredba** može se koristiti i za pregledavanje i uređivanje makronaredbi te za njihovo brisanje pritiskom na dugme **Izbriši**.

#### **6.11.4. Dodjeljivanje makronaredbe dugmetu**

Makronaredba se brže i jednostavnije može pokrenuti pritiskom na dugme **Makronaredbe** koje se postavlja na alatnu traku za brzi pristup. Može se postaviti dugme koje pokreće i izvodi određenu makronaredbu ili dugme **Vidi makronaredbe** koje otvara dijaloški okvir **Makronaredba** za odabir željene makronaredbe.

Postupak je izrade dugmeta **Vidi makronaredbe**:

1. pritisnuti dugme **Prilagodi alatnu traku za brzi pristup** ilia traci za brzi pristup → **Više naredbi**

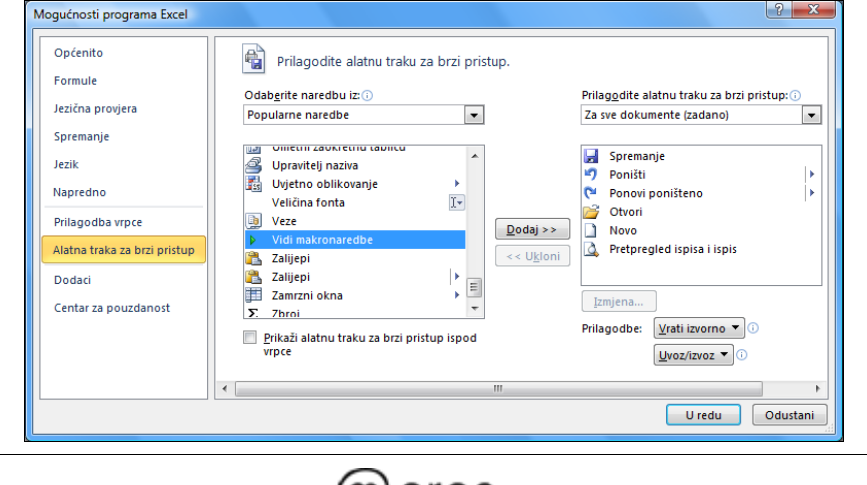

⊘⁄ srce

- 2. na popisu **Odaberite naredbu iz** odabrati **Popularne naredbe**
- 3. u okviru popisa odabrati naredbu **Vidi makronaredbe** i pritisnuti dugme **Dodaj >>**, a zatim dugme **U redu***.*

Postupak je izrade dugmeta određene makronaredbe:

- 1. pritisnuti dugme **Prilagodi alatnu traku za brzi pristup** *i* na traci za brzi pristup → **Više naredbi**
- 2. na popisu **Odaberite naredbu iz** odabrati **Makronaredbe**

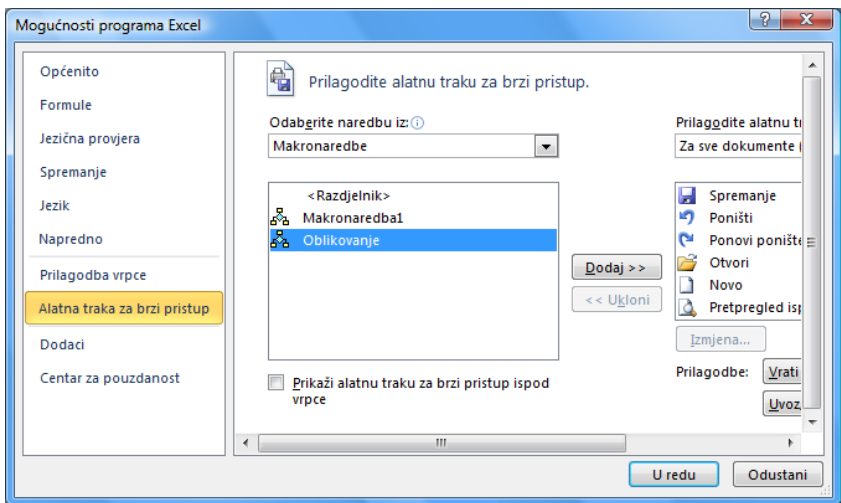

3. odabrati naziv makronaredbe i pritisnuti dugmad **Dodaj >>** i **U redu***.*

Sličica dugmeta može se promijeniti nakon pritiska na dugme **Izmjena** (nalazi se u okviru **Mogućnosti programa Excel**), odabirom u okviru **Gumb izmjene**.

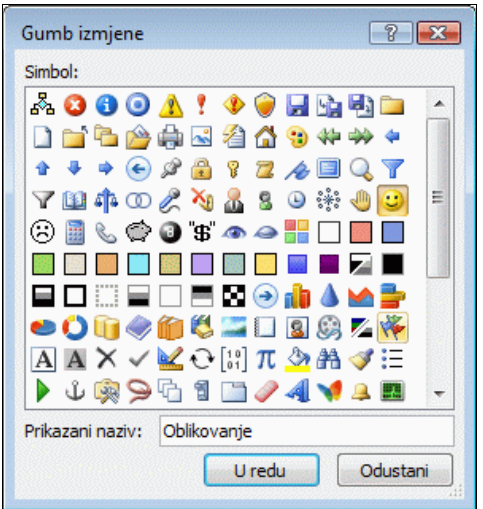

Prilagođena alatna traka za brzi pristup može sadržavati dugmad više makronaredbi:

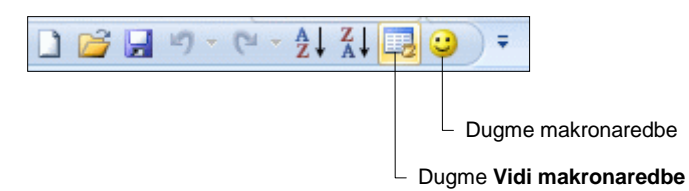

### **6.12. Vježba: Izrada i izvođenje makronaredbe**

- 1. Otvorite datoteku *10\_Makronaredbe.xlsx*, radni list *Imenik*.
- 2. U toj radnoj knjizi snimite i spremite makronaredbu naziva *Postavke\_ispisa* koja će prilagoditi postavke ispisa i postaviti:
	- gornju i donju marginu na 1,5
	- lijevu i desnu marginu na 1
	- margine zaglavlja i podnožja na 0,8
	- orijentaciju stranice u **Pejzaž**
	- polje s nazivom datoteke u lijevu sekciju zaglavlja.
- 3. Dugme makronaredbe *Postavke\_ispisa* postavite na alatnu traku za brzi pristup.
- 4. Primijenite makronaredbu u radnom listu *Popis stanovništva*.
- 5. Spremite datoteku pod imenom *10\_Makronaredbe.xlsm* i zatvorite.

### **U ovom je poglavlju obrađeno:**

- imenovanje ćelija i raspona ćelija na radnom listu
- uporaba mogućnosti posebnog lijepljenja
- uporaba predložaka
- povezivanje podatka
- umetanje hiperveze
- uvoz razgraničenih podataka iz tekstne datoteke
- stvaranje i uporaba makronaredbe.

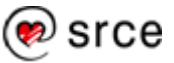

## **7. Suradnički rad na dokumentima**

U ovom poglavlju opisana je mogućnost suradničkog uređivanja podataka i rada na istoj radnoj knjizi. Promjene koje se pri tome stvaraju mogu se pratiti i na kraju prihvatiti ili odbaciti.

Korisno je zaštititi radnu knjigu, radne listove i ćelije na radnim listovima. U ovom poglavlju objašnjeno je kako to napraviti. Ako se pri zaštiti rabi i lozinka, zaštita postaje još čvršća.

Po završetku ovog poglavlja polaznik će moći:

- *uključiti i isključiti praćenje promjene, pregledati, prihvatiti ili odbaciti promjene*
- *podijeliti, usporediti i spojiti radne knjige*
- *zaštititi datoteku, radni list i ćelije lozinkom*

### **7.1. Praćenje promjena**

Praćenje promjena koristi se da bi se prilikom svakog spremanja bilježili detalji o promjenama u radnoj knjizi. Ta povijest promjena može olakšati pronalaženje promjena u podacima u radnoj knjizi, koje se potom mogu prihvatiti ili odbaciti.

Evidentiranje promjena od posebne je koristi kada radnu knjigu uređuje nekoliko korisnika, kao i kada se radna knjiga daje na uvid osobama od kojih se očekuju komentari, a zatim se dobivene povratne informacije mogu objediniti u jednoj kopiji te radne knjige, prihvaćajući promjene i komentare koji se žele zadržati.

Evidentiranje promjena dostupno je samo u zajedničkim radnim knjigama. Čim se uključi evidentiranje promjena, radna knjiga automatski postaje zajednička. Iako se zajednička radna knjiga obično pohranjuje na mjesto kojem mogu pristupati i drugi korisnici, promjene se mogu evidentirati i u lokalnoj kopiji zajedničke radne knjige.

Kada dođe do promjena u zajedničkoj radnoj knjizi, njihova povijest može se vidjeti izravno u radnom listu ili na zasebnom radnom listu povijesti. U oba slučaja vidljivi su detalji svake promjene, kao, na primjer, tko je napravio promjenu, kakva je promjena napravljena, koje su ćelije promijenjene i koji su podaci dodani ili izbrisani.

#### **7.1.1. Uključivanje praćenja promjena**

Za uključivanje praćenja promjena na prethodno spremljenoj radnoj knjizi potrebno je:

1. odabrati naredbu *Pregled* → *Promjene* → **Evidentiraj promjene**

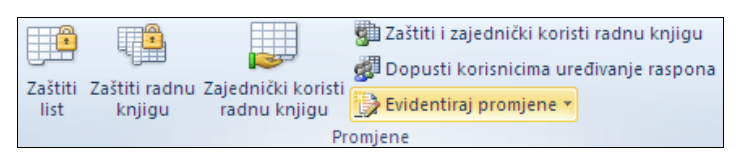

2. na izborniku odabrati naredbu **Isticanje promjena**

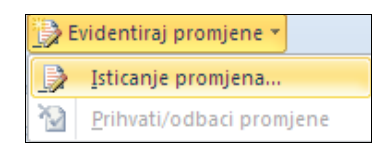

3. u dijaloškom okviru **Osvjetljavanje promjena** uključiti mogućnost **Uređuje i evidentira promjene. Radna knjiga postaje dijeljena.**

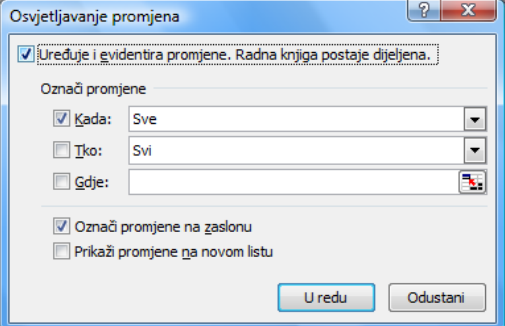

- 4. pritisnuti dugme **U redu**
- 5. u okviru upozorenja pritisnuti dugme **U redu** za spremanje izvršenih promjena. Ako radna knjiga nije prethodno spremljena, u ovom se koraku, umjesto okvira upozorenja, pojavljuje dijaloški okvir **Spremi kao** za prvo spremanje datoteke.

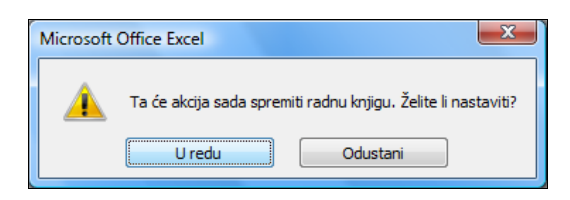

Spremanjem promjena radna knjiga postaje dijeljena i spremna za zajednički rad više korisnika istovremeno. U naslovnoj traci se uz naziv datoteke pojavljuje napomena **Dijeljeno**.

Dielatnici.xlsx [Dijeljeno] - Microsoft Excel

#### **7.1.2. Pregledavanje promjena**

Tijekom rada, čim se podaci u ćelijama promijene, na radnom se listu plavim okvirom i indikatorom (plavim trokutićem) ističu ćelije u kojima je promjena izvršena. Dolaskom pokazivača miša na tu ćeliju pojavljuje se okvir s detaljima promjene.

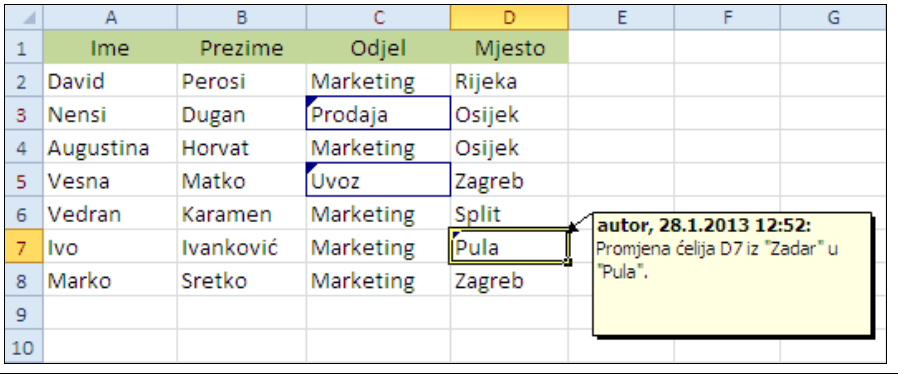

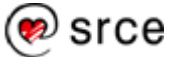

Nakon što su promjene u datoteci spremljene (naredbom **Spremi**), promjene se mogu pratiti i pregledavati u posebnom radnom listu povijesti. Za to je potrebno:

- 1. odabrati naredbu *Pregled* → *Promjene* → **Evidentiraj promjene**
- 2. na izborniku odabrati naredbu **Isticanje promjena**
- 3. u dijaloškom okviru **Osvjetljavanje promjena** uključiti potvrdni okvir **Kada** i s popisa odabrati **Sve**
- 4. poništiti potvrdne okvire **Tko** i **Gdje**
- 5. uključiti mogućnost **Prikaži promjene na novom listu**

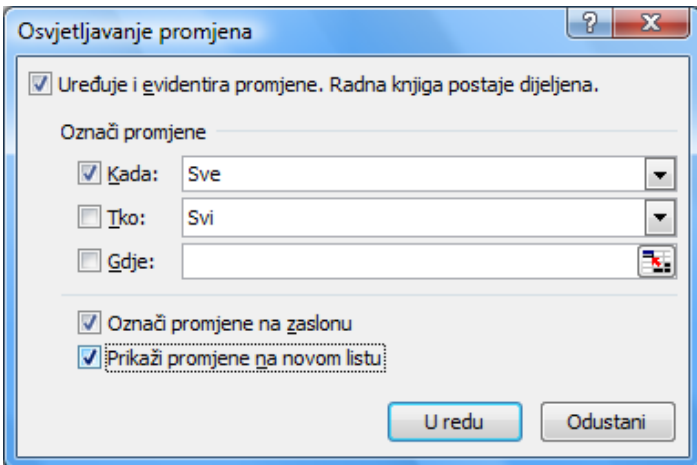

6. pritisnuti dugme **U redu**, nakon čega se otvara novi radni list na kojem je prikazana detaljna povijest promjena:

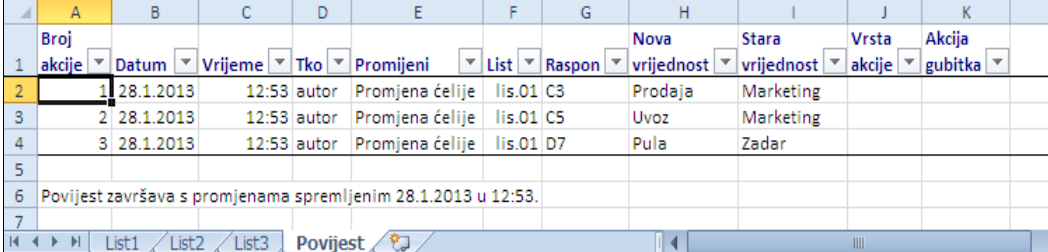

Spremanjem radne knjige radni se list povijesti uklanja. Da bi se ponovno pregledao, postupak je potrebno ponoviti.

#### **7.1.3. Prihvaćanje ili odbacivanje promjena**

Učinjene se promjene mogu prihvatiti ili odbaciti. Za to je potrebno:

- 1. odabrati naredbu *Pregled* → *Promjene* → **Evidentiraj promjene**
- 2. na izborniku odabrati naredbu **Prihvati/odbaci promjene**

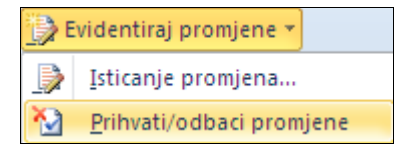

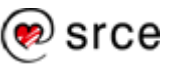

3. u dijaloškom okviru **Označavanje promjena za prihvaćanje ili odbacivanje** odrediti koje promjene se prihvaćaju ili odbacuju ovisno o vremenu kada se promjene učinjene, tko ih je učinio i gdje

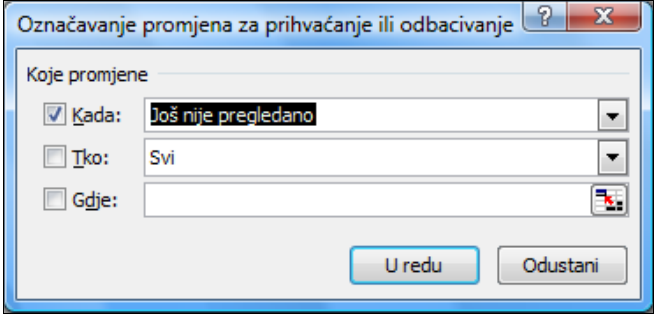

4. pritisnuti **U redu**, a zatim u dijaloškom okviru **Prihvaćanje ili odbacivanje promjena** pregledati informacije o svakoj od promjena

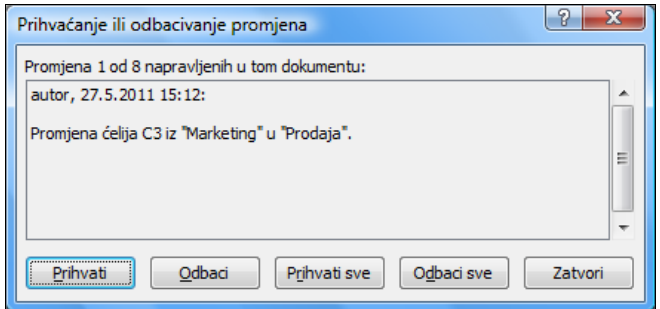

- 5. za prihvaćanje ili odbacivanje svake od promjena (krećući se od jedne do druge) pritisnuti **Prihvati** ili **Odbaci**
- 6. sve promjene ili sve preostale promjene mogu se istovremeno prihvatiti ili odbaciti pritiskom na **Prihvati sve** ili **Odbaci sve**.

#### **7.1.4. Isključivanje praćenja promjena**

Za isključivanje praćenja promjena na prethodno spremljenoj radnoj knjizi potrebno je:

- 1. odabrati naredbu *Pregled* → *Promjene* → **Evidentiraj promjene**
- 2. na izborniku odabrati naredbu **Isticanje promjena**
- 3. u dijaloškom okviru **Osvjetljavanje promjena** isključiti mogućnost **Uređuje i evidentira promjene. Radna knjiga postaje dijeljena.**

'srce

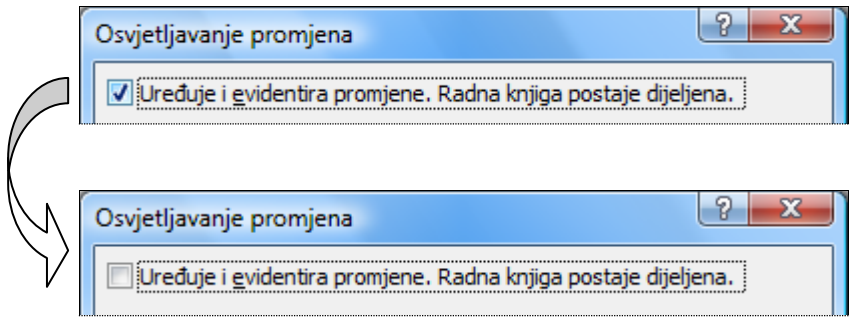

4. pritisnuti dugme **U redu**

120

#### **Zanimljivosti i napomene**

Radni list povijesti u stupcu **Vrsta akcije** bilježi odbacivanja pomoću "Poništi" ili "Rezultat odbačene akcije".

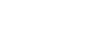

5. na okviru upozorenja pritisnuti dugme **Da**.

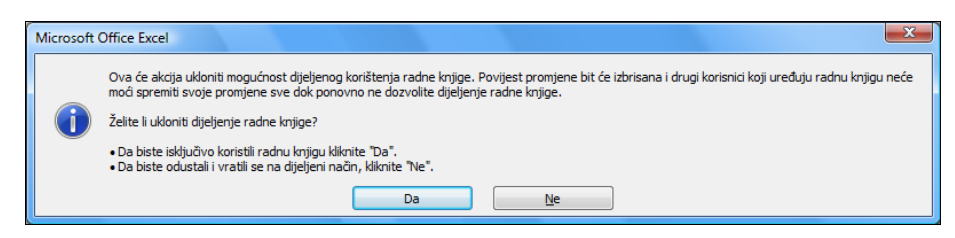

Isključivanjem praćenja promjena briše se povijest promjena, a radna knjiga prestaje biti dijeljena.

### **7.2. Dijeljenje, uspoređivanje i spajanje radnih knjiga**

Dijeljena radna knjiga je datoteka postavljena na mrežno mjesto tako da omogućava većem broju korisnika istovremeno gledanje i promjenu radne knjige. Svaki korisnik koji spremi radnu knjigu vidjet će promjene koje su učinili drugi korisnici.

Osnovni korisnik (vlasnik) dijeljene radne knjige može upravljati radnom knjigom i uklanjati korisnike iz dijeljene radne knjige ili rješavati problematične situacije oko promjena. Kad se unesu sve promjene, može se obustaviti zajedničko korištenje radne knjige.

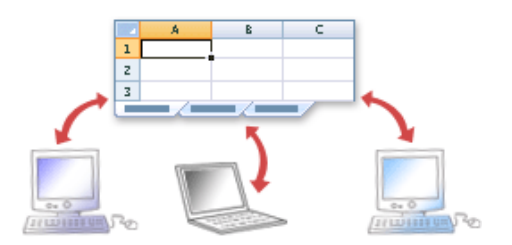

#### **7.2.1. Stvaranje dijeljene radne knjige**

Prethodno spremljena radna knjiga ovako se pretvara u dijeljenu:

1. odabrati naredbu *Pregled* → *Promjene* → **Zajednički koristi radnu knjigu**

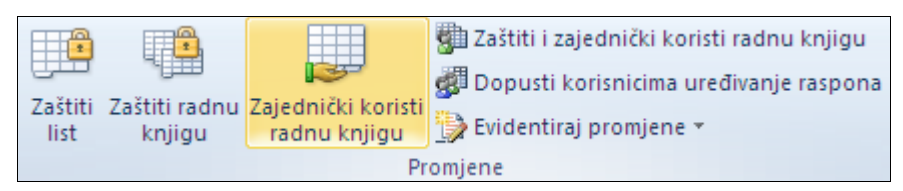

2. u dijaloškom okviru **Dijeljenje radne knjige** uključiti mogućnost **Dopusti istovremene promjene više korisnika. To omogućuje spajanje radnih knjiga**.

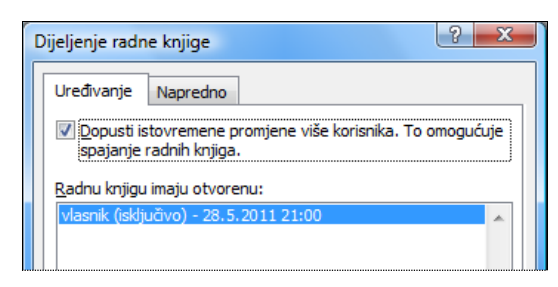

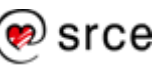

- 3. pritisnuti dugme **U redu**
- 4. u okviru upozorenja pritisnuti dugme **U redu**, čime će se radna knjiga spremiti kao dijeljena

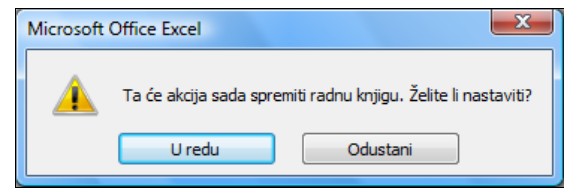

5. u naslovnoj traci se uz naziv datoteke pojavljuje napomena **Dijeljeno**.

Primjer za dijeljenu radnu knjigu.xlsx [Dijeljeno] - Microsoft Excel

#### **7.2.2. Uspoređivanje i spajanje dijeljenih radnih knjiga**

Korisnici dijeljene radne knjige mogu, nakon unosa podataka ili izvršenih promjena, spremiti datoteku pod novim imenom (naredbom **Spremi kao**) kako bi se nova radna knjiga kasnije mogla usporediti s originalnom, a promjene spojile.

Naredba za uspoređivanje radnih knjiga nije prikazana na vrpci. Potrebno ju je dodati na alatnu traku za brzi pristup ili na vrpcu:

- 1. pritisnuti dugme **Prilagodi alatnu traku za brzi pristup** *i* na traci za brzi pristup → **Više naredbi**
- 2. na popisu **Odaberite naredbu iz** odabrati **Sve naredbe**
- 3. u okviru popisa odabrati naredbu **Usporedi i spoji radne knjige**

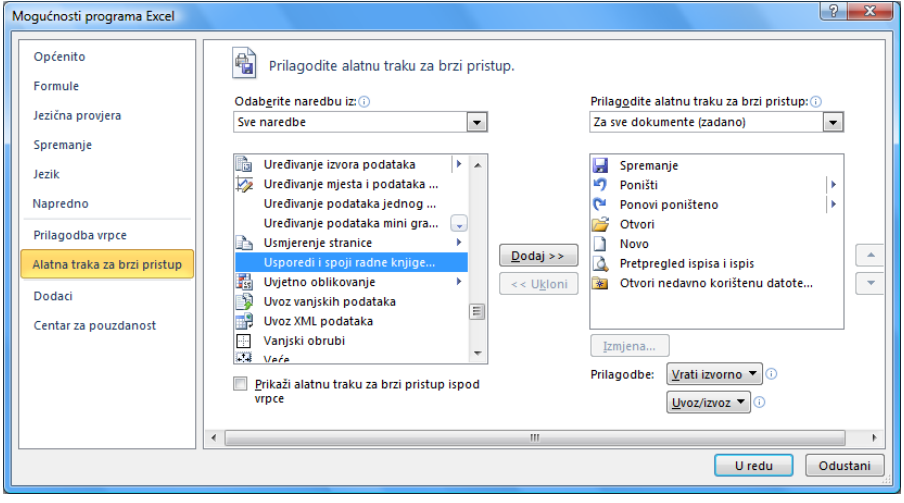

4. pritisnuti dugme **Dodaj >>**, a zatim dugme **U redu**.

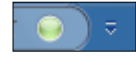

Dugme naredbe **Usporedi i spoji radne knjige** dodano je na alatnu traku za brzi pristup.

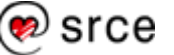

Postupak uspoređivanja dijeljenih radnih knjiga:

- 1. otvoriti originalnu radnu knjigu
- 2. na alatnoj traci za brzi pristup pritisnuti dugme naredbe **Usporedi i spoji radne knjige**
- 3. na dijaloškom okviru **Odaberite datoteke koje ćete spojiti u trenutnoj radnoj knjizi** odabrati jednu ili više potrebnih datoteka
- 4. pritisnuti dugme **U redu**.

U radnom listu su vidljive izvršene promjene, a dolaskom pokazivača miša na ćeliju s promjenom vidljivi su detalji promjena.

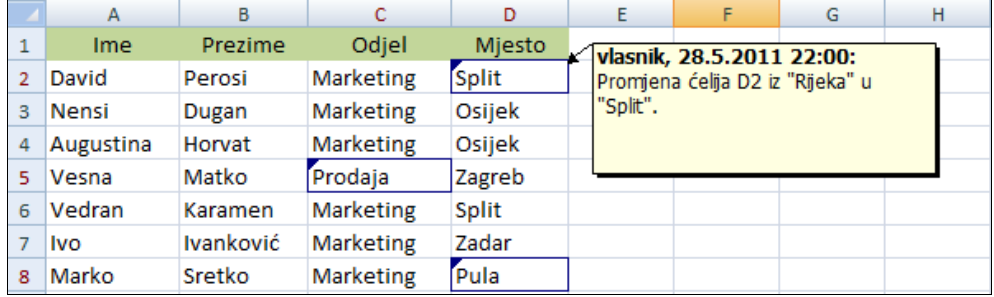

Promjene se mogu prihvatiti ili odbaciti. Jednostavan je način prihvaćanja promjena dvostruki pritisak mišem na ćeliju s evidentiranom promjenom.

### **7.3. Zaštita i sigurnost**

Zaštita i sigurnost podataka radne knjige jako je važna, posebno ako su to povjerljivi i važni podaci ili ih rabi više korisnika u dijeljenoj radnoj knjizi.

Program *Excel* pruža nekoliko razina zaštite radi nadzora pristupa i promjene podataka: zaštitu cijele radne knjige, njezinih elemenata, tj. strukture i prozora, pojedinih radnih listova i pojedinih ćelija.

#### **7.3.1. Postavljanje i uklanjanje lozinke za zaštitu datoteke**

Zaštita radne knjige od gledanja i uređivanja postiže se postavljanjem lozinke datoteci prilikom njezina spremanja.

Postoje dvije vrste lozinki za zaštitu datoteke – radne knjige:

- lozinka za otvaranje zaštitna lozinka za otvaranje radne knjige (zaštita od neovlaštenog otvaranja)
- lozinka za izmjenu lozinka s pravom pisanja koja dopušta otvaranje zaštićene datoteke kao datoteke za čitanje, ali je spremanje izmjena dopušteno samo korisnicima koji su u radnu knjigu ušli pomoću lozinke.

Postupak je postavljanja lozinke za zaštitu radne knjige kod otvaranja:

- 1. pritisnuti *Datoteka* → *Spremi kao* → dugme *Alati* → **Opće mogućnosti**
- 2. u okvir **Lozinka za otvaranje** upisati lozinku za otvaranje radne knjige ili u okvir **Lozinka za izmjenu** upisati lozinku za izmjene

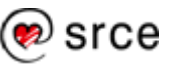

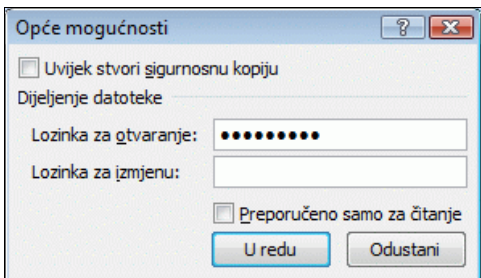

3. nakon pritiska dugmeta **U redu** ponoviti lozinku u okviru **Potvrđivanje lozinke** i dovršiti spremanje.

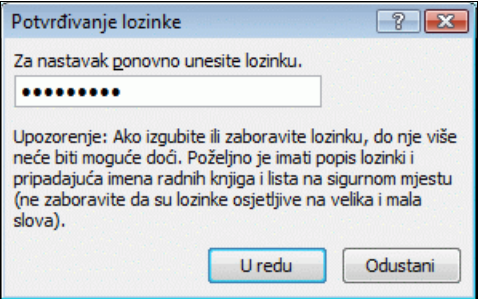

Kvalitetna se lozinka sastoji od najmanje osam znakova. Lozinka može uključivati praznine, simbole, brojeve i slova, a razlikuje velika i mala slova. Primjer je jake lozinke *Y6dh!et5*, a primjer slabe lozinke *House27*. Najbolja je lozinka koja se sastoji od 14 ili više znakova.

Kod otvaranja radne knjige kojoj je postavljena lozinka za otvaranje pojavljuje se okvir u koji treba unijeti lozinku. Ako se lozinka ne zna ili se zaboravi, ne postoji mogućnost otvaranja radne knjige ili uklanjanja zaštite.

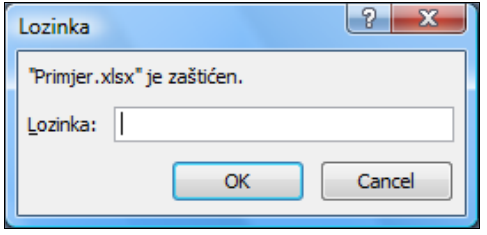

Kod otvaranja radne knjige kojoj je postavljena lozinka za izmjenu pojavljuje se okvir za unos lozinke. Ako se lozinka ne zna, datoteka se može otvoriti samo za čitanje.

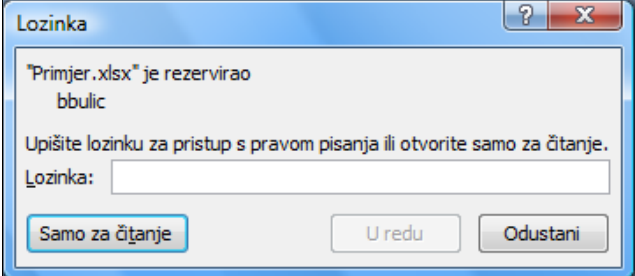

Za skidanje zaštite s datoteke, odnosno brisanje lozinke, treba u istom okviru gdje se ona i postavlja (*Datoteka* → *Spremi kao* → dugme *Alati* → **Opće mogućnosti**) tipkom [Del] izbrisati lozinku i spremiti tako promijenjenu radnu knjigu.

#### **7.3.2. Zaštita ćelija i radnog lista**

Uz cijelu radnu knjigu zaštititi se mogu i podaci, ćelije, objekti, scenariji, grafikoni na radnim listovima.

Prema osnovnim postavkama ćelije i ostali su objekti "zaključani" (zaštićeni), ali zaštita nije djelotvorna dok nije uključena mogućnost **Zaštita radnog lista i sadržaja zaključanih ćelija** u dijaloškom okviru **Zaštita lista**.

Do tog okvira dolazi se odabirom:

- *Pregled* → *Promjene* → **Zaštiti list** ili
- *Polazno* → *Ćelije* → *Oblikuj* → **Zaštiti list**.

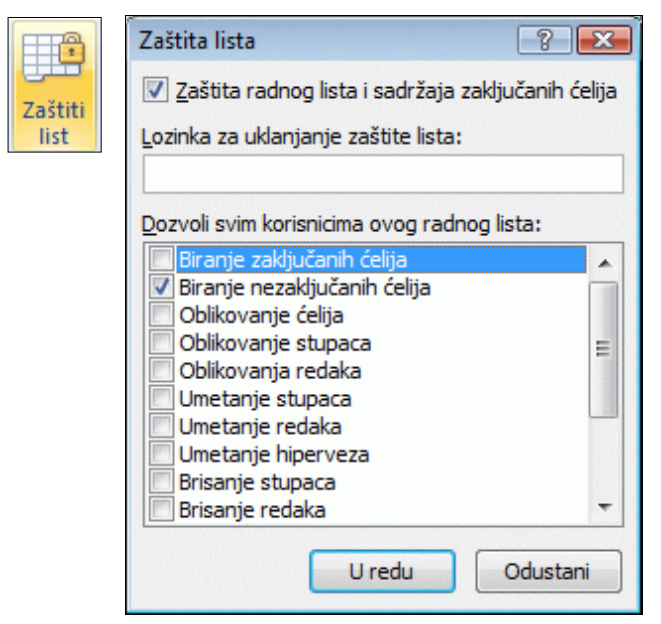

Na ponuđenom popisu uključuju se radnje i aktivnosti koje su dopuštene korisnicima radnog lista. Postavljanje lozinke za zaštitu moguće je, ali nije obvezno.

Uklanjanje zaštite radnog lista:

- *Pregled* → *Promjene* → **Ukloni zaštitu lista** ili
- *Polazno* → *Ćelije* → *Oblikuj* → **Ukloni zaštitu lista**.

Ako je postavljena lozinka, pojavljuje se okvir u koji je treba upisati.

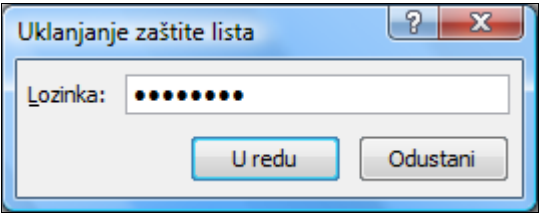

Svaka ćelija u radnom listu prema osnovnim je postavkama "zaključana" i spremna za zaštitu aktiviranjem naredbe za zaštitu radnog lista.

Zaštitom radnog lista zaštićuju se sve ćelije. Ako se pojedine ćelije žele ostaviti nezaštićenima, tako da se potrebni podaci mogu unositi ili mijenjati, tada te ćelije prvo treba "otključati".

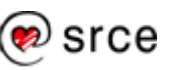

Postupak je "otključavanja" ćelija i zaštita ostalog dijela radnog lista:

**Zanimljivosti i napomene**

Za brzo otkliučavanie ćelije može se koristiti naredba **Zaključaj ćeliju** *(Polazno*  → *Ćelije* → *Oblikuj* → **Zaključaj ćeliju**).

- 1. označiti ćelije koje će biti nezaštićene
- 2. odabrati *Polazno* → *Ćelije* → *Oblikuj* → **Oblikovanje ćelija**
- 3. na kartici **Zaštita** isključiti mogućnost **Zaključana**

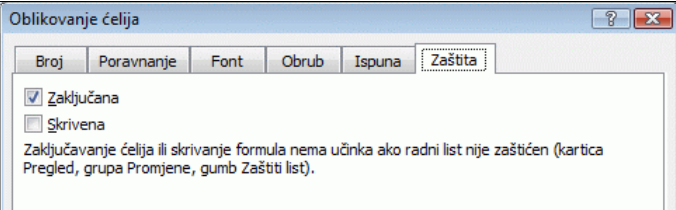

- 4. pritisnuti **U redu**
- 5. zaštititi ostale zaključane ćelije naredbom
	- *Polazno* → *Ćelije* → *Oblikuj* → **Zaštiti list** ili
	- *Pregled* → *Promjene* → **Zaštiti list**
- 6. ostaviti uključenu mogućnost **Biranje nezaključanih ćelija**, a ostale isključiti
- 7. pritisnuti dugme **U redu**.

Po nezaštićenim se ćelijama može kretati i mijenjati im sadržaj, dok su ostale ćelije vidljive, ali nedostupne čak i za odabir.

Uklanjanje zaštite ćelija vrši se obrnutim postupkom od postavljanja zaštite.

#### **7.3.3. Skrivanje i otkrivanje formula**

U ćeliji je obično prikazan rezultat formule, dok je u traci formule vidljiva sama formula. Međutim, formula se može skriti, tako da nije vidljiva niti u traci formule.

Mogućnost **Skrivena** na kartici **Zaštita** dijaloškog okvira **Oblikovanje ćelija** (*Polazno* → *Ćelije* → *Oblikuj* → **Oblikovanje ćelija**) omogućava skrivanje formule u traci formule aktivne ćelije.

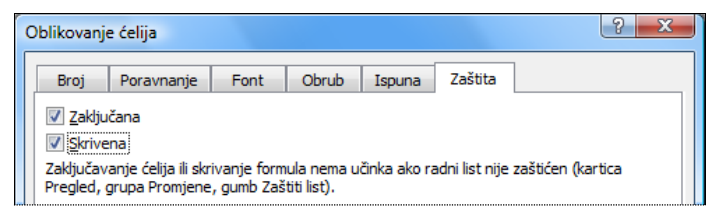

Nakon uključivanja mogućnosti **Skrivena** potrebno je zaštititi radni list kako bi ta mogućnost bila učinkovita (*Polazno* → *Ćelije* → *Oblikuj* → **Zaštiti list**). Pri tome se može postaviti i lozinka za zaštitu lista.

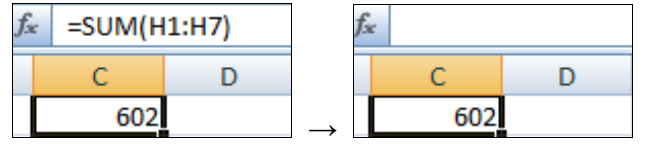

Za otkrivanje formula, odnosno vraćanje prikaza formule u traci formule, potrebno je ukloniti zaštitu lista (*Polazno* → *Ćelije* → *Oblikuj* → **Ukloni zaštitu lista**), upisati lozinku ako je zaštita pojačana uporabom lozinke, a zatim isključiti mogućnost **Skrivena**.

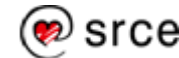

## **7.4. Vježba: Evidentiranje promjena i zaštita podataka**

- 1. Otvorite datoteku *11\_Suradnja.xlsx*.
- 2. Omogućite praćenje promjena u radnoj knjizi.
- 3. U cieniku promijenite nekoliko cijena i spremite promiene u datoteci.
- 4. Pregledajte promjene u radnom listu povijesti.
- 5. Prihvatite sve promjene.
- 6. Isključite mogućnost praćenja promjena.
- 7. Spremite i zatvorite datoteku.
- 8. Otvorite datoteku *12\_Sigurnost.xlsx*.
- 9. Stavite datoteci zaštitnu lozinku za otvaranje: **Polaznik989**.
- 10. Zatvorite datoteku.
- 11. Ponovno je otvorite, uklonite lozinku i spremite promjene.
- 12. U radnom listu *Upit u cjenik* zaštitite cijeli radni list lozinkom **C28JkL67** osim ćelija A4:A6 koje prethodno otključajte. Dozvolite samo biranje nezaključanih ćelija.
- 13. U ćelije A4:A6 upišite šifre: 3703, 3092 i 3396.
- 14. U radnom listu *Formula* skrijte formule u rasponu ćelija B4:D6.
- 15. Spremite promjene i zatvorite datoteku.

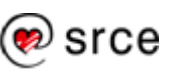

## **U ovom je poglavlju obrađeno:**

- praćenje promjena u dijeljenoj radnoj knjizi
- uspoređivanje i spajanje promjena u dijeljenoj radnoj knjizi
- postavljanje i uklanjanje lozinke za zaštitu datoteke
- zaštita i uklanjanje zaštite ćelija i radnih listova
- skrivanje i otkrivanje formula.

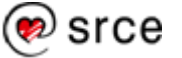

## **Pitanja za polaznike**

- 1. Za što se koriste stilovi tablica?
- 2. Kada se koristi prilagođeni ili korisnički oblik broja?
- 3. Kako se koristi boja kod korisničkog oblikovanja broja?
- 4. Koja se vrijednost dobije ako se datumu odredi oblik broja?
- 5. Čemu služi uvjetno oblikovanje?
- 6. Kamo se mogu premjestiti ili kopirati radni listovi?
- 7. Čemu služi podjela prozora radnog lista?
- 8. Što se postiže skrivanjem redaka, stupaca i radnih listova?
- 9. Kada se grafikonu dodaje sekundarna os?
- 10. Što se može oblikovati kod osi vrijednosti u grafikonu?
- 11. Koje se vrste adresa mogu koristiti u formuli?
- 12. Kada se primjenjuju miješane adrese?
- 13. Koja funkcija prikazuje trenutačni datum?
- 14. Što prikazuje funkcija NOW?
- 15. Kako će se zaokružiti broj ako je drugi argument funkcija za zaokruživanje 0?
- 16. Kojom se funkcijom izračunava vrijednost mjesečne uplate za kredit?
- 17. Što znače PV i FV kod financijskih funkcija?
- 18. Koja je uloga funkcija VLOOKUP i HLOOKUP i u čemu se one razlikuju?
- 19. Po čemu se prepoznaju funkcije baze podataka?
- 20. Što su ugniježđene funkcije, koliko se razina ugniježđenih funkcija može rabiti i kojim redoslijedom se izvršavaju?
- 21. Što je zaokretna tablica?
- 22. Što je vrednovanje podatka i što se njime postiže?
- 23. Gdje se nalaze naredbe za pregledavanje i provjeru ispravnosti formula?
- 24. Čemu služe komentari?
- 25. Kako se imenuju ćelije ili rasponi ćelija i zašto?
- 26. Nabrojite neke mogućnosti posebnog lijepljenja.
- 27. Što je predložak i čemu služi?
- 28. Kako se povezuju podaci u radnim listovima, radnim knjigama i drugim programima?
- 29. Kako se uvoze podaci iz tekstne datoteke u program *Excel*?
- 30. Što je makronaredba i čemu služi?
- 31. Kako se izrađuje makronaredba?
- 32. Kada se koristi mogućnost praćenja promjena u radnom listu?
- 33. Kako se provodi sigurnost i zaštićuju podaci?

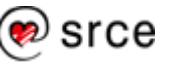

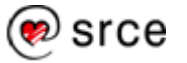

## **Prilog 1. Dodatna vježba**

Želite kupiti automobil na kredit. Cijena automobila je 100.000,00 kn. Uzeli biste kredit u banci na pet godina po kamatnoj stopi od 6,5 % koji se otplaćuje u jednakim mjesečnim ratama.

Želite donijeti ispravnu odluku pa ćete se koristiti programom *Excel* za analizu kreditnog opterećenja.

1. Otvorite novu datoteku i napravite ovu tablicu:

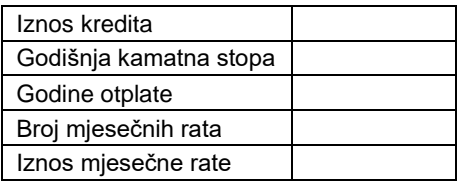

- 6. U tablicu upišite predložene kreditne uvjete.
- 7. Uporabom funkcije PMT izračunajte koliki će biti iznos koji ćete mjesečno plaćati prema predloženim kreditnim uvjetima.
- 8. U novome retku *Ukupno za otplatu* izračunajte ukupni iznos koji ćete uplatiti po ovome kreditu (Ukupno za otplatu = Mjesečna uplata\*Broj mjesečnih rata).
- 9. Dopunite rečenicu: Prema predloženim uvjetima moja mjesečna rata iznosila bi \_\_\_\_\_\_\_ kn, a banci bih tijekom otplate kredita uplatio/la ukupno \_\_\_\_\_\_\_\_\_ kn.
- 10. Na istom radnom listu, počevši od ćelije D1, napravite ovu tablicu:

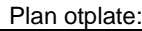

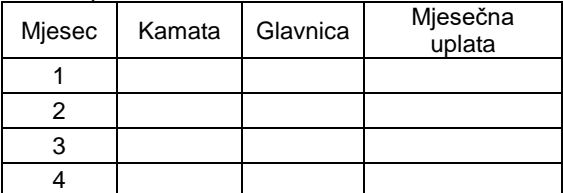

- 11. Broj mjeseci u stupcu D kopirajte zaključno do broja 60. To je broj vaših mjesečnih rata.
- 12. Iznos kamate po pojedinom mjesecu izračunajte pomoću funkcije IPMT, a iznos otplate glavnice funkcijom PPMT. Prema potrebi uporabite apsolutno adresiranje.
- 13. Izračunajte iznos mjesečne uplate tako da zbrojite iznose kamate i glavnice.
- 14. Upisane formule kopirajte u sve retke tablice.
- 15. U novom retku na kraju tablice zbrojite koliko ćete ukupno platiti za kamatu, koliko za glavnicu, a koliko sveukupno.
- 16. Dobiveni rezultat usporedite s vrijednostima upisanim u 5. zadatku.
- 17. Linijskim grafikonom prikažite kretanje iznosa kamate i glavnice za predloženi kredit. Naslov je grafikona *Plan otplate kredita*, naslov osi X *Mjesec*, a naslov osi Y *Iznos u kn*.
- 18. Spremite datoteku pod imenom *13\_Dodatna.xlsx*.

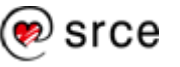

Još uvijek niste spremni donijeti odluku o kupnji automobila. Želite saznati i usporediti kreditne uvjete drugih banaka.

- 19. Na drugom radnom listu u rasponu A1:B5 prikažite podatke iz istog raspona s prvog lista (povezivanje formulom).
- 20. Kopirajte oblikovanje iz prve tablice.
- 21. Počevši od ćelije D1, napravite ovu tablicu:

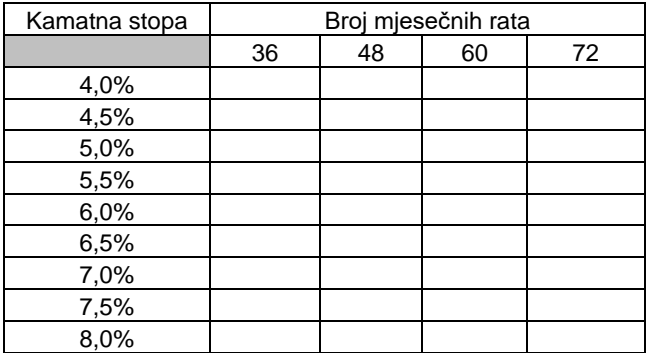

- 22. U ćeliji D2 izračunajte iznos mjesečne uplate na osnovi uvjeta iz ćelija B1:B4.
- 23. Uporabom analize "Što-ako" (podatkovna tablica s dvije varijable) izračunajte iznose mjesečne uplate pod drugim uvjetima.
- 24. Odlučite se za najprihvatljiviji iznos i dopunite rečenicu: Prema zadanim uvjetima odabrao/la bih kredit po kamatnoj stopi \_\_\_\_\_% uz rok otplate \_\_\_\_\_ mjeseci.
- 25. Za odabrani kredit, na istom radnom listu, napravite plan otplate i izračunajte koliko ćete ukupno platiti banci.
- 26. Spremite promjene i zatvorite datoteku.

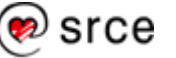

## **Prilog 2. Funkcije po kategorijama**

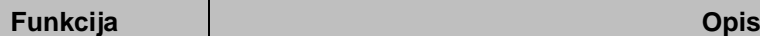

## **Datumske i vremenske funkcije**

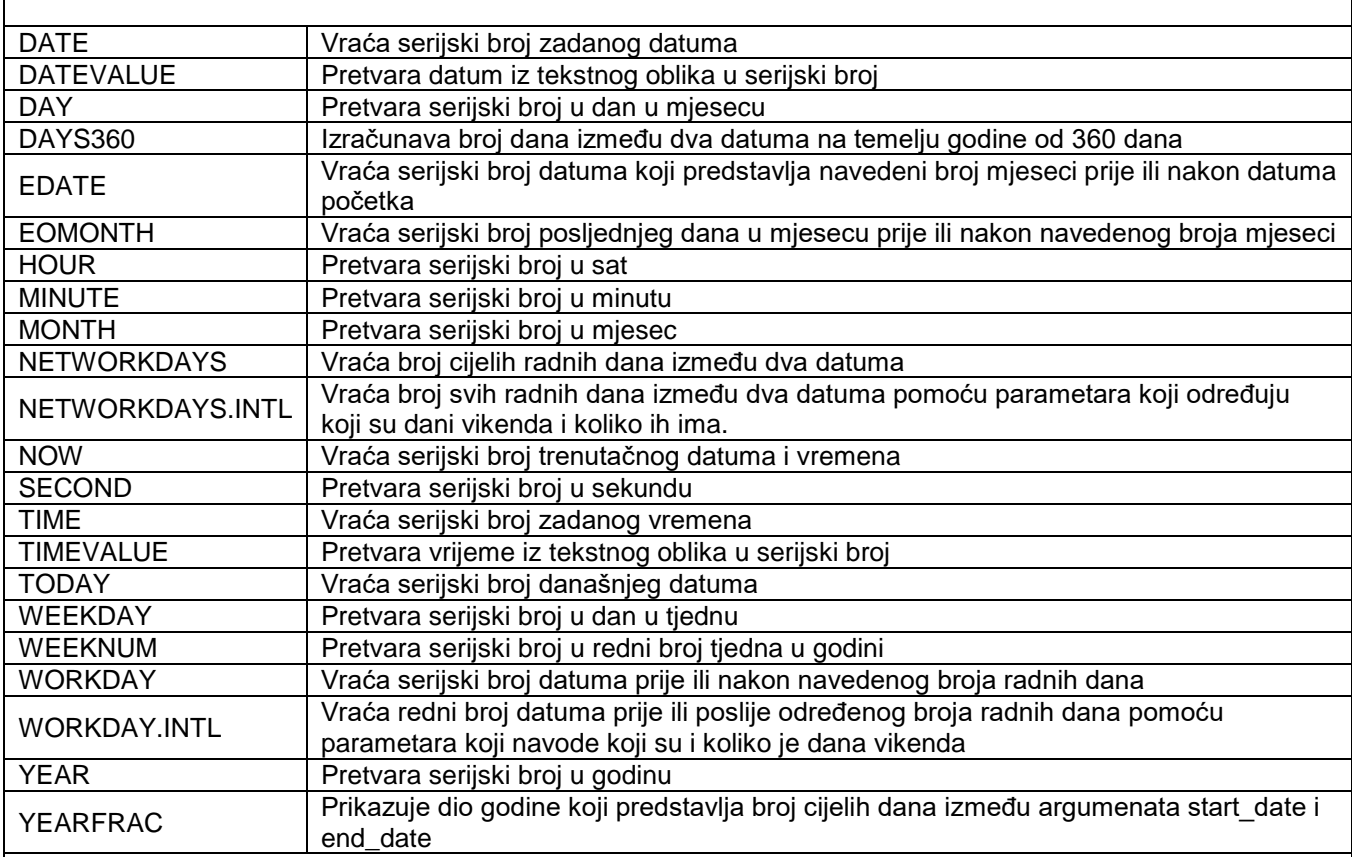

# **Matematičke i trigonometrijske funkcije**

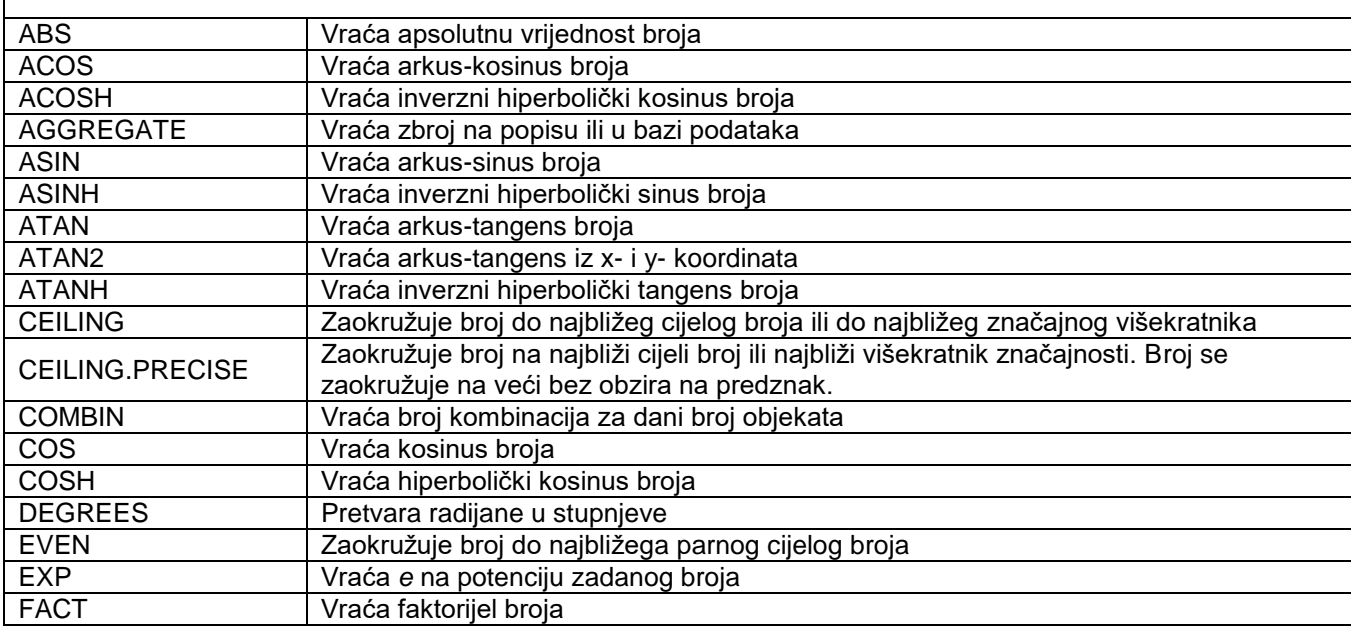

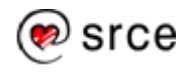

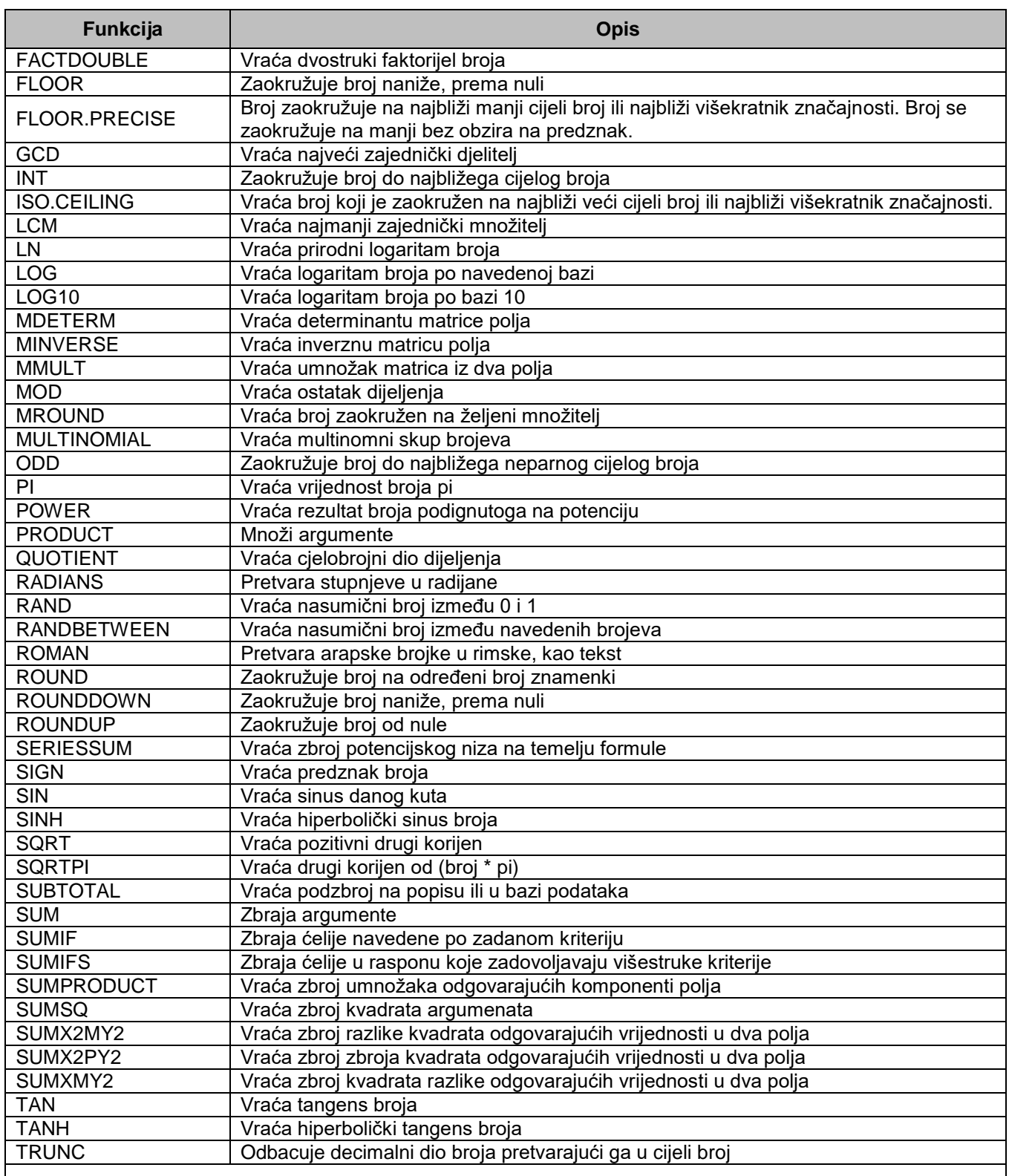

## **Statističke funkcije**

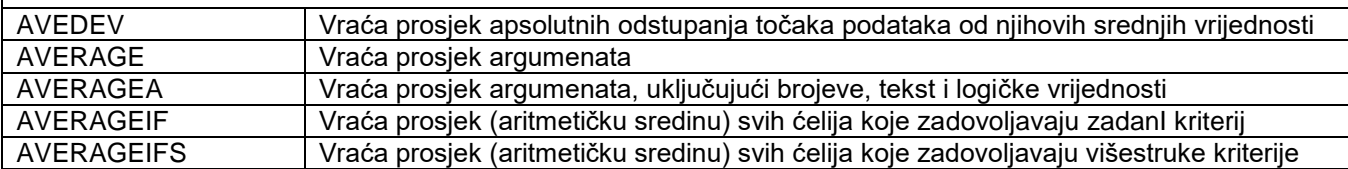

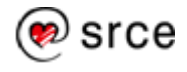

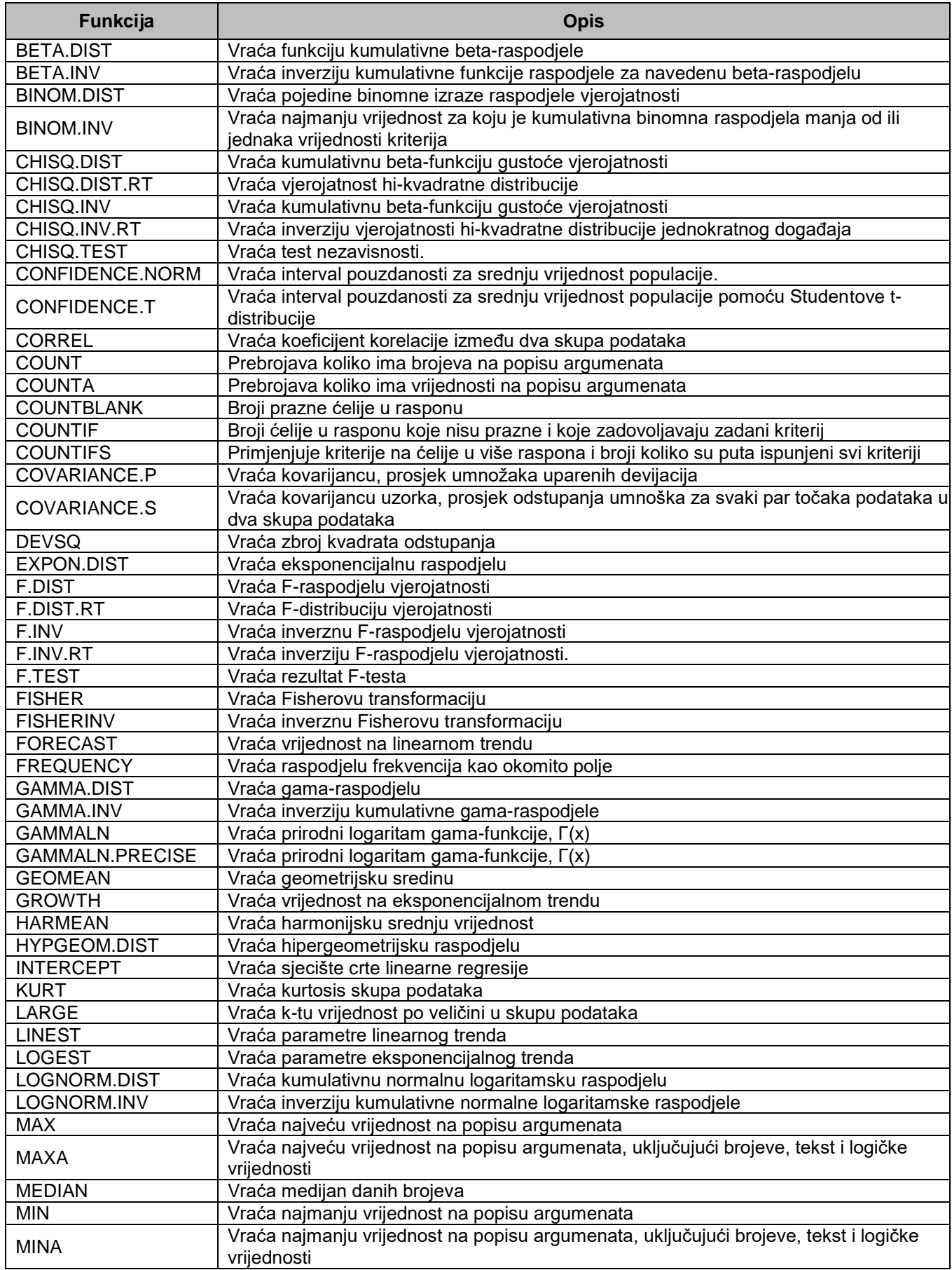

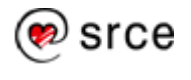

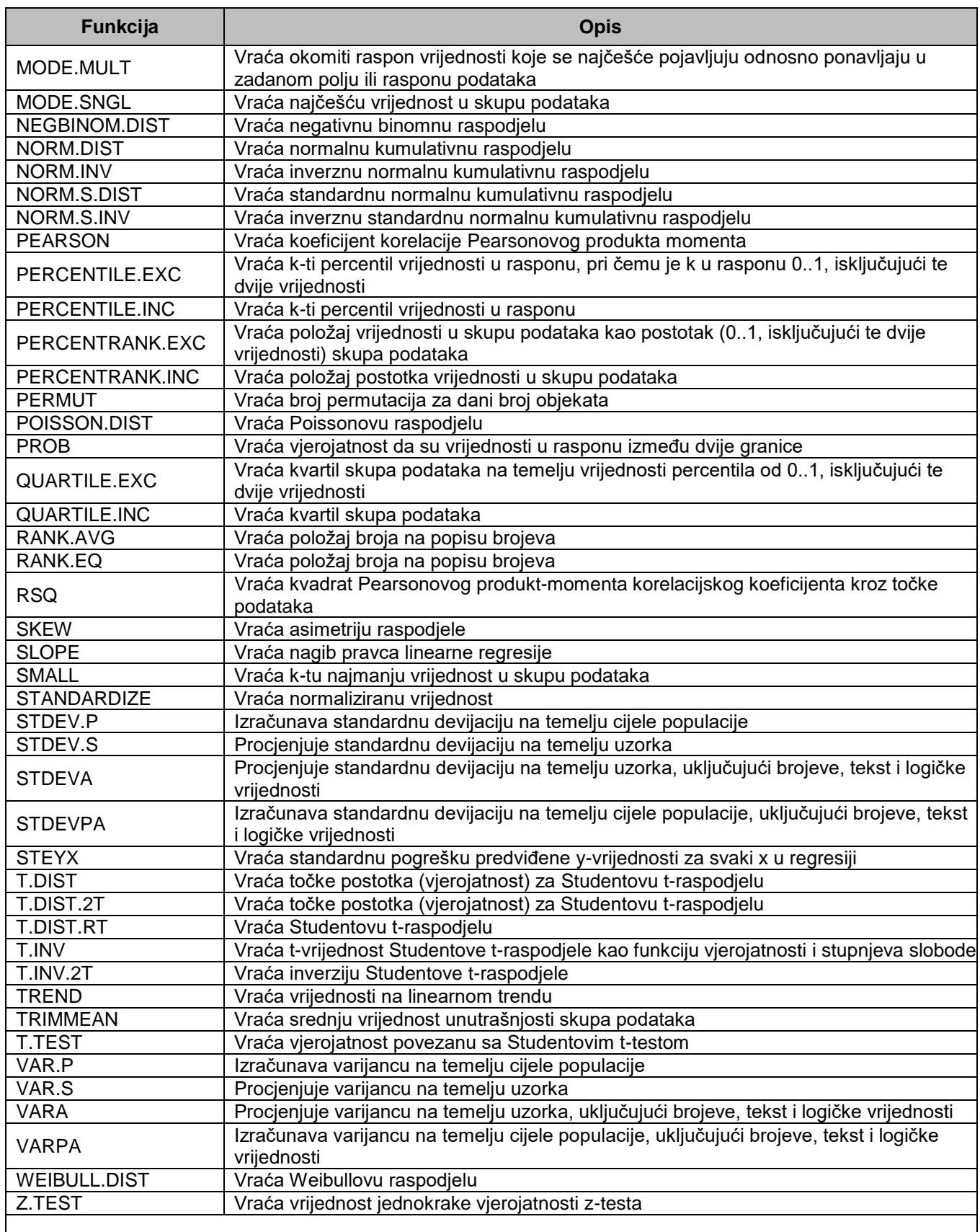

## **Tekstne funkcije**

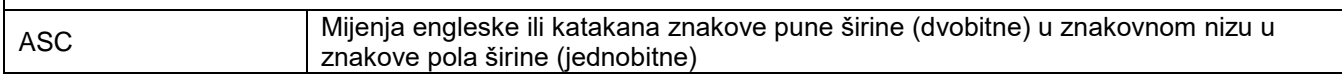

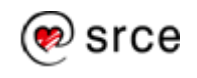

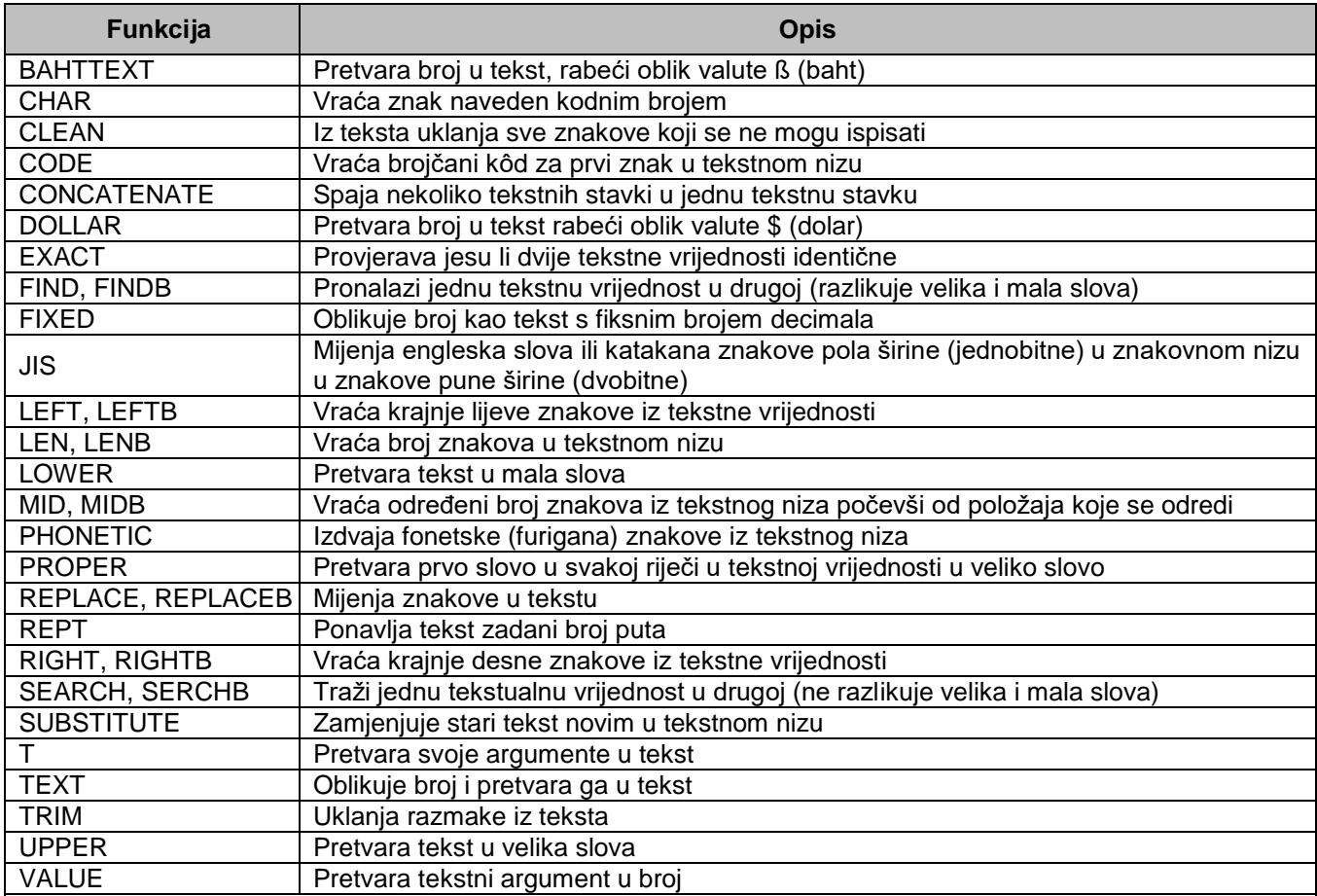

# **Financijske funkcije**

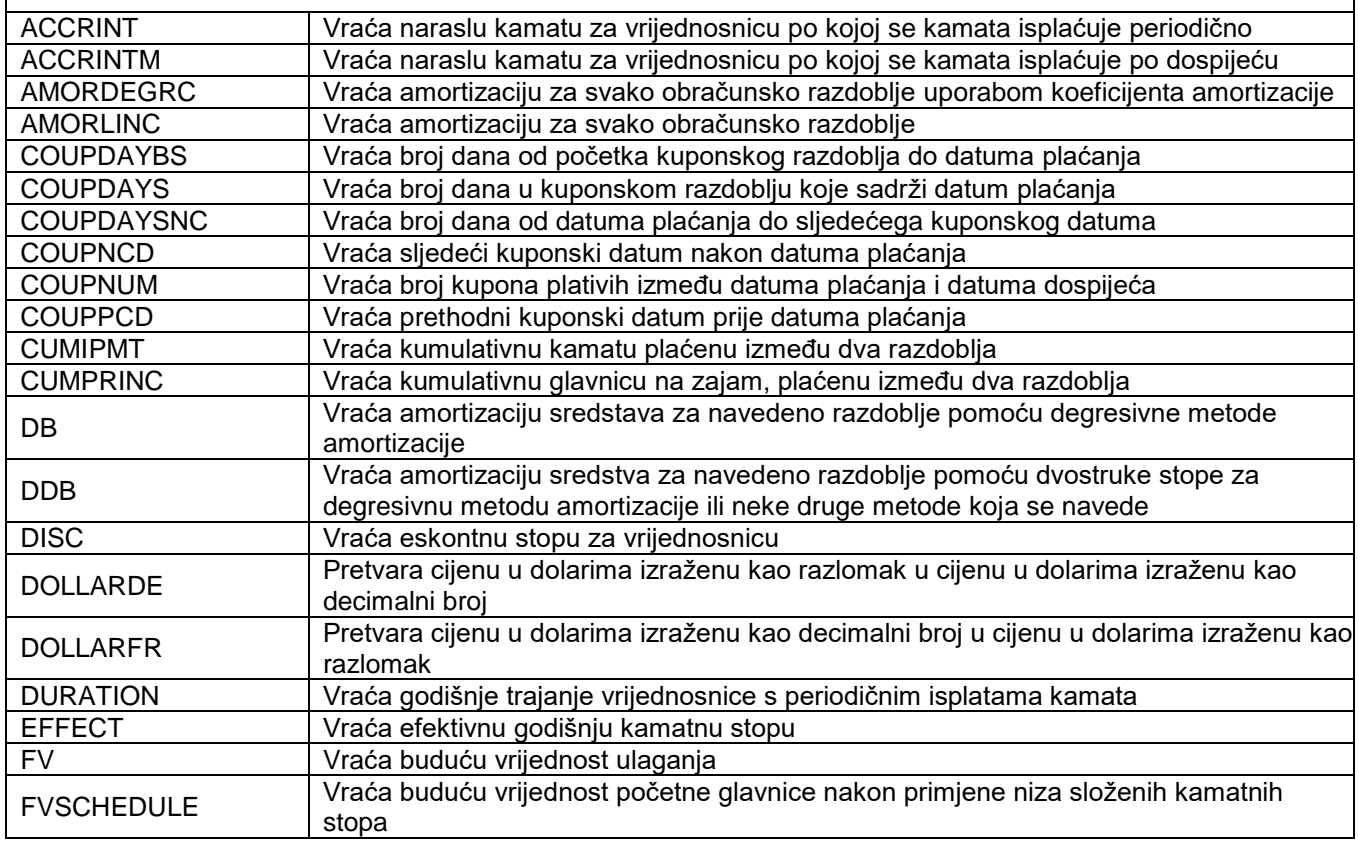

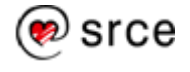

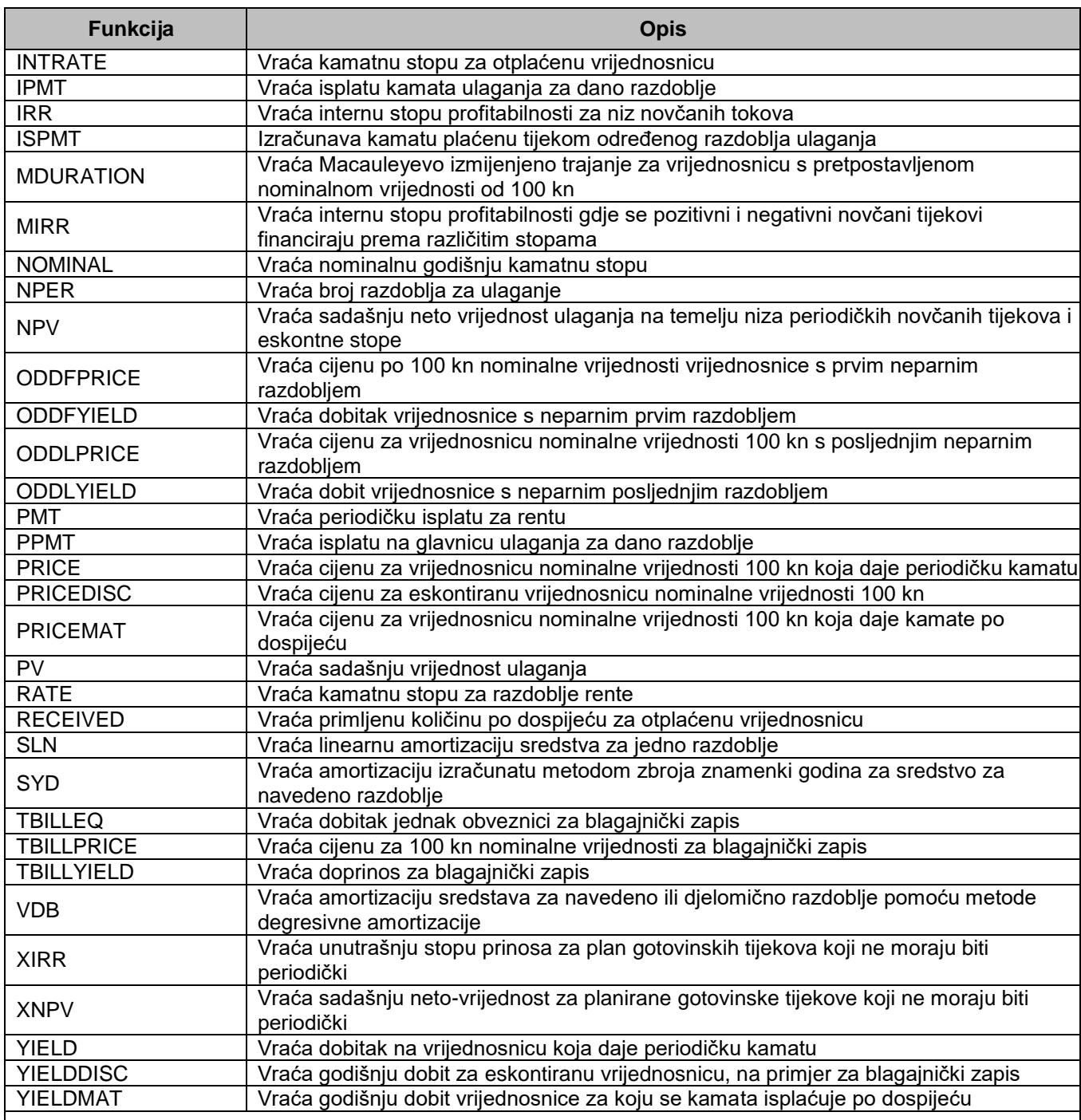

# **Funkcije referenci i pretraživanja**

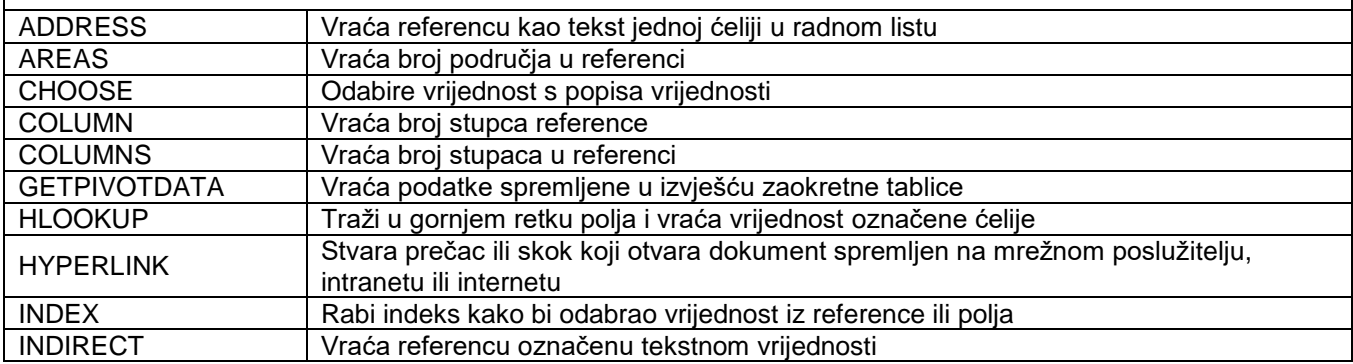

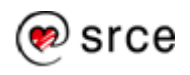

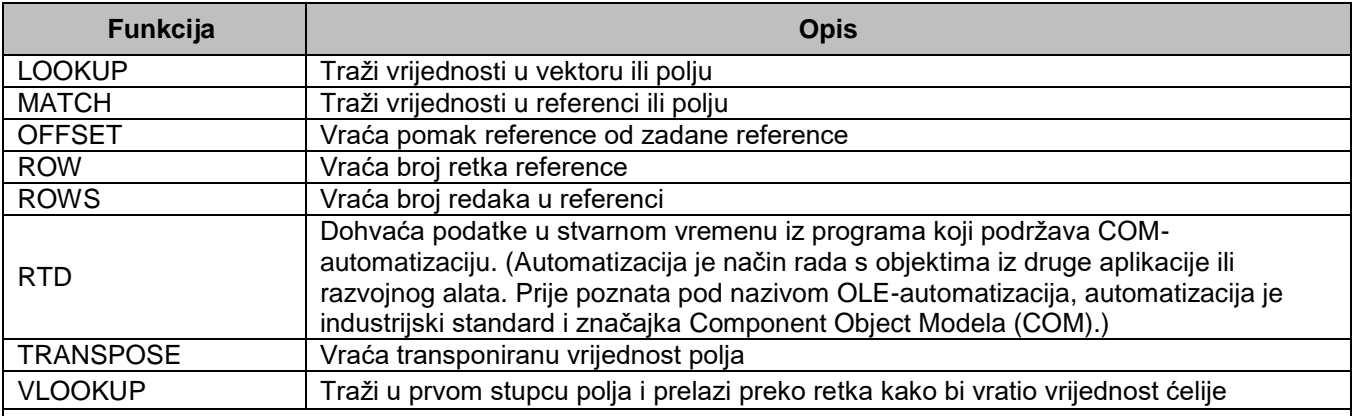

## **Logičke funkcije**

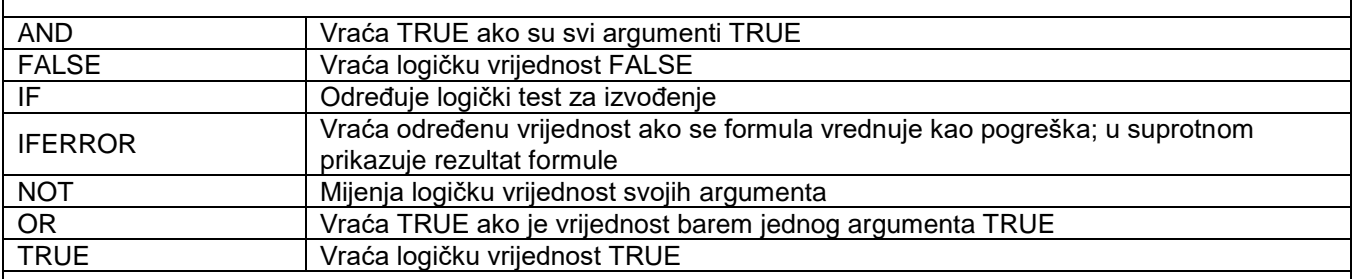

## **Funkcije baze podataka**

*Microsoft Excel* uključuje funkcije radnog lista koje analiziraju podatke spremljene u popise ili baze podataka. Svaka od tih funkcija, zajednički nazvanih D-funkcije (*Dfunctions*), rabi tri argumenta: bazu podataka, polje i kriterije. Ti argumenti upućuju na raspone u radnom listu koje funkcija rabi.

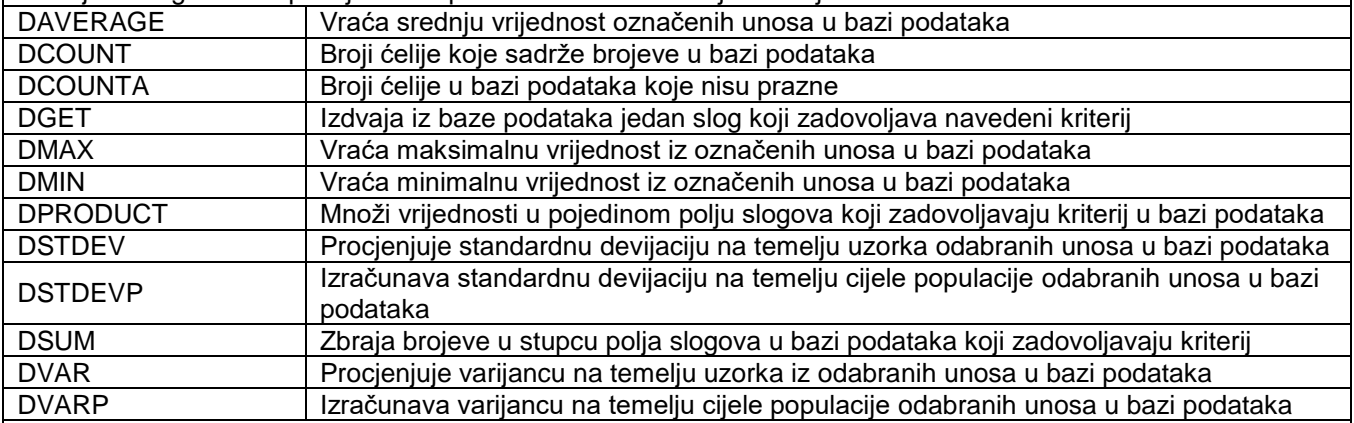

## **Informacijske funkcije**

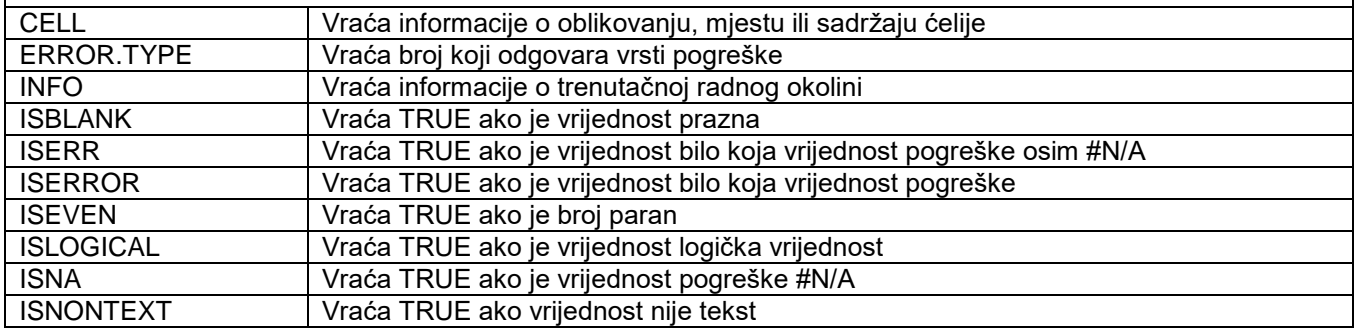

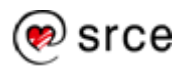

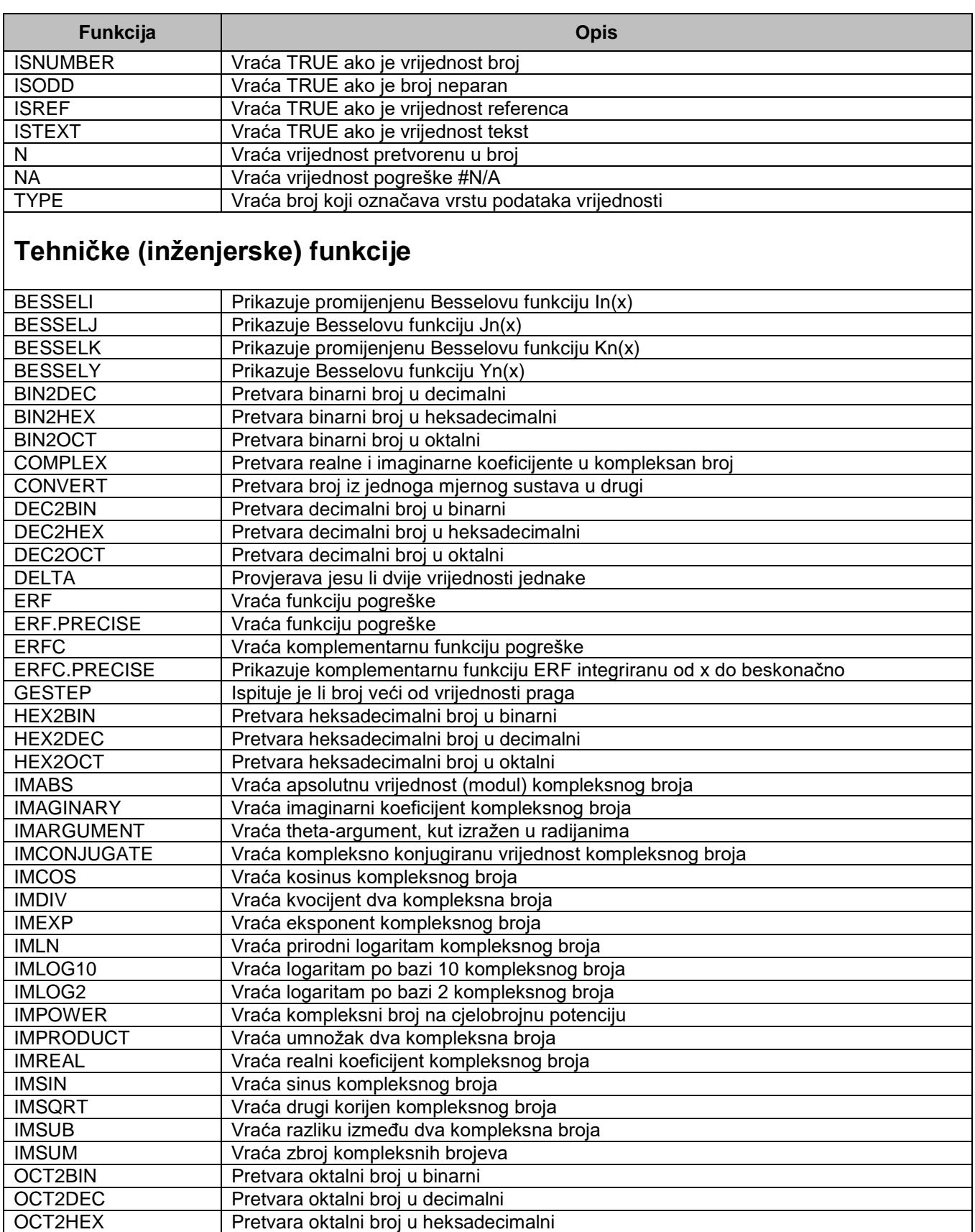

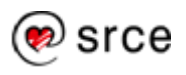

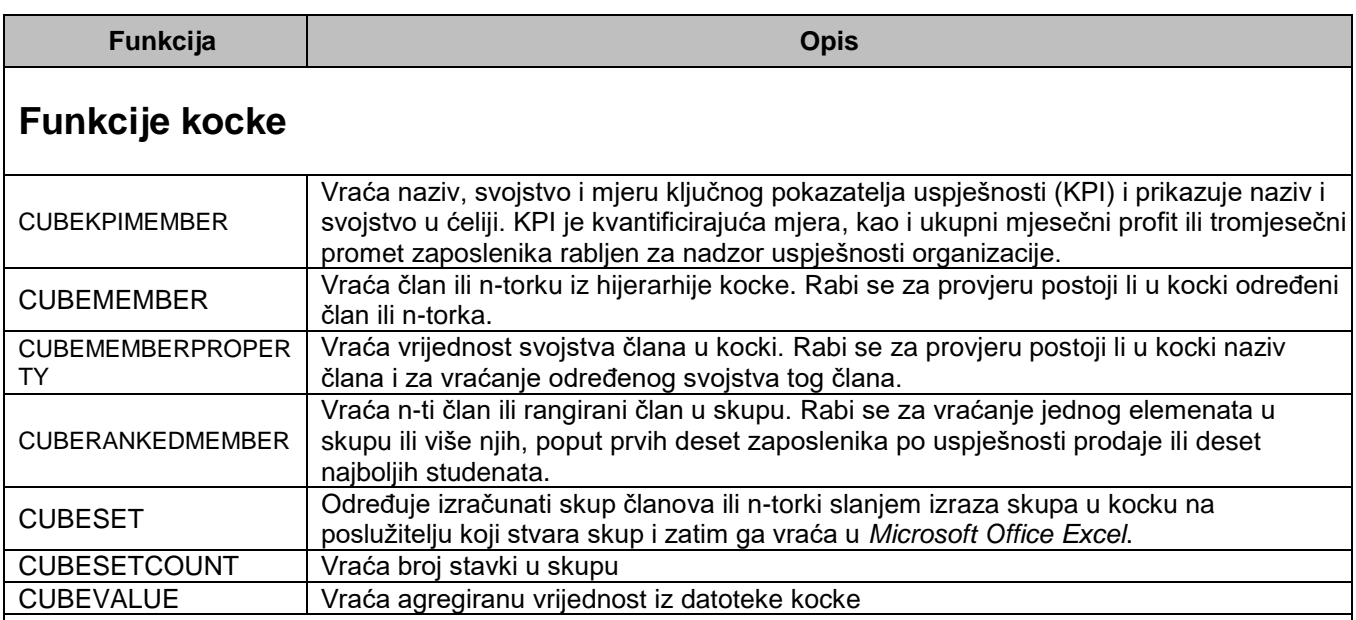

## **Funkcije dodataka i automatizacije**

Te se funkcije učitavaju pomoću dodataka (dodatak je dodatni program koji paketu *Microsoft Office* dodaje posebne naredbe ili značajke).

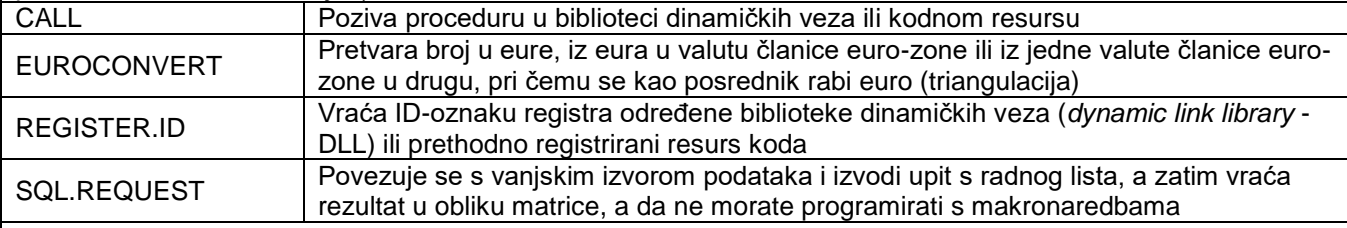

## **Funkcije kompatibilnosti**

Te su funkcije zamijenjene novim funkcijama koje nude veću točnost i čiji nazivi bolje upućuju na njihov način upotrebe. Iako su i dalje dostupne radi kompatibilnosti sa starijim verzijama, preporuka je da se od sada koriste nove funkcije jer te funkcije možda neće biti dostupne u sljedećim inačicama programa *Excel*.

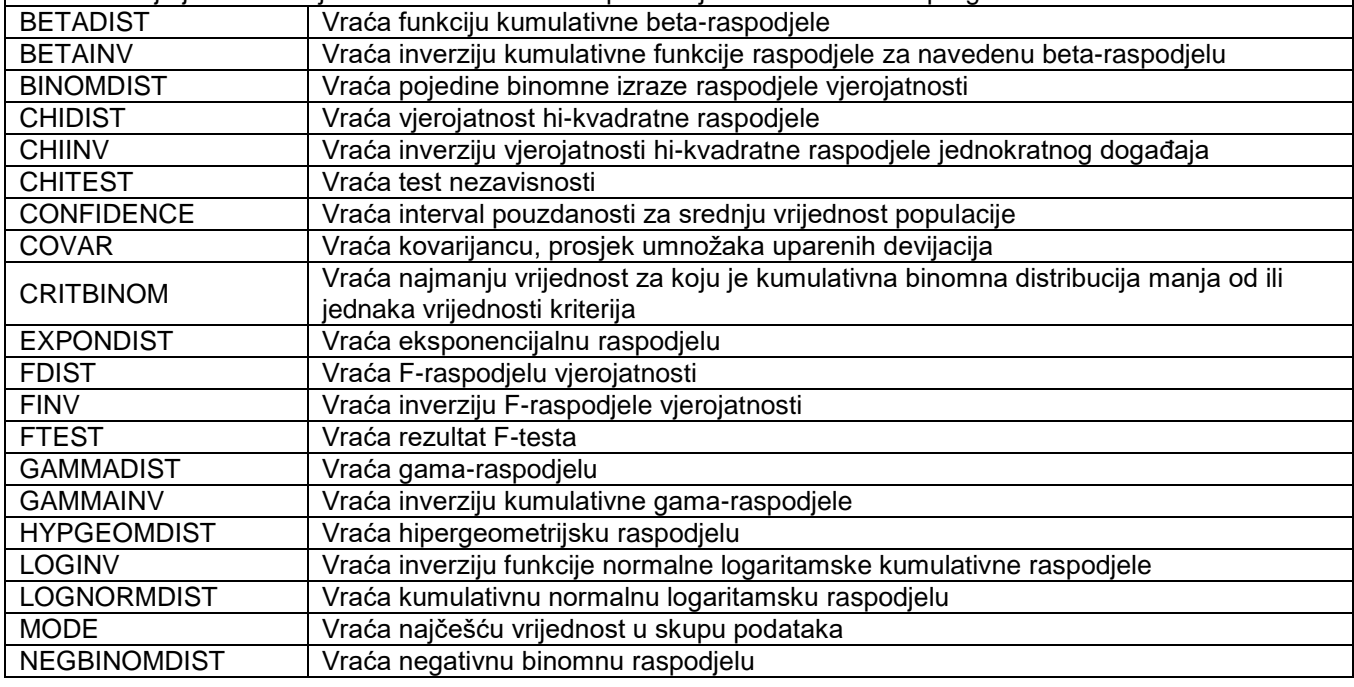

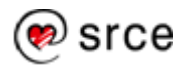

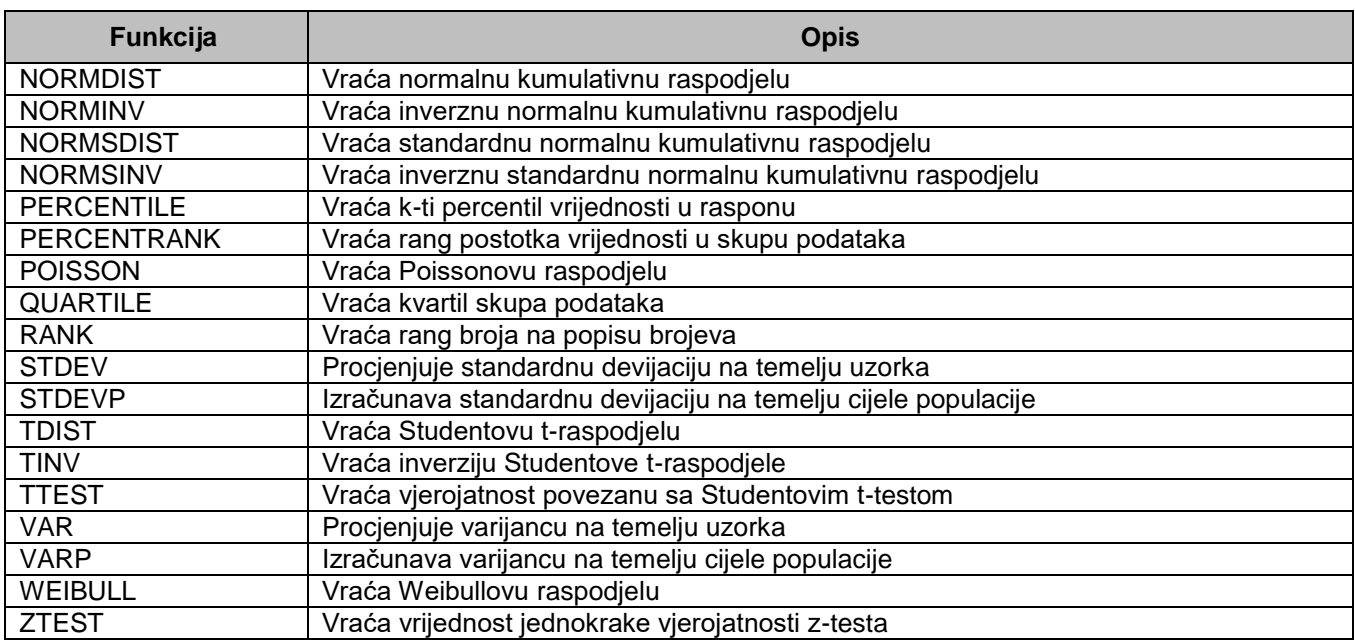

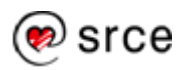
*Bilješke:*